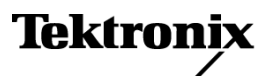

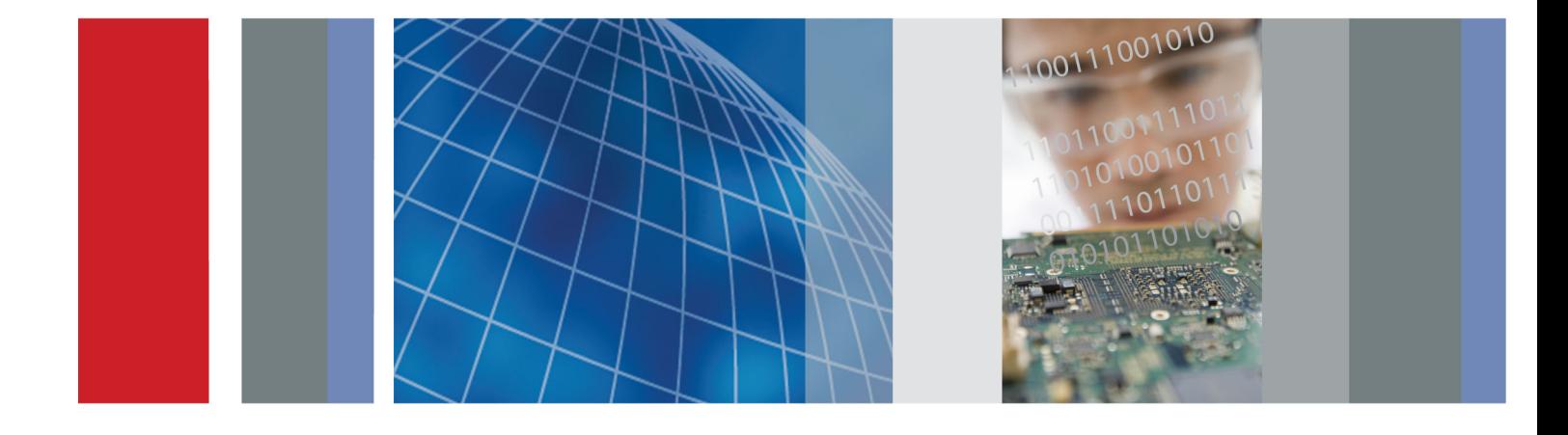

Руководство по эксплуатации

**Серия MDO3000** Осциллографы для смешанного типа сигналов

**Серия MDO3000** Осциллографы для смешанного типа сигналов **Руководство по эксплуатации**

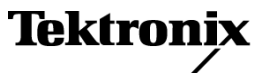

Copyright © Tektronix. Все права защищены. Лицензированные программные продукты являются собственностью компании Tektronix, ее филиалов или ее поставщиков и защищены национальным законодательством по авторскому праву и международными соглашениями.

Изделия корпорации Tektronix защищены патентами и патентными заявками в США и других странах. Приведенные в данном руководстве сведения заменяют любые ранее опубликованные. Права на изменение спецификаций и цен сохранены.

TEKTRONIX и TEK являются зарегистрированными товарными знаками Tektronix, Inc.

e\*Scope, iView, OpenChoice, TekSecure и TekVPI являются зарегистрированными товарными знаками Tektronix, Inc.

MagniVu и Wave Inspector являются товарными знаками Tektronix, Inc.

PictBridge является зарегистрированным товарным знаком Standard of Camera & Imaging Products Association CIPA DC-001-2003 Digital Photo Solutions for Imaging Devices.

### **Как связаться с корпорацией Tektronix**

Tektronix, Inc. 14150 SW Karl Braun Drive P.O. Box 500 Beaverton, OR 97077 USA

Сведения о продуктах, продажах, услугах и технической поддержке.

- $\blacksquare$ В странах Северной Америки по телефону 1-800-833-9200.
- В других странах мира см. сведения о контактах для соответствующих регионов на веб-узле www.tektronix.com. $\blacksquare$

Осциллографы серии MDO3000

#### **Гарантия**

Корпорация Tektronix гарантирует, что в течение 3 (трех) лет со дня приобретения у полномочного дистрибьютора Tektronix в приборе не будут обнаружены дефекты материалов и изготовления. Если в течение гарантийного срока в изделии будут обнаружены дефекты, корпорация Tektronix по своему усмотрению либо отремонтирует неисправное изделие без дополнительной платы за материалы и потраченное на ремонт рабочее время, либо заменит это изделие на исправное. Данное гарантийное обязательство не распространяется на батарейные источники питания. Компоненты, модули и заменяемые изделия, используемые корпорацией Tektronix для работ, выполняемых по гарантии, могут быть как новые, так и восстановленные с такими же эксплуатационными характеристиками, как у новых. Все замененные части, модули и изделия становятся собственностью корпорации Tektronix.

Для реализации права на обслуживание в соответствии с данной гарантией необходимо до истечения гарантийного срока уведомить корпорацию Tektronix об обнаружении дефекта и выполнить необходимые для проведения гарантийного обслуживания действия. Упаковка и доставка неисправного изделия в указанный Tektronix центр гарантийного обслуживания, предоплата почтовых расходов и представление копии документа о приобретении производятся владельцем изделия. Корпорация Tektronix оплачивает обратную доставку исправного изделия заказчику только в пределах страны, в которой расположен центр гарантийного обслуживания. Доставка исправного изделия по любому другому адресу должна быть оплачена владельцем изделия, включая все расходы по транспортировке, пошлины, налоги и любые другие расходы.

Данная гарантия не распространяется на случаи, когда дефект, отказ в работе или повреждение изделия вызваны неправильной эксплуатацией, хранением или обслуживанием изделия. Корпорация Tektronix не обязана по данному гарантийному обязательству: а) исправлять повреждения, вызванные действиями любых лиц (кроме инженеров Tektronix) по установке, ремонту или обслуживанию изделия; б) исправлять повреждения, вызванные неправильным использованием изделия или подключением его к несовместимому оборудованию; в) исправлять повреждения или неполадки, вызванные использованием материалов, не рекомендованных Tektronix, а также г) обслуживать изделие, подвергшееся модификации или интегрированное в иное оборудование таким образом, что эти действия увеличили время или сложность обслуживания изделия.

ДАННАЯ ГАРАНТИЯ ПРЕДОСТАВЛЯЕТСЯ TEKTRONIX НА ДАННОЕ ИЗДЕЛИЕ НА УСЛОВИЯХ ЗАМЕНЫ ЛЮБЫХ ДРУГИХ ГАРАНТИЙ, ДАННЫХ ЯВНО ИЛИ ПОДРАЗУМЕВАВШИХСЯ. КОРПОРАЦИЯ TEKTRONIX И ЕЕ ПОСТАВЩИКИ ОТКАЗЫВАЮТСЯ ОТ ЛЮБЫХ ДРУГИХ ПОДРАЗУМЕВАЕМЫХ ГАРАНТИЙ ТОВАРНОСТИ ИЛИ ПРИГОДНОСТИ ДЛЯ ДРУГИХ ЦЕЛЕЙ. ОТВЕТСТВЕННОСТЬ КОРПОРАЦИИ TEKTRONIX ПО ДАННОМУ ГАРАНТИЙНОМУ ОБЯЗАТЕЛЬСТВУ ОГРАНИЧИВАЕТСЯ ТОЛЬКО РЕМОНТОМ ИЛИ ЗАМЕНОЙ ДЕФЕКТНЫХ ИЗДЕЛИЙ ЗАКАЗЧИКАМ. КОРПОРАЦИЯ TEKTRONIX И ЕЕ ПОСТАВЩИКИ НЕ НЕСУТ ОТВЕТСТВЕННОСТИ ЗА КОСВЕННЫЙ, СПЕЦИФИЧЕСКИЙ ИЛИ КАКОЙ-ЛИБО ОПОСРЕДОВАННЫЙ УЩЕРБ ДАЖЕ В ТОМ СЛУЧАЕ, ЕСЛИ ПРЕДСТАВИТЕЛИ КОРПОРАЦИИ TEKTRONIX БЫЛИ ЗАРАНЕЕ УВЕДОМЛЕНЫ О ВОЗМОЖНОСТИ ТАКОГО УЩЕРБА.

[W16 – 15AUG04]

Пробники P6316, TPP0250, TPP0500B и TPP1000

### **Гарантия**

Корпорация Tektronix гарантирует, что в течение 1 (одного) года со дня приобретения у полномочного дистрибьютора Tektronix в приборе не будут обнаружены дефекты материалов и изготовления. Если в течение гарантийного срока в изделии будут обнаружены дефекты, корпорация Tektronix по своему усмотрению либо отремонтирует неисправное изделие без дополнительной платы за материалы и потраченное на ремонт рабочее время, либо заменит это изделие на исправное. Данное гарантийное обязательство не распространяется на батарейные источники питания. Компоненты, модули и заменяемые изделия, используемые корпорацией Tektronix для работ, выполняемых по гарантии, могут быть как новые, так и восстановленные с такими же эксплуатационными характеристиками, как у новых. Все замененные части, модули и изделия становятся собственностью корпорации Tektronix.

Для реализации права на обслуживание в соответствии с данной гарантией необходимо до истечения гарантийного срока уведомить корпорацию Tektronix об обнаружении дефекта и выполнить необходимые для проведения гарантийного обслуживания действия. Упаковка и доставка неисправного изделия в указанный Tektronix центр гарантийного обслуживания, предоплата почтовых расходов и представление копии документа о приобретении производятся владельцем изделия. Корпорация Tektronix оплачивает обратную доставку исправного изделия заказчику только в пределах страны, в которой расположен центр гарантийного обслуживания. Доставка исправного изделия по любому другому адресу должна быть оплачена владельцем изделия, включая все расходы по транспортировке, пошлины, налоги и любые другие расходы.

Данная гарантия не распространяется на случаи, когда дефект, отказ в работе или повреждение изделия вызваны неправильной эксплуатацией, хранением или обслуживанием изделия. Корпорация Tektronix не обязана по данному гарантийному обязательству: а) исправлять повреждения, вызванные действиями любых лиц (кроме инженеров Tektronix) по установке, ремонту или обслуживанию изделия; б) исправлять повреждения, вызванные неправильным использованием изделия или подключением его к несовместимому оборудованию; в) исправлять повреждения или неполадки, вызванные использованием материалов, не рекомендованных Tektronix, а также г) обслуживать изделие, подвергшееся модификации или интегрированное в иное оборудование таким образом, что эти действия увеличили время или сложность обслуживания изделия.

ДАННАЯ ГАРАНТИЯ ПРЕДОСТАВЛЯЕТСЯ TEKTRONIX НА ДАННОЕ ИЗДЕЛИЕ НА УСЛОВИЯХ ЗАМЕНЫ ЛЮБЫХ ДРУГИХ ГАРАНТИЙ, ДАННЫХ ЯВНО ИЛИ ПОДРАЗУМЕВАВШИХСЯ. КОРПОРАЦИЯ TEKTRONIX И ЕЕ ПОСТАВЩИКИ ОТКАЗЫВАЮТСЯ ОТ ЛЮБЫХ ДРУГИХ ПОДРАЗУМЕВАЕМЫХ ГАРАНТИЙ ТОВАРНОСТИ ИЛИ ПРИГОДНОСТИ ДЛЯ ДРУГИХ ЦЕЛЕЙ. ОТВЕТСТВЕННОСТЬ КОРПОРАЦИИ TEKTRONIX ПО ДАННОМУ ГАРАНТИЙНОМУ ОБЯЗАТЕЛЬСТВУ ОГРАНИЧИВАЕТСЯ ТОЛЬКО РЕМОНТОМ ИЛИ ЗАМЕНОЙ ДЕФЕКТНЫХ ИЗДЕЛИЙ ЗАКАЗЧИКАМ. КОРПОРАЦИЯ TEKTRONIX И ЕЕ ПОСТАВЩИКИ НЕ НЕСУТ ОТВЕТСТВЕННОСТИ ЗА КОСВЕННЫЙ, СПЕЦИФИЧЕСКИЙ ИЛИ КАКОЙ-ЛИБО ОПОСРЕДОВАННЫЙ УЩЕРБ ДАЖЕ В ТОМ СЛУЧАЕ, ЕСЛИ ПРЕДСТАВИТЕЛИ КОРПОРАЦИИ TEKTRONIX БЫЛИ ЗАРАНЕЕ УВЕДОМЛЕНЫ О ВОЗМОЖНОСТИ ТАКОГО УЩЕРБА.

[W15 – 15AUG04]

# Оглавление

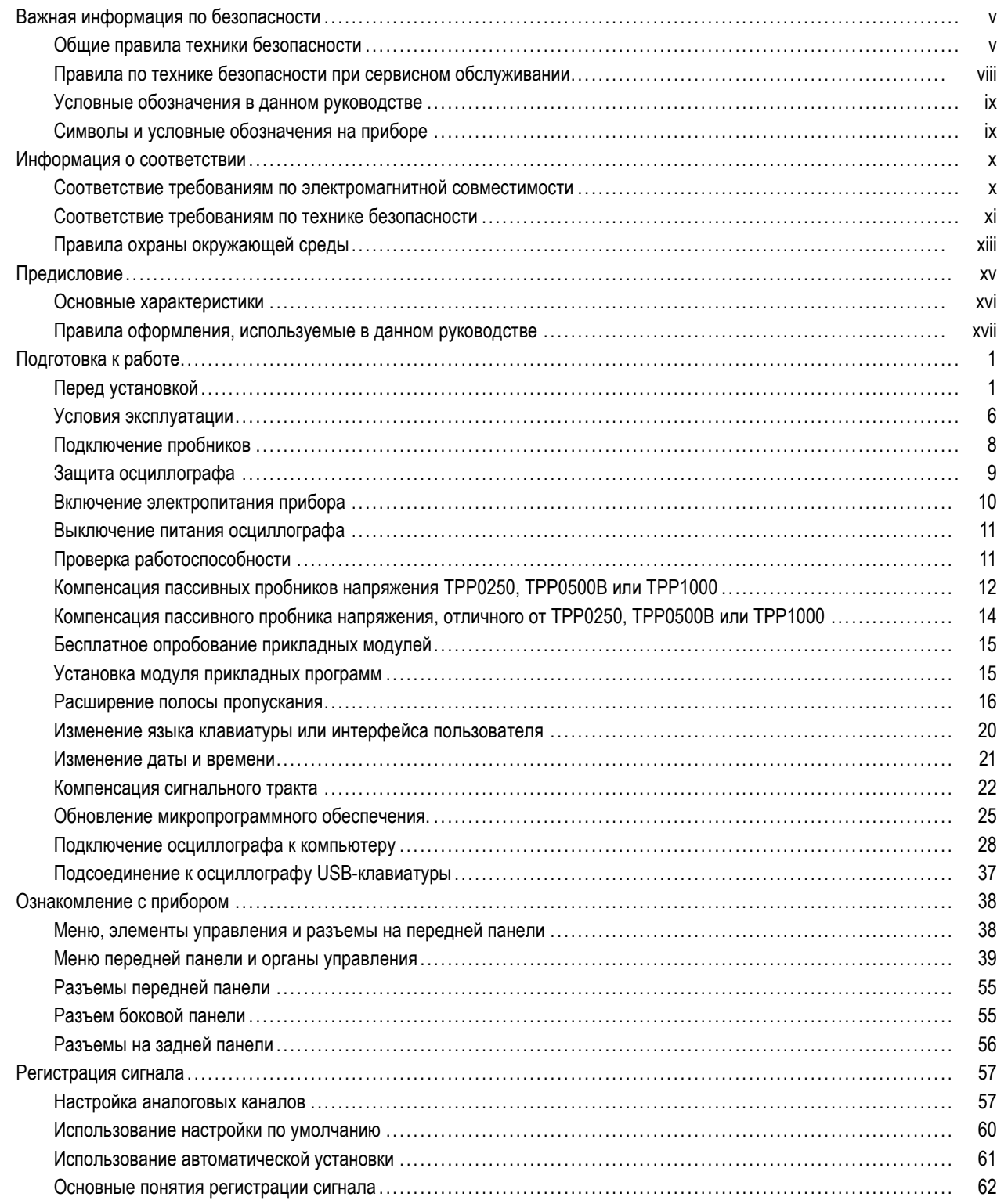

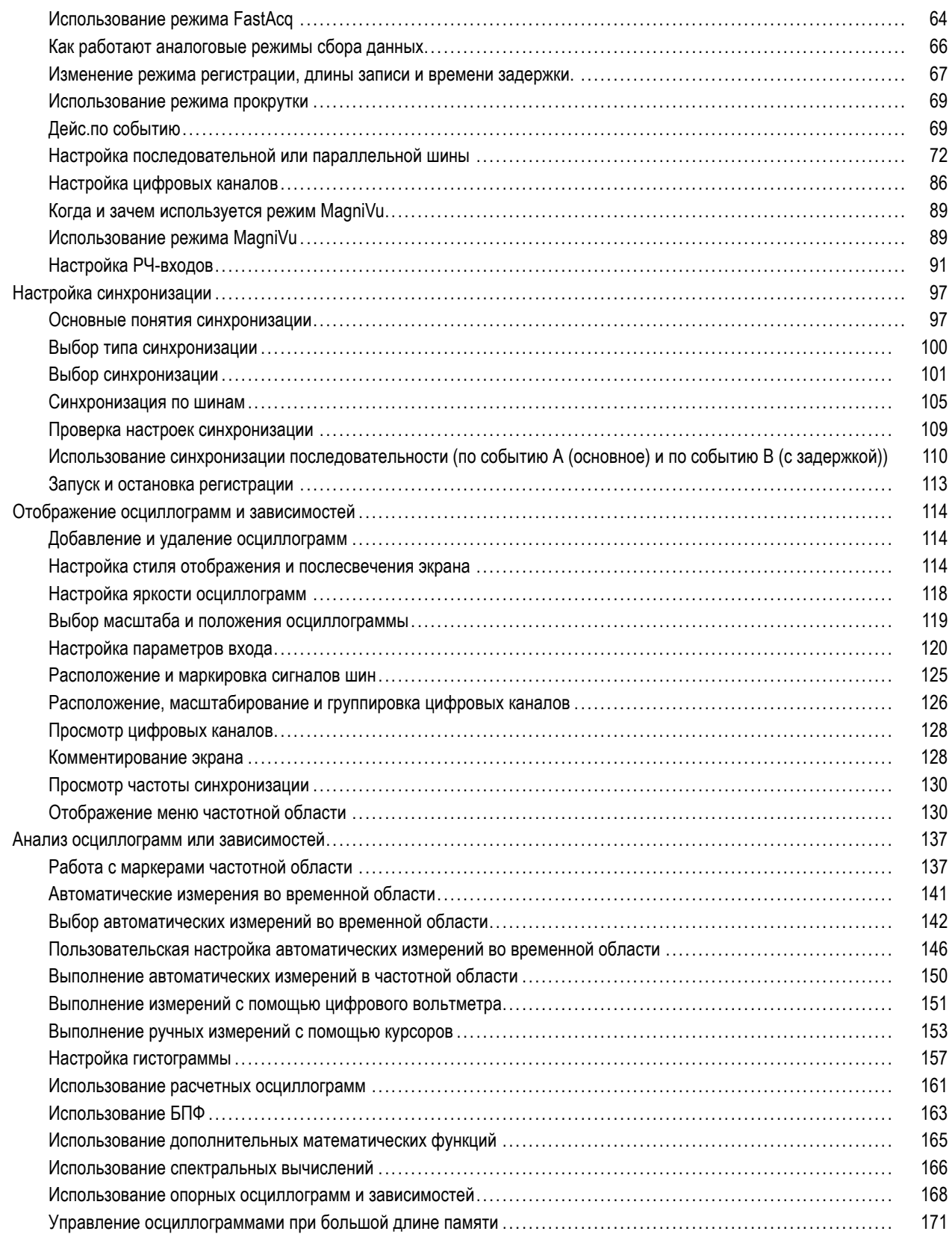

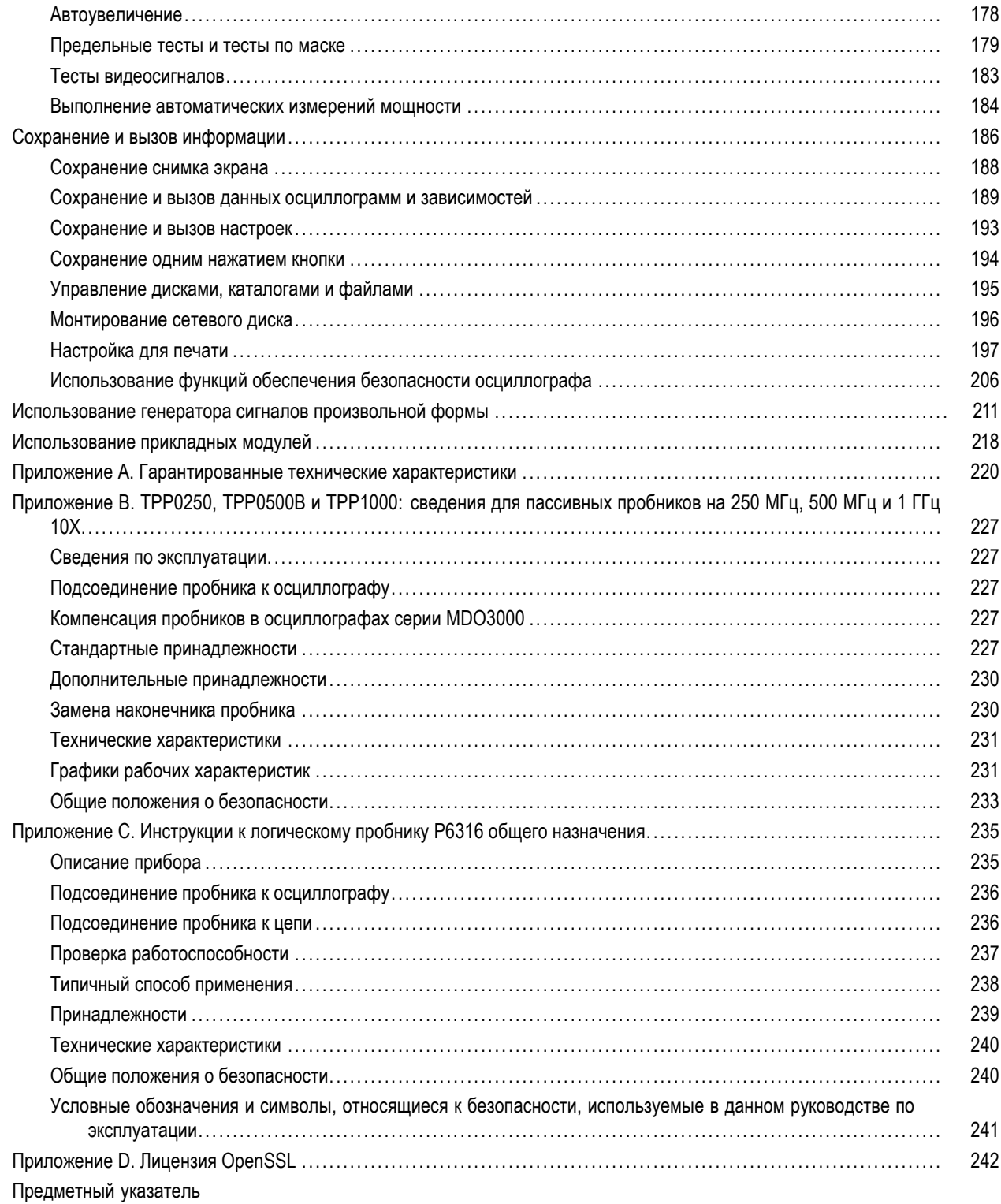

# <span id="page-10-0"></span>**Важная информация по безопасности**

Настоящее руководство содержит информацию и предостережения, которые следует учитывать пользователю, чтобы обеспечить безопасную эксплуатацию прибора и поддерживать его в безопасном состоянии.

Информация по безопасному обслуживанию прибора содержится в конце этого раздела.(См. [стр](#page-13-0). [viii,](#page-13-0) *[Правила по](#page-13-0) [технике безопасности при сервисном обслуживании](#page-13-0)*.)

### **Общие правила техники безопасности**

Используйте прибор только описанным способом. Во избежание травм, а также повреждений данного прибора и подключаемого к нему оборудования необходимо соблюдать следующие правила техники безопасности. Внимательно прочитайте все инструкции. Сохраните это руководство для использования в будущем.

Соблюдайте все местные и общегосударственные нормы безопасности.

Для правильной и безопасной эксплуатации прибора важно помимо изложенных в этом руководстве указаний выполнять также общепринятые процедуры безопасности.

К использованию прибора должен допускаться только обученный персонал.

Снимать крышку для ремонта, технического обслуживания или регулировки разрешается только квалифицированному персоналу.

Для обеспечения правильной работы прибора перед использованием проверяйте его с помощью известного источника.

Этот прибор не предназначен для обнаружения опасных напряжений.

При работе вблизи опасных оголенных проводов под напряжением пользуйтесь средствами индивидуальной защиты для предотвращения поражения электрическим током или дуговым разрядом.

Во время работы с прибором может потребоваться доступ к другим компонентам системы. Прочтите разделы по технике безопасности в руководствах по работе с другими компонентами и ознакомьтесь с мерами предосторожности и предупреждениями, связанными с эксплуатацией системы.

При встраивании этого оборудования в систему ответственность за безопасность такой системы несет ее сборщик.

#### **Пожарная безопасность и предотвращение травм**

**Используйте соответствующий шнур питания.** Подключение к электросети должно выполняться только шнуром питания, разрешенным к использованию с данным прибором и сертифицированным для страны, в которой будет производиться его эксплуатация.

Не используйте поставляемый в комплекте шнур питания с другими приборами.

**Заземляйте прибор.** Прибор заземляется через провод заземления шнура питания. Во избежание поражения электрическим током провод заземления должен быть подключен к шине заземления. Проверьте наличие защитного заземления, прежде чем выполнять подсоединение к выходам и входам прибора.

Не отсоединяйте защитное заземление шнура питания.

**Отключение питания.** Отсоедините шнур питания прибора от источника питания. См. инструкции по размещению. Устанавливайте прибор таким образом, чтобы обеспечить доступ к шнуру питания для быстрого отсоединения в любое время.

Соблюдайте правила подсоединения и отсоединения. Не подсоединяйте и не отсоединяйте пробники и испытательные выводы, когда они подключены к источнику напряжения.

Используйте только изолированные пробники напряжения, испытательные выводы и адаптеры, поставляемые с прибором или рекомендованные компанией Tektronix.

Проверяйте допустимые номиналы для всех разъемов. Во избежание воспламенения или поражения электрическим током проверьте все допустимые номиналы и маркировку на приборе. Перед подсоединением прибора просмотрите дополнительные сведения по номинальным ограничениям, содержащиеся в руководстве по эксплуатации прибора. Не превышайте номинальное значение напряжения или тока категории измерений (КАТ.) для компонента изделия (прибора, пробника или принадлежности) с минимальным значением. Будьте осторожны, используя испытательные выводы 1:1, поскольку напряжение на наконечнике пробника будет напрямую передаваться прибору.

Не подавайте на разъемы, в том числе на разъем общего провода, напряжение, превышающее допустимое для данного прибора номинальное значение.

Плавающий потенциал общего разъема не должен превышать номинальное напряжение для этого разъема.

Не используйте прибор со снятым кожухом. Эксплуатация прибора с открытым кожухом или снятыми защитными панелями не допускается. Можно попасть под действие опасного напряжения.

Не прикасайтесь к оголенным участкам цепи. Не прикасайтесь к неизолированным соединениям и компонентам, находящимся под напряжением.

Не пользуйтесь неисправным прибором. Если имеется подозрение, что прибор поврежден, передайте его для осмотра специалисту по техническому обслуживанию.

Отключите прибор в случае его повреждения. Не пользуйтесь прибором, если он поврежден или работает неправильно. В случае сомнений относительно безопасности прибора выключите его и отсоедините шнур питания. Четко обозначьте прибор для предотвращения дальнейшей эксплуатации.

Перед использованием осмотрите пробники напряжения, испытательные выводы и принадлежности на отсутствие механических повреждений, а при наличии таковых замените поврежденные компоненты. Не используйте пробники или испытательные выводы, если они повреждены, имеют оголенные участки или признаки износа.

Перед использованием осмотрите прибор. Проверьте, нет ли на нем трещин, и не отсутствуют ли какие-либо детали.

Используйте только рекомендованные запасные части.

Используйте соответствующий плавкий предохранитель. К применению допускаются только предохранители, типы и номиналы которых соответствуют требованиям для данного прибора.

Не пользуйтесь прибором в условиях повышенной влажности. При перемещении прибора из холодного в теплое помещение возможна конденсация.

Не пользуйтесь прибором во взрывоопасных средах.

Не допускайте попадания влаги и загрязнений на поверхность прибора. Перед чисткой прибора отключите все входные сигналы.

Обеспечьте надлежащую вентиляцию. Дополнительные сведения по обеспечению надлежащей вентиляции при установке прибора содержатся в руководстве.

Не закрывайте отверстия и щели, предназначенные для вентиляции. Не вставляйте какие-либо предметы в отверстия.

Обеспечьте безопасные рабочие условия. Устанавливайте прибор таким образом, чтобы было удобно наблюдать за дисплеем и индикаторами.

Избегайте неправильного или продолжительного использования клавиатур, указателей и кнопочных панелей. Неправильное или продолжительное использование клавиатуры или указателя может привести к серьезной травме.

Обеспечьте соответствие рабочей зоны эргономическим стандартам. Для предотвращения туннельного синдрома проконсультируйтесь со специалистом по эргономике.

Используйте только стоечное крепление Tektronix, предназначенное для этого прибора.

#### Пробники и испытательные выводы

Перед присоединением пробников или испытательных выводов вставьте вилку шнура питания в заземленную надлежащим образом розетку.

Держите пробники так, чтобы пальцы находились за специальными защитными барьерами.

Уберите с рабочего места все пробники, испытательные выводы и принадлежности, если они не используются.

Для проведения измерений используйте только надлежащие категорию измерений (КАТ.), напряжение, температуру, высоту над уровнем моря, пробники с соответствующим номиналом по току, испытательные выводы и адаптеры.

Соблюдайте осторожность при работе с высоким напряжением. Ознакомьтесь с номиналами напряжения для используемого пробника и не превышайте их. Необходимо знать и понимать смысл двух предельных значений:

- и максимальное измеряемое напряжение между наконечником пробника и опорным выводом пробника;
- максимальное плавающее напряжение между опорным проводником пробника и шиной заземления.

Эти два предельных напряжения зависят от пробника и применения. Дополнительную информацию см. в разделе «Технические характеристики» руководства по эксплуатации.

ПРЕДУПРЕЖДЕНИЕ. Во избежание поражения электрическим током не превышайте максимально допустимые пределы измеряемого напряжения или плавающего потенциала на входе разъема ВNC осциллографа, наконечнике пробника или опорном выводе пробника.

Соблюдайте правила подсоединения и отсоединения. Перед подсоединением пробника к тестируемой схеме подсоединяйте его выход к измерительному прибору. Подсоедините опорный вывод пробника к проверяемой цепи перед подсоединением входа пробника. Перед отсоединением пробника от измерительного прибора отсоединяйте его вход и опорный вывод от тестируемой схемы.

Соблюдайте правила подсоединения и отсоединения. Перед подсоединением или отсоединением токового пробника необходимо обесточить проверяемую цепь.

Опорный вывод пробника следует подсоединять только к заземлению.

Не подсоединяйте токовый пробник к проводникам, находящихся под напряжением, которое превышает допустимый предел для токового пробника.

Осматривайте пробник и принадлежности. Перед каждым использованием осматривайте пробник и принадлежности на отсутствие повреждений (порезов, задиров или дефектов в корпусе пробника, принадлежностях или оболочке кабеля). Не используйте поврежденные изделия.

<span id="page-13-0"></span>**Использование осциллографа для измерений относительно «земли».** Не допускайте плавания потенциала на опорном выводе этого пробника при использовании осциллографов для измерений относительно «земли». Опорный вывод должен быть соединен с потенциалом «земли» (0 В).

### **Правила по технике безопасности при сервисном обслуживании**

Раздел *Правила по технике безопасности при сервисном обслуживании* содержит дополнительную информацию о безопасном обслуживании прибора. К обслуживанию устройства должен допускаться только квалифицированный персонал. Прежде чем выполнять какие-либо процедуры по обслуживанию, ознакомьтесь с *Правилами по технике безопасности при сервисном обслуживании* и *Общими правилами техники безопасности*.

**Во избежание поражения электрическим током.** Не прикасайтесь к оголенным контактам разъемов.

**Не выполняйте операции по обслуживанию в одиночку.** При обслуживании или настройке внутренних частей прибора рядом должен находиться человек, способный оказать первую помощь и выполнить реанимационные мероприятия.

**Отсоедините питание.** Во избежание поражения электрическим током перед снятием крышек и кожухов для обслуживания выключайте прибор и отсоединяйте его от сети.

**При обслуживании прибора с включенным питанием примите необходимые меры предосторожности.** В приборе могут присутствовать опасные напряжения и токи. Прежде чем снимать защитные панели, производить пайку или замену компонентов, отключите питание, извлеките батарею (при ее наличии) и отсоедините испытательные выводы.

**Проверьте безопасность после ремонта.** После ремонта всегда проверяйте целостность заземления и диэлектрическую прочность.

# <span id="page-14-0"></span>**Условные обозначения в данном руководстве**

Ниже приводится список условных обозначений, используемых в данном руководстве по эксплуатации.

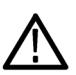

*ПРЕДУПРЕЖДЕНИЕ. Предупреждения о действиях и условиях, представляющих угрозу для жизни или способных нанести вред здоровью.*

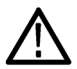

*ОСТОРОЖНО. Предостережения о действиях и условиях, способных привести к повреждению данного прибора или другого оборудования.*

# **Символы и условные обозначения на приборе**

Ниже приводится список возможных обозначений на приборе.

- Обозначение DANGER (ОПАСНО!) указывает на непосредственную опасность получения травмы.
- Обозначение WARNING (ВНИМАНИЕ!) указывает на возможность получения травмы при отсутствии непосредственной опасности.
- Обозначение CAUTION (ОСТОРОЖНО!) указывает на возможность повреждения данного прибора и другого имущества.

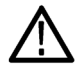

Если этот символ нанесен на прибор, обратитесь к руководству для выяснения характера потенциальной опасности и мер по ее предотвращению. (Этот символ может также использоваться для указания на номинальные значения в руководстве.)

Ниже приводится список символов на приборе.

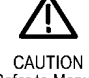

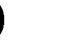

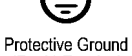

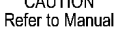

ᆉ

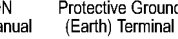

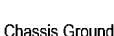

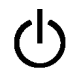

Standby

# <span id="page-15-0"></span>**Информация о соответствии**

В настоящем разделе приводятся стандарты электромагнитной совместимости, безопасности и природоохранные стандарты, которым удовлетворяет данный прибор.

### **Соответствие требованиям по электромагнитной совместимости**

#### **Заявление о соответствии стандартам EC — электромагнитная совместимость**

Отвечает требованиям директивы 2004/108/EC по электромагнитной совместимости. Проверено на соответствие перечисленным ниже стандартам (как указано в Official Journal of the European Communities):

**EN 61326-1:2006, EN 61326-2-1:2006.** Требования по электромагнитной совместимости для контрольно-измерительного и лабораторного электрооборудования. **<sup>123</sup>**

- CISPR 11:2003. Обычные и наведенные излучения, группа 1, класс A.
- IEC 61000-4-2:2001. Защищенность от электростатических разрядов. П
- IEC 61000-4-3:2002. Защищенность от электромагнитных радиочастотных полей **<sup>4</sup>**. п
- $\overline{\phantom{a}}$ IEC 61000-4-4:2004. Защищенность от перепадов и всплесков напряжения.
- п IEC 61000-4-5:2001. Защищенность от скачков напряжения в сети питания.
- IEC 61000-4-6:2003. Защищенность от наведенных радиочастотных помех. **[5](#page-16-0)**
- IEC 61000-4-11:2004. Защищенность от понижения и пропадания напряжения в сети питания **[6](#page-16-0)**. П

**EN 61000-3-2:2006.** Гармонические излучения сети переменного тока.

**EN 61000-3-3:1995.** Изменения напряжения, флуктуации и фликер-шум.

#### **Контактный адрес в Европе.**

Tektronix UK, Ltd. Western Peninsula Western Road Bracknell, RG12 1RF United Kingdom (Великобритания)

- **1 Прибор предназначен для использования только в нежилых помещениях. При использовании в жилых помещениях следует учитывать, что прибор может быть источником электромагнитных помех.**
- **2 При подключении оборудования к тестируемому объекту могут появиться излучения, превышающие уровни, установленные данными стандартами.**
- **3 Для обеспечения соответствия перечисленным стандартам по электромагнитной совместимости следует использовать высококачественные экранированные кабели.**
- **4 Осциллограф: смещение осциллограммы не более 3 делений или увеличение размаха шумов не более 6 делений. РЧ: остаточные паразитные сигналы в радиочастотной части могут возрастать до -50 дБм в случае воздействия на прибор**

<span id="page-16-0"></span>**электромагнитных помех при тестировании по стандарту IEC 61000-4-3 для частот до 1 ГГц и до -35 дБм для частот свыше 1 ГГц.**

- **5 Осциллограф: смещение осциллограммы не более 1 деления или увеличение размаха шумов не более 2 делений. РЧ: остаточные паразитные сигналы в радиочастотной части могут возрастать до -85 дБм в случае воздействия на прибор электромагнитных помех при тестировании по стандарту IEC 61000-4-6.**
- **6 Критерий эффективности C применялся для тестовых уровней понижения напряжения до 70 %/25 циклов и прерывания напряжения до 0 %/250 циклов (IEC 61000-4-11).**

### **Заявление о соответствии стандартам для Австралии и Новой Зеландии в части электромагнитной совместимости**

Соответствует следующему стандарту электромагнитной совместимости для радиокоммуникаций в соответствии с ACMA:

■ CISPR 11:2003. Обычные и наведенные излучения, группа 1, класс А, в соответствии с EN 61326-1:2006 и EN 61326-2-1:2006.

#### **Контактный адрес в Австралии/Новой Зеландии.**

Baker & McKenzie Level 27, AMP Centre 50 Bridge Street, Sydney NSW 2000, Australia (Австралия)

#### **Российская Федерация**

Российское правительство подтвердило соответствие этого прибора российским стандартам ГОСТ.

### **Соответствие требованиям по технике безопасности**

В этом разделе перечислены стандарты безопасности, которым соответствует прибор, а также другая информация по безопасности.

#### **Заявление о соответствии стандартам EC: низковольтное оборудование**

Проверено на соответствие следующему стандарту (Official Journal of the European Union).

Директива 2006/95/EC по низковольтному оборудованию.

- EN 61010-1. Безопасность электрического оборудования для измерения, управления и лабораторного применения. Часть 1. Общие требования.
- EN 61010-2-030. Безопасность электрического оборудования для измерения, управления и лабораторного применения, часть 2-030: Особые требования к испытательным и измерительным цепям.

### **Перечень испытательной лаборатории, действительный в США**

- UL 61010-1. Безопасность электрического оборудования для измерения, управления и лабораторного применения. Часть 1. Общие требования.
- UL 61010-2-030. Безопасность электрического оборудования для измерения, управления и лабораторного применения, часть 2-030: Особые требования к испытательным и измерительным цепям.

### **Свидетельство, действительное в Канаде**

- CAN/CSA-C22.2 No. 61010-1. Безопасность электрического оборудования для измерения, управления и лабораторного применения. Часть 1. Общие требования.
- CAN/CSA-C22.2 No. 61010-2-030. Безопасность электрического оборудования для измерения, управления и лабораторного применения, часть 2-030: Особые требования к испытательным и измерительным цепям.

### **Дополнительные стандарты**

- IEC 61010-1. Безопасность электрического оборудования для измерения, управления и лабораторного применения. Часть 1. Общие требования.
- IEC 61010-2-030. Безопасность электрического оборудования для измерения, управления и лабораторного применения, часть 2-030: Особые требования к испытательным и измерительным цепям.

### **Тип оборудования**

Тестовое и измерительное оборудование.

### **Класс безопасности**

Класс 1 — заземленный прибор.

### **Описание степеней загрязнения**

Степень загрязнения, возможного вблизи прибора и внутри него. Обычно считается, что параметры среды внутри прибора те же, что и снаружи. Прибор должен использоваться только в среде, параметры которой подходят для его эксплуатации.

- Степень загрязнения 1. Загрязнения отсутствуют или являются сухими и непроводящими. Приборы данной категории обычно заключены в герметичную оболочку или устанавливаются в чистых помещениях.
- Степень загрязнения 2. Обычно присутствует только сухое непроводящее загрязнение. Иногда может наблюдаться временная проводимость, вызванная конденсацией. Такие условия типичны для жилых и рабочих помещений. Временная конденсация наблюдается только в тех случаях, когда прибор не работает.
- Степень загрязнения 3. Токопроводящее загрязнение или сухое непроводящее загрязнение, которое может стать токопроводящим при конденсации. Это характерно для закрытых помещений, в которых не ведется контроль температуры и влажности. Место защищено от прямых солнечных лучей, дождя и ветра.
- Степень загрязнения 4. Загрязнения, обладающие постоянной проводимостью (проводящая пыль, вода или снег). Типичные условия вне помещения.

### <span id="page-18-0"></span>**Степень загрязнения**

Степень загрязнения 2 (согласно IEC 61010-1). Рассчитано на использование исключительно в сухих помещениях.

### **Степень защиты IP**

IP20 (в соответствии со стандартом IEC 60529).

### **Описание категорий измерения и перенапряжения**

Измерительные клеммы данного прибора могут использоваться для измерения сетевого напряжения одной или нескольких из перечисленных ниже категорий (см. номинальные значения, указанные на приборе и в руководстве).

- Категория II. Цепи, подключаемые непосредственно к проводке зданий в точках подключения (розетки и т. п.).
- Категория III. В проводке и распределительных системах зданий.
- Категория IV. У источников питания зданий.

*ПРИМЕЧАНИЕ. Только цепи сетевого питания имеют категорию перенапряжения. Категорию измерения имеют только измерительные цепи. Другие цепи прибора не имеют категорий.*

### **Категория перенапряжения сети**

Категория перенапряжения II (согласно IEC 61010-1).

### **Правила охраны окружающей среды**

В этом разделе содержатся сведения о влиянии прибора на окружающую среду.

### **Утилизация прибора по окончании срока службы**

При утилизации прибора и его компонентов необходимо соблюдать приведенные ниже правила.

**Утилизация оборудования.** При изготовлении этого прибора использовались природные ресурсы. Прибор может содержать вещества, опасные для окружающей среды и здоровья людей в случае его неправильной утилизации по окончании срока службы. Во избежание попадания подобных веществ в окружающую среду и для сокращения расхода природных ресурсов рекомендуется утилизировать данный прибор таким образом, чтобы обеспечить максимально полное повторное использование его материалов.

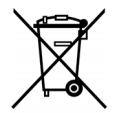

Этот символ означает, что данный прибор соответствует требованиям Европейского союза, приведенным в директивах 2002/96/EC и 2006/66/EC об утилизации электрического и электронного оборудования (WEEE) и элементов питания. Сведения об условиях утилизации см. в разделе технической поддержки на веб-узле Tektronix (www.tektronix.com).

**Материалы, содержащие перхлорат.** Этот продукт содержит один или несколько литиевых аккумуляторов типа CR. В соответствии с законодательством штата Калифорния литиевые аккумуляторы типа CR входят в список материалов, содержащих перхлорат, и требуют особого обращения. Дополнительные сведения содержатся на веб-странице [www.dtsc.ca.gov/hazardouswaste/perchlorate.](http://www.dtsc.ca.gov/hazardouswaste/perchlorate)

### **Ограничение использования опасных веществ**

Данный прибор относится к промышленным контрольно-измерительным приборам и не подпадает под действие Директивы 2011/65/EU по ограничению использования опасных веществ в электрооборудовании и электронном оборудовании вплоть до 22 июля 2017 г.

# <span id="page-20-0"></span>**Предисловие**

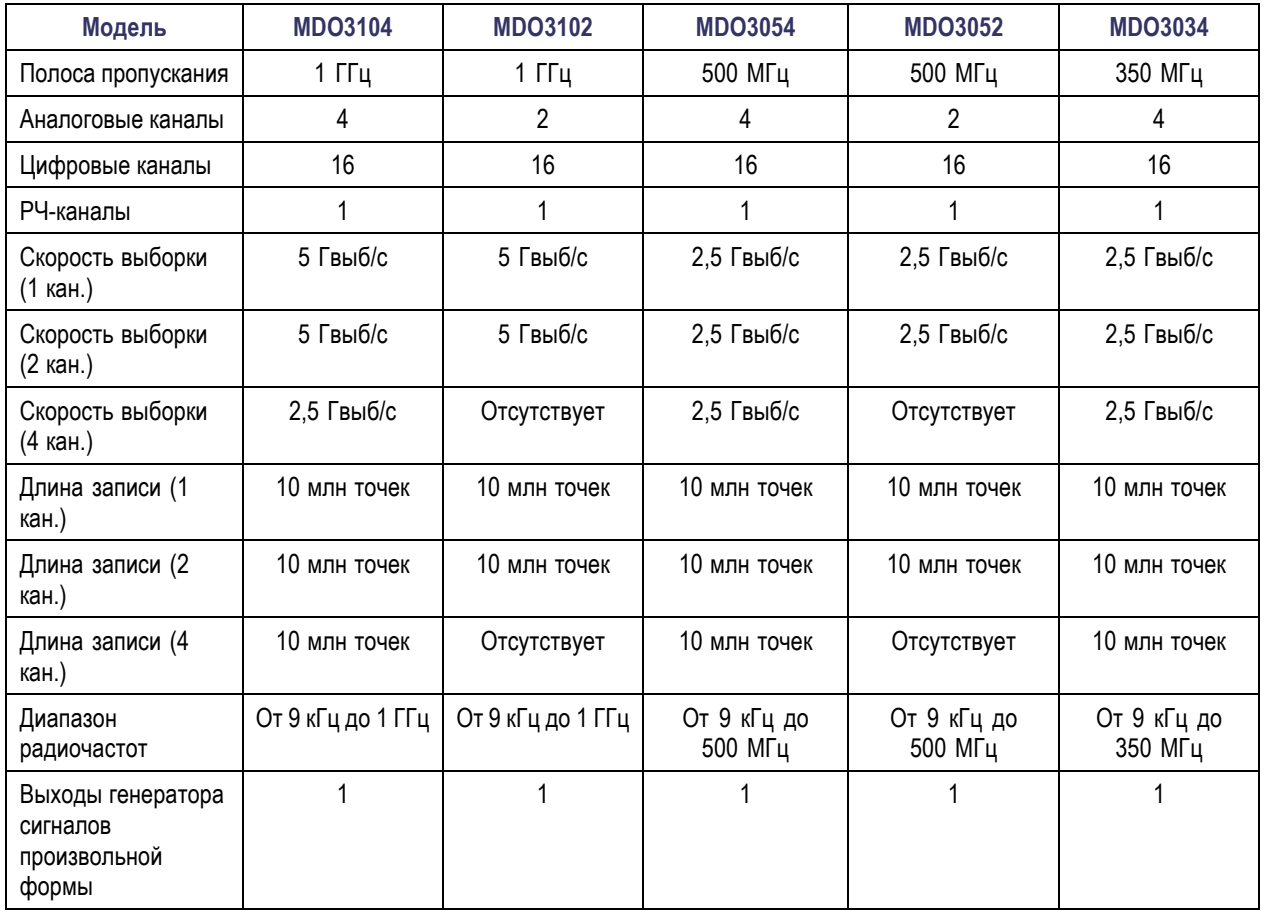

В данном руководстве рассматриваются вопросы, связанные с установкой и работой на следующих осциллографах:

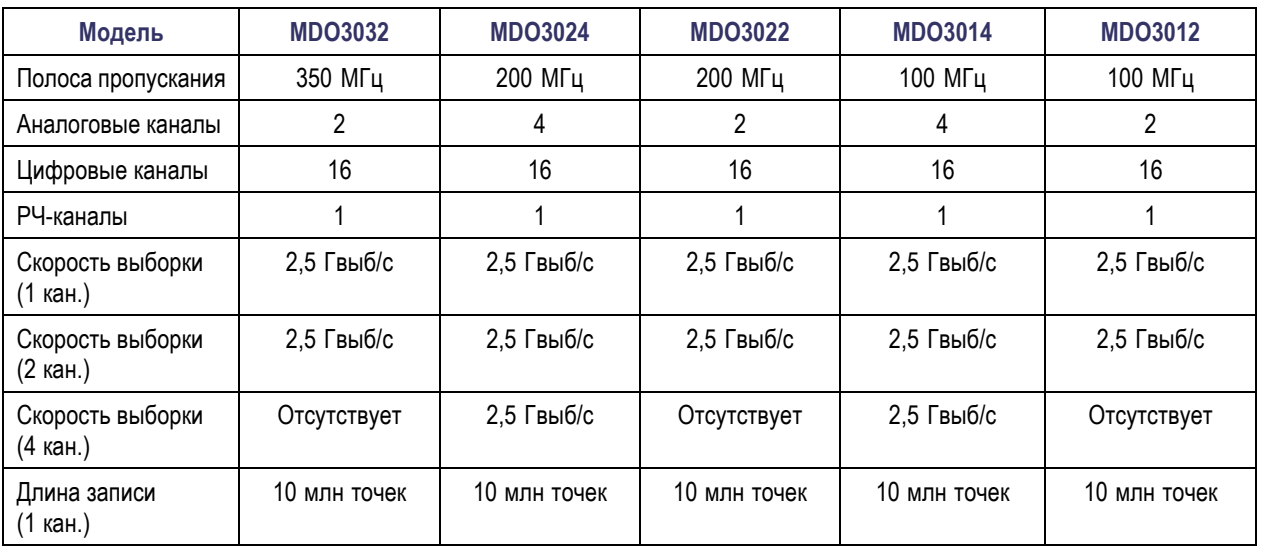

<span id="page-21-0"></span>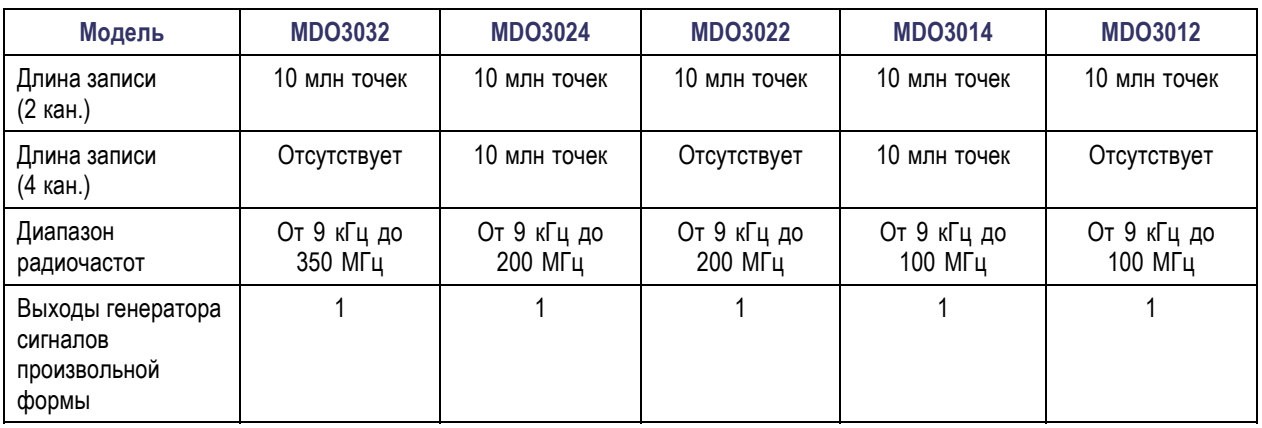

## **Основные характеристики**

Комбинированные осциллографы MDO3000 — это интегрированные осциллографы, включающие шесть встроенных приборов: анализатор спектра, генератор функций произвольной формы, логический анализатор, анализатор протоколов, цифровой вольтметр и частотомер. Ниже перечислены основные функции.

- Выделенный входной канал РЧ-диапазона для измерений в частотной области
- Четыре или два аналоговых канала для измерений с использованием временной области.
- Доступны модели с полосой пропускания от 100 МГц до 1 ГГц.
- Частота дискретизации 2,5 Гвыб/с для всех аналоговых каналов (5 Гвыб/с на одном или двух каналах для приборов MDO3104 или MDO3102).
- Длина записи по всем каналам 10 млн точек.
- Максимальная скорость захвата входного сигнала: > 280 000 осциллограмм в секунду при использовании функции FastAcq; > 50 000 осциллограмм в секунду в обычном режиме.
- Расширенная синхронизация и анализ: шины I<sup>2</sup>C, SPI, USB 2.0, CAN, LIN, FlexRay, RS-232, RS-422, RS-485, UART, I2S, Left Justified (LJ), Right Justified (RJ), TDM, MIL-STD-1553 (при наличии соответствующего прикладного модуля) и параллельная шина.
- Модуль прикладных программ для анализа систем питания и тестирования предела/по маске (приобретается дополнительно)
- Генератор сигналов произвольной формы и 16 цифровых каналов (опция).
- Цифровой вольтметр (доступен бесплатно при регистрации продукта).

# <span id="page-22-0"></span>Правила оформления, используемые в данном руководстве

В данном руководстве используются следующие обозначения.

Одно из последовательных действий

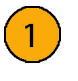

передней панели

Выключатель

питания на

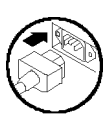

Подключение

электропитания

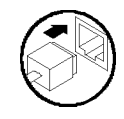

Сеть

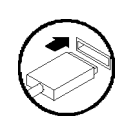

**USB** 

Руководство по эксплуатации осциллографов серии MDO3000

Предисловие

# <span id="page-24-0"></span>**Подготовка к работе**

# **Перед установкой**

Распакуйте осциллограф и проверьте его комплектность по списку стандартных принадлежностей. На следующих страницах приведен список рекомендуемых принадлежностей и пробников, вариантов комплектации и обновлений. Самую свежую информацию вы найдете на веб-узле корпорации Tektronix (www.tektronix.com).

### **Стандартные принадлежности**

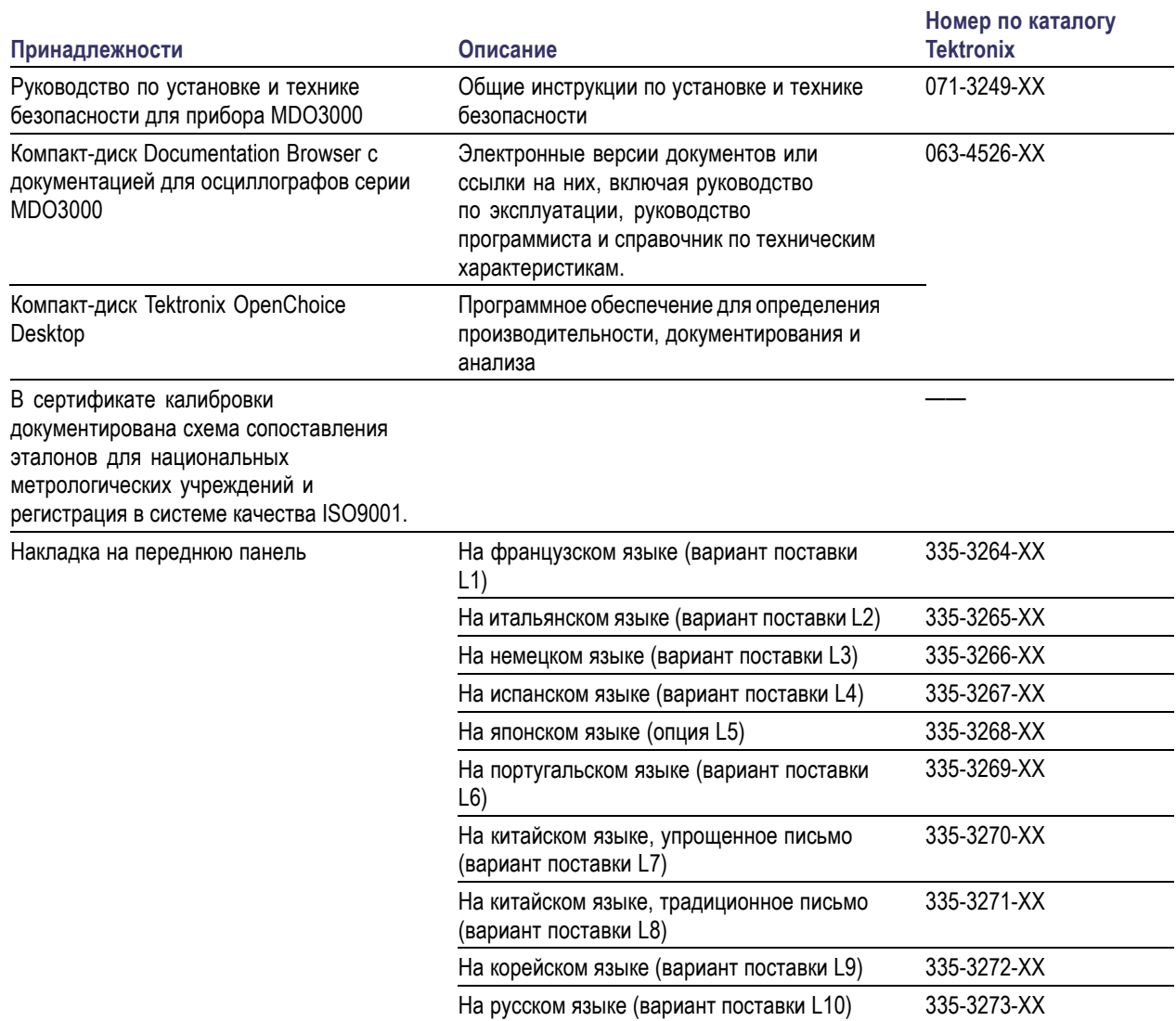

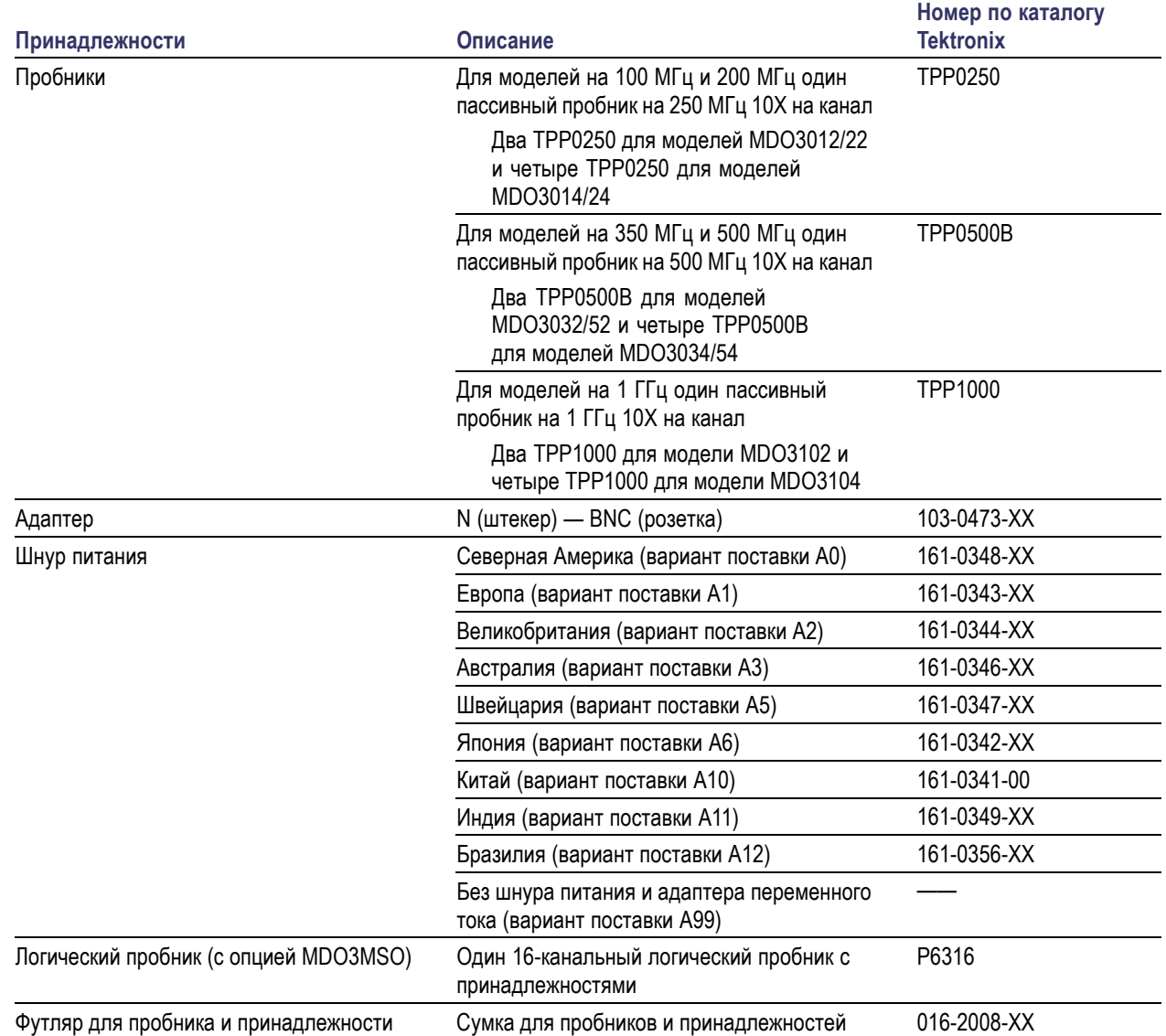

### **Стандартные принадлежности (прод.)**

### **Опциональные прикладные модули**

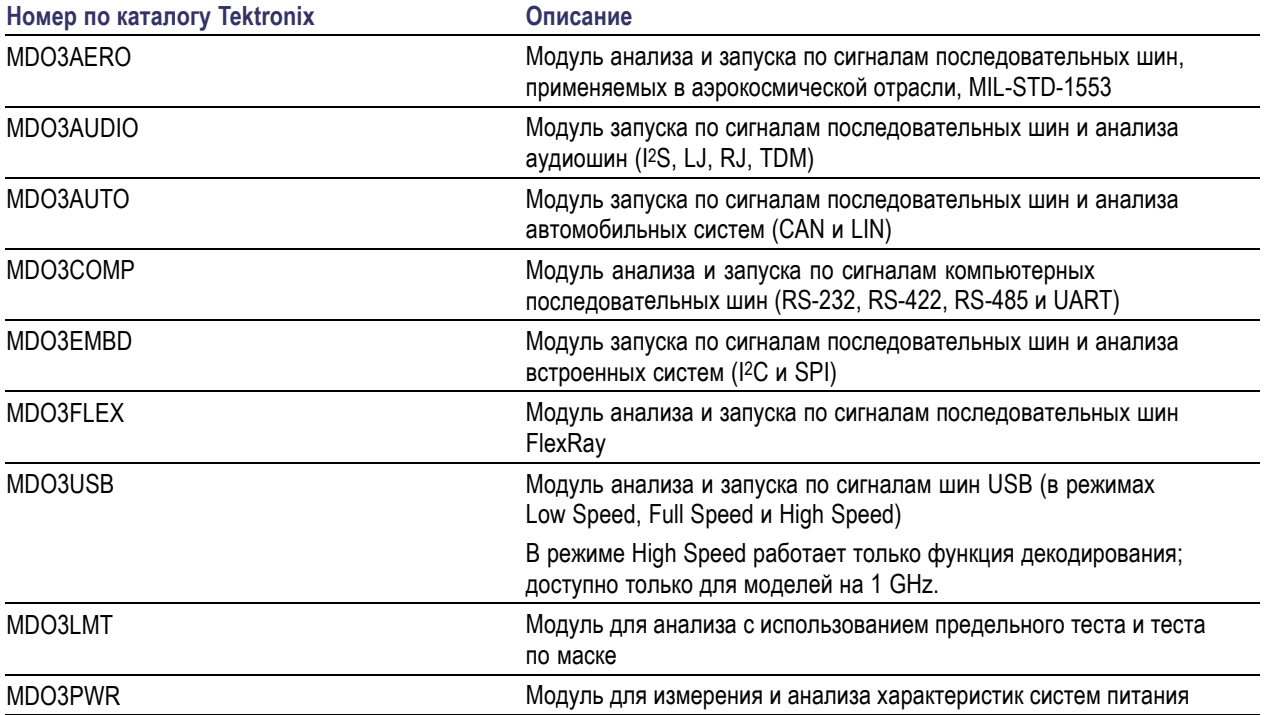

### **Опциональные модули расширения функций приборов**

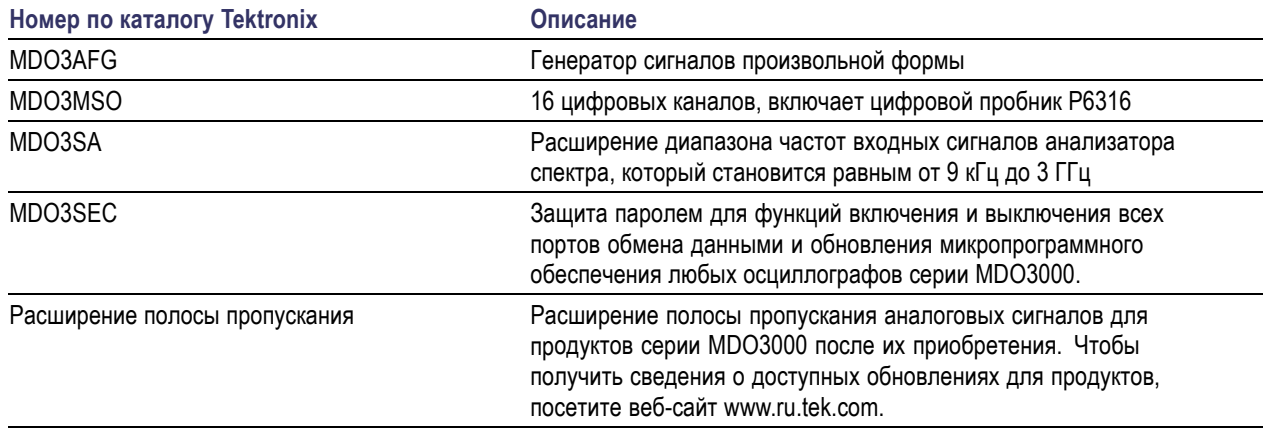

### **Дополнительные принадлежности**

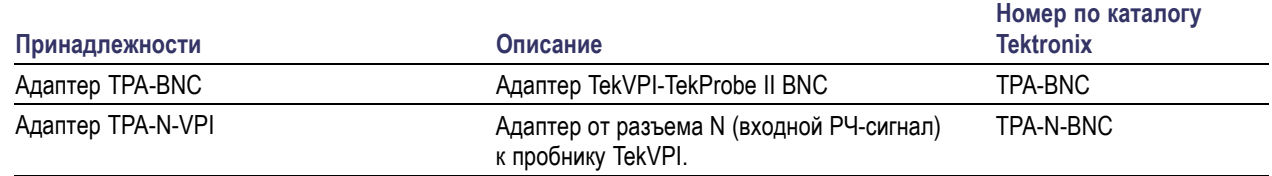

### **Дополнительные принадлежности (прод.)**

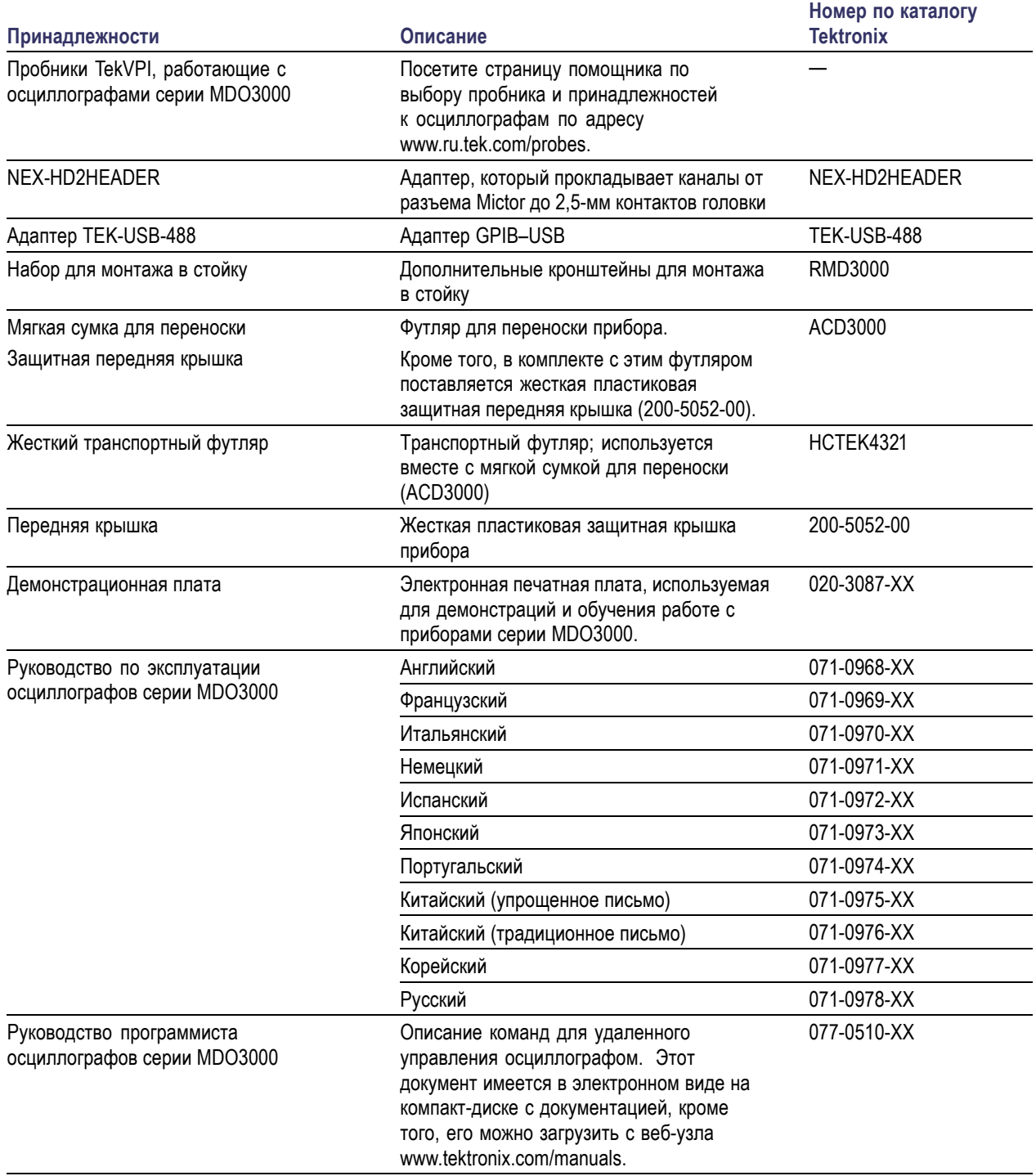

### **Дополнительные принадлежности (прод.)**

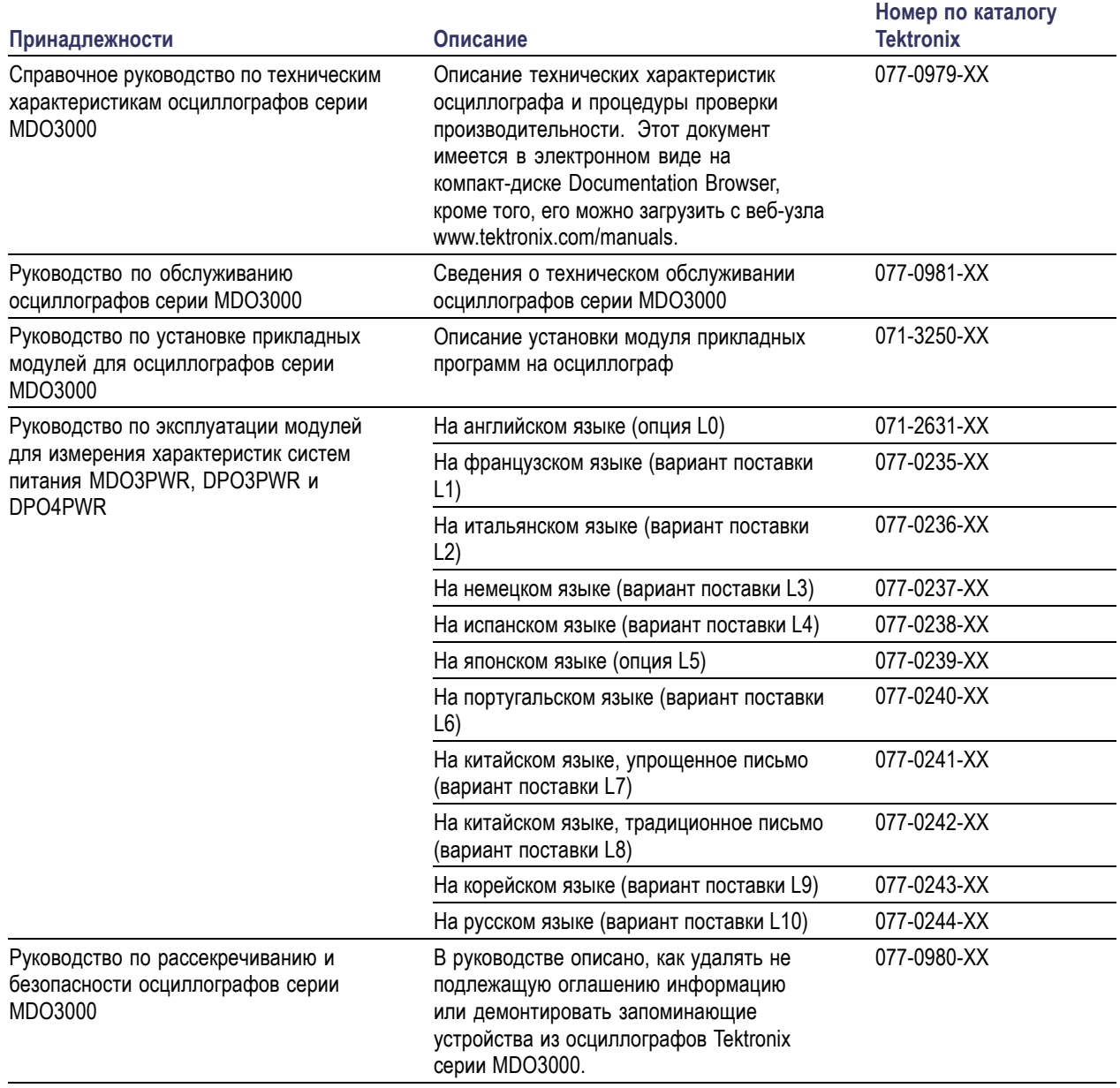

Осциллографы серии MDO3000 работают с различными опциональными пробниками. (См. [стр](#page-31-0). [8](#page-31-0), *[Подключение](#page-31-0) [пробников](#page-31-0)*.)Для получения самой актуальной информации посетите страницу помощника по выбору пробников и принадлежностей к осциллографам по адресу www.ru.tek.com/probes.

### <span id="page-29-0"></span>**Условия эксплуатации**

### **Осциллографы серии MDO3000**

Напряжение электросети: от 100 до 240 В ±10 %

Частота электросети: 50/60 Гц, от 100 до 240 В 400 Гц ±10 % при напряжении от 100 до 132 В

Масса: 4,2 кг, автономный прибор

Высота, с опорами, но без ручки: 203,2 мм

Ширина: 416,6 мм

Глубина: 147,4 мм

Просвет: 51 мм

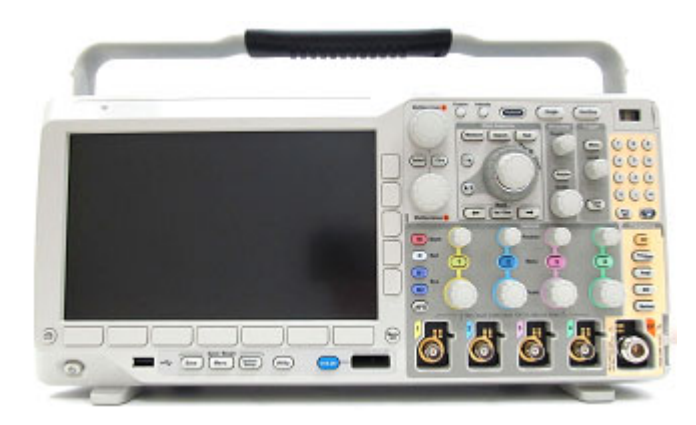

Серия MDO3000

Температура: При эксплуатации: от –10 ℃ до +55 °C Хранения: От –40 до 71 °C

Влажность:

При эксплуатации: относительная влажность от 5 до 90 % при температуре до +40 ℃, относительная влажность от 5 до 60 % при температуре от 40 до 55 °C, без конденсации

При хранении: относительная влажность от 5 до 90 % при температуре до +40 °C, относительная влажность от 5 до 60 % при температуре от 40 до 55 °C,

относительная влажность от 5 до 40 % при температуре от 55 до 71 °C без конденсации

Высота над уровнем моря: При эксплуатации: 3 000 м При хранении: 12 000 м

Система сбора данных: 1 МОм

Максимальное напряжение на входе: На разъеме BNC: 300 В<sub>ср. кв.</sub>, категория установки II. Спад 20 дБ/декада в диапазоне 4,5—45 МГц, спад 14 дБ/декада в диапазоне 45—450 МГц. На частотах свыше 450 МГц: 5 В<sub>ср. кв.</sub>.

Система регистрации: 50 Ом и 75 Ом Максимальное напряжение на входе: 5 В<sub>ср. кв.</sub>, с пиковыми значениями не более ±20 В (скважность ≤ 6,25 %). Вход РЧ-сигнала:

Максимальный рабочий уровень входного сигнала: Средняя непрерывная мощность: +20 дБм (0,1 Вт) Максимальный безопасный уровень постоянного напряжения  $\pm 40$  В<sub>пост. ток</sub> Максимальный уровень неповреждающего сигнала: +33 дБм (2 Вт), немодулированный сигнал Максимальная мощность импульса: +45 дБм (32 Вт) Максимальная мощность импульса, определенная при длительности импульса < 10 мкс, скважности <1% и опорном уровне не менее +10 дБм

*ОСТОРОЖНО. Для обеспечения надлежащего охлаждения не загораживайте нижнюю и боковые панели. Зазор для вентиляции должен составлять как минимум 51 мм с левой стороны, если смотреть на прибор спереди, а также с задней стороны прибора*

### **Осциллограф серии MDO3000 с цифровым пробником P6316**

Погрешность установки порога: ±(100 мВ +3% от порогового значения после калибровки)

Пороговый диапазон: от +25 до –15 В.

Максимальный неразрушающий входной сигнал для пробника: от –20 до +30 В

Минимальный размах сигнала: 500 мВразмах

Входное сопротивление: 101 кОм

Входная емкость: 8 пФ, типичное значение

Уровень загрязнения: 2, только для использования в помещении

Влажность: относительная влажность от 5 до 95 %

### **Чистка**

Периодичность проверки прибора и пробников определяется условиями эксплуатации. Чтобы очистить поверхность осциллографа, выполните следующие действия.

- **1.** Удалите пыль с поверхности осциллографа и пробников с помощью ткани без ворса. Следите, чтобы не поцарапать экран.
- **2.** Для чистки инструмента пользуйтесь мягкой влажной тканью. Для более эффективной очистки подходит 75% водный раствор изопропилового спирта.

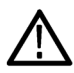

*ОСТОРОЖНО. При чистке наружной поверхности не позволяйте влаге проникать внутрь прибора. Чистящего раствора должно быть не больше, чем требуется для смачивания щетки или ткани.*

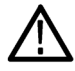

*ОСТОРОЖНО. Во избежание повреждения поверхности прибора или пробников для очистки не следует использовать абразивные или химические чистящие вещества.*

### <span id="page-31-0"></span>**Подключение пробников**

Подключение пробников к осциллографу выполняется с помощью следующих средств:

**1.** Универсальный интерфейс пробника Tektronix (TekVPI)

Эти пробники обеспечивают двусторонний обмен информацией с осциллографом через экранные меню и дистанционно через программируемые средства поддержки. Дистанционное управление полезно при работе в средах сбора данных и слежения, когда требуется выполнять предварительную настройку параметров пробника с компьютера.

**2.** Универсальный интерфейс пробников Tektronix (TekVPI) для пассивных пробников

Эти пробники разработаны на базе интерфейса TekVPI. Каждый пробник соответствует определенному каналу осциллографа, благодаря чему осциллограф получает возможность оптимизировать входной сигнальный тракт. Это обеспечивает компенсацию переменного тока по всему частотному диапазону.

**3.** Адаптер TPA-BNC

Адаптер TPA-BNC позволяет использовать такие возможности пробника TEKPROBE II, как обеспечение питания пробника и передача на осциллограф информации о масштабе и единицах измерения.

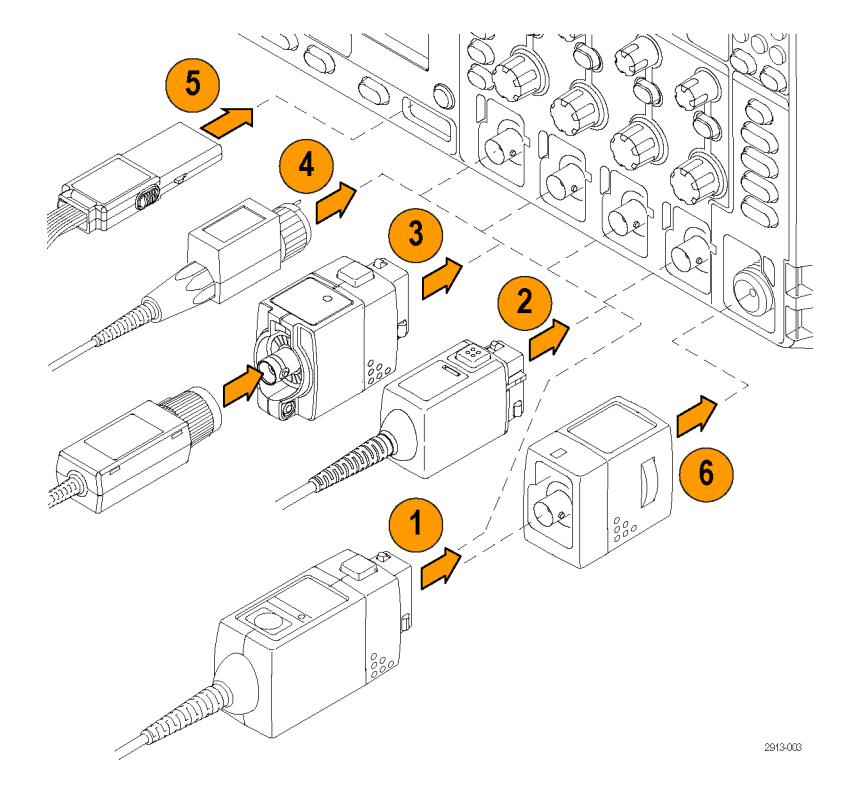

<span id="page-32-0"></span>**4.** Интерфейсы BNC

Некоторые из них используют возможность TEKPROBE передавать на осциллограф сигнал в виде осциллограммы и сведения о масштабе. Некоторые только передают сигнал, а другие виды связи в них отсутствуют.

- **5.** Интерфейс логического пробника Пробник P6316 предоставляет 16 каналов цифровой информации (состояние включено-выключено).
- **6.** Адаптер TPA-N-VPI позволяет подключать пробники TekVPI к РЧ-входу.

Для получения дополнительной информации об ассортименте пробников, совместимых с осциллографами серии MDO3000, посетите веб-сайт помощника по выбору пробника и принадлежностей к осциллографам по адресу www.ru.tek.com.

# **Защита осциллографа**

**1.** Чтобы закрепить осциллограф на рабочем месте, используйте стандартный замок с тросиком для переносных компьютеров.

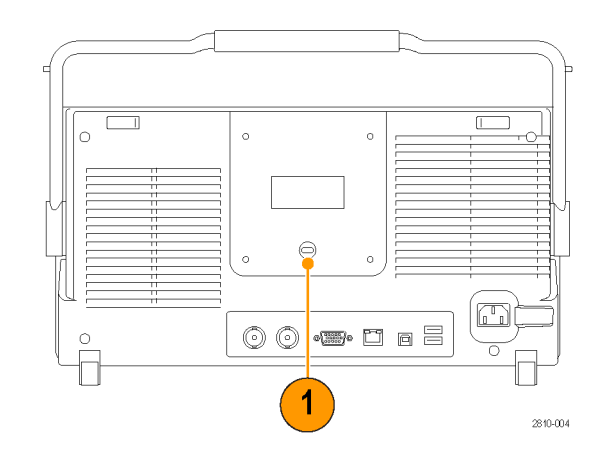

### <span id="page-33-0"></span>**Включение электропитания прибора**

### **Заземлите осциллограф и заземлитесь сами.**

Для подачи питания к прибору подсоедините поставляемый с прибором шнур питания к разъему питания на задней панели. Вставьте шнур питания в заземленную надлежащим образом электрическую розетку. Чтобы обесточить прибор, отсоедините от него шнур питания.

Заземление осциллографа необходимо для обеспечения безопасности и для повышения точности измерений. Осциллограф должен быть подсоединен к тому же проводу заземления, что и исследуемая схема.

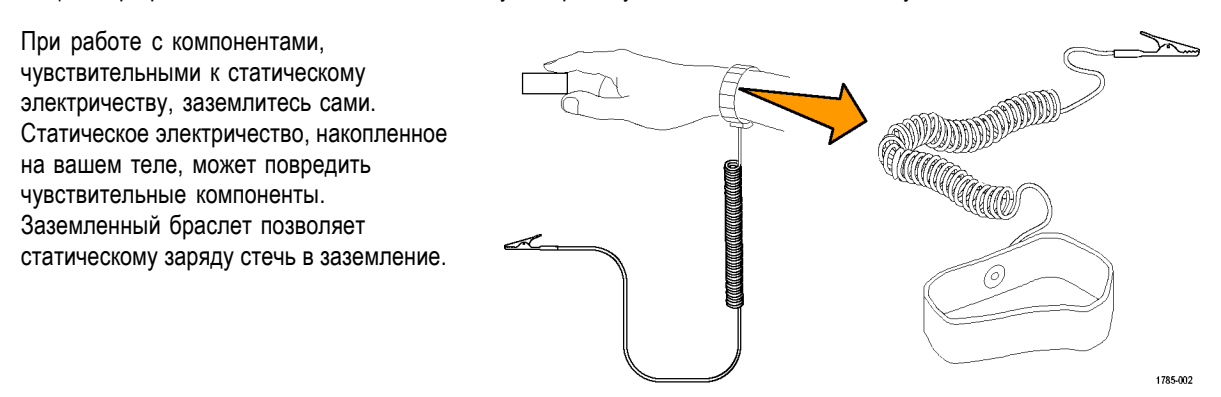

Чтобы подсоединить шнур питания и включить осциллограф, выполните следующие действия.

- **1.** Подсоедините шнур питания (входит в комплект поставки) к разъему питания на задней панели.
- **2.** Чтобы включить прибор, нажмите кнопку питания на передней панели прибора.

*ПРИМЕЧАНИЕ. Кнопка передней панели Standby (Режим ожидания) не отключает прибор от источника питания. Чтобы полностью отключить питание прибора, отсоедините шнур питания, подключенный к его задней панели.*

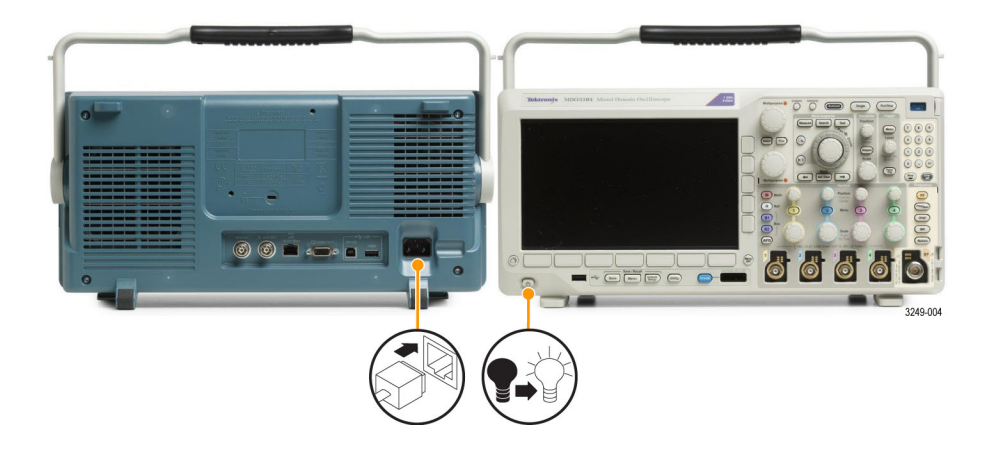

### <span id="page-34-0"></span>**Выключение питания осциллографа**

Чтобы выключить питание осциллографа и удалить шнур питания, выполните следующие действия.

- **1.** Чтобы выключить прибор, нажмите кнопку питания на передней панели прибора.
- **2.** Для полного отключения прибора от сети питания необходимо отсоединить шнур питания, подключенный к задней панели прибора.

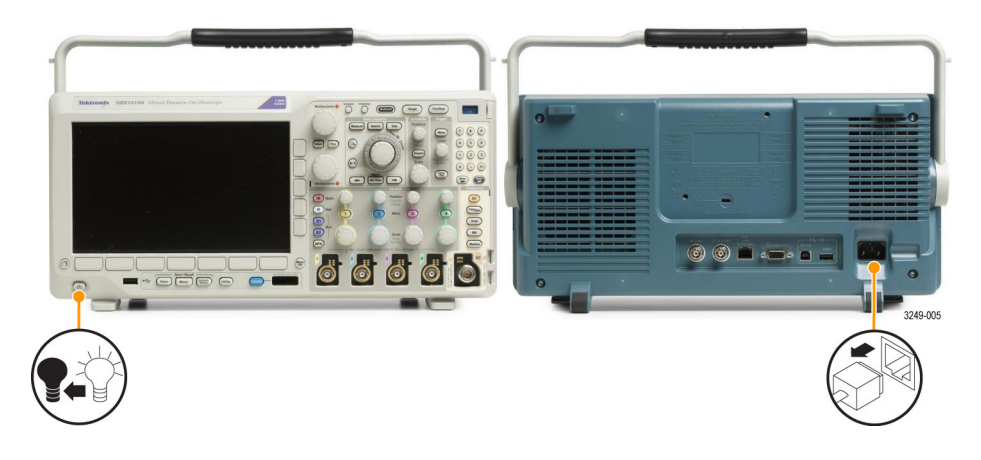

## **Проверка работоспособности**

Быстрая проверка функций позволяет убедиться в правильной работе осциллографа.

- **1.** Подсоедините шнур питания осциллографа, как описано в разделе *Включение электропитания осциллографа*. (См. [стр](#page-33-0). [10.\)](#page-33-0)
- **2.** Включите осциллограф.

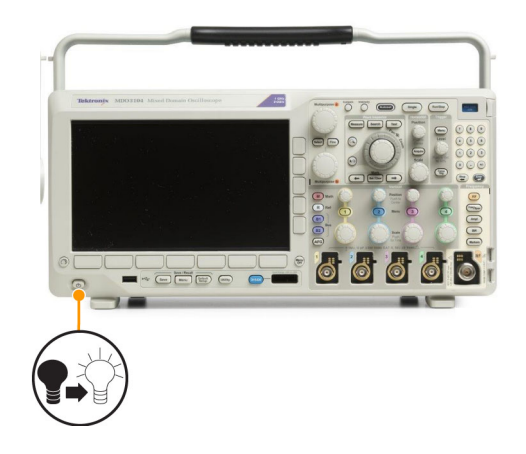

<span id="page-35-0"></span>**3.** Подключите разъем пробника к каналу 1 осциллографа, а наконечник пробника и вывод опорного сигнала — к клеммам **PROBE COMP** (КОМПЕНСАЦИЯ ПРОБНИКОВ) на передней панели осциллографа.

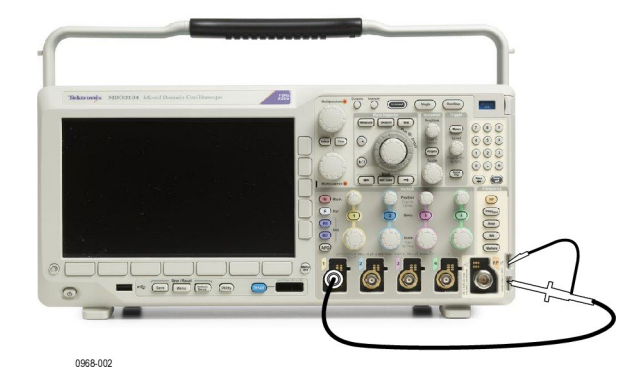

**4.** Нажмите кнопку **Default Setup**.

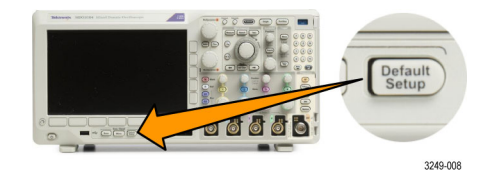

**5.** Нажмите кнопку **Автоустановка**. На экране должна появиться осциллограмма прямоугольного сигнала амплитудой около 2,5 В, частотой 1 кГц.

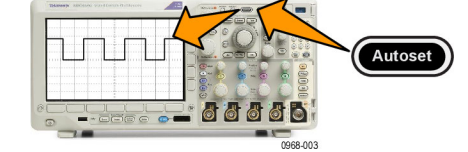

Если форма сигнала искажена, выполните компенсацию пробника.

Если сигнал не появляется, повторите процедуру заново. Если и после этого ситуация не исправляется, передайте прибор квалифицированному специалисту по обслуживанию.

## **Компенсация пассивных пробников напряжения TPP0250, TPP0500B или TPP1000**

Осциллографы серии MDO3000 могут автоматически выполнять компенсацию пробников TPP0250, TPP0500B и TPP1000. Это устраняет необходимость в ручной компенсации, которая требуется при использовании других видов пробников.

При каждой компенсации генерируются значения для определенного сочетания пробника и канала. Если требуется использовать пробник на другом канале и нужно компенсировать новую пару «пробник-канал», заново выполните компенсацию для нового сочетания.

- **1.** Подключите кабель питания осциллографа. (См. [стр](#page-33-0). [10](#page-33-0), *[Включение](#page-33-0) [электропитания прибора](#page-33-0)*.)
- **2.** Включите осциллограф.
**3.** Подсоедините разъем пробника к каналу осциллографа, а наконечник пробника и опорный вывод к выводам **PROBE COMP** на передней панели осциллографа.

*ПРИМЕЧАНИЕ. К выводам компенсации пробника нельзя подключать одновременно несколько пробников.*

- **4.** Нажмите кнопку на передней панели для подключения входного канала к пробнику, который необходимо компенсировать. (**1**, **2**, **3** или **4**)
- **5.** Информация об автоматической установке значения согласованной нагрузки пробника отобразится в нижнем меню осциллографа.

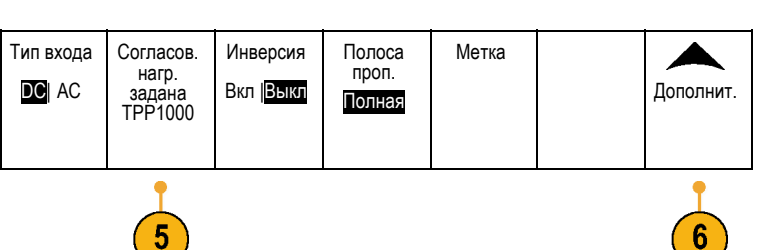

ö

 $\bullet$ 

1

**6.** Несколько раз нажмите кнопку **Дополнит.**, пока в раскрывающемся меню не будет выбрана команда **Нас. пробн.**

- **7.** В начале состояние компенсации будет **По умолчанию**.
- **8.** Нажмите **Компенсация пробника** и следуйте инструкциям, появляющимся на дисплее.

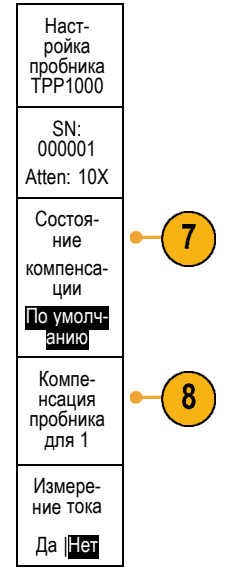

ebeo

**d** 

0968-002

 $\overline{\bullet}$ 

1968-004

<span id="page-37-0"></span>Особенности компенсации пробников TPP0250, TPP0500B и TPP1000 на осциллографах серии MDO3000.

- При каждой компенсации генерируются значения для определенного сочетания пробника и канала. Если пробник требуется использовать на другом канале и нужно компенсировать новую пару «пробник-канал», заново выполните компенсацию.
- Каждый канал может хранить значения компенсации для 10 отдельных пробников. При попытке компенсировать 11-й пробник на том или ином канале осциллограф удалит значения для пробника, которым не пользовались дольше всех, и добавит значения для нового пробника.
- Осциллограф назначает значения компенсации по умолчанию пробникам TPP0250, TPP0500B или TPP1000, подключенным к каналу **Дополнительный вход**.

*ПРИМЕЧАНИЕ. Заводская калибровка удаляет все сохраненные значения компенсации*

*ПРИМЕЧАНИЕ. Сбой компенсации пробника чаще всего происходит при ненадежном подключении наконечника пробника или заземления во время компенсации. В случае сбоя осциллограф использует старые значения компенсации пробника, если таковые были сохранены до сбоя компенсации.*

# **Компенсация пассивного пробника напряжения, отличного от TPP0250, TPP0500B или TPP1000**

При первом подсоединении пассивного пробника напряжения к любому из входных каналов следует выполнить компенсацию пробника для согласования его с соответствующим входным каналом осциллографа.

Если необходимо использовать процедуру автоматической компенсации, описанную выше для пробников TPP0250, TPP0500 и TPP1000,(См. [стр](#page-35-0). [12](#page-35-0), *[Компенсация пассивных пробников напряжения](#page-35-0) TPP0250, TPP0500B или TPP1000*.) для пробников, отличных от пассивных пробников TPP0250, TPP0500B и TPP1000 компании Tektronix, праоверьте наличие такой возможности в руководстве по эксплуатации используемого пробника. В противном случае, чтобы правильно скомпенсировать пассивный пробник, необходимо выполнить описанные ниже действия.

- **1.** Выполнить проверку работоспособности. (См. [стр](#page-34-0). [11,](#page-34-0) *[Проверка](#page-34-0) [работоспособности](#page-34-0)*.)
- **2.** По форме отображаемой осциллограммы определить, правильно ли скомпенсирован пробник.

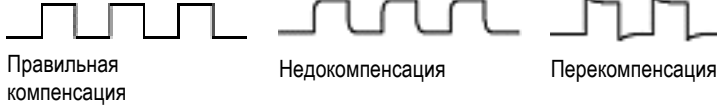

**3.** При необходимости настройте пробник. Повторяйте операцию по мере надобности. 1785-140

#### **Советы**

Используйте возможно более короткий провод заземления и сокращайте путь прохождения сигнала во избежание появления колебаний («звона»), обусловленных пробником, и искажений измеряемого сигнала.

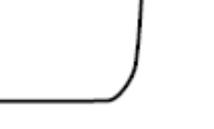

Сигнал с коротким проводом сигнал с коротким проводом и сагалинным проводом с длинным проводом

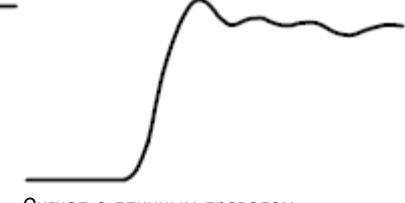

заземления

# **Бесплатное опробование прикладных модулей**

30-дневное бесплатное опробование доступно для всех лицензий модулей прикладных программ, не установленных в вашем осциллографе. Пробный период начинается при первом включении питания осциллографа.

Через 30 дней, если вы хотите продолжать использовать этот модуль прикладных программ, необходимо приобрести его. Чтобы посмотреть дату истечения срока пробного периода, на передней панели нажмите кнопку **Utility** (Сервис), в нижнем меню нажмите кнопку **Стр.сервиса**, с помощью **Многофункц. a** выберите **Конфиг.**, а затем в нижнем меню нажмите кнопку **О программе**.

## **Установка модуля прикладных программ**

*ОСТОРОЖНО. Во избежание повреждения осциллографа или прикладного модуля ознакомьтесь с мерами предосторожности, относящимися к ЭСР (электростатическому разряду). (См. [стр](#page-33-0). [10](#page-33-0), [Включение](#page-33-0) [электропитания прибора](#page-33-0).)*

*Во время установки или удаления модуля прикладных программ выключайте питание осциллографа.*

*(См. [стр](#page-34-0). [11](#page-34-0), [Выключение питания осциллографа](#page-34-0).)*

Дополнительные пакеты модулей прикладных программ позволяют расширить возможности осциллографа.

Можно физически установить до двух прикладных модулей одновременно. Прикладные модули устанавливаются в гнезда, окно которых расположено в верхнем правом углу передней панели. Непосредственно за видимым гнездом расположено еще одно гнездо. Чтобы воспользоваться скрытым гнездом, установите модуль так, чтобы наклейка была обращена в противоположную от вас сторону.

На некоторые модули предоставляются лицензии, которые можно передавать между прикладными модулями и осциллографом. Каждую лицензию можно хранить в модуле, что позволяет использовать его и в другом приборе. Имеется также возможность перемещения лицензии от модуля к осциллографу. Это позволит вам хранить раздельно модуль и осциллограф для обеспечения безопасности ваших данных. Такой способ позволит вам использовать одновременно более двух приложений на вашем осциллографе. Для передачи лицензии от модуля к осциллографу или от осциллографа к модулю необходимо выполнить следующие действия.

- **1.** Выключите питание на осциллографе. Вставьте модули прикладных программ в осциллограф. Включите питание.
- **2.** Нажмите на передней панели кнопку **Utility**. При необходимости в нижнем меню нажмите кнопку **Стр. сервиса**, затем с помощью ручки **Многофункц. a** выберите пункт **Конфиг.**. В нижнем меню нажмите кнопку **Управление модулями и доп. оборуд.**, затем в боковом меню нажимайте кнопку **Тип лицензии** до появления опции «Модули». Содержащиеся в осциллографе лицензии будут показаны в боковом меню. Для переноса лицензии нажмите кнопку рядом с соответствующей лицензией. Можно одновременно перенести до двух лицензий.
- **3.** После выключения питания осциллографа можно демонтировать с него физический модуль прикладных программ.

Указания по установке и тестированию прикладного модуля см. в *руководстве по установке прикладных модулей для осциллографов серии MDO3000*, входящем в комплект поставки прикладного модуля.

*ПРИМЕЧАНИЕ. Если лицензия передается от модуля осциллографу, этот модуль не будет работать с другим осциллографом, пока она не будет передана обратно от осциллографа модулю. Рассмотрите возможность помещения физического модуля в кожух или используйте другое средство хранения, разместив на нем этикетку с датой, названием модуля, моделью и серийным номером осциллографа, являющегося держателем его лицензии. Это поможет в дальнейшем устранить неполадки, если пользователь, найдя этот модуль, установит его в какой-нибудь осциллограф и обнаружит, что он не работает.*

## **Расширение полосы пропускания**

Если необходимо больше возможностей при работе с прибором, можно расширить его полосу пропускания. Для этого необходимо приобрести обновление.

Для расширения полосы пропускания до 1 ГГц необходимо отправить прибор в центр обслуживания Tektronix и использовать опциональный IFC (калибровку).

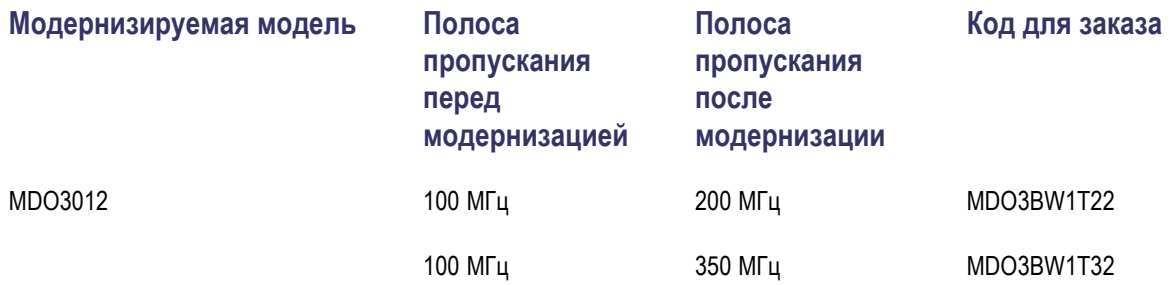

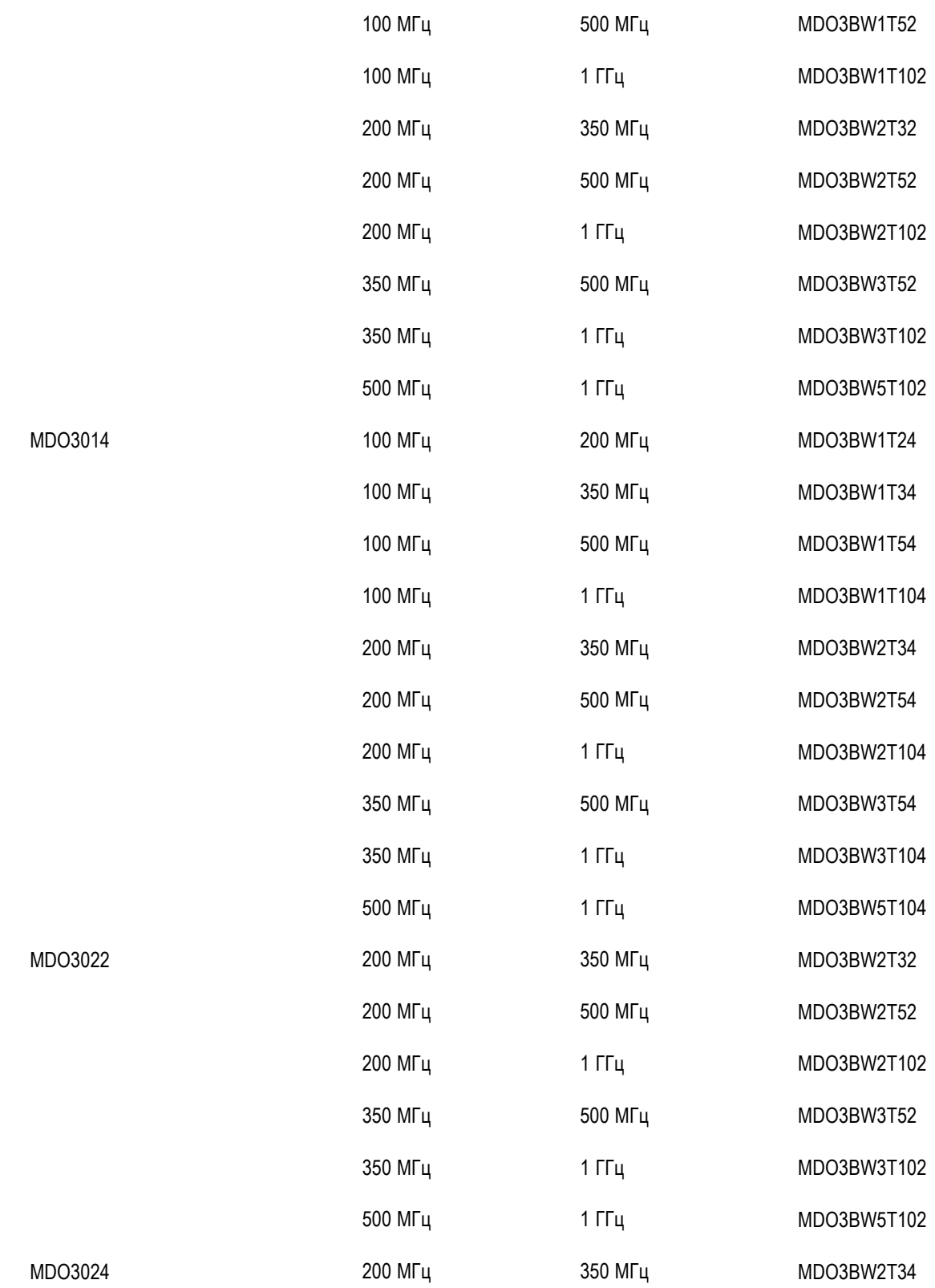

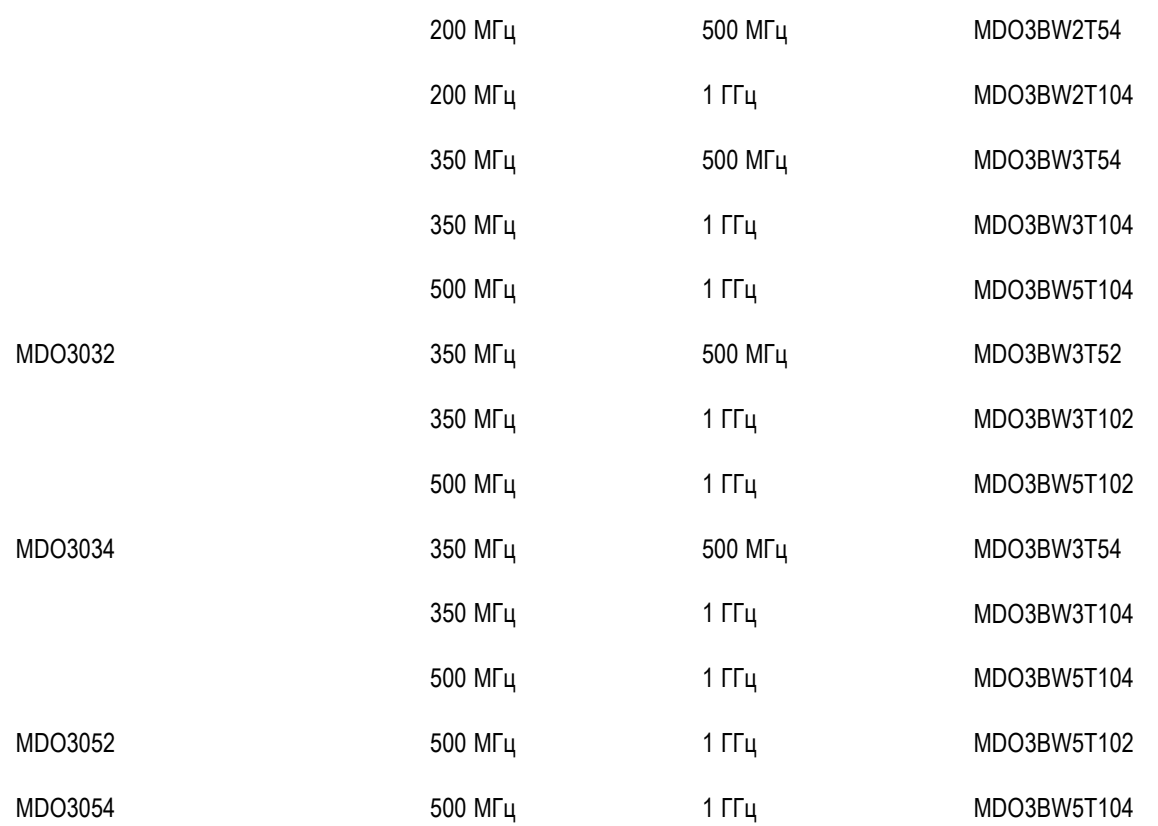

Чтобы выполнить модернизацию, необходимо заказать продукт для расширения полосы пропускания. Для расширения полосы пропускания до 1 ГГц необходимо отправить прибор в центр обслуживания Tektronix. Все остальные виды модернизации можно выполнить на месте самостоятельно.

При размещении заказа необходимо указать модель прибора и его серийный номер. Чтобы определить серийный номер прибора, нажмите кнопку **Utility** (Сервис), а затем — кнопку **О программе**. На появившемся экране будет отображен серийный номер прибора.

Чтобы расширить полосу пропускания путем установки ключа активации в прибор, выполните указанные ниже действия.

- **1.** После размещения заказа на соответствующий продукт для расширения полосы пропускания пользователь получает **сертификат ключа активации** с ключом активации.
- **2.** Нажмите кнопку **Utility**.

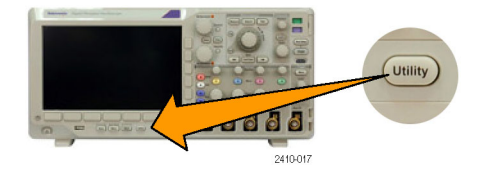

- **3.** В нижнем меню нажмите кнопку **Стр.сервиса**, а затем выберите пункт **Конфиг.**.
- **4.** Нажмите кнопку **Управление модулями и доп. оборуд.**
- **5.** В боковом меню нажмите и удерживайте кнопку **Тип лицензии** до тех пор пока не будет подсвечен пункт **Доп. оборуд.**.
- **6.** Нажмите кнопку Установить опцию. Установ-
- **7.** Введите ключ активации, поворачивая ручку **Многофункц. a** и нажимая кнопку **Вв. симв.** в нижнем меню. Это же можно сделать с помощью USB-клавиатуры.
- **8.** В боковом меню нажмите кнопку **OK Принять**. При успешной установке ключа активации отобразится сообщение о необходимости выключения и повторного включения осциллографа, чтобы новые функции вступили в силу.
- **9.** Выключите, а затем повторно включите питание осциллографа.
- **10.** Чтобы убедиться в том, что полоса пропускания прибора успешно расширена, нажмите кнопку **Utility**, а затем в нижнем меню — кнопку **О программе**. В верхней части этого экрана должна появиться информация о полосе пропускания.

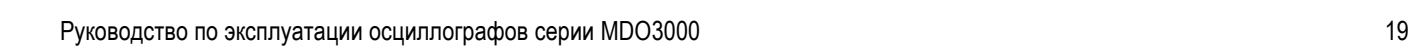

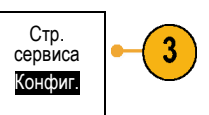

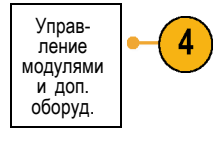

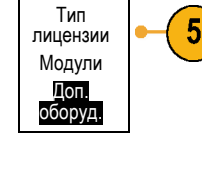

6

Вв. симв.

О програ- мме

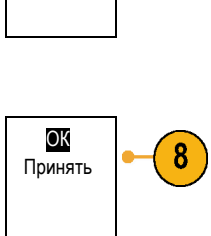

7

10

# **Изменение языка клавиатуры или интерфейса пользователя**

Чтобы изменить язык клавиатуры или пользовательского интерфейса осциллографа и изменить обозначения кнопок передней панели с помощью накладки:

- **1.** Нажмите кнопку **Utility**.
- **2.** Нажмите кнопку **Стр. сервиса**. Стр.серв- иса
- 
- **3.** С помощью ручки **Многофункц. a** выберите команду **Конфиг.**.
- **4.** В появившемся меню в нижней части экрана выберите команду **Язык**.

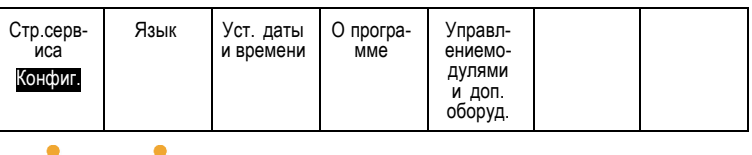

Utility

3249-012

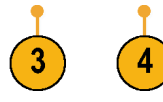

Конфиг.

- **5.** В открывшемся боковом меню нажмите кнопку **Меню** и с помощью ручки **Многофункц. a** выберите требуемый язык пользовательского интерфейса.
- **6.** В открывшемся боковом меню нажмите кнопку **USB-клавиатура** и выберите требуемую версию языка клавиатуры с помощью ручки **Многофункц. a**.

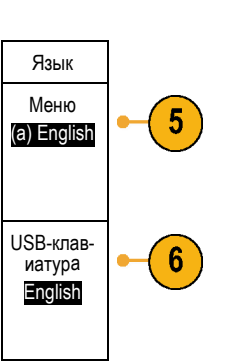

**7.** Если для пользовательского интерфейса выбран английский язык, необходимо убедиться, что на передней панели нет пластиковой накладки.

Если выбран другой язык, необходимо установить на переднюю панель пластиковую накладку для выбранного языка с надписями для кнопок на этом языке.

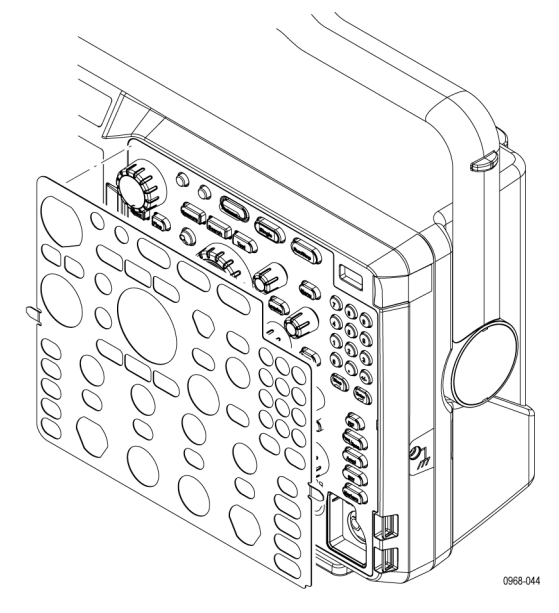

# **Изменение даты и времени**

Для установки на внутренних часах текущего времени и даты необходимо выполнить следующие действия.

**1.** Нажмите кнопку **Utility**. Utility <u>-0055</u> 3249-012 **2.** Нажмите кнопку **Стр. сервиса** . Стр. сервиса **3.** С помощью ручки **Многофункц. a** Конфиг. выберите команду **Конфиг.**. **4.** Нажмите кнопку **Установка даты и** Стр.серв- иса Язык Уст. даты Опрогра- Управлен-<br>и времени мме иемодул-<br>ями и доп.<br>оборуд. **времени**. Конфиг.

**5.** С помощью кнопок бокового меню и многофункциональных ручек (**a** и **b**) установите время и дату.

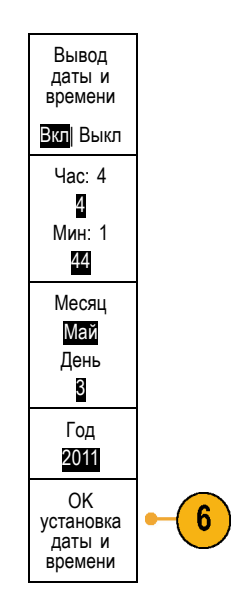

**6.** Нажмите кнопку **OK установка даты и времени.**

# **Компенсация сигнального тракта**

Функция компенсации сигнального тракта (SPC) позволяет устранить погрешности постоянного тока, вызванные изменением температуры или долговременным дрейфом. Если используются настройки по вертикали 5 мВ/дел и менее, компенсацию следует проводить после изменения температуры окружающей среды более чем на 10 °C либо один раз в неделю. Невыполнение этого требования может привести к тому, что при этих значениях настройки не будут достигнуты гарантированные уровни точности.

## **Компенсация сигнального тракта для временной и частотной областей**

Чтобы провести компенсацию сигнального тракта, необходимо выполнить следующие действия.

**1.** Прогрейте осциллограф не менее 20 минут. Отключите от входов каналов все внешние сигналы (пробники и кабели). Входные сигналы, содержащие составляющую переменного тока, могут помешать компенсации.

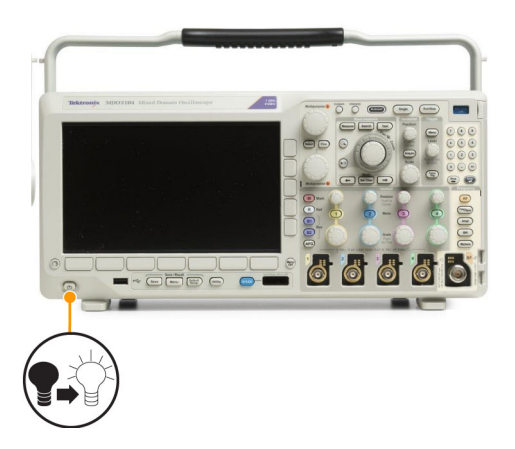

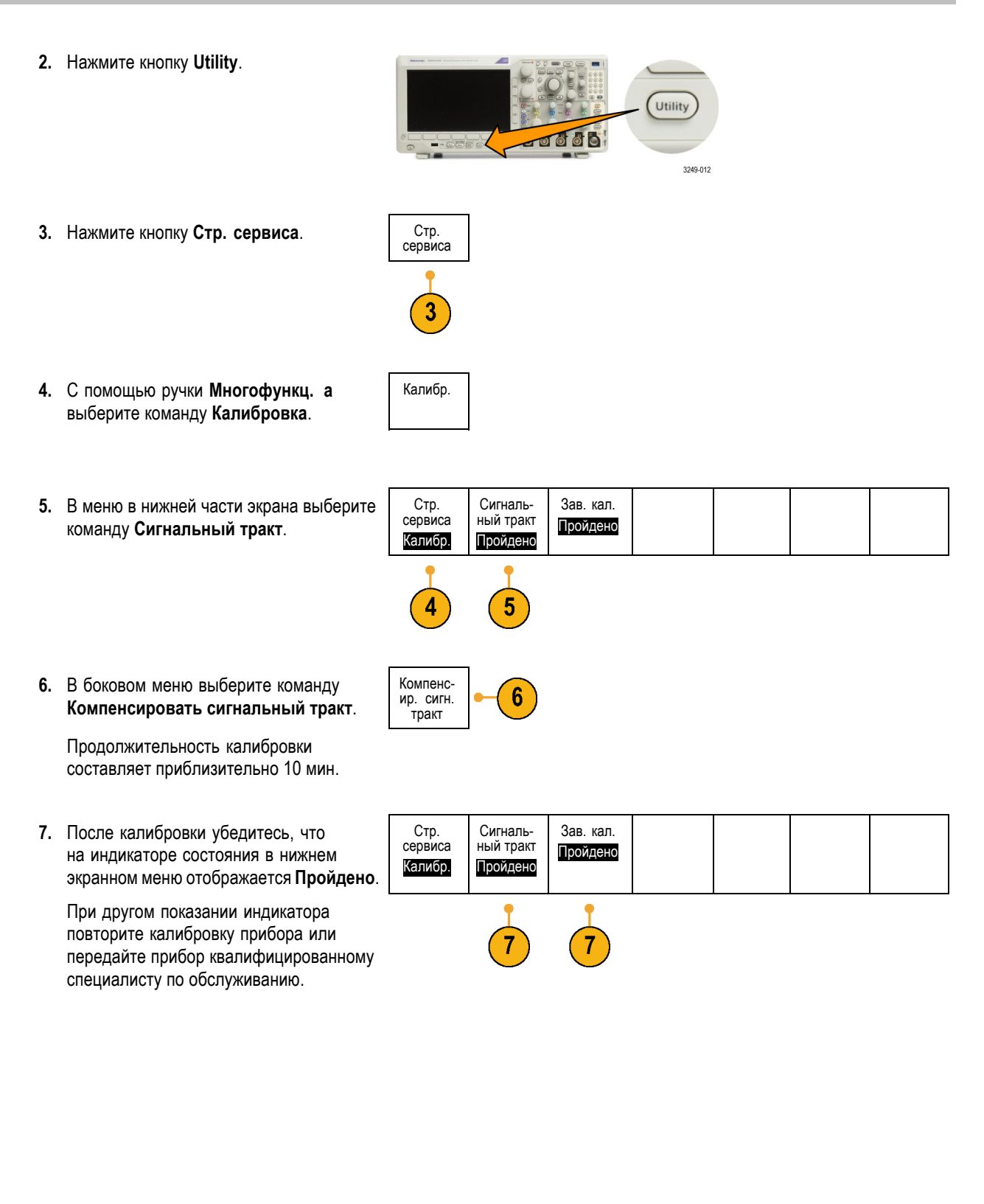

Функции заводской калибровки применяются специалистами по обслуживанию для калибровки внутренних опорных напряжений осциллографа по внешним источникам. Для выполнения заводской калибровки следует обратиться в региональное представительство Tektronix.

*ПРИМЕЧАНИЕ. Компенсация сигнального тракта не включает калибровку наконечника пробника. (См. [стр](#page-37-0). [14,](#page-37-0) [Компенсация пассивного пробника напряжения](#page-37-0), отличного от TPP0250, TPP0500B или TPP1000.)*

#### **Компенсация сигнального тракта только для частотной области**

Описанная выше компенсация сигнального тракта (SPC) работает со входами как временной, так и частотной области. Если необходима компенсация только РЧ-входа, то для экономии времени можно запустить SPC только для РЧ-входа и не выполнять ее для временной области. Это можно сделать двумя путями:

- **1.** Как и в случае с калибровкой по времени и частоте, прогревайте осциллограф не менее 20 минут. Отключите от РЧ-входа все внешние сигналы (пробники и кабели).
- **2.** Нажмите кнопку **РЧ**, чтобы вызвать меню частотной области.
- **3.** Нажмите **Дополнит.**, чтобы выбрать **Компенсировать сигнальный тракт**.
- **4.** В появившемся боковом меню выберите **OK. Компенсировать тракт РЧ-сигнала**.

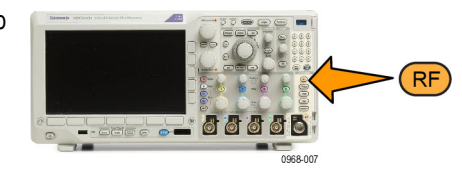

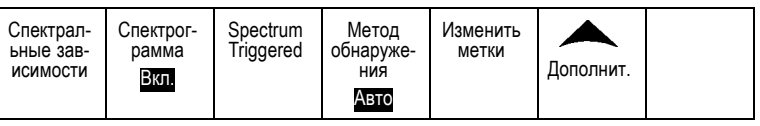

# **Обновление микропрограммного обеспечения.**

Чтобы обновить микропрограммное обеспечение осциллографа, необходимо выполнить следующие действия.

**1.** Откройте веб-обозреватель и перейдите по адресу www.tektronix.com/software. Воспользуйтесь средством поиска программного обеспечения. Загрузите на ПК самое новое микропрограммное обеспечение для вашего осциллографа.

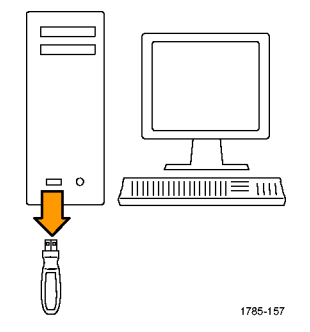

Разархивируйте файлы и скопируйте файл firmware.img в корневую папку USB-флэш-памяти или жесткого USB-диска.

**2.** Выключите питание осциллографа.

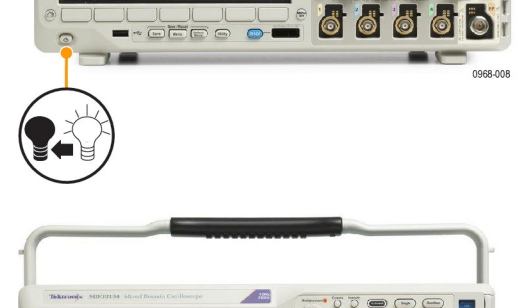

 $\begin{picture}(40,4) \put(0,0){\line(1,0){155}} \put(15,0){\line(1,0){155}} \put(15,0){\line(1,0){155}} \put(15,0){\line(1,0){155}} \put(15,0){\line(1,0){155}} \put(15,0){\line(1,0){155}} \put(15,0){\line(1,0){155}} \put(15,0){\line(1,0){155}} \put(15,0){\line(1,0){155}} \put(15,0){\line(1,0){155}} \put(15,0){\line(1,0){155}} \put$ 

 $\frac{1}{\mathbf{c}}$ 

**3.** Подсоедините USB-накопитель к разъему USB на передней панели осциллографа.

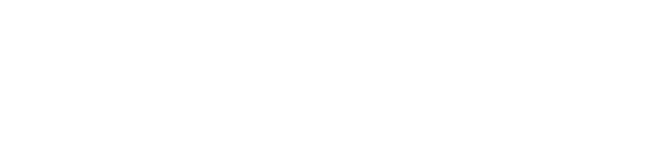

**4.** Включите осциллограф. Прибор автоматически распознает обновление микропрограммного обеспечения и установит его.

Если прибором не устанавливается микропрограммное обеспечение, повторите процедуру заново. Если неполадка не устраняется, попробуйте использовать другую модель USB-накопителя. И наконец, при необходимости обратитесь к квалифицированному специалисту по техническому обслуживанию.

*ПРИМЕЧАНИЕ. Не выключайте осциллограф и не удаляйте накопитель из разъема USB до тех пор, пока осциллограф не завершит установку микропрограммного обеспечения.*

**5.** Выключите осциллограф и отсоедините USB-накопитель.

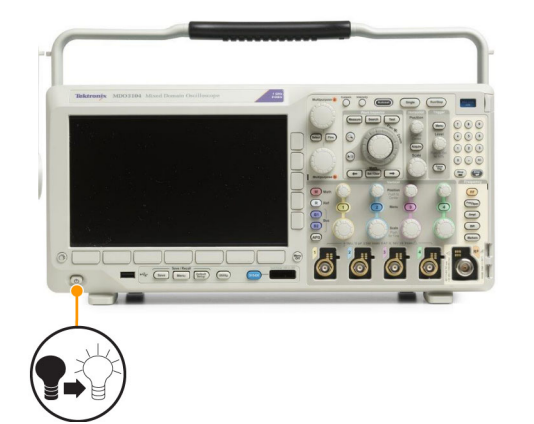

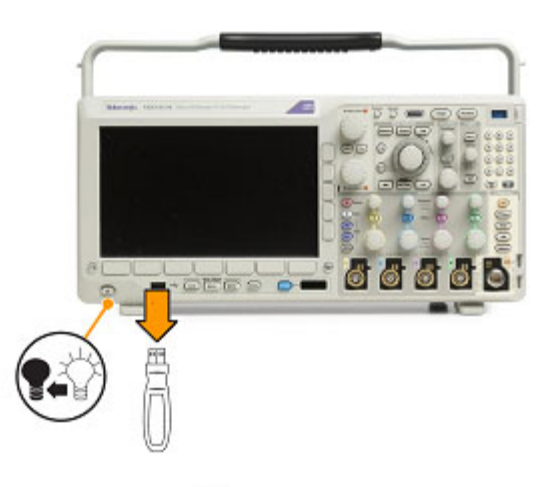

**6.** Включите осциллограф.

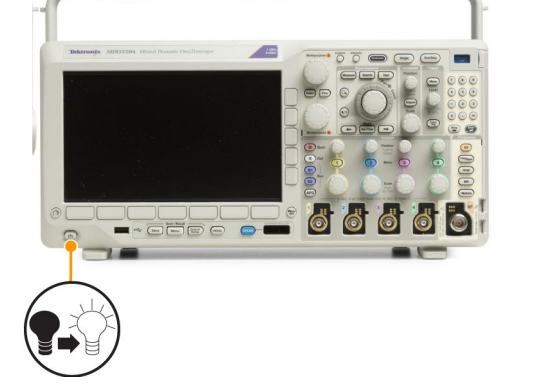

- **7.** Нажмите кнопку **Utility**. Utility -0000 3249-012 **8.** Нажмите кнопку **Стр. сервиса** . Стр. сервиса 8 Конфиг. **9.** С помощью ручки **Многофункц. a** выберите команду **Конфиг.**.
- микропрограммного обеспечения. **11.** Убедитесь, что номер версии совпадает с номером версии нового микропрограммного обеспечения.

**10.** Нажмите кнопку **О программе**. На экране осциллографа появится номер версии

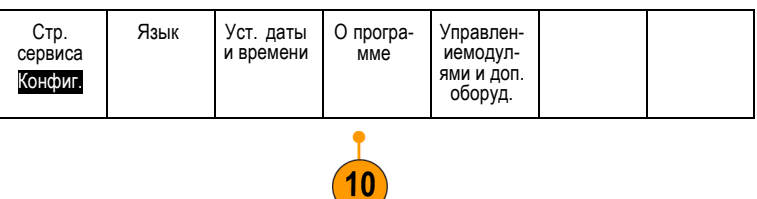

## **Подключение осциллографа к компьютеру**

Подключите осциллограф непосредственно к компьютеру, чтобы использовать компьютер для анализа данных, сбора снимков экрана и управления осциллографом. (См. [стр](#page-211-0). [188,](#page-211-0) *[Сохранение снимка экрана](#page-211-0)*.) (См. [стр](#page-212-0). [189,](#page-212-0) *[Сохранение и вызов данных осциллограмм и зависимостей](#page-212-0)*.)

Существует три способа подключения осциллографа к компьютеру: с помощью драйверов VISA, веб-инструментов e\*Scope и сервера сокета. Драйверы VISA используются для обмена информацией между компьютером и осциллографом с помощью программного обеспечения, например Tektronix OpenChoice Desktop®. e\*Scope используется для обмена данными между осциллографом и компьютером с помощью веб-браузера, например Microsoft Internet Explorer. Для достижения наилучших результатов используйте браузер, поддерживающий HTLM 5.

## **Использование VISA**

Драйвер VISA позволяет получать доступ к данным осциллографа с помощью компьютера с операционной системой MS Windows. Эти данные используются в пакете программного обеспечения анализа, работающем на ПК, например Microsoft Excel, National Instruments LabVIEW, Tektronix OpenChoice Desktop или в программе собственной разработки. Для связи компьютера с осциллографом применяются обычные протоколы USB, Ethernet или GPIB.

Чтобы использовать VISA, загрузите драйверы VISA на компьютер. Кроме того, загрузите необходимое приложение, например OpenChoice Desktop. Драйверы и программное обеспечение OpenChoice Desktop можно найти на соответствующем компакт-диске, который поставляется с осциллографом или на веб-странице с возможностью поиска программного обеспечения Tektronix (www.ru.tek.com).

## **Использование e\*Scope**

e\*Scope позволяет связаться с любым подключенным к Интернету осциллографом серии MDO3000 и управлять им с помощью веб-браузера компьютера.

Подключите осциллограф к сети с помощью порта локальной сети. Встроенный веб-интерфейс LXI (ядро 2011, версия 1.4) предоставляет сведения о конфигурации сети, которые можно изменять и настраивать. Кроме того, он обеспечивает удаленное управление прибором через пользовательский интерфейс e\*Scope. С его помощью можно управлять параметрами прибора, сохранять снимки экрана, данные или установки прибора, а также делать многое другое. Выполняйте все эти функции с помощью веб-интерфейса, защищаемого паролем.

Чтобы установить связь между осциллографом и компьютером с помощью драйвера VISA необходимо выполнить следующие действия.

**1.** Загрузите на компьютер драйверы VISA. Также загрузите приложение для работы с осциллографом, например OpenChoice Desktop.

Драйверы и ПО OpenChoice Desktop можно найти на соответствующем компакт-диске, который поставляется с осциллографом, или на веб-странице поиска программного обеспечения Tektronix (www.tektronix.com).

**2.** Подсоедините осциллограф к вашему компьютеру с помощью соответствующего кабеля USB или Ethernet.

**BULLET 8888** 3249-010 Для установления связи между осциллографом и системой GPIB подсоедините осциллограф к адаптеру TEK-USB-488 GPIB—USB с помощью кабеля USB. Затем подсоедините адаптер  $\sqrt{11111111111111111}$  un) к системе GPIB с помощью кабеля GPIB.  $\frac{1}{249.01}$ Включите питание осциллографа.

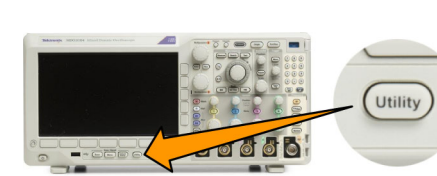

3249-012

**4.** Нажмите кнопку **Стр. сервиса**. Стр. сервиса

**3.** Нажмите кнопку **Utility**.

**5.** С помощью ручки **Многофункц. a** выберите команду **Ввод/Вывод**.

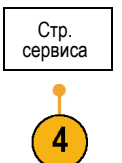

Вв./Выв.

**6.** Если используется интерфейс USB, настройка системы при включенной шине USB выполняется автоматически.

Проверьте значение для пункта **USB** в нижнем экранном меню, чтобы убедиться, что шина USB включена. Если шина не включена, нажмите кнопку **USB**. Затем нажмите кнопку **Подключить к компьютеру** в боковом экранном меню.

**7.** Для использования Ethernet нажмите в нижнем меню кнопку **Ethernet и LXI**.

Кнопками нижнего меню установите параметры сети. Дополнительные сведения см. в разделе выше, посвященном настройке e\*Scope.

- **8.** Для изменения параметров сервера сокета нажмите кнопку **Сервер сокета** и введите новые значения, воспользовавшись открывшимся боковым меню.
- **9.** Если используется интерфейс GPIB, нажмите кнопку **GPIB**. С помощью ручки **Многофункц. a** введите адрес GPIB в боковом меню.

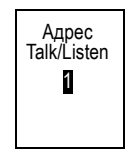

При этом на подсоединенном адаптере TEK-USB-488 устанавливается адрес GPIB.

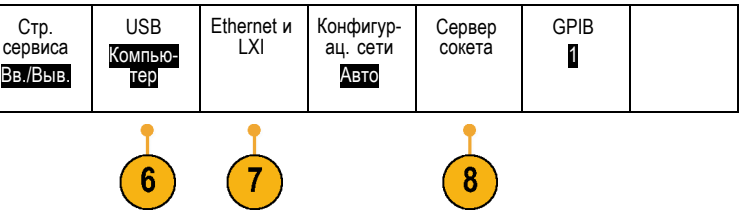

**10.** Запустите на компьютере прикладное программное обеспечение.

## **Советы**

- В комплект поставки осциллографа входит компакт-диск, содержащий разнообразные программные средства для ОС Windows, которые предназначены для эффективного обмена данными между осциллографом и компьютером. Эти программные средства содержат инструментальные панели, ускоряющие обмен информацией с приложениями Microsoft Excel и Word. Кроме того, имеется автономная программа регистрации — Tektronix OpenChoice Desktop.
- Для подключения компьютера через шину USB предназначен порт устройства USB 2.0 на задней панели. Запоминающие устройства USB подключаются к хост-порту USB 2.0 на передней или задней панели осциллографа. Для подключения осциллографа к ПК или к принтеру PictBridge используйте порт USB-устройств.

Хост-порт USB

Порт USB-устройств

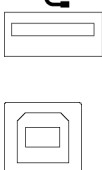

## **Использование веб-страницы LXI и e\*Scope**

e\*Scope позволяет связаться с любым подключенным к Интернету осциллографом серии MDO3000 с помощью веб-браузера компьютера.

Чтобы установить линию связи e\*Scope между осциллографом и веб-браузером, работающим на удаленном компьютере, надо выполнить следующие действия.

**1.** Подсоедините осциллограф к компьютерной сети с помощью соответствующего кабеля Ethernet. **THE 8888 2.** Нажмите кнопку **Utility**. Utility

.<br>1968-010

3249-012

**3.** Нажмите кнопку **Стр. сервиса**. Стр. сервиса

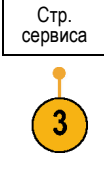

Ввод- вывод

связи

9

-далее- 1<br>из 2

- **4.** С помощью ручки **Многофункц. a** выберите команду **Ввод/Вывод**.
- **5.** Нажмите кнопку Ethernet и LXI. Стр. сервиса

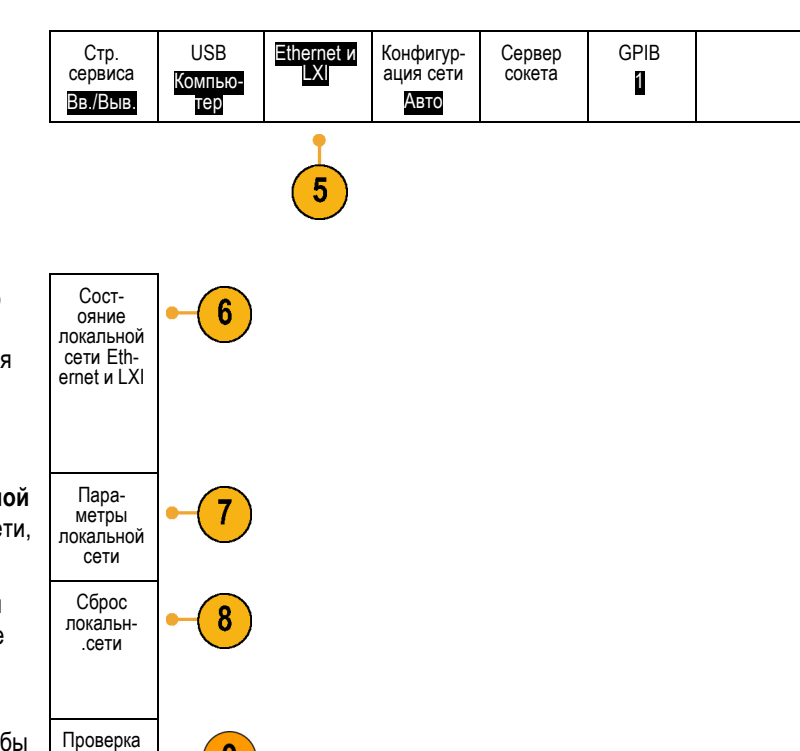

- **6.** Просмотрите пункт верхнего бокового меню, чтобы определить состояние локальной сети. Индикатор загорается зеленым при нормальной работе и красным, если прибор обнаруживает неисправность.
- **7.** Нажмите кнопку **Параметры локальной сети**, чтобы отобразить параметры сети, настроенные на осциллографе.
- **8.** Нажмите кнопку **Сброс локальн.сети** для восстановления на осциллографе параметров локальной сети по умолчанию.
- **9.** Нажмите кнопку **Проверка связи**, чтобы проверить, может ли осциллограф найти подключенную сеть.
- **10.** Нажмите **Дополнит.**, чтобы открыть другую страницу бокового меню.
- **11.** Нажмите **Изменить имена**, чтобы изменить имя осциллографа, домен сети или имя службы.
- **12.** Нажмите **Change Ethernet & LXI Password** (Изменить пароль Ethernet и LXI) для изменения имени пароля.
- **13.** Нажмите **Change e\*Scope Password** (Изменить пароль e\*Scope), чтобы использовать пароль LXI для защиты осциллографа от внесения изменений в настройки локальной сети с помощью веб-браузера.

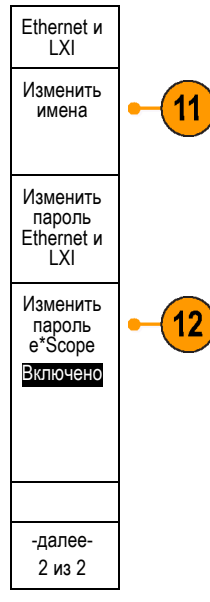

- **14.** Запустите браузер на удаленном компьютере. В адресной строке браузера введите последовательно имя хоста, точку и доменное имя. Или же просто введите IP-адрес своего прибора. В обоих случаях на экране вашего компьютера должна появиться приветственная страница LXI веб-браузера.
- **15.** Нажмите «Конфигурац. сети» для просмотра и редактирования настроек конфигурации сети. Если настройки меняются при использовании пароля, необходимо помнить, что имя пользователя по умолчанию — «lxiuser».

**16.** Для e\*Scope нажмите ссылку «Управление прибором» (e\*Scope) в левой части приветственной страницы LXI. После этого в браузере должна появиться новая вкладка (или окно) с работающей системой e\*Scope.

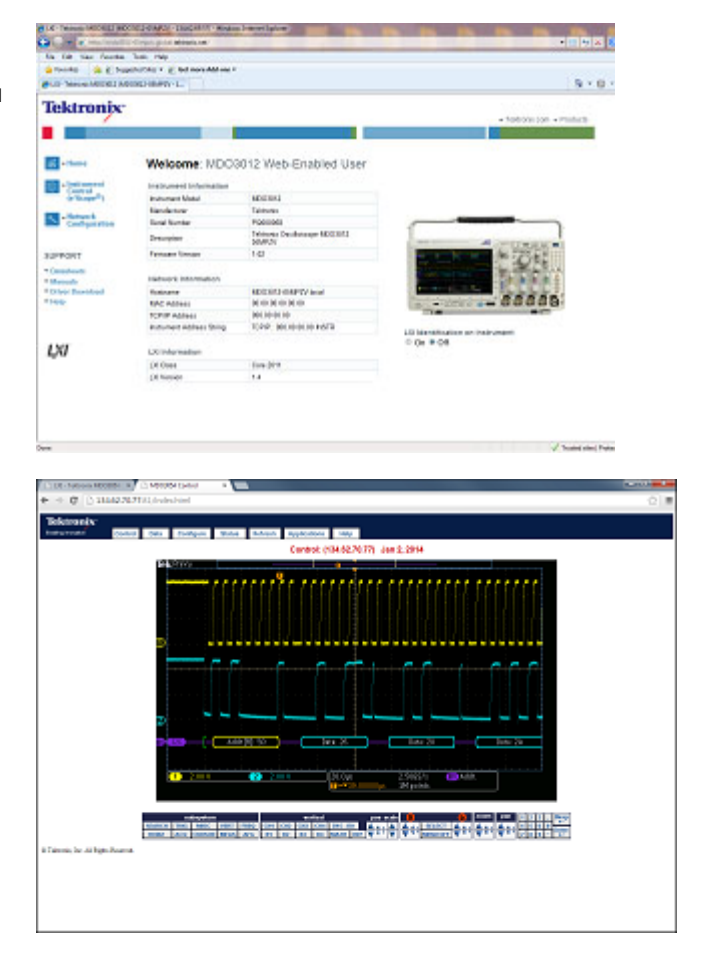

#### **Использование сервера сокета**

Сервер сокета предоставляет два способа связи по сетям с протоколом IP. Вы можете использовать имеющуюся в осциллографе функцию сервера сокета для связи с удаленным терминалом или компьютером.

Чтобы настроить и использовать сервер сокета для связи между осциллографом и удаленным терминалом или компьютером, выполните следующие действия.

**1.** Подключите осциллограф к компьютерной сети с помощью соответствующего кабеля Ethernet.

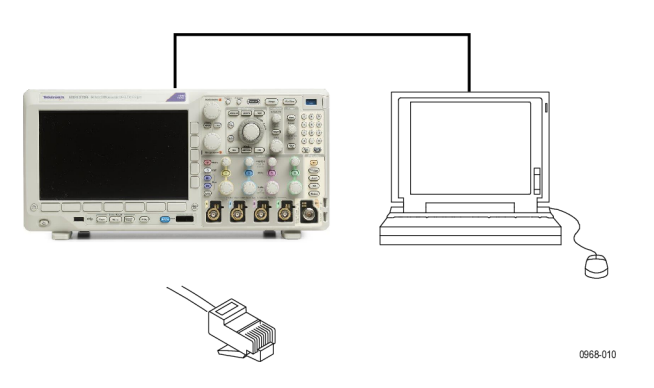

 $5<sub>1</sub>$ 

- **2.** Нажмите кнопку **Utility** (Сервис). Utility **700** 3249-012 **3.** Нажмите **Стр. сервиса**. Стр. сервиса 3 Вв./Выв. **4.** С помощью ручки **Многофункц. a** выберите команду **Ввод/Вывод**.
- **5.** Нажмите Сервер сокета.

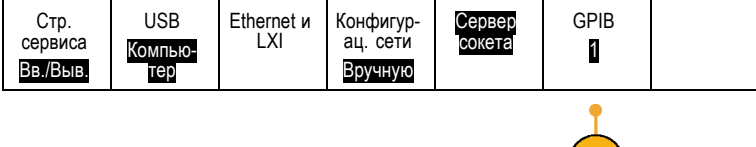

- **6.** В появившемся боковом меню «Сервер сокета» нажмите верхний пункт, чтобы выделить строку **Включено**.
- **7.** Выберите значение для протокола: **Нет** или **Terminal** (Терминал).

Сеанс связи с участием пользователя при использовании клавиатуры, как правило, организуется по терминальному протоколу. Для поддержания автоматического сеанса связи с осциллографом такой протокол не требуется.

- **8.** При необходимости измените номер порта с помощью ручки **Многофункц. a**.
- **9.** Если необходимо, нажмите **OK** для установки нового номера порта.

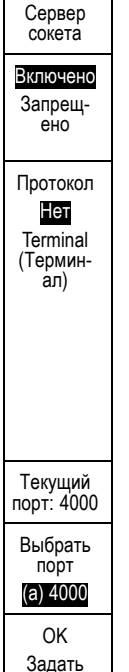

порт

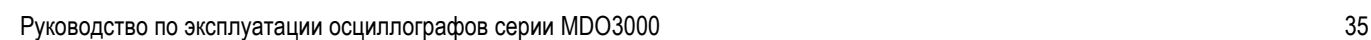

**10.** После завершения установки параметров сервера сокета компьютер готов к соединению с осциллографом. Если вы используете компьютер с ОС MS Windows, вы можете запустить обычный клиент Telnet, имеющий интерфейс командной строки. Для этого можно, например, ввести строку «Telnet» в окне «Запуск программы». В результате на компьютере будет открыто окно Telnet.

*ПРИМЕЧАНИЕ. В MS Windows 7 необходимо предварительно разрешить использование Telnet.*

**11.** Запустите сеанс связи с использованием терминала между компьютером и осциллографом, введя команду open с указанием сетевого адреса и порта осциллографа.

Чтобы узнать сетевой адрес устройства, выберите пункт **Ethernet и LXI** в нижнем меню и затем **Параметры локальной сети** в боковом меню. В результате отобразится экран «Параметры Ethernet и LXI». Чтобы узнать номер порта устройства, выберите пункт **Сервер сокета** в нижнем меню и прочитайте значение в пункте **Текущий порт** бокового меню.

Например, если IP-адрес осциллографа — 123.45.67.89, а номер порта имеет значение по умолчанию 4000, для запуска сеанса связи в окне MS Windows Telnet необходимо ввести: o 123.45.67.89 4000.

После установки соединения осциллограф отправит на компьютер экран со справочной информацией.

C:\WINDOWS\system32\telnet.exe **Welcone to Microsoft Telnet Client** Escape Character is 'CIRL+]' Microsoft Telnet> \_

C:\WINDOWS\system32\telnet.exe

Welcome to Microsoft Telnet Client

Escape Character is 'CTRL+]'

Microsoft Telnet> o 134.62.60.74 4000\_

```
Felnet 134.62.69.74
Extremix MD03012 Instrument Control Terminal Session<br>Control Commands:<br>"It <timeout>: set the response timeout in milliseconds.<br>"It <timeout>: set the response timeout in milliseconds.<br>"It : read response from instrument
 Tineout is 10000 milliseconds
```
**12.** Теперь можно вводить стандартные запросы, например \*idn?.

 $\geq$  \*idn?

В результате в окне сеанса Telnet появится символьная строка с описанием прибора.

С помощью окна сеанса Telnet можно отправлять другие запросы и просматривать результаты. Синтаксис команд, запросов и коды состояний см. в руководстве программиста осциллографов серии MDO3000.

*ПРИМЕЧАНИЕ. Во время сеанса связи с осциллографом с помощью MS Windows Telnet не используйте клавишу Backspace на компьютере.*

# **Подсоединение к осциллографу USB-клавиатуры**

USB-клавиатуру можно подсоединить к хост-порту USB на задней или передней панели осциллографа. Осциллограф определит клавиатуру, даже если она подключена к уже включенному осциллографу.

Можно использовать клавиатуру для быстрого создания имен или меток. С помощью кнопки «Канал» и «Шина» в нижнем меню можно вызвать кнопку **Метка**. Для перемещения к точке ввода используйте клавиши со стрелками на клавиатуре, затем введите имя или метку. Обозначение каналов и шин делает информацию на экране более удобной для идентификации.

Чтобы выбрать клавиатуру с раскладкой для США или с другой раскладкой:

**1.** Нажмите кнопку **Utility**.

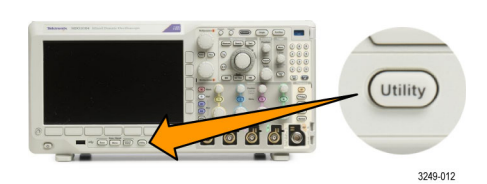

- **2.** Нажмите кнопку Стр. сервиса.
- **3.** С помощью ручки **Многофункц. a** выберите команду **Конфиг.**.
- **4.** В появившемся нижнем меню нажмите кнопку **Язык**.
- **5.** В открывшемся боковом меню выберите **USB-клавиатура**.
- **6.** С помощью ручки **Многофункц. a** в открывшемся меню выберите требуемую раскладку клавиатуры.

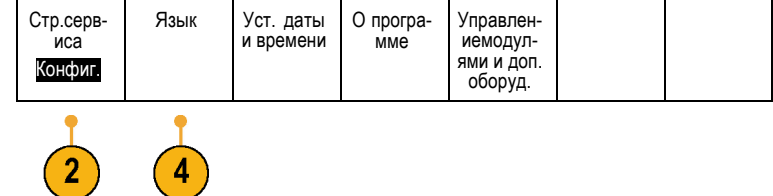

# **Ознакомление с прибором**

# **Меню, элементы управления и разъемы на передней панели**

## **Обзор**

На передней панели расположены кнопки и органы управления для наиболее часто используемых функций. Для доступа к более специализированным функциям имеются кнопки меню.

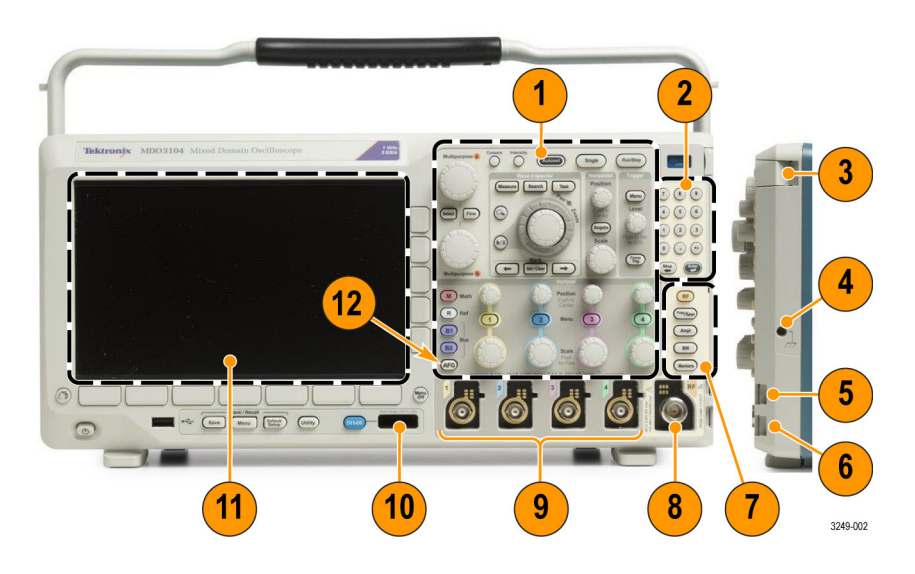

- **1.** Стандартные элементы управления осциллографом на передней панели
- **2.** Клавиатура из 10 цифровых клавиш
- **3.** Гнезда для прикладных модулей
- **4.** Разъем антистатического браслета
- **5.** Заземление
- **6.** PROBE COMP (Компенсация пробника)
- **7.** Отдельная группа элементов управления анализатором спектра
- **8.** Отдельный входной РЧ-разъем типа N
- **9.** Входы аналоговых каналов (1, 2, [3, 4]) с универсальным интерфейсом TekVPI для пробников
- **10.** Вход цифрового канала
- **11.** Экран. Отображает частотную или временную область
- **12.** Кнопка включения генератора сигналов произвольной формы

# **Меню передней панели и органы управления**

На передней панели расположены кнопки и органы управления для наиболее часто используемых функций. Для доступа к более специализированным функциям имеются кнопки меню.

#### **Использование системы меню**

Чтобы использовать систему меню, надо выполнить следующие действия.

**1.** Нажмите на передней панели кнопку меню, чтобы вывести на экран нужное меню.

*ПРИМЕЧАНИЕ. Кнопки B1 и B2 поддерживают до четырех различных последовательных или параллельных шин.*

- **2.** Нажмите кнопку нижнего меню. Если появится всплывающее меню, с помощью ручки **Многофункц. a** выберите требуемый вариант. Если появится всплывающее меню, нажмите кнопку еще раз, чтобы выбрать требуемый вариант.
- **3.** Нажмите кнопку экранного меню сбоку экрана, чтобы выбрать соответствующий пункт бокового меню.

Если пункт меню может принимать более одного значения, нажимайте соответствующую кнопку сбоку экрана, пока не будет выбрано нужное значение.

Если появится всплывающее меню, с помощью ручки **Многофункц. a** выберите требуемый вариант.

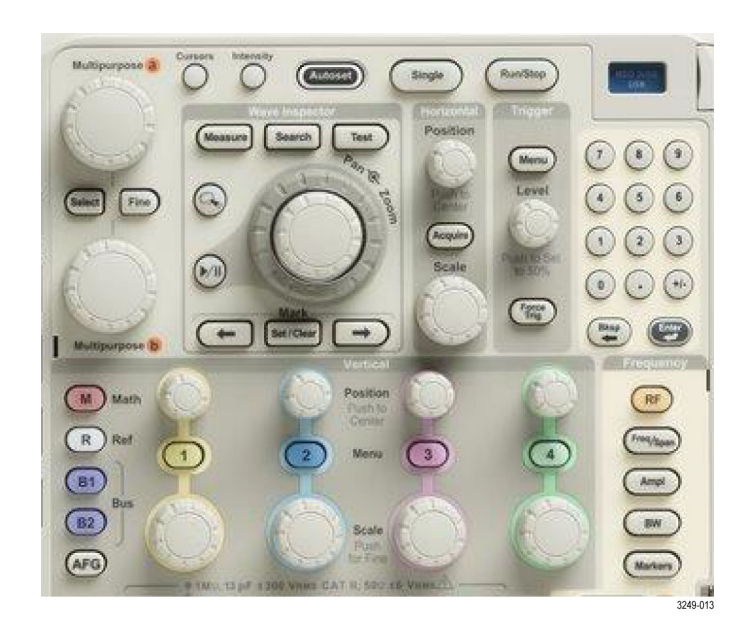

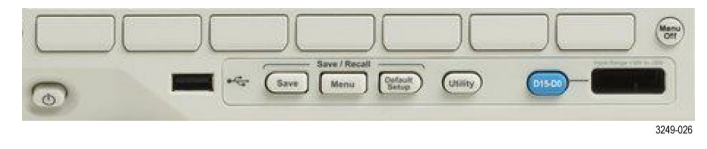

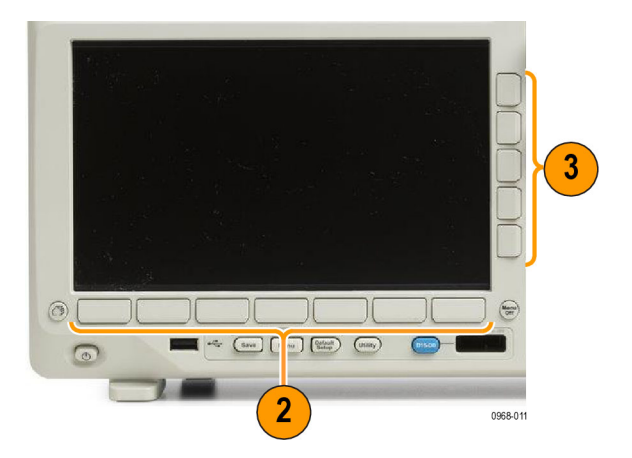

- **4.** Чтобы убрать боковое экранное меню, нажмите еще раз кнопку нижнего экранного меню или нажмите кнопку **Menu Off**.
- **5.** В некоторых пунктах меню для завершения установки требуется ввести числовое значение. Для настройки этих значений используйте верхнюю и нижнюю ручки **Многофункц. a** и **Многофункц. b**. Кроме того, с помощью клавиатуры из 10 цифровых клавиш, находящейся на передней панели, можно задавать числовые значения.
- **6.** Чтобы включить или выключить точную настройку, нажмите кнопку **Точно**.

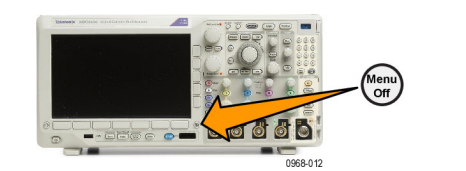

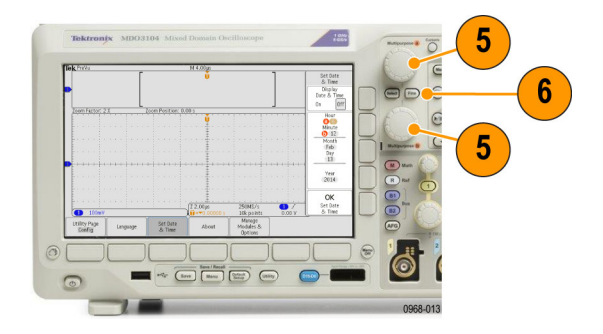

### **Использование кнопок меню**

Кнопки меню могут использоваться для выполнения многих функций осциллографа.

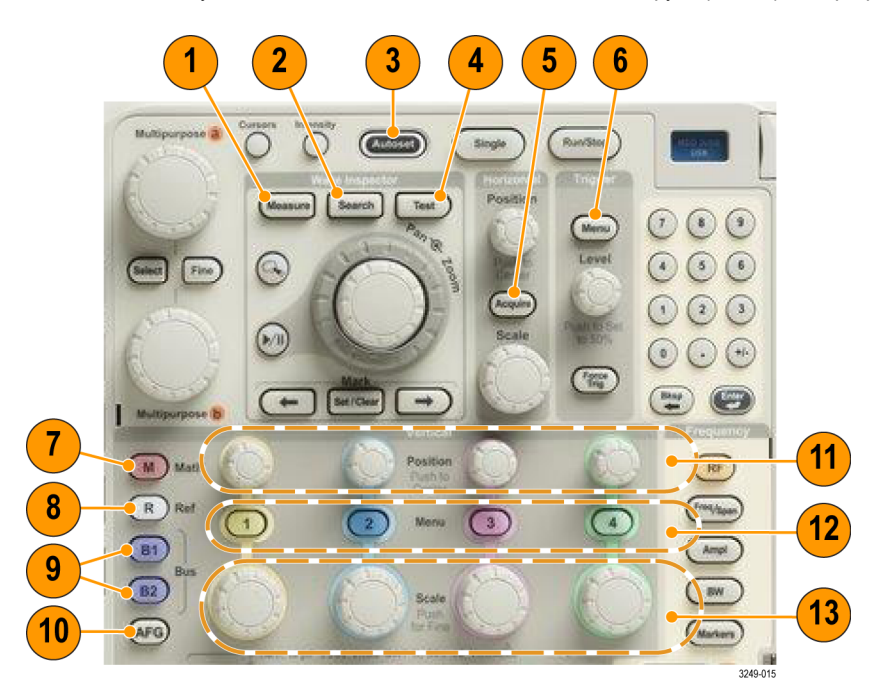

- **1. Измерить**. Нажмите эту кнопку, чтобы выполнить автоматические измерения на осциллограммах и получить доступ к цифровому вольтметру и функциям гистограммы сигнала.
- **2. Поиск**. Эта кнопка предназначена для автоматического поиска в зарегистрированном сигнале по событиям или признакам, заданным пользователем.
- **3. Автоуст.** Эта кнопка предназначена для управления автоматической установкой настроек осциллографа.
- **4. Тест**. Эта кнопка предназначена для включения дополнительных и специфических для приложений функций тестирования.
- **5. Сбор данных**. Эта кнопка предназначена для управления режимом регистрации и длиной записи.
- **6. Меню (в группе «Запуск»)**. Эта кнопка предназначена для управления настройками синхронизации.
- **7. Расч**. Эта кнопка предназначена для управления расчетными осциллограммами, в том числе для вывода на экран и удаления с экрана отдельных расчетных осциллограмм.
- **8. Опорн.**. Эта кнопка предназначена для управления опорными осциллограммами, в том числе для вывода на экран и удаления с экрана отдельных опорных осциллограмм.
- **9. B1** или **B2**. С помощью этих кнопок можно задать и отобразить последовательную шину, если имеются необходимые прикладные модули. Поддержка параллельных шин доступна в продуктах MDO3000 с установленной опцией MDO3MSO. Кроме того, кнопки **B1** и **B2** позволяют вывести на экран или убрать с экрана отображение соответствующей шины.
- **10. AFG** (Генератор сигналов произвольной формы) Эта кнопка предназначена для включения выхода генератора сигналов произвольной формы и доступа к меню этого генератора.
- **11. Положение (в группе «По вертикали»)**. Настройка положения выбранного сигнала по вертикали. Нажмите эту кнопку, чтобы расположить индикатор опорной линии осциллограммы по центру.
- **12.** Кнопки вызова меню для каналов **1**, **2**, **3** и **4**. Эти кнопки предназначены для настройки параметров входных осциллограмм по вертикали и отображения или удаления с экрана соответствующих осциллограмм.
- **13. Масштаб (в группе «По вертикали»)**. Настройка масштаба выбранного сигнала по вертикали (вольт/деление). Для более точной настройки на передней панели нажмите кнопку **Точно**.

#### **Кнопки, расположенные под экраном**

С помощью кнопок, расположенных под экраном, можно использовать различные функции осциллографа.

**1. Menu (в группе Save / Recall**

**[Сохранение/Вызов])** (Меню). Нажмите эту кнопку, чтобы закрепить за кнопкой **Save** (Сохранить) функцию сохранения и вызова настроек, осциллограмм или снимков экрана во внутреннюю память, на запоминающее устройство USB или на смонтированный сетевой диск.

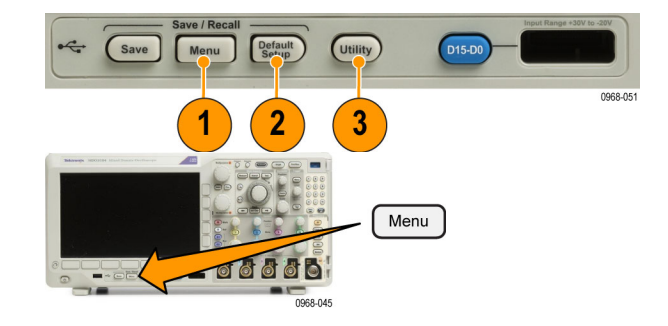

- **2. Default Setup** (Настройка по умолчанию). Эта кнопка предназначена для немедленного восстановления настроек осциллографа по умолчанию.
- **3. Utility** (Сервис). Эта кнопка предназначена для включения системных функций, например функций выбора языка или установки времени и даты.
- **4. B1** или **B2**. Нажмите эти кнопки, чтобы выбрать и отобразить шину, если имеются необходимые ключи для модулей прикладных программ.
	- Модуль MDO3AERO поддерживает работу с шинами MIL-STD-1553.
	- Модуль MDO3AUDIO поддерживает работу с шинами I2S, Left Justified (LJ), Right Justified (RJ) и TDM.
	- Модуль MDO3AUTO поддерживает работу с шинами CAN и LIN.
	- Модуль MDO3EMBD поддерживает работу с шинами I2C и SPI.
	- Модуль MDO3COMP поддерживает работу с шинами RS-232, RS-422, RS-485 и UART.
	- Модуль MDO3FLEX поддерживает работу с шинами FlexRay.
	- Модуль MDO3USB поддерживает работу с шинами USB 2.0.

Кроме того, кнопки **B1** и **B2** позволяют вывести на экран или убрать с экрана отображение соответствующей шины.

**5. R**. Эта кнопка предназначена для управления опорными осциллограммами и зависимостями, в том числе для вывода на экран и удаления с экрана отдельных опорных осциллограмм и зависимостей.

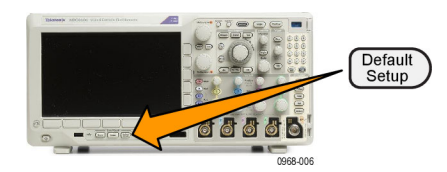

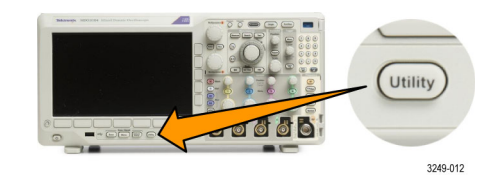

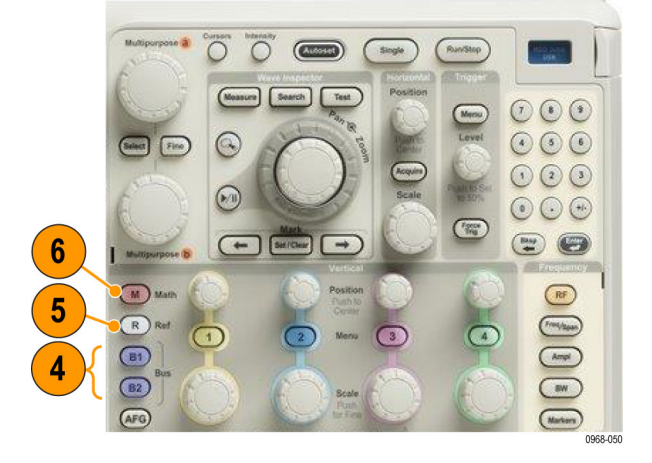

**6. M**. Эта кнопка предназначена для управления расчетными осциллограммами и зависимостями, в том числе для вывода на экран и удаления с экрана отдельных расчетных осциллограмм и зависимостей.

## **Элементы управления для спектрального анализа**

С помощью этих кнопок можно настроить параметры регистрации сигналов и отображение сигналов на РЧ-входе.

- **1. РЧ**. Нажмите эту кнопку для отображения частотной области и меню. С помощью меню «РЧ» можно получить доступ к дисплею спектрограмм.
- **2. Част./Диап.**. Нажмите эту кнопку, чтобы указать фрагмент спектра, отображаемый на экране. Установите центральную частоту и диапазон или укажите начальную и конечную частоту.
- **3. Ампл.**. Нажмите, чтобы установить опорный уровень.
- **4. Полоса проп.** Эта кнопка служит для задания полосы пропускания разрешения.
- **5. Маркеры**. Нажмите эту кнопку, чтобы установить автоматические или ручные маркеры.

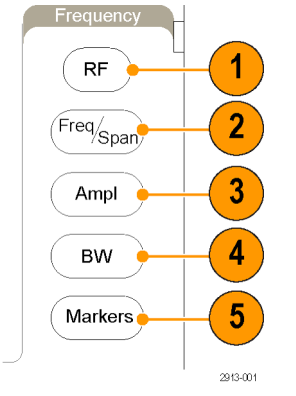

## **Другие элементы управления**

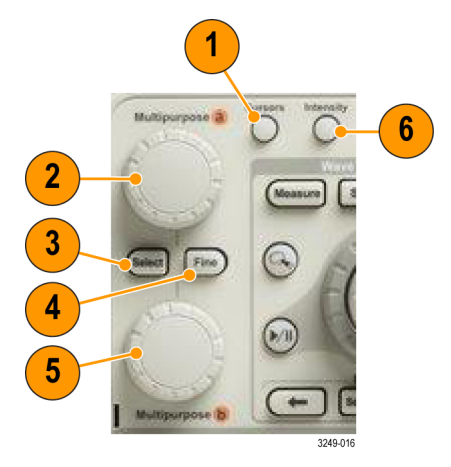

**1. Курсоры**. При нажатии этой кнопки включаются два вертикальных курсора. При следующем нажатии все курсоры выключаются. Нажмите и удерживайте эту кнопку для отображения меню курсоров. C помощью этого меню можно выбрать параметры курсоров, например тип, источник, ориентацию, связанное состояние и единицы измерения.

Когда курсоры включены, их можно перемещать с помощью многофункциональных ручек.

**2.** С помощью верхней ручки **Многофункц. a**, если она включена, можно переместить курсор, установить числовое значение параметра для пункта меню или выбрать элемент из всплывающего списка. Нажмите кнопку **Точно** для переключения между грубой и точной настройками.

В качестве индикаторов включения ручек **a** и **b** используются значки на экране.

**3. Выбор**. Эта кнопка предназначена для включения специальных функций.

Например, если используются два вертикальных курсора (а горизонтальные курсоры не отображаются), при нажатии этой кнопки курсоры блокируются друг с другом или разблокируются. Когда одновременно отображаются два вертикальных и два горизонтальных курсора, можно нажать эту кнопку, чтобы сделать активными либо вертикальные курсоры, либо горизонтальные.

- **4. Точно**. С помощью этой кнопки можно переключать режимы грубой и точной регулировки для различных операций, выполняемых с помощью многофункциональных ручек **a** и **b**.
- **5.** С помощью нижней ручки **Многофункц. b**, если она включена, можно переместить курсор или установить числовое значение параметра для выбранного пункта меню. Для более точной настройки нажмите кнопку **Точно**.
- **6. Яркость**. Эта кнопка используется для включения функции регулировки яркости осциллограммы ручкой **Многофункц. a** и регулировки яркости масштабной сетки ручкой **Многофункц. b**.

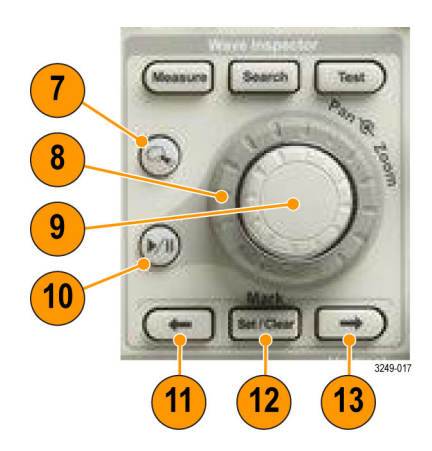

- **7.** Кнопка с изображением **лупы**. Эта кнопка предназначена для включения режима лупы.
- **8. Панорама** (внешняя ручка). При вращении этой ручки окно лупы перемещается по записанной осциллограмме.
- **9. Лупа** (внутренняя ручка). Эта ручка предназначена для управления коэффициентом масштабирования. При вращении по часовой стрелке изображение увеличивается. При вращении против часовой стрелки изображение уменьшается.
- **10.** Кнопка **воспроизведения-паузы**. Эта кнопка предназначена для запуска и останова автоматического панорамирования осциллограммы. Управление скоростью и направлением панорамирования осуществляется ручкой панорамирования.
- **11. ← Предыдущая**. Эта кнопка позволяет перейти к предыдущей метке на осциллограмме.
- **12. Установить/сбросить (в группе «Метки»)**. Эта кнопка предназначена для установки и удаления меток на осциллограмме.
- **13. → Следующая**. Эта кнопка позволяет перейти к следующей метке на осциллограмме.

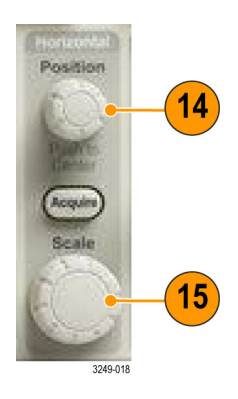

- **14. Положение (в группе «По гориз.»)**. Настройка положения точки синхронизации по горизонтали относительно положения зарегистрированных сигналов. При включенной задержке с помощью этой кнопки можно выполнить центрирование. При выключенной задержке с помощью этой кнопки можно включить параметр 10 %.
- **15. Масштаб (в группе «По гориз.»)**. Настройка масштаба по горизонтали (время/деление).

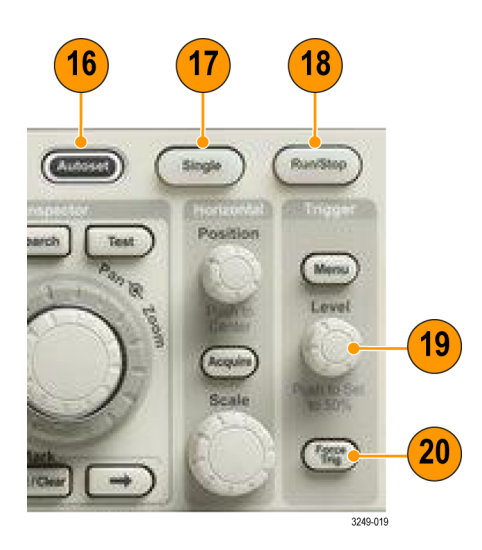

- **16. Автоуст.** Эта кнопка предназначена для автоматической установки значений параметров по вертикали, горизонтали и параметров запуска, обеспечивающих приемлемое изображение.
- **17. Однокр.**. Эта кнопка предназначена для регистрации одиночного сигнала.
- **18. Пуск/стоп**. Эта кнопка предназначена для пуска и останова регистрации.
- **19. Уровень (в группе «Запуск»)**. Ручка установки уровня синхронизации.

**Уст. на 50%**. Нажмите ручку уровня синхронизации, чтобы установить значение уровня синхронизации, равное половине амплитуды сигнала.

**20. Принудительно (в группе «Запуск»)**. Мгновенное создание события синхронизации.

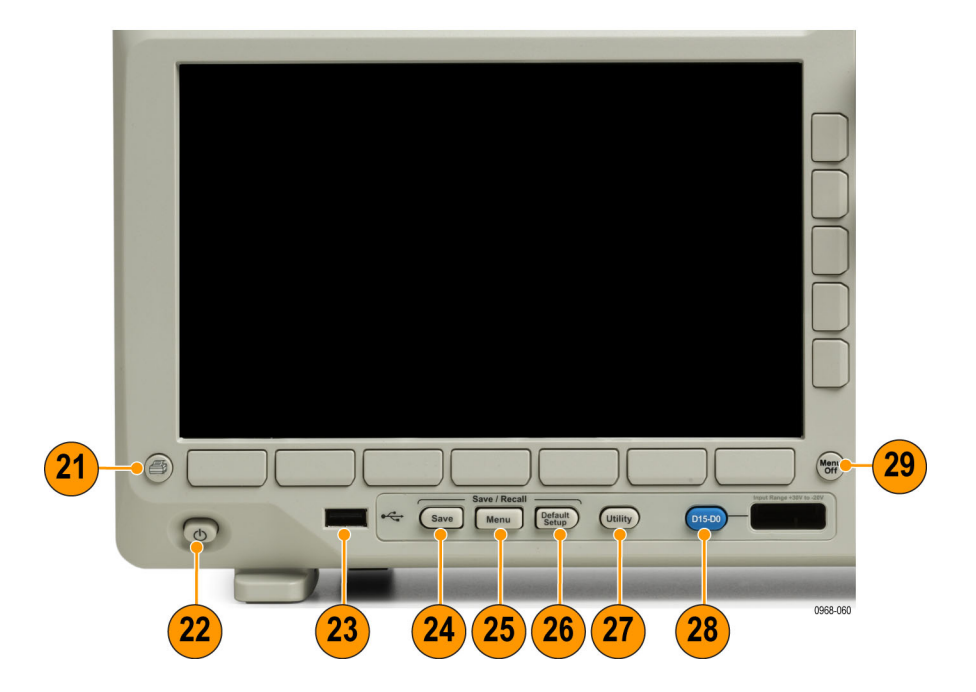

**21. Печать**. Эта кнопка служит для печати на выбранном принтере.

- **22.** Выключатель **питания**. Используется для включения и выключения осциллографа.
- **23. Хост-порт USB 2.0**. Используется для подсоединения к осциллографу периферийных устройств USB, например клавиатуры или запоминающего устройства.
- **24. Save**. Эта кнопка предназначена для выполнения немедленного сохранения. При сохранении используются текущие параметры сохранения, заданные в меню Save/Recall.
- **25. Menu (в группе Save / Recall [Сохранение/Вызов])** (Меню). Нажмите эту кнопку для сохранения настроек, осциллограмм и снимков экрана во внутреннюю память или на запоминающее устройство USB и восстановления этих данных из памяти.
- **26. Default Setup** (Настройка по умолчанию). Эта кнопка предназначена для немедленного восстановления настроек осциллографа по умолчанию.
- **27. Utility** (Сервис). Эта кнопка предназначена для включения системных функций, например функций выбора языка или установки времени и даты.
- **28.** Кнопка **D15-D0**. Предназначена для отображения на экране или удаления с экрана цифровых каналов и доступа к меню настройки цифрового канала (только для приборов с опцией MDO3MSO).
- **29. Menu Off** (Откл. меню). При нажатии этой кнопки отображаемое меню убирается с экрана.

### **Элементы отображения временной области**

На экране могут появляться элементы, показанные на рисунке ниже. Эти элементы не обязательно отображаются одновременно. При выключенных меню некоторые экранные надписи оказываются за пределами масштабной сетки.

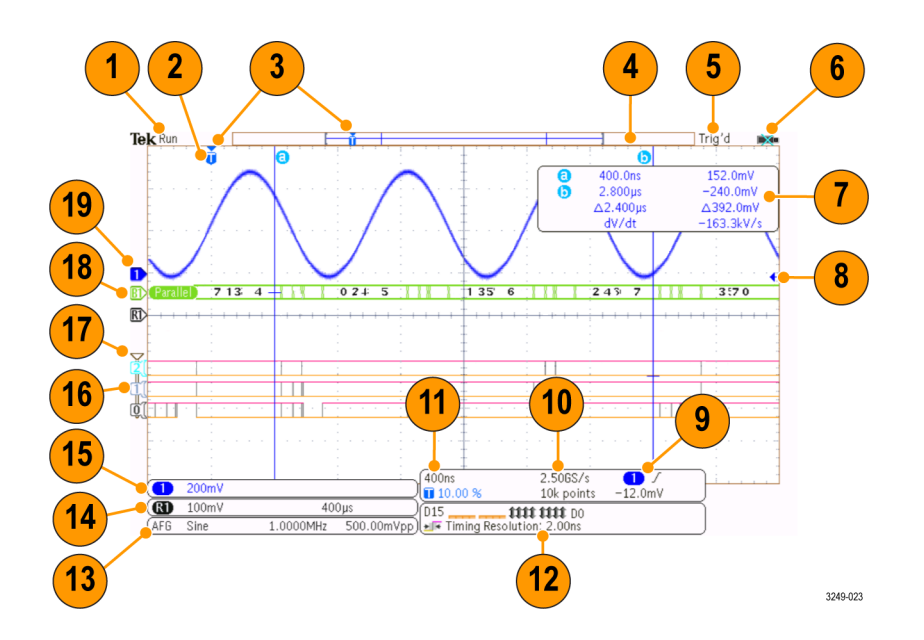

- **1.** В поле экранной надписи регистрации отображается текущий режим: регистрация выполняется, остановлена или включен ее предварительный просмотр. «Вып.»: регистрация включена. «Стоп»: регистрация выключена. «Прокр.»: режим прокрутки (40 мс/дел или меньше). PreVu (Предварительный просмотр): осциллограф остановлен или находится между сигналами запуска. В этом режиме можно изменять масштаб и положение осциллограммы по горизонтали и по вертикали, чтобы оценить возможный вид следующей осциллограммы. A/B: при регистрации в режиме усреднения величина B означает общее количество значений для усреднения (это можно настроить с помощью бокового меню режима регистрации), а величина А означает текущее состояние относительно этого общего количества значений.
- **2.** Значок точки синхронизации показывает расположение точки синхронизации на осциллограмме.

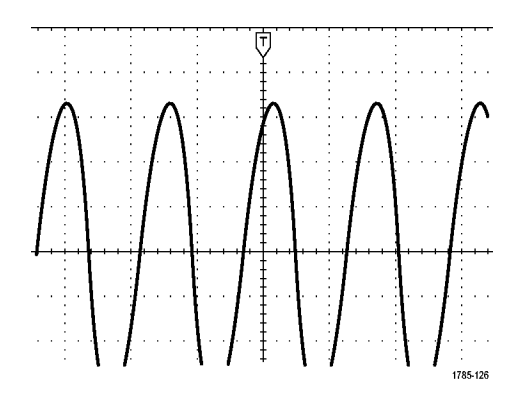

**3.** Значок неподвижной точки (оранжевый треугольник) указывает точку, которая остается неподвижной при увеличении или уменьшении масштаба по горизонтали. Чтобы сделать точку растяжения такой же, как и точка синхронизации, нажмите **Сбор данных** и установите в пункте **Задержка** нижнего меню значение **Выкл.**
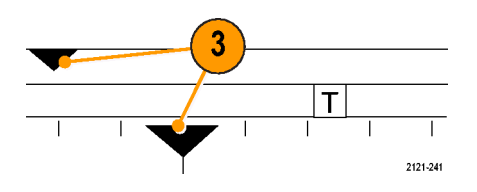

**4.** На индикаторе записи осциллограммы отображается расположение точки синхронизации относительно записи осциллограммы. Цвет линии соответствует цвету выбранной осциллограммы. В скобках показана часть записи, которая в данный момент отображается на экране.

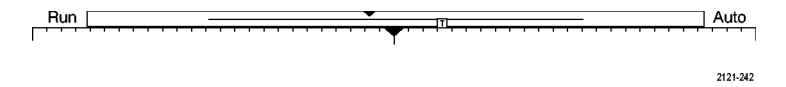

- **5.** Экранная надпись состояния синхронизации показывает состояние синхронизации. Возможны следующие состояния. Предзапуск: регистрация до наступления события синхронизации. Запуск?: ожидание запуска. Trig'd: синхронизировано. Авто. регистрация без синхронизации.
- **6.** Значок безопасности отображается, когда порты ввода-вывода выключены.
- **7.** На экранной надписи значений курсоров отображаются время, амплитуда и разность значений для каждого курсора. При измерениях с БПФ отображаются частота и амплитуда. Для последовательных и параллельных шин экранная надпись показывает декодированные значения.

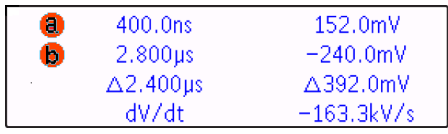

**8.** Значок уровня синхронизации показывает уровень синхронизации сигнала. Цвет значка соответствует цвету источника синхронизации.

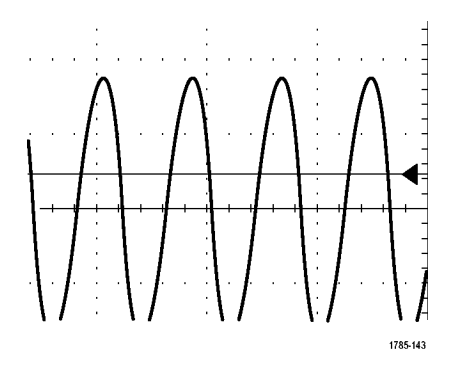

**9.** Экранная надпись состояния синхронизации по фронту показывает источник синхронизации, фронт и уровень. В экранных надписях других видов синхронизации отображаются другие параметры.

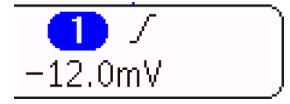

**10.** В верхней строке экранной надписи длины записи и частоты выборки отображается частота выборки. Можно настроить этот параметр с помощью ручки **Масштаб** в группе «По гориз.». В нижней строке отображается длина записи. Можно настроить этот параметр, нажав кнопки **Сбор данных** и **Длина записи** в нижнем меню.

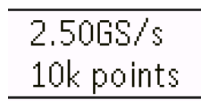

**11.** В верхней строке показаний положения и масштаба по горизонтали отображается масштаб (настраиваемый ручкой **Масштаб в группе «По гориз.»**). Если включен **режим задержки**, в нижней строке показывается время от значка T до значка точки растяжения (настраивается с **Положение по горизонтали**). С помощью регулировки положения по горизонтали можно ввести дополнительную задержку между моментом синхронизации и фактическим началом регистрации. Чтобы зафиксировать больше данных перед запуском, надо ввести отрицательное время. Если **Режим задержки** выключен, в нижней строке показывается, выраженное в процентах, место времени запуска в пределах регистрации.

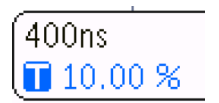

**12.** Экранная надпись «Timing Resolution» показывает временное разрешение цифровых каналов. Временное разрешение — это время дискретизации. Оно является величиной, обратной цифровой частоте выборки. При включении элемента управления MagniVu в экранной надписи появляется «MagniVu».

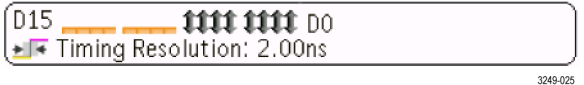

**13.** В экранных надписях измерений отображаются результаты выбранных измерений. Возможен одновременный выбор до четырех измерений. Если существует условие вертикальной отсечки, вместо ожидаемого цифрового значения отображается символ  $\triangle$  Часть кривой располагается выше или ниже области экрана. Чтобы получить требуемое числовое значение измерения, с помощью ручек регулировки по вертикали установите масштаб и положение осциллограммы на экране.

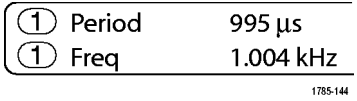

**14.** На вспомогательных экранных надписях осциллограммы отображаются масштабные коэффициенты по вертикали и по горизонтали для расчетной и опорной осциллограмм.

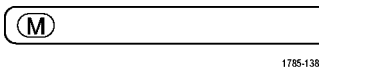

**15.** В экранной надписи канала отображается масштабный коэффициент канала (для деления), тип входа, состояние инвертирования и полосы пропускания. Настройка выполняется с помощью ручки **Масштаб** в группе «По вертикали» и меню каналов **1**, **2**, **3** и **4**.

#### $\bigoplus$  + 20.0mV  $\Omega$ <sup>B</sup>w  $2121 - 243$

**16.** Для цифровых каналов индикаторы линии развертки указывают верхний и нижний уровни. Цвет значка соответствует цветовой кодировке, используемой на резисторах. Индикатор D0 – черный, индикатор D1 – коричневый, индикатор D2 – красный и т. д.

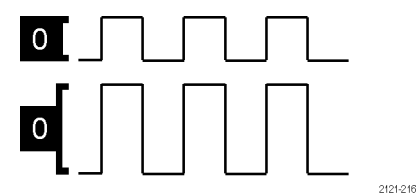

**17.** Когда цифровые каналы сгруппированы, отображается значок группы.

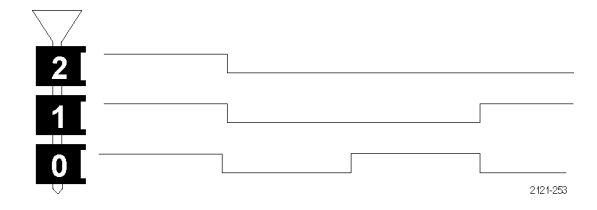

- **18.** На экране шины отображается информация об уровне декодированного пакета для последовательных или параллельных шин. Индикатор шины показывает номер и тип шины.
- **19.** Для аналоговых каналов индикатор опорной линии осциллограммы указывает нулевой уровень осциллограммы, если не задано никакого смещения. Цвета значков соответствуют цветам осциллограмм.

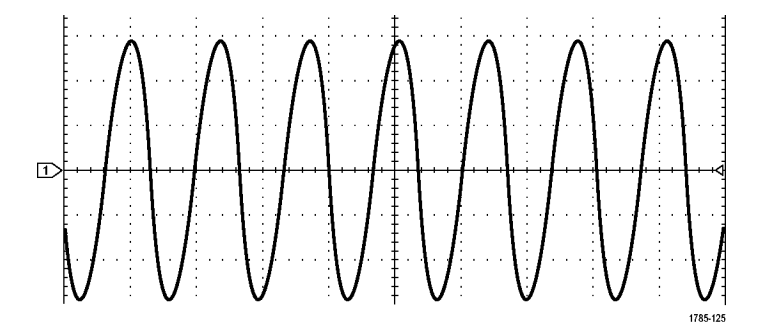

#### **Элементы отображения частотной области**

Чтобы включить отображение частотной области, нажмите кнопку **RF** (РЧ) на передней панели.

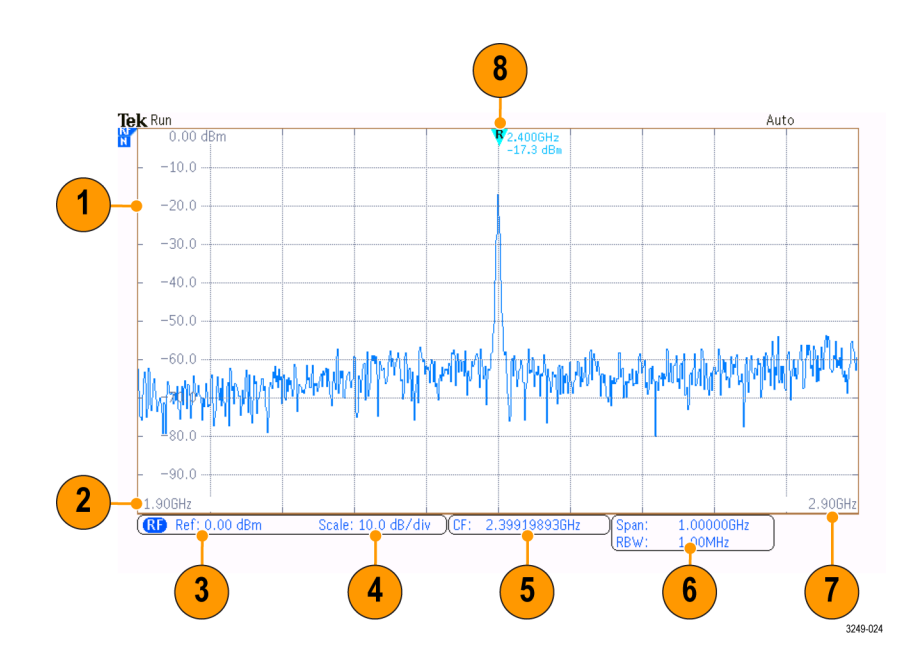

- **1.** Метки вертикальной сетки
- **2.** Начальная частота
- **3.** Опорный уровень
- **4.** масштаб по вертикали
- **5.** Центральная частота
- **6.** Диапазон и полоса пропускания разрешения
- **7.** Конечная частота
- **8.** Маркер опорного значения

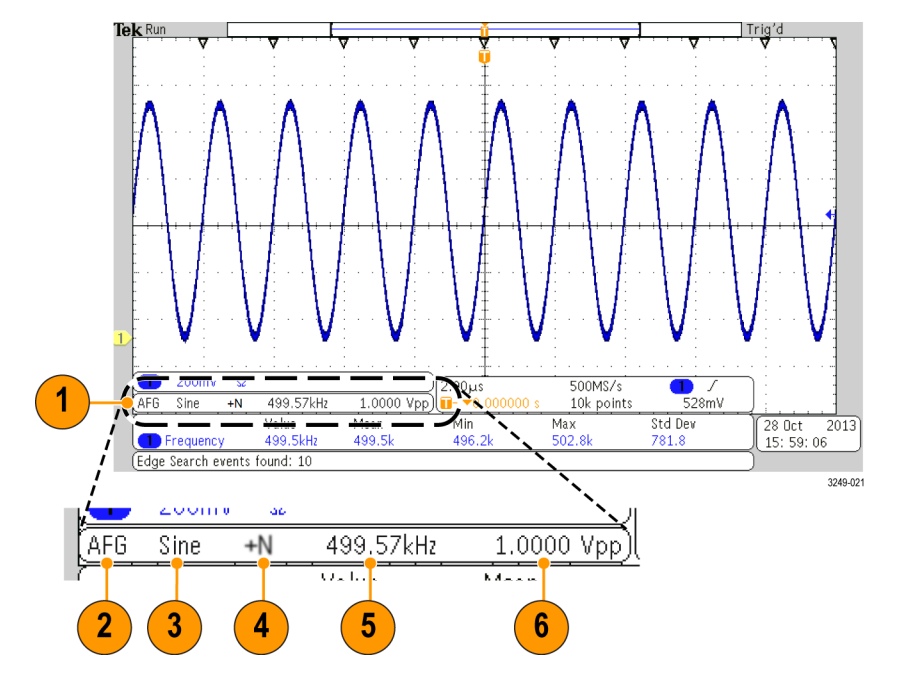

### **Элементы на экране генератора сигналов произвольной формы**

- **1.** Если отображается, то выход включен
- **2.** Метка «AFG» (Генератор сигналов произвольной формы)
- **3.** Тип осциллограммы, например «Синус»
- **4.** Значок аддитивного шума
- **5.** Частота
- **6.** Амплитуда

(См. [стр](#page-234-0). [211](#page-234-0), *[Использование генератора сигналов произвольной формы](#page-234-0)*.)

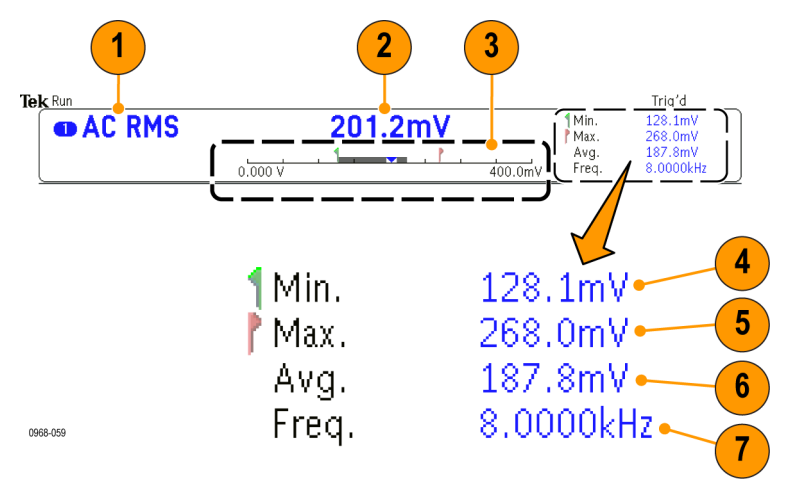

#### **Элементы на экране цифрового вольтметра**

- **1.** Тип измерений (среднеквадратичное значение суммы переменного и постоянного тока, переменный ток, среднеквадратичное значение переменного тока или частота)
- **2.** Числовое значение для текущего измерения
- **3.** График (мин., макс., значение, пятисекундный диапазон скользящей средней)

Число в левой части линейной шкалы графика — это минимальное значение диапазона (например, 0,000 В).

Число в правой части линейной шкалы графика — это максимальное значение диапазона (например, 400,0 мВ).

Серая полоса показывает пятисекундную скользящую среднюю измерений.

Перевернутый треугольник указывает место на шкале, соответствующее текущему значению измерений.

- **4.** Минимальное значение измерений, зарегистрированное с момента включения прибора или с момента последнего нажатия пункта меню **Reset DVM Statistics** (Сброс статистики цифрового вольтметра).
- **5.** Максимальное значение измерений, зарегистрированное с момента включения прибора или с момента последнего нажатия пункта меню **Reset DVM Statistics**.
- **6.** Среднее значение всех измерений, зарегистрированное с момента включения прибора или с момента последнего нажатия пункта меню **Reset DVM Statistics**.
- **7.** Частота

*ПРИМЕЧАНИЕ. Если частота сигнала, напряжение которого измеряется, становится равной 10 кГц и более, появляется сообщение «Over bandwidth» (Выход за верхнюю границу полосы пропускания). Если частота сигнала, напряжение которого измеряется, становится равной 10 Гц и менее, появляется сообщение «Under bandwidth» (Выход за нижнюю границу полосы пропускания). Рядом с минимальным или максимальным значением, вышедшим за границу полосы пропускания, появляется сообщение «?». Чтобы удалить сообщение «?» с экрана, нажмите Reset DVM Statistics.*

(См. [стр](#page-174-0). [151,](#page-174-0) *[Выполнение измерений с помощью цифрового вольтметра](#page-174-0)*.).

## **Разъемы передней панели**

- **1.** Разъем логического пробника
- **2.** Канал **1**, **2**, **3**, **4**. Входные каналы с универсальным интерфейсом пробников TekVPI.
- **3.** Входной РЧ-разъем.
- **4. PROBE COMP**. Источник сигнала меандра для компенсации или калибровки пробников. Выходное напряжение: от 0 до 2,5 В, амплитуда  $±1$  % при сопротивлении 1 кОм  $±2$  %. Частота: 1 КГц.
- **5.** Заземление.
- **6.** Разъемы модулей прикладных программ.

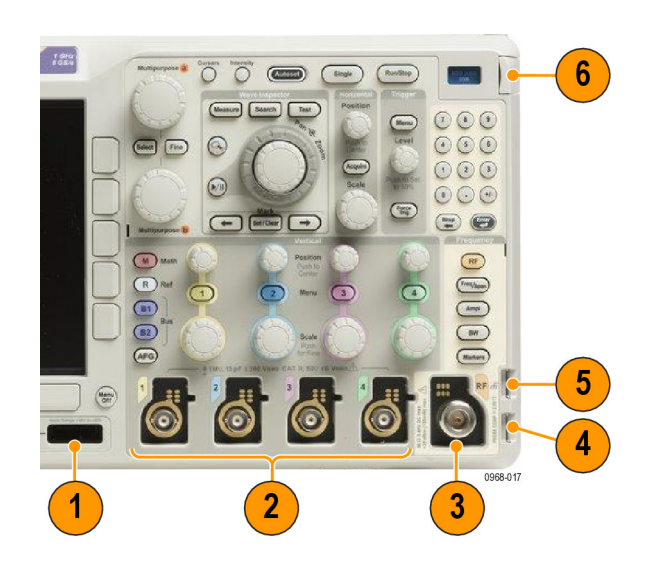

## **Разъем боковой панели**

**1.** Разъем антистатического браслета. Гнездо для подсоединения антистатического браслета.

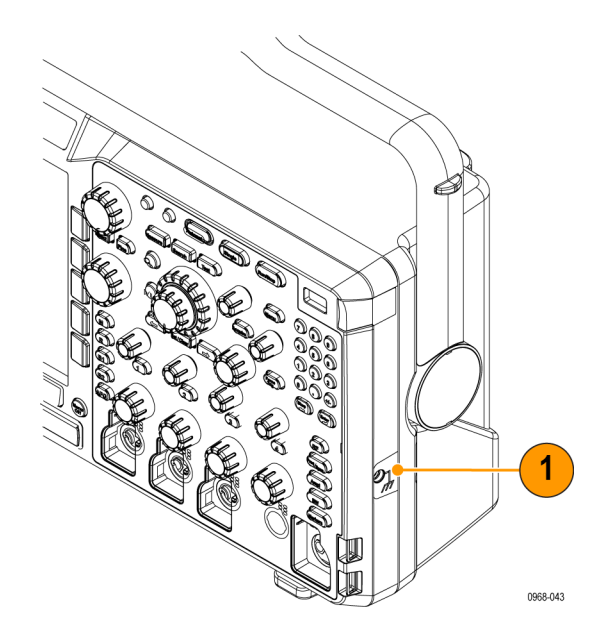

## **Разъемы на задней панели**

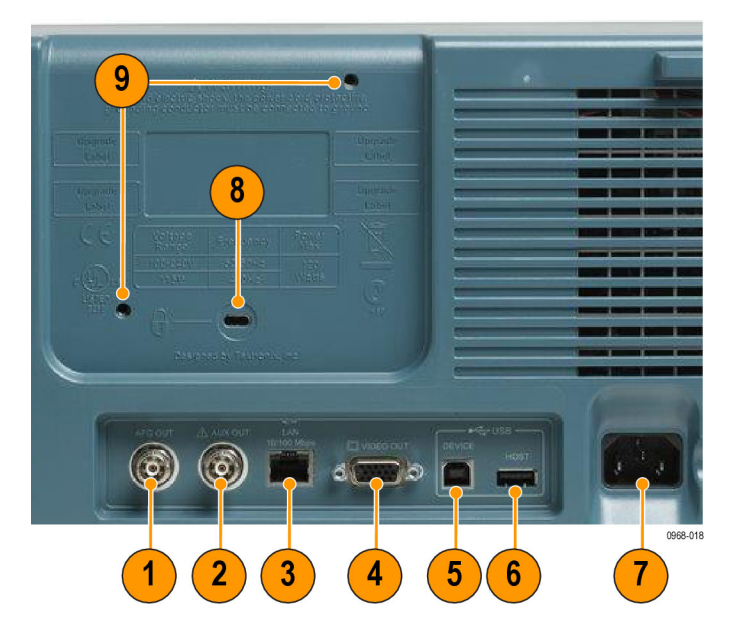

- **1. AFG OUT** (Выход генератора сигналов произвольной формы). Используйте порт AFG OUT (Выход генератора сигналов произвольной формы) для передачи сигналов с этого генератора.
- **2. AUX OUT (Дополнит. выход)**
- **3. LAN**. Порт LAN (Ethernet) (с разъемом RJ-45) предназначен для подключения осциллографа к локальной сети 10/100 Base-T.
- **4.** Порт **Видеовыход**. Видеопорт (гнездовой разъем DB-15) предназначен для отображения экрана осциллографа на внешнем мониторе или проекторе.
- **5. Порт устройств USB 2.0**. Порт для подключения устройств USB 2.0, работающий в режиме High Speed, предназначен для подключения принтеров, совместимых с PictBridge, или управления осциллографом с ПК с использованием протокола USBTMC.

*ПРИМЕЧАНИЕ. Кабель, соединяющий порт USB 2.0 устройства с компьютером, должен соответствовать спецификации USB 2.0, обеспечивающей обмен данными в режиме High Speed при подключении к хост-контроллеру, также работающему в режиме High Speed.*

- **6. Хост-порт USB 2.0**. Для подключения USB-накопителя или USB-клавиатуры используйте хост-порт USB 2.0, работающий в режиме High Speed.
- **7.** Вход **питания**. Подсоединяется к сети переменного тока со встроенным защитным заземлением.
- **8. Замок**. Используется для защиты осциллографа.
- **9. Крепление VESA**. 75 мм.

# <span id="page-80-0"></span>**Регистрация сигнала**

В этом разделе описаны основные понятия и процедуры настройки осциллографа для регистрации сигнала.

## **Настройка аналоговых каналов**

Настройка прибора для регистрации сигналов аналоговых каналов производится с помощью кнопок на передней панели.

**1.** Подсоедините пробник TPP0250, TPP0500B, TPP1000 или VPI к источнику входного сигнала.

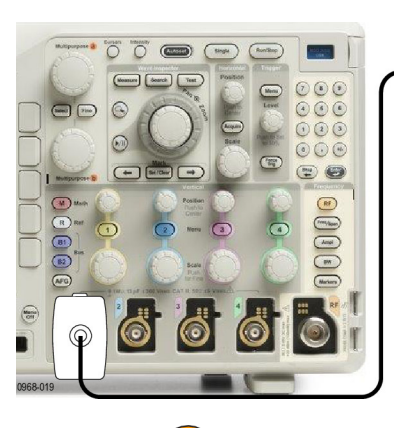

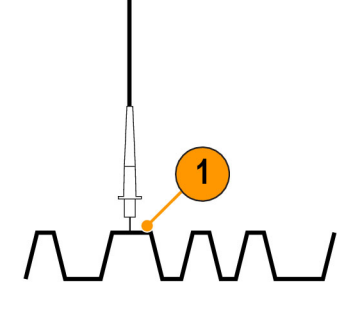

**2.** С помощью кнопок на передней панели выберите входной канал.

*ПРИМЕЧАНИЕ. Если используется пробник без поддержки кодирования, в меню осциллографа «По вертикали» установите ослабление канала (коэффициент пробника), соответствующее пробнику.*

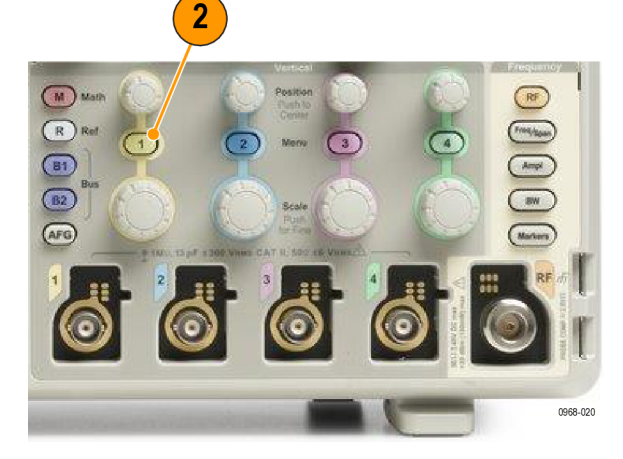

- **3.** Нажмите кнопку **Default Setup**.
- **4.** Нажмите кнопку **Автоустановка**.

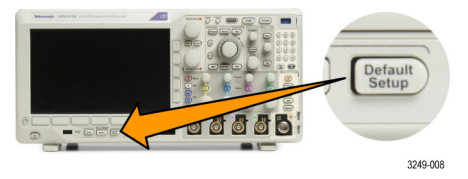

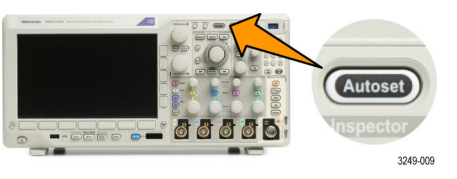

<span id="page-81-0"></span>**5.** Нажмите кнопку нужного канала. Отрегулируйте положение и масштаб по вертикали.

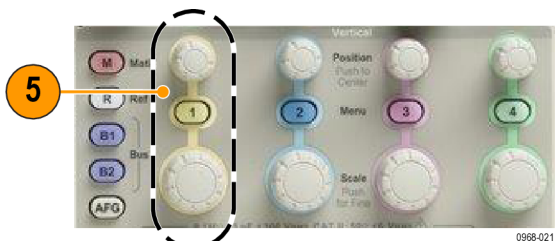

**6.** Отрегулируйте положение и масштаб по горизонтали.

Положение по горизонтали определяет число элементов выборки до и после синхронизации.

Масштаб по горизонтали определяет размер окна регистрации по отношению к осциллограмме. Можно масштабировать окно таким образом, чтобы в нем умещался фронт сигнала, период, несколько периодов или несколько тысяч периодов.

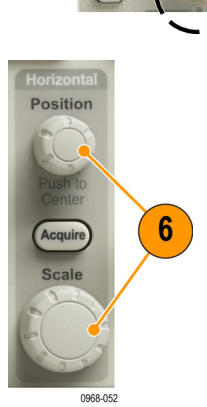

### **Совет**

Для просмотра нескольких периодов зарегистрированного сигнала в верхней части экрана и одного периода в нижней части используйте функцию масштабирования. (См. [стр](#page-194-0). [171,](#page-194-0) *[Управление осциллограммами при](#page-194-0) [большой длине памяти](#page-194-0)*.)

#### **Обозначения каналов и шин**

Для упрощения идентификации отображаемых на экране каналов и шин можно добавить метки. Метка располагается на значке опорной линии осциллограммы в левой стороне экрана. В метке можно использовать до 32 символов.

Чтобы ввести метку канала, нажмите кнопку входного аналогового канала.

**1.** Для входного канала или шины нажмите кнопку на передней панели.

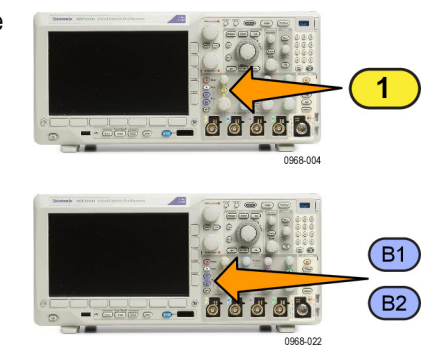

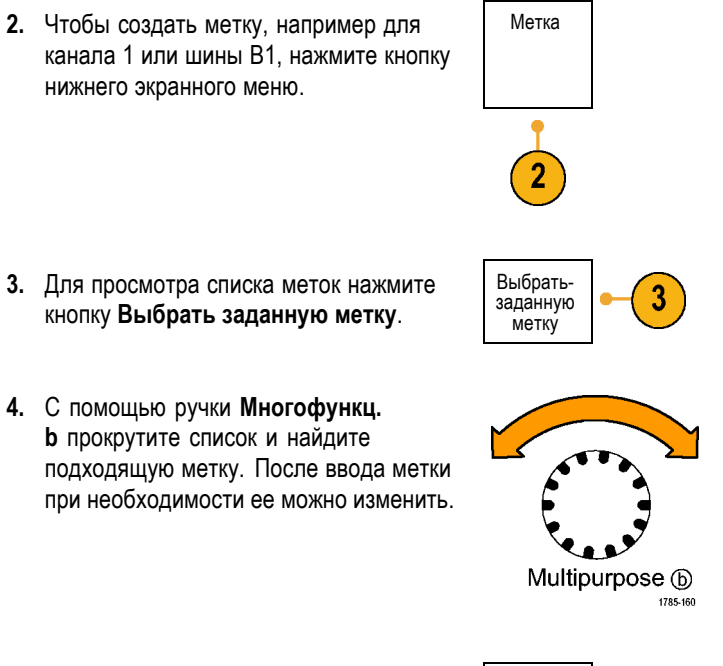

**5.** Чтобы добавить метку, нажмите кнопку **Вставить предуст. метку**.

Если используется USB-клавиатура, для размещения точки ввода и изменения вставленной метки воспользуйтесь клавишами со стрелками или введите новую метку. (См. [стр](#page-60-0). [37,](#page-60-0) *[Подсоединение к осциллографу](#page-60-0) USB-[клавиатуры](#page-60-0)*.)

**6.** Если USB-клавиатура не подсоединена, для расположения точки ввода нажмите кнопки со стрелками в боковом и нижнем экранном меню.

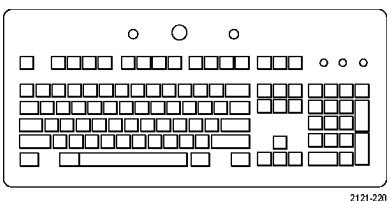

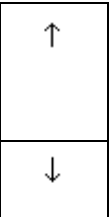

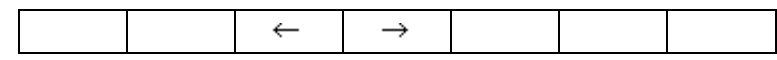

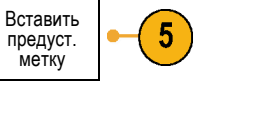

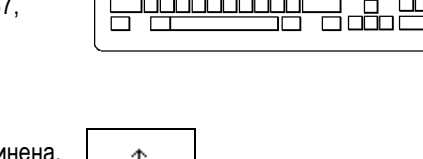

**7.** Для прокрутки списка букв, цифр и других символов вращайте ручку **Многофункц. a**, чтобы найти букву в имени, которое требуется ввести.

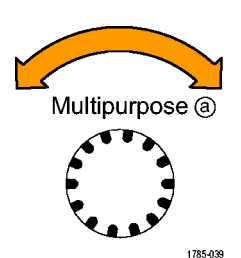

ABCDEFGHIJKLMNOPQRSTUVWXYZ abcdefghijklmnopqrstuvwxyz 0123456789\_=+-!@#\$%^&\*()[]{}<>/~'"\|:,.?

**8.** Нажмите кнопку **Выбор** или **Ввести символ**, чтобы указать, что нужный символ выбран.

Для редактирования метки, при необходимости, можно использовать кнопки нижнего экранного меню.

- **9.** Продолжайте выбирать символы и нажимать кнопку **Выбор** до тех пор, пока не будут введены все нужные символы. Для другой метки нажмите кнопки со стрелками в боковом и нижнем экранном меню, чтобы переместить точку ввода.
- **10.** Нажмите кнопку **Отобразить метки** и выберите значение **Вкл**, чтобы увидеть метку.

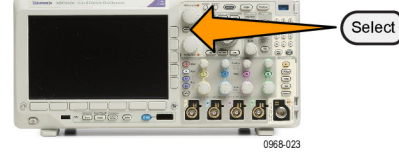

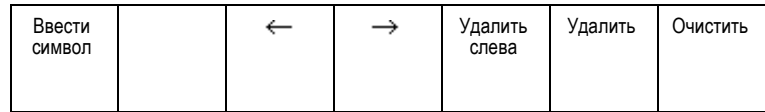

Отобраз-<br>ить метки 10 Вкл| Выкл

## **Использование настройки по умолчанию**

Для восстановления настроек осциллографа по умолчанию необходимо выполнить следующие действия.

**1.** Нажмите кнопку **Default Setup**.

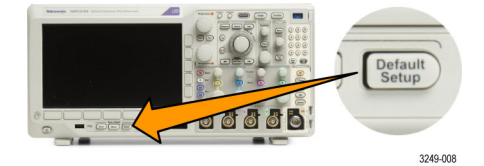

**2.** Чтобы отменить последнее восстановление настроек по умолчанию, нажмите кнопку **Отменить настройку по умолчанию**.

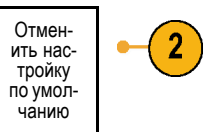

## **Использование автоматической установки**

Функция автоустановки предназначена для настройки прибора (выборка, синхронизация, параметры по горизонтали и вертикали) таким образом, чтобы в нем отображались четыре или пять периодов осциллограммы для аналоговых каналов с запуском вблизи среднего уровня и десять периодов для цифровых каналов.

Функция автоустановки работает как с аналоговыми, так и с цифровыми каналами.

**1.** Чтобы выполнить автоустановку аналогового канала, подключите аналоговый пробник, затем выберите 1 входной канал. (См. [стр](#page-80-0). [57](#page-80-0), *[Настройка](#page-80-0)* **ANGELIO 6** *[аналоговых каналов](#page-80-0)*.) Чтобы выполнить автоустановку цифрового канала, подключите логический пробник, затем выберите D15-D0 входной канал. (См. [стр](#page-109-0). [86](#page-109-0), *[Настройка](#page-109-0)* **1005** *[цифровых каналов](#page-109-0)*.) **2.** Чтобы выполнить автоустановку, нажмите кнопку **Автоустановка**. Autoset **Po T** ES O 3249-009 **3.** Чтобы отменить последнюю Отмена автоуст. автоустановку, нажмите, при необходимости, кнопку **Отмена автоустановки**.

Можно также отключить функцию автоустановка Чтобы отключить или включить функцию автоустановки, выполните следующие действия:

**1.** Нажмите и удерживайте кнопку **Автоустановка**.

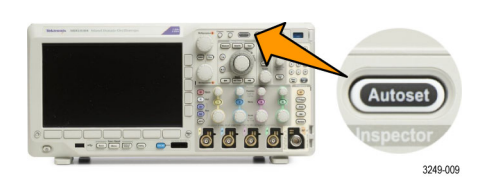

**2.** Нажмите и удерживайте кнопку **Menu Off**.

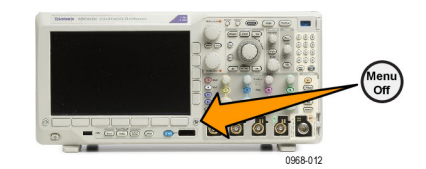

- **3.** Отпустите кнопку **Menu Off**, а затем кнопку **Автоустановка**.
- **4.** Выберите необходимый вариант в боковом экранном меню.

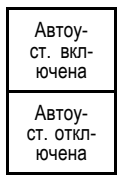

### **Советы**

- Для наилучшего отображения сигнала при автоустановке может быть изменено его положение по вертикали. Вертикальное смещение при автоустановке всегда устанавливается равным 0 В.
- Если при автоматической установке каналы не отображаются, прибор включает первый канал (**1**) и устанавливает для него масштаб.
- Если при автоматической установке осциллограф обнаруживает видеосигнал, то осциллограф автоматически устанавливает в качестве типа синхронизации видеосигнал и делает другие настройки для отображения стабильного видеосигнала.

## **Основные понятия регистрации сигнала**

Прежде чем сигнал может быть отображен, он должен пройти через входной канал, в котором выполняется его масштабирование и преобразование в цифровую форму. Для каждого из каналов выделен свой входной усилитель и аналого-цифровой преобразователь. Каждый канал выдает поток цифровых данных, из которых прибор извлекает записи осциллограмм.

#### **Процесс выборки**

Регистрацией называется процесс выборки данных из аналогового сигнала, их оцифровки и последующей сборки в запись осциллограммы, которая сохраняется в памяти. Входной сигнал Точки выборки

 $+5.0V$  $+5.0V$  $\Omega$ -5.0 V -5 O V

Цифровые значения

#### **Выборка в реальном масштабе времени**

В осциллографах серии MDO3000 Точки записи используется режим выборки в реальном времени. При выборке в реальном масштабе времени прибор выполняет оцифровку всех точек, зарегистрированных после одного события синхронизации.

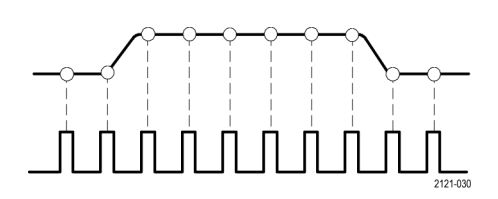

Частота выборки

#### **Запись осциллограммы**

Прибор формирует запись осциллограммы с использованием следующих параметров:

- Интервал дискретизации: время между записанными точками выборки. Настройка выполняется поворотом регулятора **Масштаб** в группе «По гориз.» или нажатием кнопки **Сбор данных** и изменением длины записи в меню «Сбор данных».
- П Длина записи: количество точек выборки, образующих полную запись осциллограммы. Настройка этого параметра выполняется нажатием кнопки **Сбор данных** и с помощью нижнего и бокового экранных меню.
- П Точка синхронизации: нулевое опорное значение времени в записи сигнала. На экране обозначается оранжевой буквой «T».
- Положение по горизонтали: Когда **Режим задержки** включен, это время от точки запуска до неподвижной точки по горизонтали. Настраивается поворотом регулятора **Положение по горизонтали**.

Чтобы начать сбор данных после точки синхронизации, следует ввести положительное значение времени. Чтобы начать сбор данных до точки синхронизации, следует ввести отрицательное значение времени.

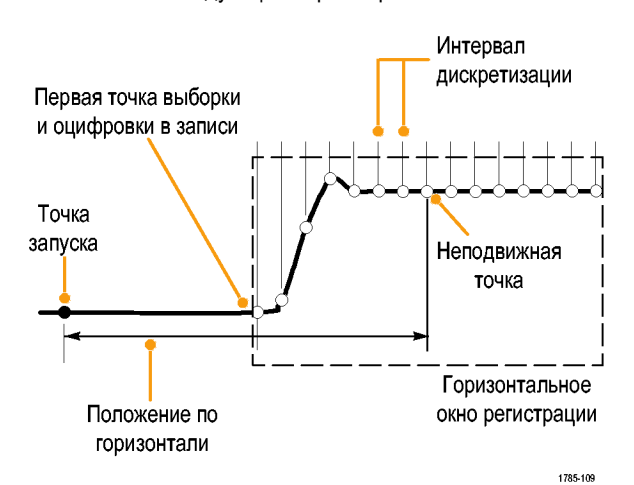

Неподвижная точка: точка, относительно которой производится растяжение и сжатие осциллограммы при масштабировании. Обозначается оранжевым треугольником.

## **Использование режима FastAcq**

Режим FastAcq™ позволяет выполнять высокоскоростной захват сигнала. Его удобно использовать для обнаружения трудноуловимых аномалий сигнала. В режиме быстрой регистрации снижается время паузы между циклами регистрации сигналов, при этом обеспечивается возможность фиксирования и отображения кратковременных событий, например выбросов и огибающих импульсов. Режим быстрой регистрации также позволяет отображать особенности сигналов с яркостью, отражающей частоту их возникновения.

Чтобы использовать режим FastAcq, выполните указанные ниже действия.

**1.** Нажмите кнопку **Сбор данных**.

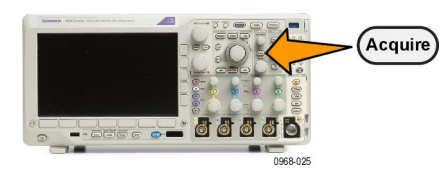

**2.** Нажмите кнопку **FastAcq**. Режим

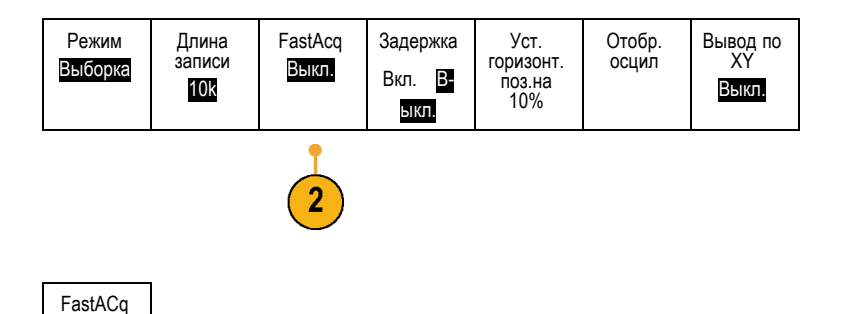

64 Руководство по эксплуатации осциллографов серии MDO3000

- **3.** Переключите переключатель **FastAcq** в боковом меню в положение **Вкл.**
- **4.** Нажмите кнопку **Палитра осцилл.**. Палитра
- **5.** Вращайте ручку **Многофункц. a**, чтобы выбрать желаемую палитру отображения.

Палитра отображения позволяет повысить наглядность событий. Благодаря этой функции с помощью изменения яркости отображается частота появления редких событий по отношению к частоте появления обычных сигналов. Можно выбрать следующие варианты: «Температура», «Спектральная», «Обычная» и «Инвертирован.».

В палитре **Температура** для отображения частоты появления сигналов используется цветовая градация. Для более частых событий используются «горячие» цвета, например красный или желтый, а для менее частых — «холодные», например синий или зеленый.

В палитре **Спектральная** для отображения частоты появления сигналов используется цветовая градация. Для более частых событий используются «холодные» цвета, например синий или зеленый, а для менее частых — «горячие», например красный или желтый.

В палитре **Обычная** используются цвета каналов по умолчанию (например, желтый цвет для канала 1), а для отображения частоты появления событий используются оттенки серого, при этом наиболее частые события отображаются более яркими цветами.

В палитре **Инвертирован.** используются цвета каналов по умолчанию, а для отображения частоты появления событий используются оттенки серого, при этом наиболее редкие события отображаются более яркими цветами.

При использовании этих цветовых палитр выделяются часто повторяющиеся события или, в случае непериодических аномалий, редко возникающие.

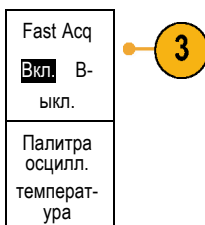

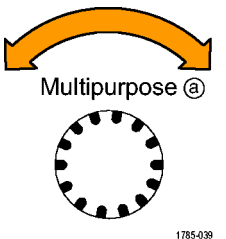

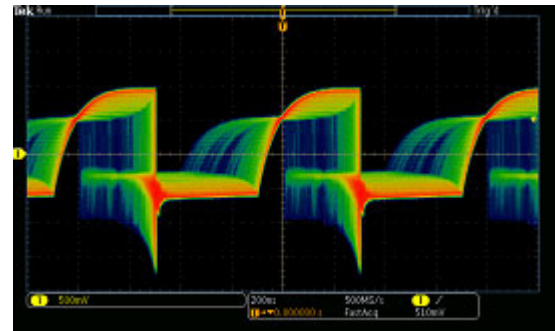

## **Как работают аналоговые режимы сбора данных**

В режиме **Выборка** сохраняются первые точки выборки из каждого интервала оцифровки. Режим «Выборка» является режимом по умолчанию.

В режиме **Пиковое детектирование** используются максимальное и минимальное значения из всех выборок, содержащихся в двух последовательных интервалах оцифровки. Этот режим применяется только для неинтерполируемой выборки в режиме реального времени. Он полезен для захвата высокочастотных выбросов.

В режиме **Высокое разрешение** рассчитывается среднее значение по всем выборкам для каждого интервала оцифровки. Этот режим также применяется только для неинтерполируемой выборки в режиме реального времени. Обеспечивается более высокое разрешение сигнала, но с меньшей шириной полосы пропускания.

В режиме **Огибающая** отыскиваются самые верхние и самые нижние точки записи сигнала по всем циклам регистрации. Для получения огибающей в каждом цикле регистрации данных используется режим обнаружения пиков.

В режиме **Усреднение** рассчитывается среднее значение для каждой точки записи сигнала по заданному числу циклов регистрации. При усреднении для каждого цикла регистрации используется режим выборки. Режим усреднения следует использовать для снижения уровня случайного шума.

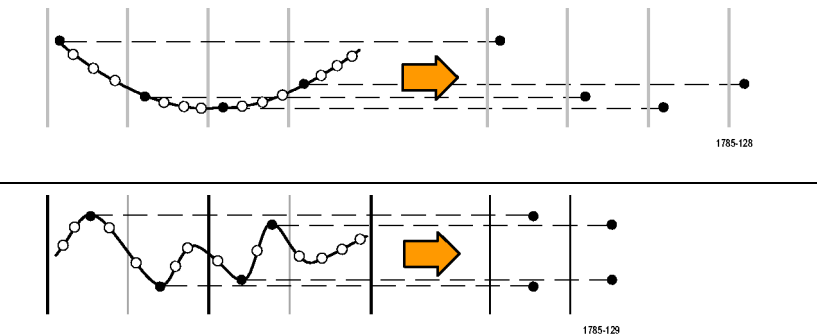

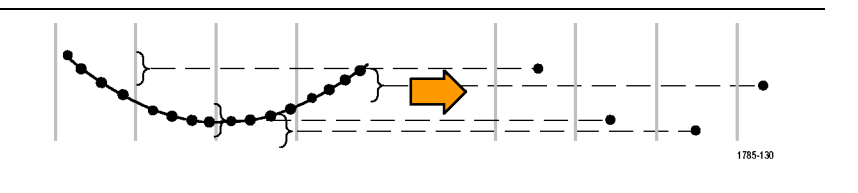

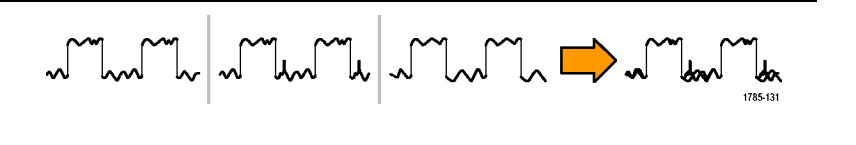

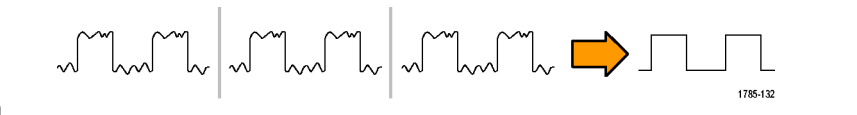

## **Изменение режима регистрации, длины записи и времени задержки.**

Для изменения режима сбора данных необходимо выполнить следующие действия.

**1.** Нажмите кнопку **Сбор данных**.

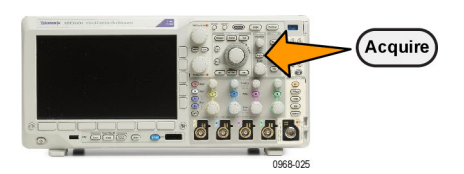

**2.** Нажмите кнопку Режим. **Режим** 

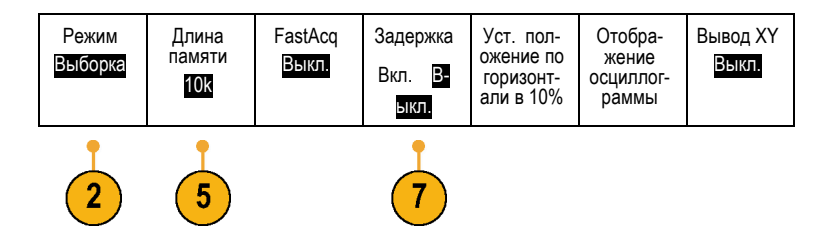

**3.** Затем выберите в боковом экранном меню режим регистрации. Имеются следующие режимы: выборка, пиковое детектирование, высокое разрешение, огибающая и усреднение.

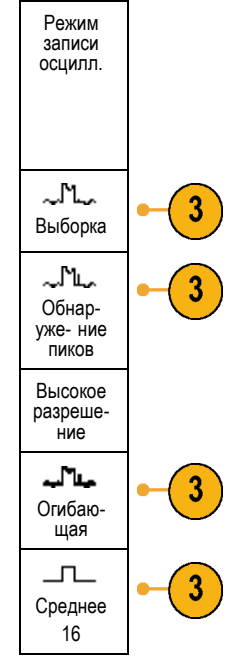

*ПРИМЕЧАНИЕ. В режимах пикового детектирования и высокого разрешения используются точки выборки, которые осциллограф отбросил бы при низких скоростях развертки. Поэтому эти режимы работают только тогда, когда текущая скорость выборки меньше максимальной возможной скорости выборки. Как только осциллограф начнет сбор данных с максимальной скоростью выборки, режимы пикового детектирования, высокого разрешения и выборки будут работать одинаково. Скоростью выборки можно управлять, устанавливая масштаб по горизонтали и длину записи.*

**4.** Если выбран режим **Среднее**, количество усредняемых осциллограмм можно установить поворотом ручки **Многофункц. a**.

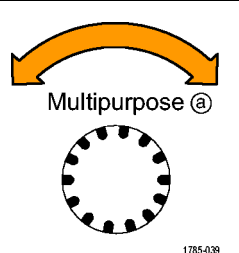

- **5.** Нажмите кнопку **Длина записи**.
- **6.** Прокрутите доступные варианты. Выберите 1000, 10 тыс., 100 тыс., 1 млн, 5 млн или 10 млн точек.
- **7.** Если требуется задержка начала регистрации сигнала относительно события запуска, в нижнем экранном меню нажмите кнопку **Delay**, чтобы выбрать положение **Вкл**.

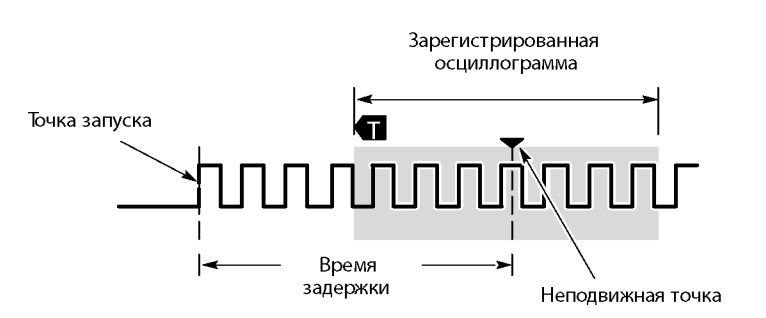

Установив кнопку **Delay** в положение **Вкл**, поверните регулятор **Положение по горизонтали** против часовой стрелки, чтобы увеличить задержку. Точка запуска переместится влево и выйдет за границу зарегистрированной осциллограммы. Затем можно повернуть регулятор **Масштаб по горизонтали**, чтобы более подробно просмотреть нужный участок в центре экрана.

При включении задержки точка запуска отделяется от неподвижной точки по горизонтали. Неподвижная точка по горизонтали находится в центре экрана. Точка запуска может выходить за границы экрана. В этом случае индикатор запуска поворачивается в направлении точки запуска.

Задержка используется для подробной регистрации осциллограммы, отстоящей от события запуска на значительный интервал времени. Например, можно осуществить запуск по синхроимпульсу, появляющемуся каждые 10 мс, а затем подробно просмотреть его характеристики в области 6 мс после синхроимпульса.

Когда кнопка задержки находится в положении **Выкл**, неподвижная точка привязана к точке запуска, поэтому изменения масштаба происходят вокруг точки запуска.

## **Использование режима прокрутки**

В режиме прокрутки изображение на экране перемещается аналогично регистрации низкочастотных сигналов на ленте самописца. Режим прокрутки позволяет видеть уже зарегистрированные точки сигнала, не дожидаясь полной записи осциллограммы.

Режим прокрутки включается, когда синхронизация установлена в автоматический режим и настроен масштаб по горизонтали 40 мс/дел или более медленный.

### **Советы**

- Переключение в режим сбора данных «Огибающая» или «Среднее», использование цифровых каналов, использование математических форм сигнала, включение шины или переключение синхронизации в нормальный режим отключит режим прокрутки.
- Режим прокрутки отключается, когда устанавливается масштаб по горизонтали 40 мс на деление или более быстрый.
- Чтобы выйти из режима прокрутки, нажмите кнопку **Пуск/стоп**.

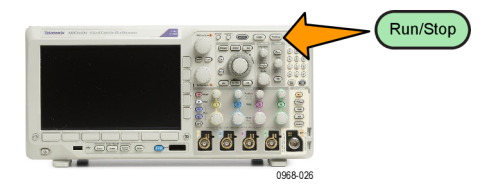

## **Дейс.по событию**

При использовании этой функции осциллограф выполняет заданное действие при возникновении определенного события. Событием может быть как запуск, так и определенное количество регистраций сигнала. Можно задать перечисленные ниже действия.

- Остановить регистрацию.
- Сохранить осциллограмму или снимок экрана в файл.
- **The State** Выполнить печать.
- Отправить импульс на порт AUX OUT (Доп. выход).  $\sim$
- $\sim$ Сгенерировать сигнал SRQ интерфейса дистанционного управления.
- Отправить уведомление по электронной почте.
- $\overline{\mathcal{A}}$ Отобразить сообщение на экране осциллографа.
- **1.** Нажмите кнопку **Тест**.

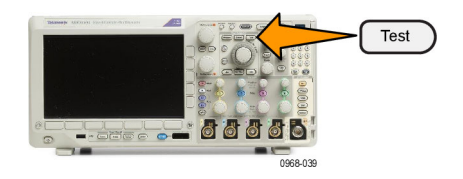

- **2.** В нижнем меню нажмите кнопку **Приложение**.
- **3.** Вращайте ручку **Многофункц. a** и выберите **Дейс.по событию**.

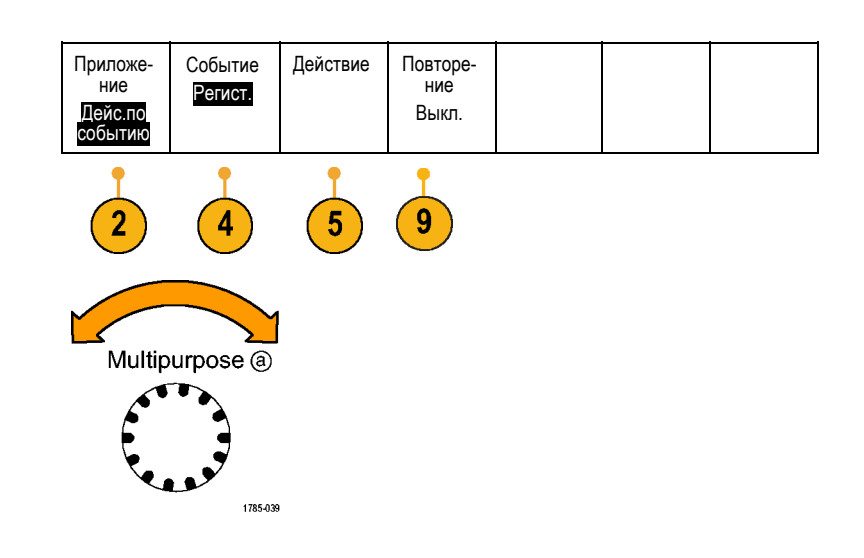

**4.** В нижнем меню нажмите кнопку **Событие**.

Появится боковое меню типов событий. Выберите необходимый тип события.

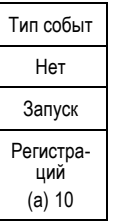

**5.** В нижнем меню нажмите кнопку **Действ.**.

Появится боковое меню «Действ.». В этом меню выберите действие, которое необходимо выполнить при наступлении заданного события.

- **6.** В появившемся всплывающем меню выберите тип действия.
- **7.** Выберите, включать или не включать действие.
- **8.** Если в упомянутом выше списке действий выбран пункт **Уведомлен. по эл.почте**, то чтобы задать параметры электронной почты, можно в боковом меню выбрать пункт **Настройка эл.почты**.

*ПРИМЕЧАНИЕ. Для уведомлений по электронной почте о действии по событию и принтера электронной почты (настраиваемого в меню Utility (Сервис) > Принтер > Выбор принтера > Add E-mail Printer (Добавить принтер эл. почты) используется один и тот же набор параметров SMTP-сервера. Если изменить параметры SMTP-сервера в одной из этих групп параметров, они также будут изменены и в другой группе.*

**9.** В нижнем меню нажмите кнопку **Повторить**.

С помощью этого параметра можно задать количество повторений выбранного события и соответствующего действия.

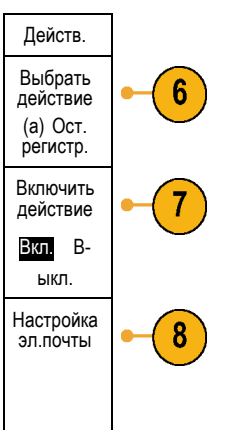

## **Настройка последовательной или параллельной шины**

Осциллограф может осуществлять декодирование и синхронизацию по событиям или условиям для сигналов для следующих шин:

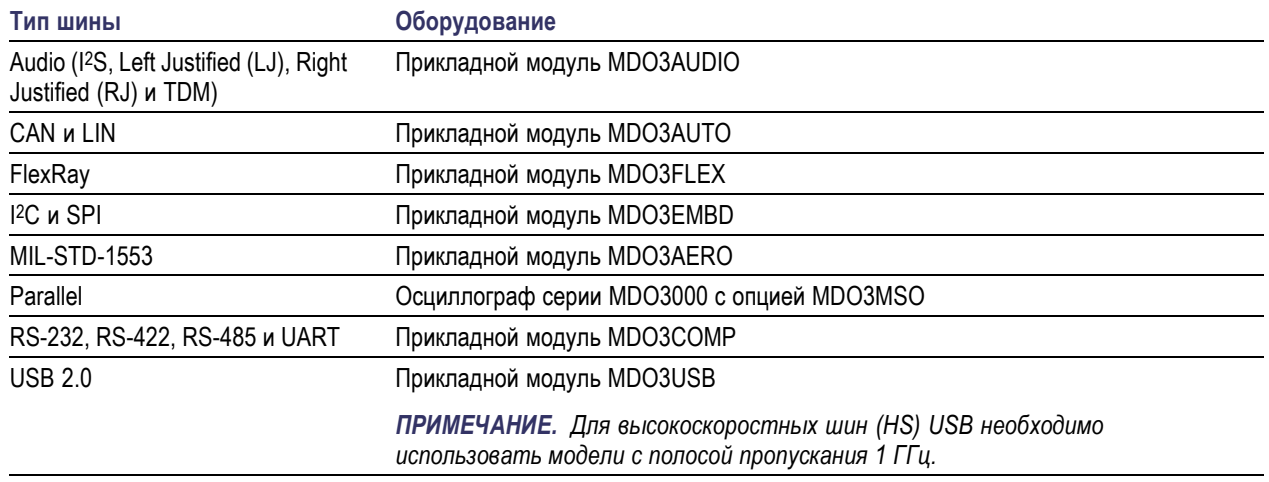

(См. [стр](#page-38-0). [15](#page-38-0), *[Бесплатное опробование прикладных модулей](#page-38-0)*.)

### **Два этапа использования шин**

Для быстрого включения синхронизации по последовательной шине надо выполнить следующие действия:

**1.** Нажмите кнопку **B1** или **B2** и введите параметры шины, по которой требуется синхронизация.

Каждой из кнопок **B1** и **B2** можно назначить отдельные шины.

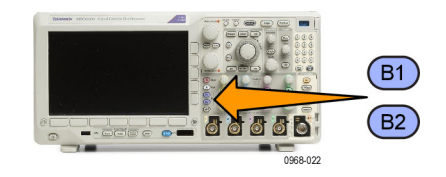

**2.** В группе «Запуск» нажмите кнопку **Меню** и введите параметры синхронизации. (См. [стр](#page-123-0). [100,](#page-123-0) *[Выбор типа синхронизации](#page-123-0)*.)

Информацию шины можно вывести на экран и без синхронизации по сигналу шины.

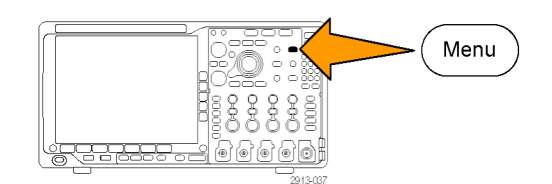

#### **Настройка параметров шин**

*ПРИМЕЧАНИЕ. Для большинства входных шин можно использовать любое сочетание каналов от 1 до 4 и от D15 до D0. Для некоторых шин в качестве источников для декодирования протокола можно также использовать «Ref 1»–«Ref 4» и «Матем.».*

О том, как выполнить синхронизацию по последовательной или параллельной шине, см. раздел «Синхронизация по шинам». (См. [стр](#page-128-0). [105,](#page-128-0) *[Синхронизация по шинам](#page-128-0)*.)

Для настройки параметров последовательной шины необходимо выполнить следующие действия:

**1.** Для вызова нижнего меню шины нажмите кнопку **B1** или **B2**.

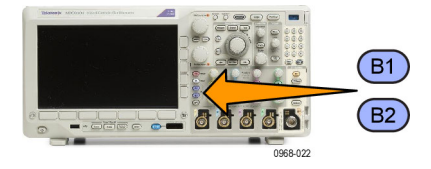

**2.** Нажмите кнопку **Шина**. Вращайте ручку **Многофункц. a** для прокрутки списка типов шин и выбора требуемой шины: параллельной, I2C, SPI, RS-232, CAN, LIN, FlexRay, аудиошины, USB, Ethernet или MIL-STD-1553.

Появляющиеся на экране пункты меню будут зависеть от модели осциллографа и установленных модулей прикладных программ.

**3.** Нажмите кнопку **Определ. входов**. Набор возможных вариантов зависит от выбранной шины.

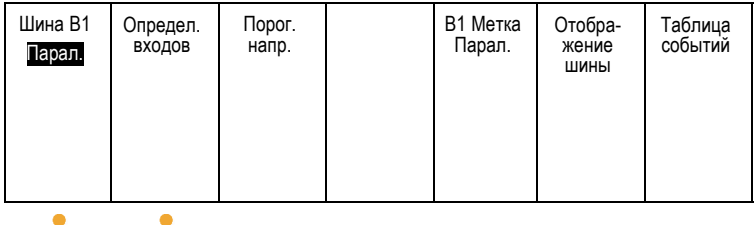

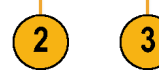

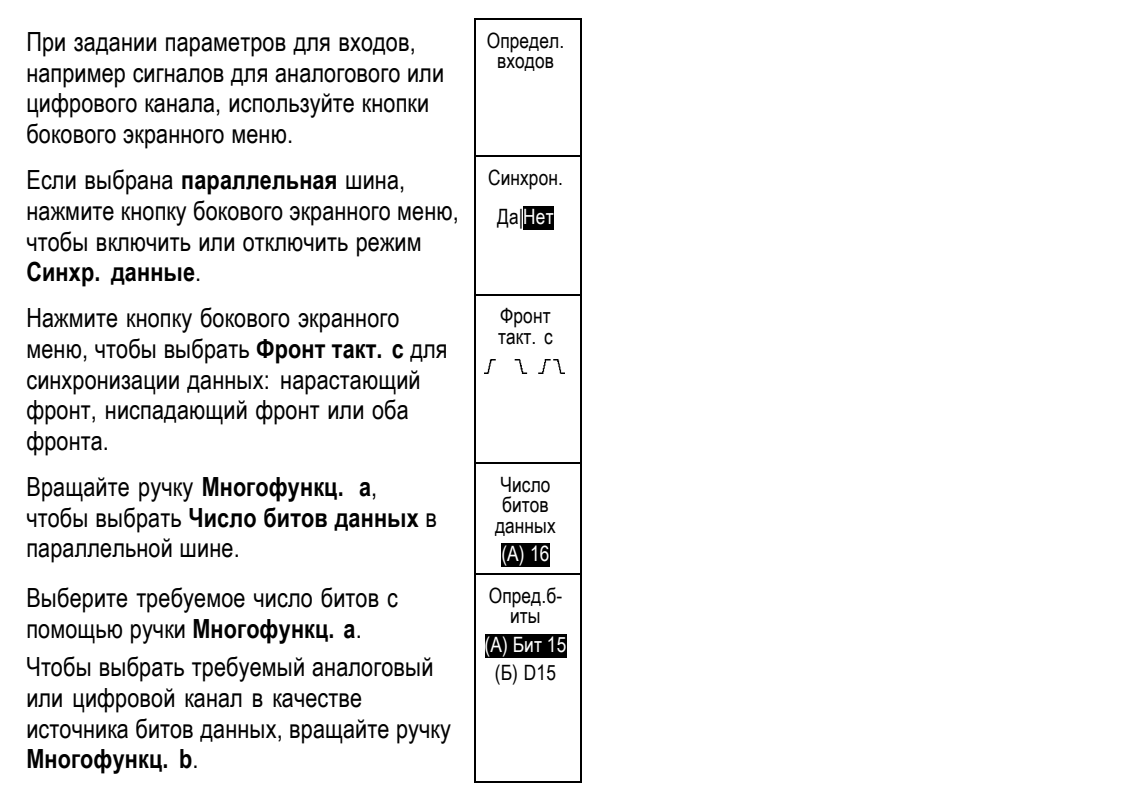

**4.** Нажмите кнопку **Порог. напр.** Шина B1

Можно задать пороговое значение для всех каналов параллельной или последовательной шины, выбрав вариант из списка предварительно заданных значений. Уставки меняются в зависимости от типа шины.

Для сигналов параллельной или последовательной шины можно также задать определенную величину в качестве порогового значения. Для этого нажмите кнопку бокового меню **Выбрать** и вращайте ручку **Многофункц. a**, чтобы выбрать бит или номер канала (имя сигнала).

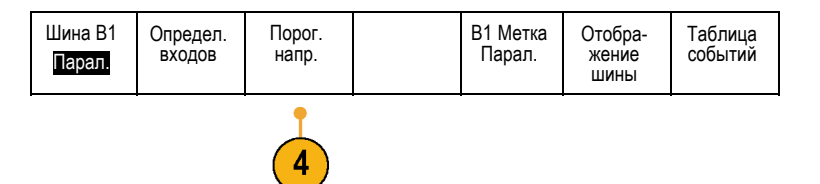

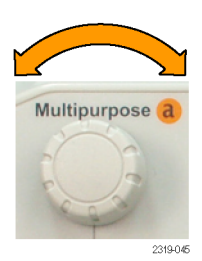

Затем вращайте ручку **Многофункц. b**, чтобы задать уровень напряжения, выше которого сигнал будет интерпретироваться осциллографом как логический высокий уровень, а ниже как логический низкий уровень.

*ПРИМЕЧАНИЕ. Некоторые шины используют два порога на канал.*

**5.** При желании нажмите кнопку **B1 метка**, чтобы изменить метку шины. (См. [стр](#page-81-0). [58,](#page-81-0) *[Обозначения каналов и шин](#page-81-0)*.)

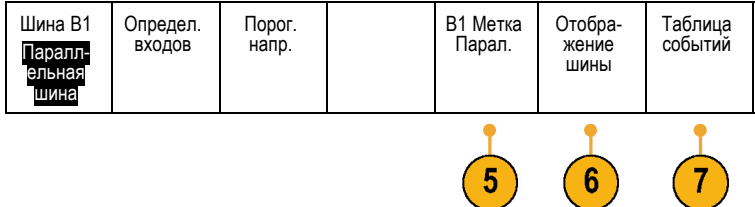

 $\mathcal{L}$ 

**6.** Чтобы определить, каким образом отображать параллельную или последовательную шину, нажмите кнопку **Отображение шины** и воспользуйтесь боковым экранным меню.

В зависимости от шины для установки числового формата используйте боковое меню или регуляторы.

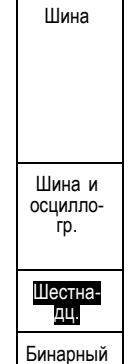

Multipurpose b

ASCII

**7.** Нажмите кнопку **Таблица событий** и выберите **Вкл**, чтобы вывести на экран список пакетов на шине с отметками времени.

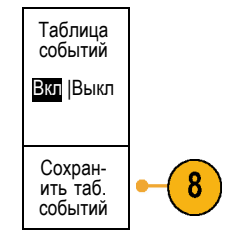

Для параллельной шины с

синхронизацией в таблице приведены значения шины для каждого фронта синхроимпульса. Для параллельной шины без синхронизации в таблице приведены значения шины при изменении любого бита.

«Таблица событий» содержит байты, слова или пакеты в зависимости от типа шины.

**8.** Нажмите кнопку **Сохранить таб. событий**, чтобы сохранить данные таблицы событий в формате CSV (электронная таблица) на выбранном в данный момент устройстве хранения данных.

Данный пример таблицы событий относится к шине RS-232.

В таблицах событий для шины RS-232 отображается одна строка для каждого 7- или 8-битного байта, когда для пункта меню «Пакеты» выбрано значение «Выкл». В таблицах событий для шины RS-232 отображается одна строка для каждого пакета, когда для пункта меню «Пакеты» выбрано значение «Вкл».

Другие шины в зависимости от типа шины отображают одно слово, кадр или пакет на строку.

**9.** Чтобы переместить данные о шине вверх или вниз на экране, нажмите кнопку **B1** или **B2** и вращайте ручку **Многофункц. a**.

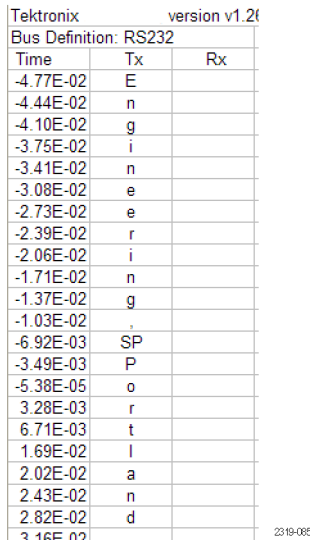

### **Шина I2C**

Для регистрации данных с шины I2C необходимо также настроить следующие элементы:

**1.** Если выбран вариант **I2C**, нажмите кнопку **Определ. входов** и выберите необходимые варианты в боковом экранном меню.

Можно задать предварительно определенный **Вход SCLK** или **Вход SDA** для любого канала, подключенного к сигналу.

**2.** Нажмите кнопку **Включить R/W в адрес**, а затем нажмите необходимую кнопку бокового экранного меню.

Этот элемент управления определяет, каким образом осциллографом отображаются адреса шины I2C на трассах декодирования шины, в экранных надписях курсоров, в списках таблицы событий и параметрах синхронизации.

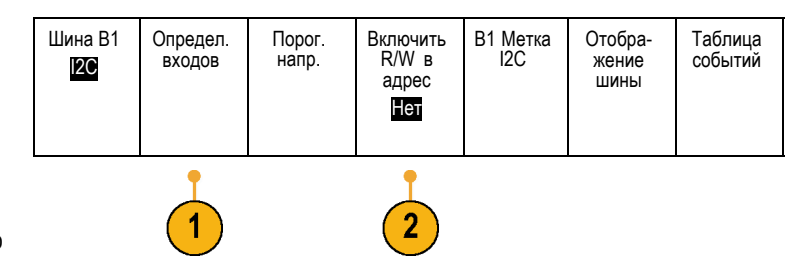

Если выбрать **Да**, то 7-битные адреса отображаются осциллографом в виде восьми битов, где восьмой бит (младший значащий бит) – это бит R/W. При этом 10-битные адреса отображаются в виде 11 битов, где третий бит – это бит R/W.

Если выбрать **Нет**, то 7-битные адреса отображаются осциллографом в виде семи битов, а 10-битные адреса — в виде десяти битов.

В физическом слое протокола I2C перед 10-битным адресом шины I2C располагается пятибитный код 11110. На осциллографе эти пять битов никогда не отображаются в значениях адресов.

### **Шина SPI**

Для регистрации данных с шины SPI необходимо также настроить следующие элементы:

**1.** Если выбран вариант **SPI**, нажмите кнопку **Определ. входов** и выберите необходимые варианты в боковом экранном меню. Шина B1 SPI Определ. | Порог. | Настройка | В1 Метка<br>| входов | напр. | Настройка | В1 Метка SPI Отобра- жение шины Таблица событий Для параметра **Кадрир.** можно задать «SS» (Slave Select — выбор подчиненного) или «Простой». Любому каналу можно назначить предварительно определенные сигналы **SCLK**, **SS**, **MOSI** или **MISO**.

- **2.** Нажмите кнопку **Настройка** и выберите необходимые варианты в боковом экранном меню.
- **3.** Нажмите кнопку **SCLK**, чтобы настроить фронт сигнала в соответствии с регистрируемым сигналом шины SPI.
- **4.** Задайте уровень сигналов SS, MOSI и MISO, соответствующий шине SPI.

«Выс. активн.» означает, что сигнал считается активным, когда он выше порогового значения.

«Низ. активн.» означает, что сигнал считается активным, когда он ниже порогового значения.

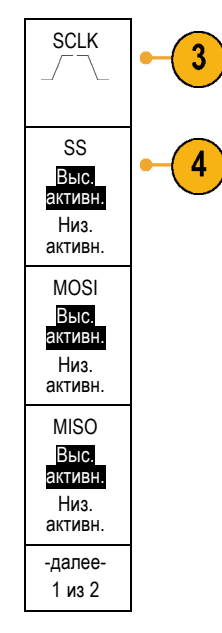

- **5.** С помощью ручки **Многофункц. a** задайте число битов в соответствии с длиной слова шины SPI.
- **6.** Нажмите одну из кнопок бокового меню, чтобы настроить порядок битов так, чтобы он соответствовал шине SPI.

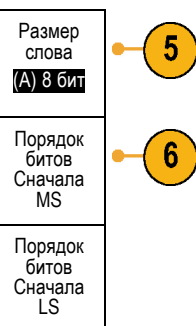

### **Шина RS-232**

Для сбора данных с шины RS-232 необходимо также настроить следующие элементы:

**1.** Если выбран вариант **RS-232**, нажмите кнопку **Настройка** и выберите необходимые варианты в боковом меню.

Настройте шину с помощью бокового меню. Для шины RS-232 используется нормальная полярность, а для шин RS-422, RS-485 и UART инвертированная полярность.

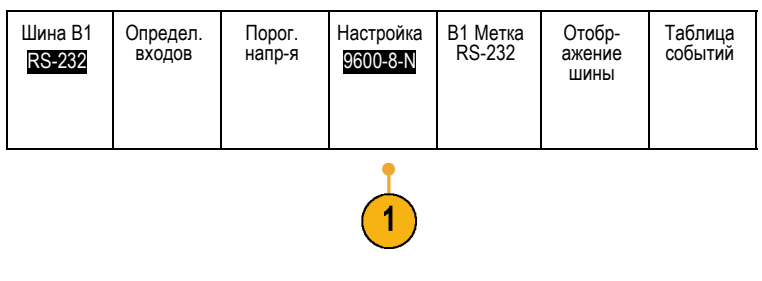

**2.** Для выбора необходимой скорости передачи нажмите кнопку **Скорость передачи** и вращайте ручку **Многофункц. a**.

Скор. перед. 9600 бит/с

Биты данных 7 |8

3

5

6

Четность (a) Нет

Пакеты данных Вкл.|Выкл.

Конец пакета 0A (Linefeed)

- **3.** Нажмите кнопку **Биты данных** и выберите число в зависимости от шины.
- **4.** Нажмите кнопку **Четность** и вращайте ручку **Многофункц. a**, чтобы выбрать полярность, используемую шиной: «Нет», «Нечетные» или «Четные».
- **5.** Нажмите кнопку **Пакеты данных** и выберите «Вкл.» или «Выкл.».
- **6.** Чтобы выбрать символ конца пакета, вращайте ручку **Многофункц. a**.

При декодировании RS-232 отображается поток байтов данных. Можно организовать поток в пакеты с символом конца пакета.

Если для использования при декодировании шины RS-232 задан символ конца пакета, то поток байтов будет отображаться в виде пакетов.

Когда шина RS-232 декодируется в режиме ASCII, большая точка указывает на то, что значение представляет символ ASCII, который нельзя напечатать.

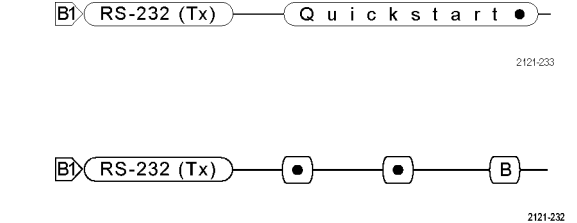

### **Шина CAN**

Для регистрации данных с шины CAN необходимо также настроить следующие элементы:

**1.** Если выбран вариант **CAN**, нажмите кнопку **Определ. входов** и выберите необходимые варианты в боковом экранном меню.

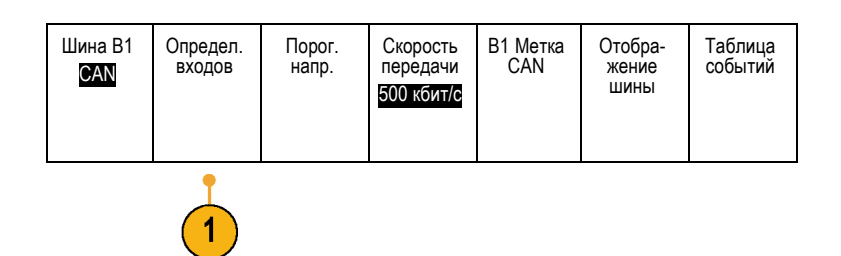

- **2.** С помощью ручки **Многофункц. a** выберите канал, подключенный к шине CAN.
- **3.** Вращайте ручку **Многофункц. a**, чтобы выбрать тип сигнала CAN: CAN\_H, CAN\_L, Rx, Tx или «Дифференц.»
- **4.** Вращайте ручку **Многофункц. a**, чтобы задать для параметра **Точ.выборки** значение от 5 до 95 % от положения внутри битового периода или единичного интервала.

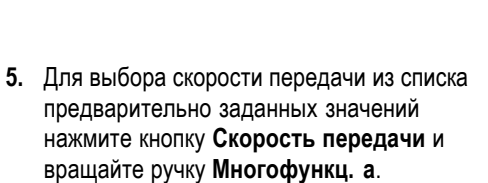

Кроме того, можно задать особое значение скорости передачи. Для этого выберите пункт **Пользоват.**, а затем вращайте ручку **Многофункц. b**, чтобы задать скорость передачи в диапазоне от 10 000 до 1 000 000.

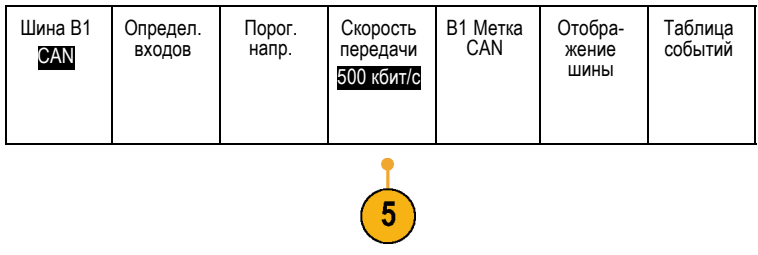

### **Шина LIN**

Для регистрации данных с шины LIN необходимо также настроить следующие элементы:

Вход CAN (А) 1

Тип сигнала CAN\_H

Точ.выбо- рки 50%

**1.** Если выбран вариант **LIN**, нажмите кнопку **Определ. входов** и выберите необходимые варианты в боковом экранном меню.

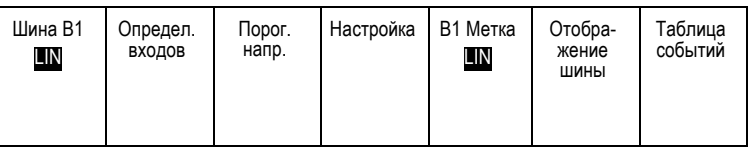

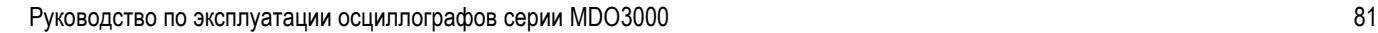

- **2.** С помощью ручки **Многофункц. a** выберите канал, подключенный к шине LIN.
- **3.** Вращайте ручку **Многофункц. a**, чтобы задать для параметра **Точ.выборки** значение от 5 до 95 % от положения внутри битового периода или единичного интервала.
- **4.** Выберите **Полярн.** в соответствии с шиной LIN, для которой выполняется регистрация сигнала.

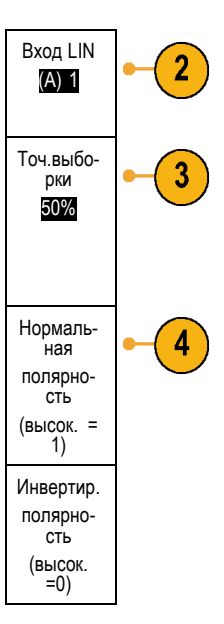

**5.** Нажмите кнопку **Настройка** и выберите необходимые варианты в боковом экранном меню.

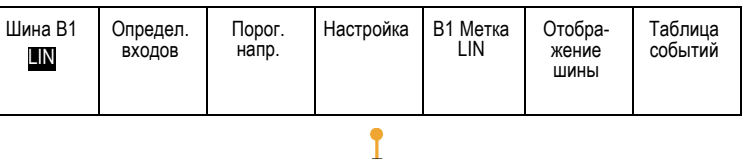

 $\sqrt{5}$ 

**6.** Для выбора скорости передачи из списка предварительно заданных значений нажмите кнопку **Скорость передачи** и вращайте ручку **Многофункц. a**.

Кроме того, можно задать особое значение скорости передачи. Для этого выберите пункт **Пользоват.**, а затем вращайте **Многофункц. b**, чтобы задать скорость передачи в диапазоне от 800 до 100 000 бит/с.

- **7.** Для выбора соответствующего стандарта нажмите кнопку **Стандарт LIN** и вращайте ручку **Многофункц. a**.
- **8.** Нажмите кнопку **Вкл. четн-ть битов с Ид.**, чтобы выбрать, включать или не включать биты четности.

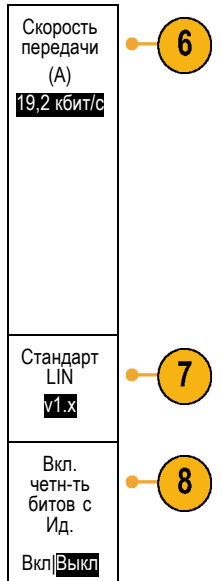

### **Шина FlexRay**

Для регистрации с шины FlexRay необходимо настроить указанные ниже элементы.

- **1.** Если выбран вариант **FlexRay**, нажмите кнопку **Определить входы** и выберите необходимые варианты в боковом меню.
- **2.** При необходимости нажмите кнопки «Порог», «Скорость передачи», «Метка», «Отображение шины» и «Таблица событий» и задайте соответствующие значения параметров.

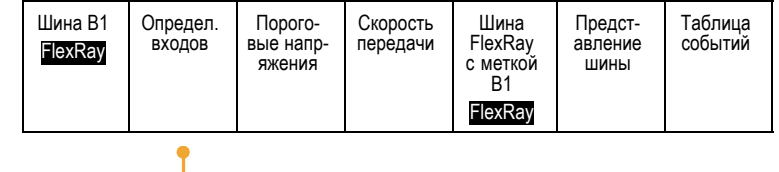

### **Шина Audio**

Для регистрации данных с шины Audio необходимо также настроить следующие элементы:

**1.** Если выбран вариант **Audio**, нажмите кнопку **Определ. входов** и выберите необходимые варианты в боковом меню.

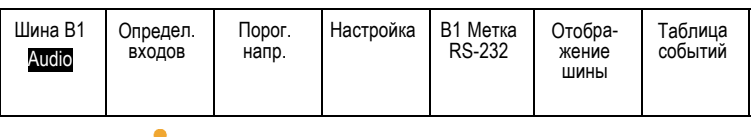

- **2.** Для выбора типа конфигурации данных аудиошины, по которой требуется синхронизация, нажмите кнопку **Тип** и вращайте ручку **Многофункц. a**. Шина типа Audio **3.** Выберите **I2S** для синхронизации по стандарту Inter-IC Sound, или Integrated Interchip Sound, электрическому стандарту стереоформата для интерфейса последовательной шины. I2S **4.** Выберите **Left Justified** для синхронизации по потоку I2S, в котором отсутствует задержка на бит и данные начинаются сразу с края такта выбора слова. Left **Justified** (LJ) **5.** Выберите **Right Justified** для синхронизации по потоку I2S, где данные начинаются с правого края такта выбора слова. Right Justified (RJ) **6.** Выберите **TDM** для синхронизации с временным уплотнением. TDM
- **7.** Нажмите кнопку **Настройка** и последующие кнопки бокового экранного меню для настройки синхронизации по шине I2S.

### **Шина USB**

Для сбора данных с шины USB необходимо также настроить следующие элементы:

- **1.** Если выбрана шина **USB**, нажмите **Определ. входов**, чтобы установить скорость шины USB и тип пробника.
- Шина B1 USB Определ. входов Full Speed<br>(полноскоростной) Порог. В В1 Метка<br>напр-я В Пета USB Отобр- ажение шины Таблица событий
- **2.** Меню «Порог. напр-я», «Метка», «Отображение шины» и «Таблица событий» работают аналогично другим последовательным шинам.

*ПРИМЕЧАНИЕ. Для высокоскоростных шин (HS) USB необходимо использовать модели с полосой пропускания 1 ГГц.*
#### **MIL-STD 1553**

Для сбора данных с шины MIL-STD 1553 необходимо также настроить следующие элементы:

- **1.** Нажмите кнопку **Определить входы** и вращайте ручку **Многофункц. a**, чтобы выбрать необходимые пункты бокового меню. Выберите полярность, соответствующую исследуемой шине MIL-STD-1553.
- **2.** Пункты меню **Порог. напр-я**, **Метка**, **Отображение шины** и **Таблица событий** работают аналогично тому, как они работают в меню других последовательных шин.
- **3.** Нажмите кнопку **ВО**, если хотите изменить максимальное и минимальное значения по умолчанию «Времени отклика» (ВО).

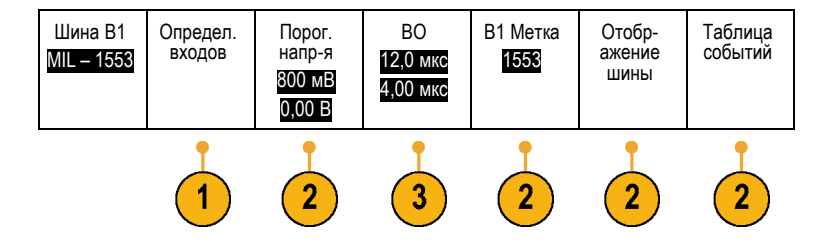

#### **Активность шины на физическом уровне**

Осциллограммы из аналоговых каналов 1–4, цифровых каналов D15–D0, расчетные осциллограммы и осциллограммы, которые просматриваются при выборе отображения шины, всегда показывают активность шины на физическом уровне. При отображении физического уровня разряды, которые переданы ранее, находятся слева, а разряды, переданные позже — справа.

- Шины I2C и CAN сначала передают самый старший двоичный разряд
- Шины SPI не устанавливают порядок разрядов
- **The Co** Шины RS-232 и LIN сначала передают самый младший двоичный разряд

*ПРИМЕЧАНИЕ. Осциллограф отображает декодированные осциллограммы и таблицы событий для всех шин с самым старшим разрядом слева и самым младшим разрядом справа.*

Пусть, например, сигнал шины RS-232 (после стартового разряда) имеет следующий вид: верхний, верхний, верхний, нижний, верхний, нижний, нижний и верхний. Поскольку в протоколе RS-232 нулю соответствует верхний уровень, а единице – нижний, этим значением будет 0001 0110.

Поскольку при декодировании отображается сначала самый старший разряд, осциллограф изменяет порядок разрядов и отображает значение в виде 0110 1000. Если для отображения шины выбран шестнадцатеричный формат, то значение отображается как 68. Если для отображения шины выбран вариант «ASCII», то значение отображается как h.

### **Настройка цифровых каналов**

Настройка прибора для регистрации сигналов из цифровых каналов производится с помощью кнопок и регуляторов на передней панели.

**1.** Подключите 16-канальный логический пробник P6316 к источнику входного сигнала.

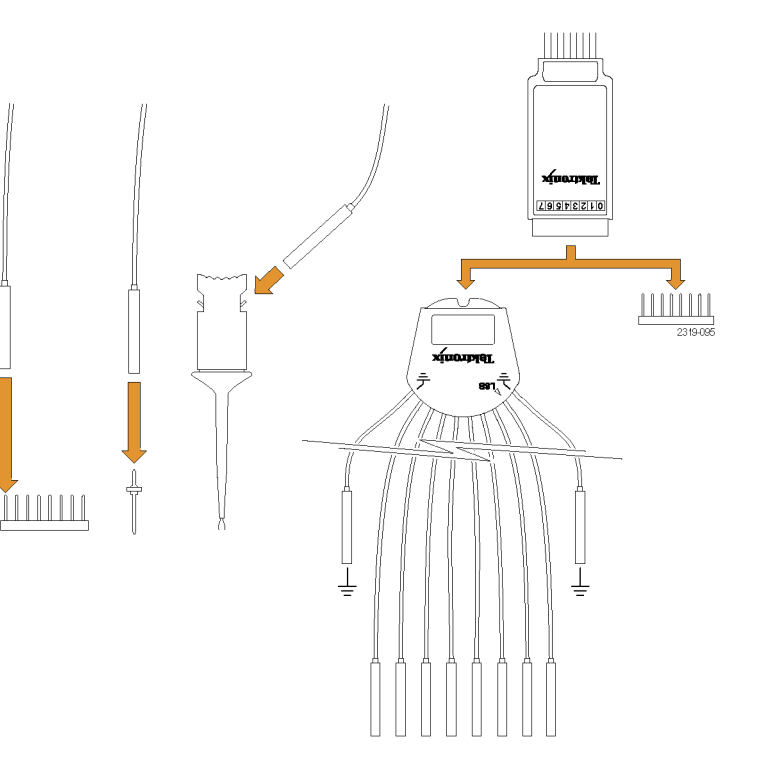

**2.** Подсоедините провод (или провода) заземления к цепи заземления.

Можно подсоединять отдельный проводник для каждого канала или общий провод заземления для каждой группы из 8 проводов.

- **3.** При необходимости подсоедините подходящий зажим к наконечнику каждого пробника.
- **4.** Подсоедините каждый пробник к нужной точке исследуемой цепи.
- **5.** Для вывода на экран меню нажмите на передней панели кнопку **D15 - D0**.

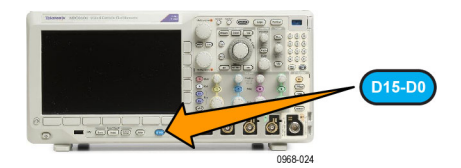

**6.** Для включения или отключения меню «D15 - D0» нажмите на нижней панели кнопку **D15 - D0**.

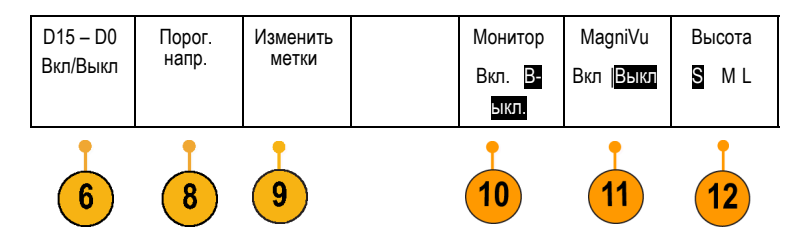

**7.** Для прокрутки списка цифровых каналов вращайте ручку **Многофункц. a**. Для позиционирования выбранного канала вращайте ручку **Многофункц. b**.

Поскольку каналы на экране располагаются близко друг к другу, осциллограф группирует каналы и добавляет группы во всплывающий список. Вместо отображения отдельных каналов можно выбрать группу из списка, чтобы переместить все каналы в группу.

- **8.** В нижнем экранном меню нажмите кнопку **Порог. напр.** Для каждого канала можно задавать различные пороговые значения.
- **9.** Нажмите кнопку **Изменить метки** в нижнем экранном меню и создайте метку. Можно создать метки с помощью кнопок передней панели или с помощью дополнительной USB-клавиатуры. ([См](#page-81-0). [стр](#page-81-0). [58,](#page-81-0) *[Обозначения каналов и шин](#page-81-0)*.)
- **10.** Нажмите кнопку **Monitor** (Монитор), чтобы отобразить общую картину активности в цифровых каналах.

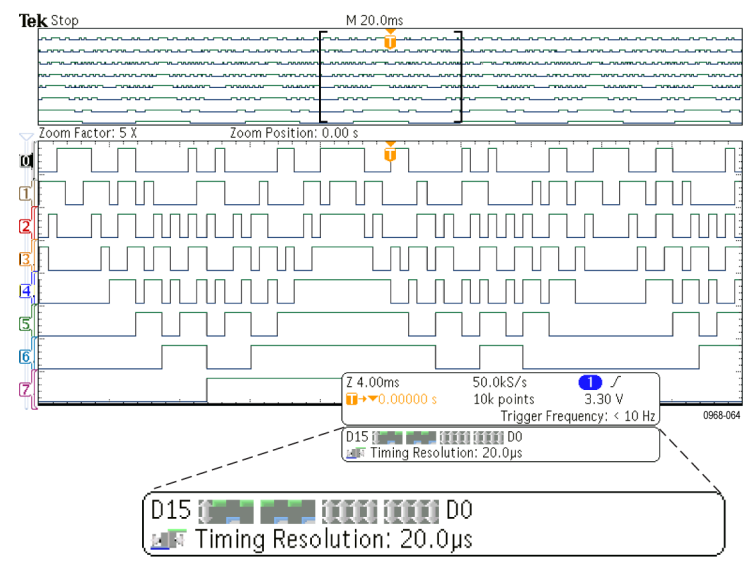

**11.** Чтобы улучшить временное разрешение, нажмите кнопку **MagniVu** в нижнем экранном меню. (См. [стр](#page-112-0). [89,](#page-112-0) *[Когда и](#page-112-0) [зачем используется режим](#page-112-0) MagniVu*.)

<span id="page-112-0"></span>**12.** Несколько раз нажмите кнопку **Высота** в нижнем экранном меню, чтобы установить высоту сигнала. Это необходимо сделать только один раз, чтобы настроить высоту для всех цифровых каналов.

#### **Совет**

- Воспользуйтесь функцией лупы, чтобы просмотреть несколько периодов сигнала в верхней части экрана и один период в нижней части. (См. [стр](#page-194-0). [171](#page-194-0), *[Управление осциллограммами при большой длине памяти](#page-194-0)*.)
- При настройке логического пробника первый комплект из восьми выводов (контакты с 7 по 0) на логическом пробнике маркируется на коробке выводов как ГРУППА 1. Второй комплект (контакты с 15 по 8) маркируется как ГРУППА 2.
- В цифровых каналах сохраняется верхнее или нижнее состояние каждой выборки. Для каждого набора из восьми каналов можно задать пороговое значение, разделяющее верхний и нижний уровни.

### **Когда и зачем используется режим MagniVu**

Технология регистрации Tektronix MagniVu обеспечивает более высокое временное разрешение, поэтому можно более точно определять фронты и выполнять более точные временные измерения на фронтах цифровых сигналов. С помощью технологии MagniVu можно наблюдать до 16 раз более подробную картину, чем при использовании обычных выборок для цифрового канала.

Запись в режиме MagniVu выполняется параллельно с основной цифровой регистрацией и доступна в любое время независимо от того, воспроизводится ли она или остановлена. Режим MagniVu обеспечивает просмотр зарегистрированных данных со сверхвысоким разрешением. Максимальное разрешение составляет 121,2 пс для 10 000 точек, расположенных симметрично относительно точки синхронизации.

*ПРИМЕЧАНИЕ. В режиме MagniVu данные выборки автоматически центрируются вокруг точки запуска. Если включить режим MagniVu при выполнении записи большой длины и просматривать участок, расположенный не рядом с точкой запуска, то цифровой сигнал может выходить за пределы экрана. В большинстве таких случае можно найти цифровую запись, просматривая цифровой сигнал в верхнем окне просмотра и соответствующим образом панорамируя его.*

*ПРИМЕЧАНИЕ. Режим MagniVu следует включать тогда, когда на экране отображается светло-серая тень, обозначающая, что положение фронта определено неточно. Если затенение отсутствует, то нет необходимости использовать режим MagniVu. (См. [стр](#page-151-0). [128](#page-151-0), [Просмотр цифровых каналов](#page-151-0).)*

### **Использование режима MagniVu**

**1.** Нажмите кнопку **D15 – D0**.

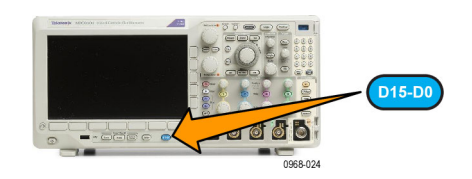

**2.** Нажмите кнопку **MagniVu** и выберите значение **Вкл**.

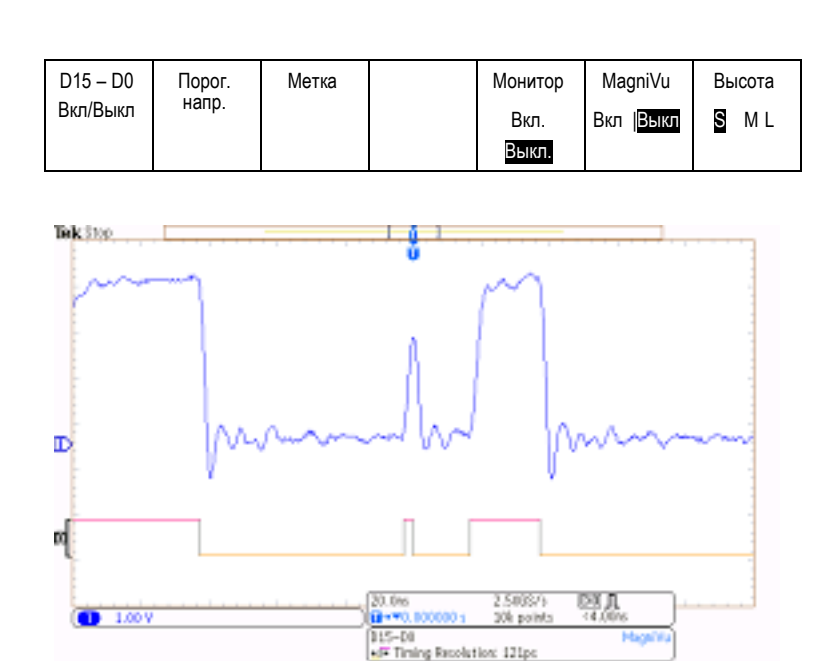

#### **Советы**

- Если необходимо увеличить временное разрешение, включите режим MagniVu.
- Режим MagniVu доступен в любой момент. Если осциллограф находится в остановленном состоянии, можно включить режим MagniVu и получить нужное разрешение, не осуществляя другую регистрацию данных.
- Функции последовательной шины не используют данные, полученные в режиме MagniVu.

### **Настройка РЧ-входов**

### **Параметры для настройки частоты и диапазона**

- **1.** Центральная частота точно соответствует середине отображаемой части спектра. Во многих приложениях эта частота является несущей.
- **2.** Диапазон представляет собой интервал частот, которые можно наблюдать вокруг центральной частоты.

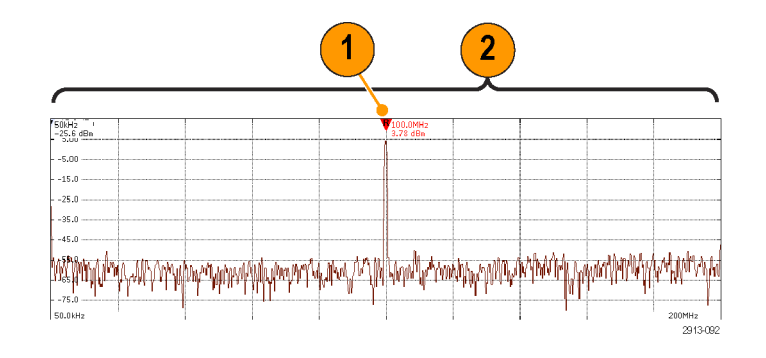

Чтобы задать центральную частоту и диапазон:

**1.** Нажмите кнопку **Част./Диап.** на передней панели.

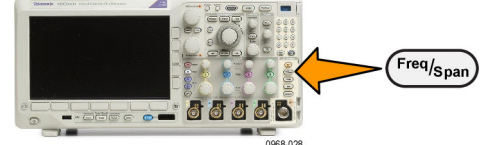

- Частота и диапазон **2.** В боковом меню нажмите кнопку **Центральная частота** и либо ручкой **Многофункц. a**, либо с помощью клавиатуры осциллографа введите требуемую центральную частоту. При использовании клавиатуры с помощью появившегося бокового меню можно ввести единицы измерения. Центр- альная частота (a) 2,24 ГГц **3.** Нажмите кнопку **Диапазон** и либо ручкой **Многофункц. b**, либо с помощью клавиатуры задайте необходимый диапазон. При использовании клавиатуры с помощью появившегося бокового меню можно ввести единицы измерения. Диапазон (b) 3,00 ГГц **4.** Выберите **Старт** для установки нижней частоты регистрации. Старт 7,36 МГц Стоп
- **5.** Нажмите **Стоп** для установки верхней частоты регистрации.
- **6.** Нажмите **К центру** для перемещения частоты, на которую указывает опорный маркер, к центральной частоте.

# **Опорный уровень**

**1.** Нажмите кнопку **Ампл.**, чтобы вызвать боковое меню для настройки параметров амплитуды РЧ-сигнала.

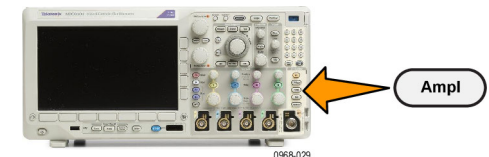

3,74 ГГц

К центру

۱R/

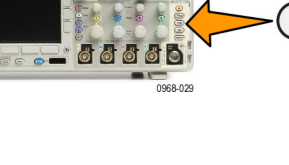

92 Руководство по эксплуатации осциллографов серии MDO3000

- Амплит- уда **2.** Нажмите кнопку **Опор. уровень** и вращайте ручку **Многофункц. a**, чтобы задать приблизительное значение максимального уровня мощности, соответствующее индикатору опорной линии на вершине частотной сетки. Опор. уровень (a) –25,0 дБм **3.** Нажмите кнопку **По вертикали** и вращайте ручку **Многофункц. a**, чтобы настроить положение по вертикали. Можно перемещать индикатор опорной линии вверх или вниз. Это удобно, если требуется переместить сигналы на видимую часть дисплея. Вращайте ручку **Многофункц. b**, чтобы настроить масштаб по вертикали. По вертикали 420 мдел 20,0 дБ/д-<br>en **4.** Нажмите кнопку **Единицы по вертикали** и вращайте ручку **Многофункц. a**, чтобы задать единицы измерения по вертикали для частотной области. Возможны следующие варианты: дБм, дБмкВ, дБмВ, дБмкВ, дБмА, дБмкА. Это удобно, если для приложения необходимы дБм
- **5.** Чтобы включить автоматический расчет и установку опорного уровня, нажмите **Автоустановка уровня**.

единицы измерения, отличные от

отображаемых на экране.

Единицы<br>по<br>вертикали Автоус- тановка

уровня

#### **Полоса пропускания разрешения**

Полоса пропускания разрешения (RBW) определяет уровень различения отдельных частот осциллографом в частотной области. Например, если в тестовом сигнале содержится две несущие частоты, отличающиеся на 1 кГц, то для различения этих частот необходимо значение RBW менее 1 кГц.

На рисунках ниже показан один и тот же сигнал. Различие заключается в использованном значении RBW.

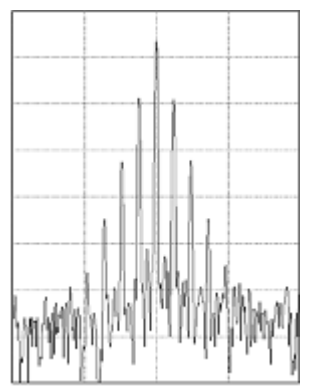

Меньшие значения RBW (узкая полоса) требуют большего времени обработки, однако дают более высокое разрешение и меньший уровень шума.

**1.** Нажатие кнопки **BW** (Полоса пропускания) открывает боковое меню полосы пропускания разрешения. Таким образом можно установить минимальную разницу частот, которую инструмент будет способен различить на оси частот.

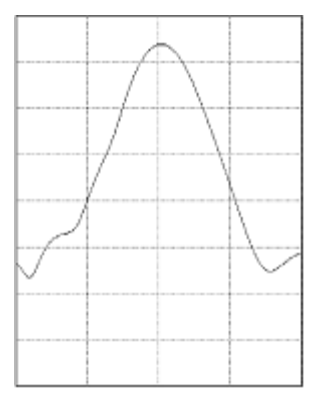

Более высокие значения RBW (широкая полоса) требуют меньшего времени обработки, но обеспечивают более низкое разрешение и более высокий уровень шума.

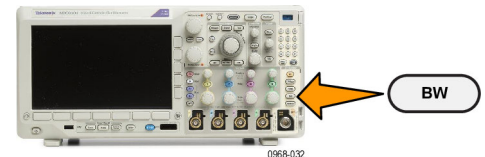

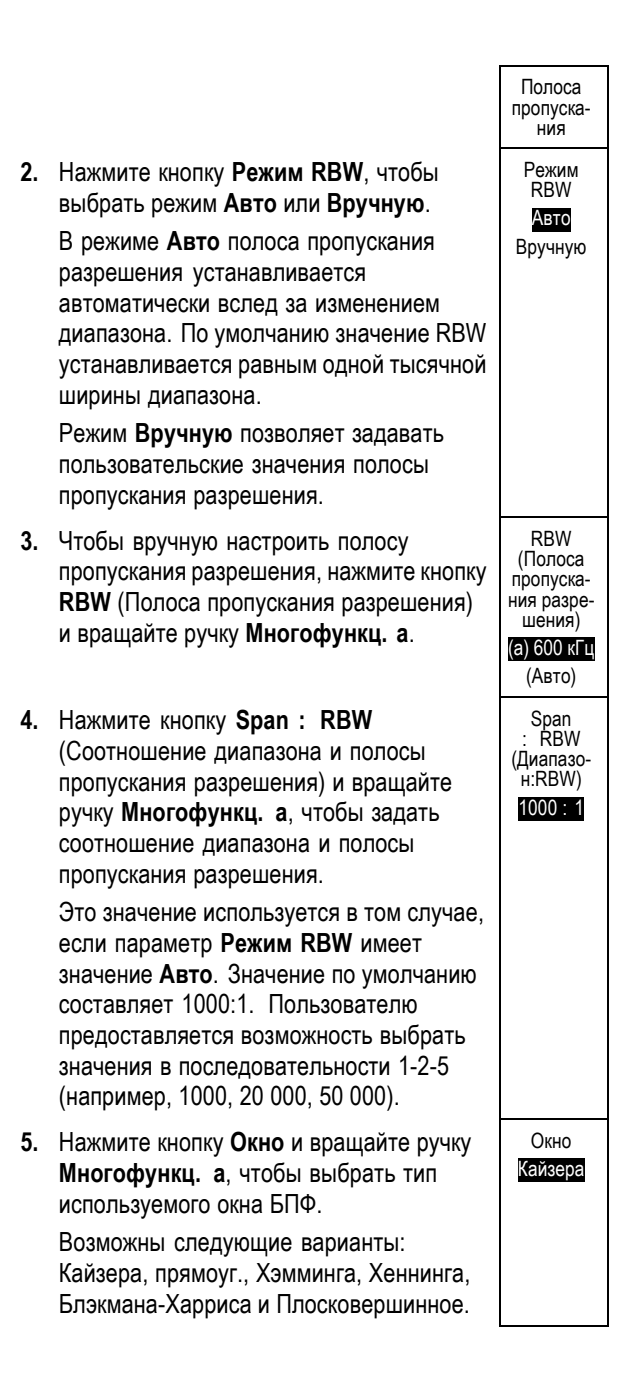

С функцией БПФ РЧ-полосы пропускания используются шесть окон. Каждое из них обеспечивает некоторый компромисс между разрешением по частоте и точностью отображения амплитуды. Выбор используемого окна определяется необходимостью измерения конкретных величин и характеристиками исходного сигнала. При выборе окна рекомендуется руководствоваться следующими указаниями:

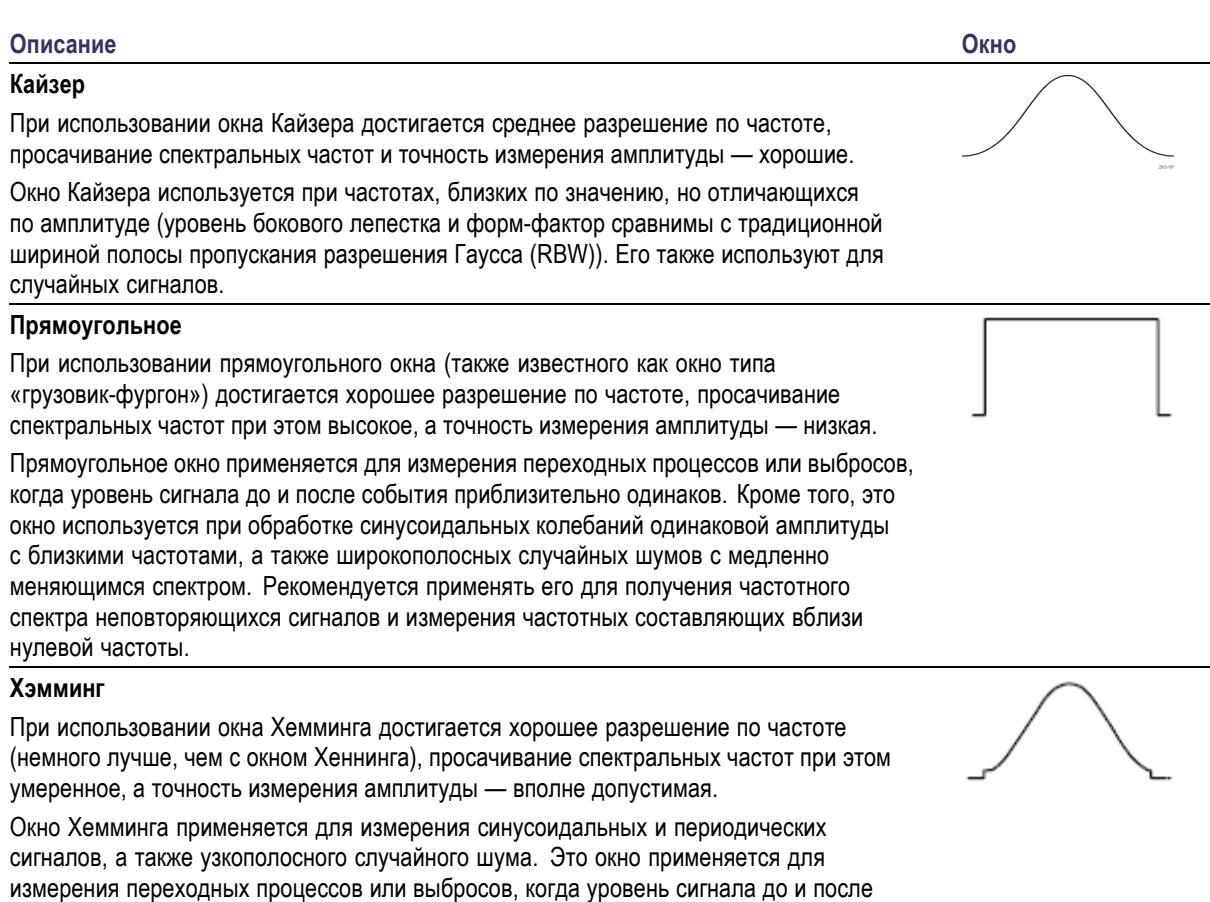

#### **Хеннинг**

события сильно отличается.

При использовании окна Хеннинга достигается хорошее разрешение по частоте, просачивание спектральных частот при этом низкое, а точность измерения амплитуды — вполне допустимая.

Окно Хеннинга применяется для измерения синусоидальных и периодических сигналов, а также узкополосного случайного шума. Это окно применяется для измерения переходных процессов или выбросов, когда уровень сигнала до и после события сильно отличается.

#### **Блэкман-Харрис**

При использовании окна Блэкмана-Харриса достигается низкое разрешение по частоте, просачивание спектральных частот при этом очень низкое, а точность измерения амплитуды — хорошая.

Окно Блэкмана-Харриса применяется для исследования осциллограмм, в которых преобладает одна частотная составляющая, на предмет наличия высших гармоник, или несколько значительно или незначительно разделенных синусоидальных сигналов.

#### **Плосковершинное**

При использовании плосковершинного окна достигается низкое разрешение по частоте, просачивание спектральных частот при этом очень низкое, а точность измерения амплитуды — очень хорошая.

Плосковершинное окно используется для проведения точных измерений амплитуды синусоидальных сигналов, значительно или умеренно разделенных между собой.

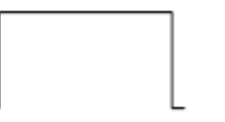

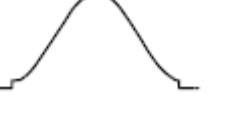

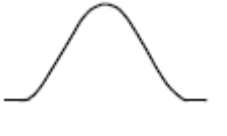

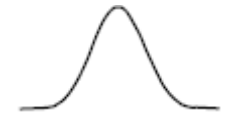

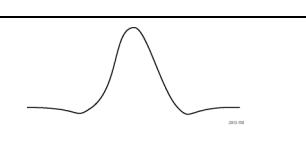

## **Настройка синхронизации**

В этом разделе описаны основные понятия и процедуры настройки синхронизации осциллографа по исследуемому сигналу.

### **Основные понятия синхронизации**

#### **Событие синхронизации**

По событию синхронизации устанавливается нулевая точка на временной шкале в записи осциллограммы. Все данные в записи осциллограммы располагаются по времени относительно этой точки. Прибор постоянно собирает данные и восстанавливает точки выборки в количестве, достаточном для заполнения части записи осциллограммы, предшествующей синхронизации. Эта часть осциллограммы отображается на экране до события синхронизации, то есть слева от него. Когда происходит событие синхронизации, прибор начинает регистрировать выборки для построения части записи сигнала, расположенной после синхронизации. Эта часть осциллограммы отображается после (правее) события синхронизации. После появления события синхронизации и до завершения регистрации данных и истечения времени выдержки прибор не воспринимает другие события синхронизации.

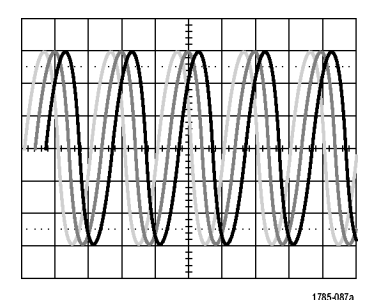

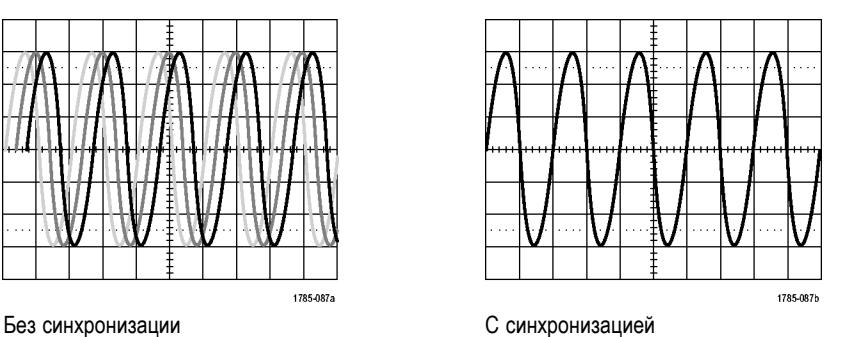

#### **Режимы синхронизации**

Режим синхронизации определяет работу прибора при отсутствии события синхронизации.

- В обычном режиме синхронизации прибор регистрирует сигнал только в том случае, если тот синхронизирован. Если синхронизация отсутствует, на экране остается последний зарегистрированный сигнал. При отсутствии последнего сигнала никакие сигналы на экране не отображаются.
- В режиме автоматической синхронизации прибор регистрирует сигнал, даже если синхронизация не выполняется. В автоматическом режиме используется таймер, запускаемый после того как запущен сбор данных и получены данные в интервале до синхронизации. Если до истечения времени ожидания таймера событие синхронизации не обнаружено, прибор начинает принудительную синхронизацию. Продолжительность времени ожидания события синхронизации зависит от настройки масштаба времени.

Если в автоматическом режиме принудительный запуск выполнен при отсутствии действительных событий синхронизации, сигнал на экране не синхронизируется. Осциллограмма перемещается по экрану. Когда происходит действительный запуск, изображение на экране становится устойчивым.

Для принудительной синхронизации осциллографа следует нажать на передней панели кнопку **Принудительно**.

#### **Выдержка синхронизации**

Чтобы обеспечить стабильную синхронизацию в тех случаях, когда прибор синхронизируется по нежелательным событиям, настройте время выдержки.

Выдержка синхронизации позволяет стабилизировать запуск, поскольку в течение времени выдержки осциллограф не реагирует на новые события синхронизации. Когда прибор распознает событие синхронизации, система синхронизации отключается на время регистрации. Кроме того, система синхронизации остается отключенной во время периода выдержки, следующего за каждой регистрацией.

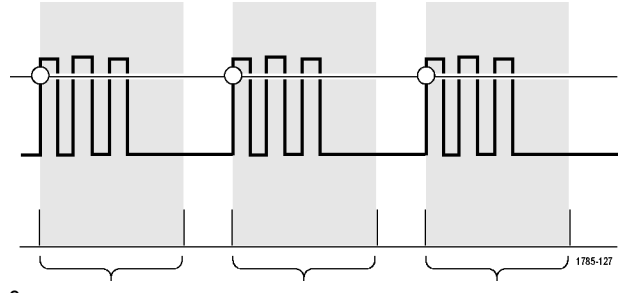

Задержка

#### **Тип входа синхронизации**

Тип входа синхронизации определяет составляющую сигнала, передаваемую в цепь синхронизации. При синхронизации по фронту и последовательной синхронизации могут использоваться все допустимые типы входа: по постоянному току, по переменному току, подавление НЧ, подавление ВЧ и подавление шума. Во всех остальных типах синхронизации используется только вход по постоянному току.

#### **Положение по горизонтали**

Когда **Режим задержки** включен, регулировка положения по горизонтали используется для регистрации данных сигнала в области, значительно отстоящей во времени от точки синхронизации.

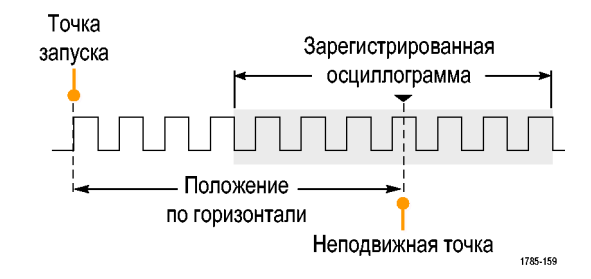

- **1.** Положение (время задержки) устанавливается ручкой **Положение по горизонтали**.
- **2.** Настройте масштаб по горизонтали (**Масштаб**), чтобы зарегистрировать данные за определенный интервал времени вокруг неподвижной точки в заданном положении (с заданной задержкой).

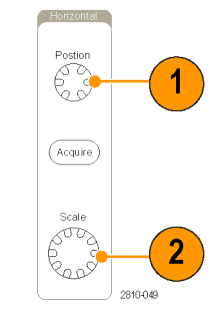

Часть записи до момента синхронизации соответствует интервалу до синхронизации. Часть записи после момента синхронизации соответствует интервалу после синхронизации. Данные на интервале до синхронизации могут помочь в отладке устройства. Например, чтобы найти причину нежелательного выброса в проверяемой цепи можно выполнить запуск по выбросу и увеличить интервал до синхронизации, чтобы записать данные до выброса. Анализируя, что произошло перед выбросом, можно получить информацию, которая поможет обнаружить источник выброса. Наоборот, если необходимо проследить, что происходит в системе в результате события синхронизации, можно увеличить интервал после синхронизации, чтобы зарегистрировать данные после синхронизации.

#### **Наклон и уровень**

Элемент управления наклоном определяет фронт (нарастающий или нисходящий), на котором выполняется поиск точки синхронизации.

Ручка уровня определяет место на фронте, соответствующее точке синхронизации.

На координатной сетке осциллографа отображается длинная горизонтальная линия (или несколько линий), отображающая уровень синхронизации.

- **1.** Настройка уровня синхронизации без перехода в меню осуществляется ручкой **Уровень** в группе «Запуск» на передней панели.
- **2.** Для быстрой установки уровня синхронизации в средней точке размаха осциллограммы нажмите ручку **Уровень** в группе «Запуск» на передней панели.

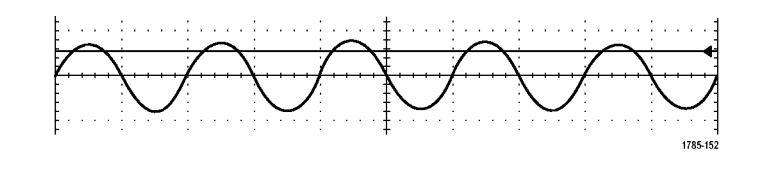

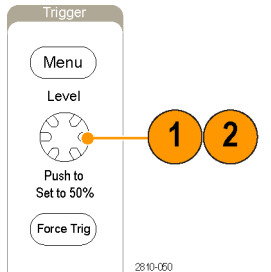

### **Выбор типа синхронизации**

Для выбора синхронизации необходимо выполнить следующие действия.

**1.** Нажмите кнопку **Меню** в группе «Запуск».

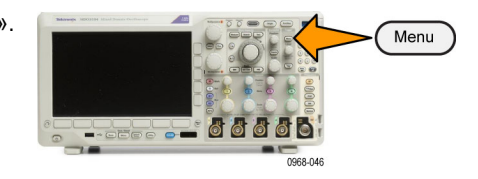

**2.** Нажмите кнопку **Тип**, чтобы появилось боковое экранное меню **Тип синхронизации**.

*ПРИМЕЧАНИЕ. В осциллографах серии MDO3000 можно использовать синхронизацию по шине для параллельных шин даже без прикладного модуля. Для синхронизации по шине на других шинах необходимы прикладные модули MDO3AERO, MDO3AUDIO, MDO3AUTO, MDO3FLEX, MDO3COMP, MDO3EMBD или MDO3USB.*

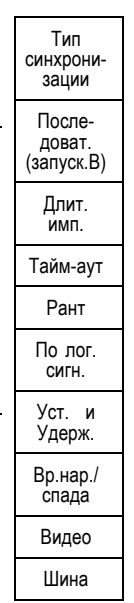

- **3.** Для выбора требуемого типа синхронизации вращайте ручку **Многофункц. a**.
- **4.** Выполните настройку синхронизации с помощью элементов управления для выбранного типа синхронизации, выведенных в нижнем экранном меню. Элементы управления, используемые для настройки синхронизации, меняются в зависимости от типа синхронизации.

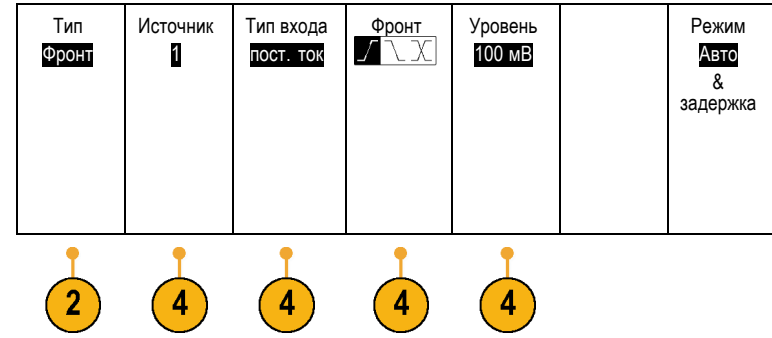

### **Выбор синхронизации**

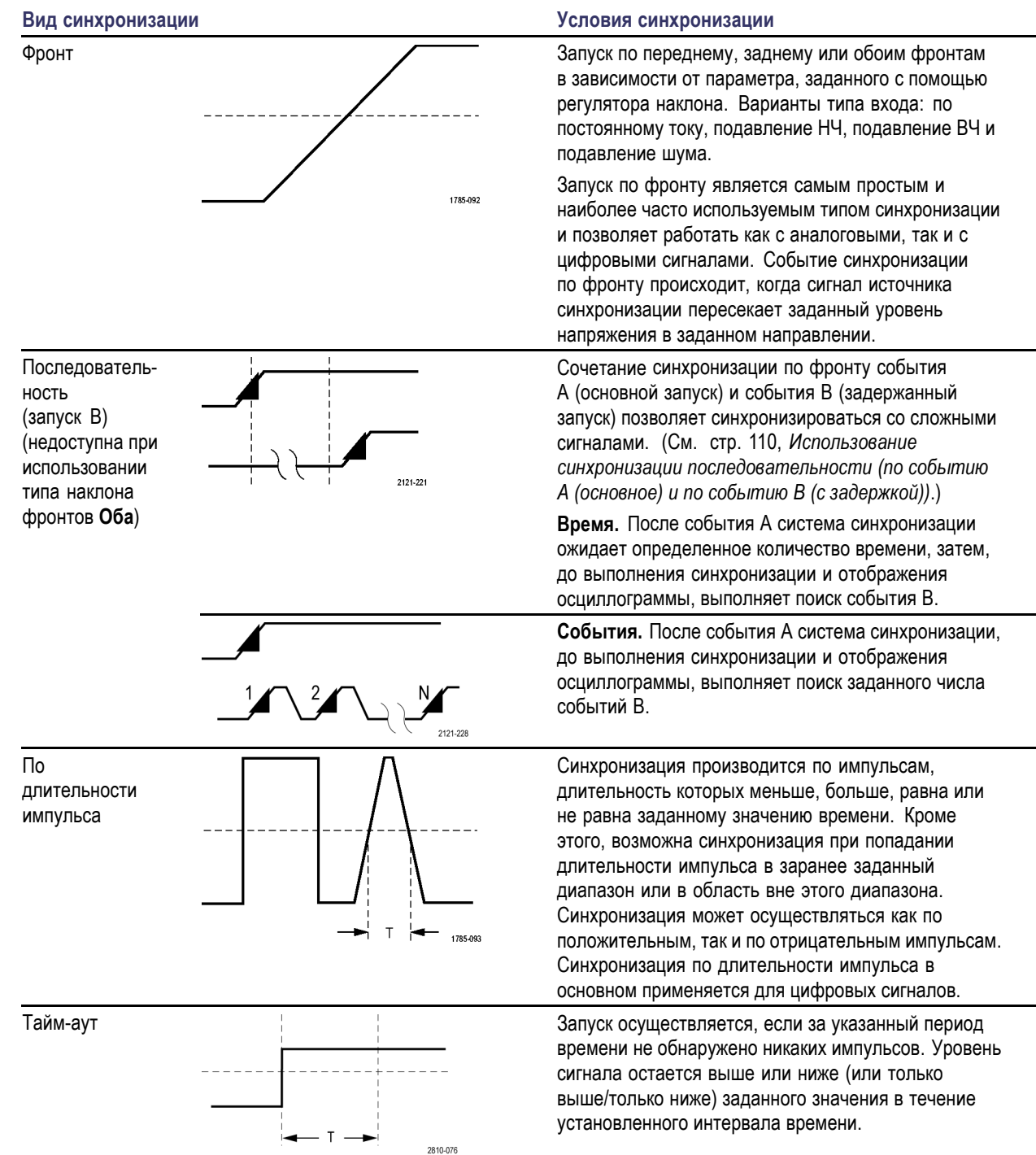

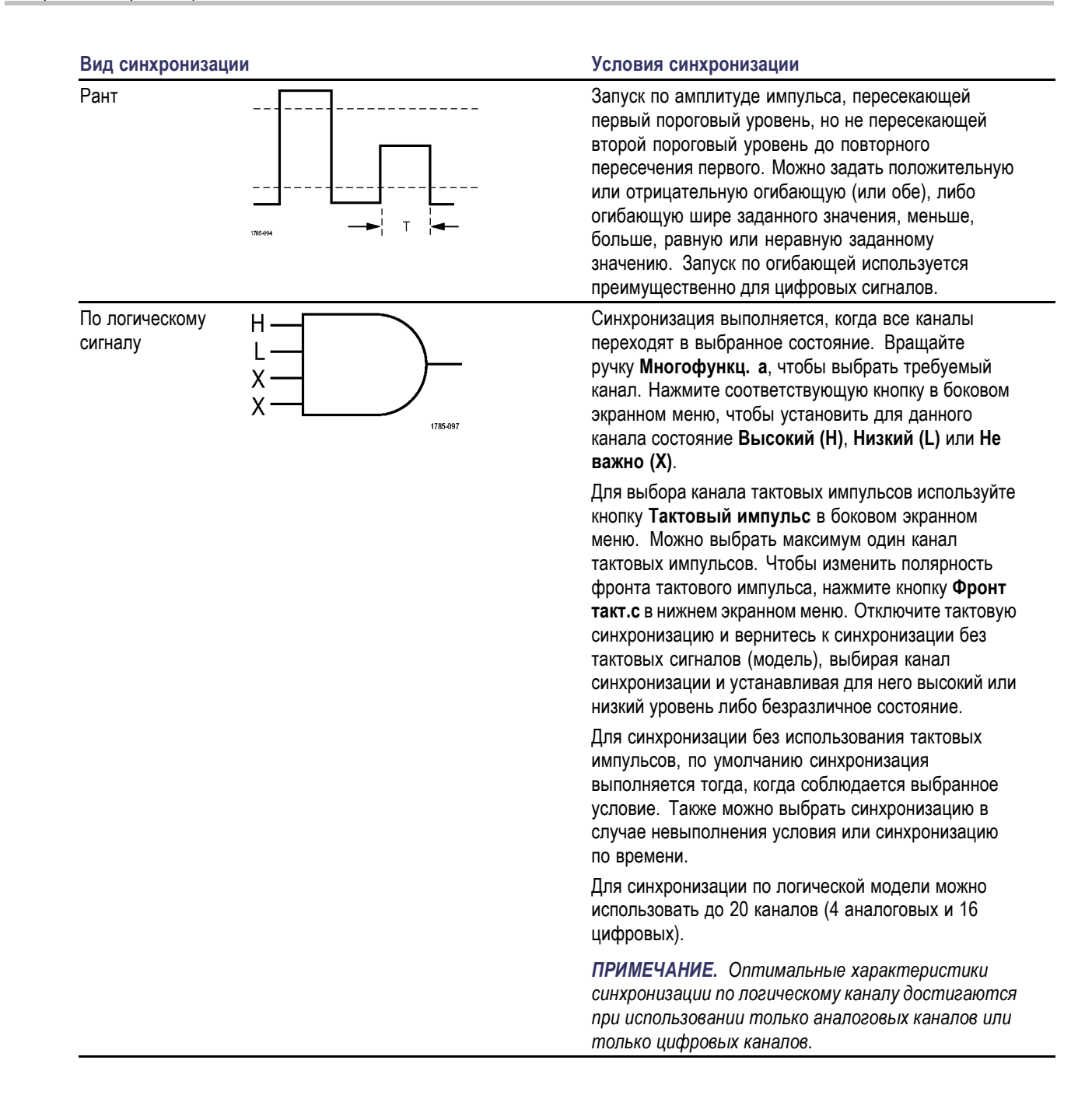

Установка и фиксация

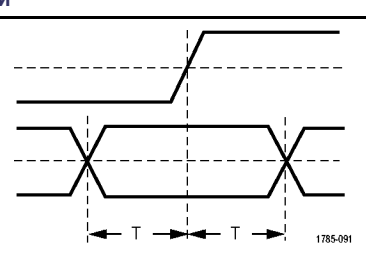

#### **Вид синхронизации Условия синхронизации**

Запуск осуществляется при изменении состояния логического входа данных в интервале времени установки и фиксации относительно фронта синхроимпульсов.

Временем установки называется промежуток времени до фронта тактового импульса, в течение которого данные должны оставаться неизменными. Временем фиксации называется промежуток времени после фронта тактового импульса, в течение которого данные должны оставаться неизменными.

Осциллограф серии MDO3000 способен выполнять синхронизацию типа «Установка и удержание» в нескольких каналах и мониторинг состояния всей шины в части нарушений установки и удержания. Для синхронизации типа «Установка и удержание» можно использовать до 20 каналов (4 аналоговых и 16 цифровых).

Для выбора канала тактовых импульсов используйте кнопку **Тактовый импульс** в боковом экранном меню. Чтобы выбрать один или несколько каналов для мониторинга нарушений синхронизации типа «Установка и фиксация», используйте элемент управления **Выбрать** и кнопки **Данные** и **Не использ**.

*ПРИМЕЧАНИЕ. Оптимальные характеристики синхронизации типа «Установка и фиксация» достигаются при использовании только аналоговых каналов или только цифровых каналов.*

Запуск по времени нарастания или спада. Запуск по фронтам импульса, проходящим между двумя порогами с большей или меньшей скоростью, чем указанная. Задаются положительные или отрицательные фронты, либо те и другие.

Время нарастания /спада

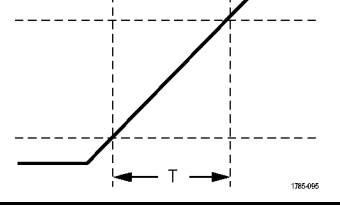

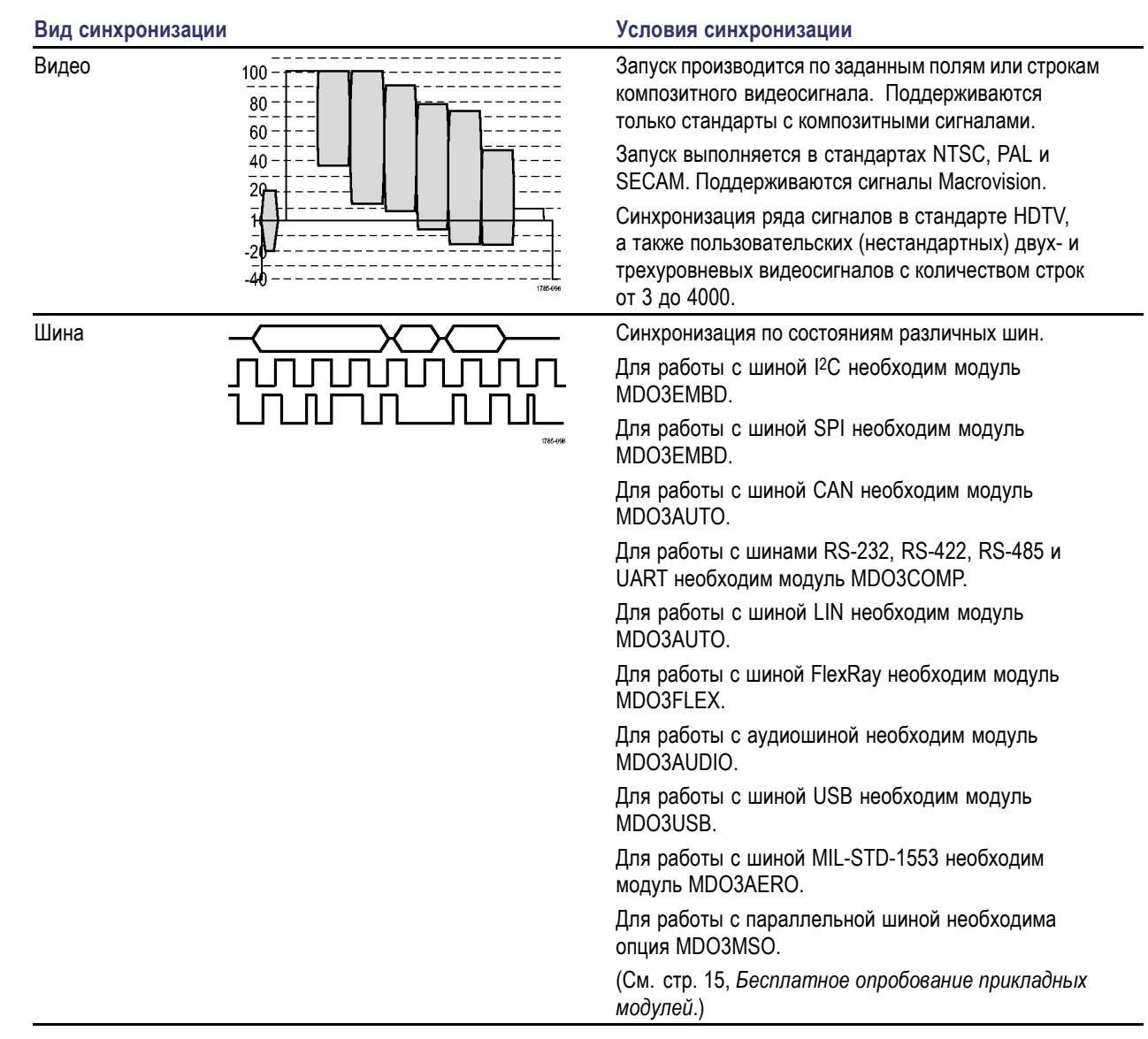

Напра- вление Запись

Режим Авто и<br>задержка

### **Синхронизация по шинам**

Если установлен соответствующий прикладной модуль, возможна синхронизация осциллографа по нескольким шинам. Осциллограф серии MDO3000 может выполнять синхронизацию по параллельным шинам без прикладного модуля. На экране осциллографа может отображаться как физический уровень шины (в виде аналоговых осциллограмм), так и информация на уровне протокола (в виде цифровых осциллограмм и символов).

Для настройки синхронизации по шине необходимо выполнить следующие действия.

- **1.** Если тип шины еще не выбран (с помощью кнопки **B1** или **B2** на передней панели), выберите его. (См. [стр](#page-95-0). [72,](#page-95-0) *[Настройка последовательной или](#page-95-0) [параллельной шины](#page-95-0)*.)
- **2.** Нажмите кнопку **Меню** в группе «Запуск».

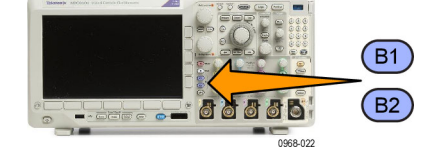

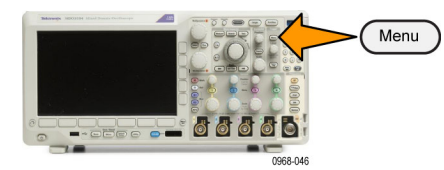

Запуск по Адрес

Адрес 07F

Входная шина B1 (I2C)

5

- **3.** Нажмите кнопку **Тип**. **Примерно проставления и темп**
- **4.** Перемещайтесь по типам синхронизации в боковом меню, вращая ручку **Многофункц. a** до тех пор, пока не будет выбран пункт **Шина**.
- **5.** Нажмите **Входн. шина** и используйте боковое меню «Входн. шина» для выбора шины, по которой нужно синхронизироваться.
- **6.** Нажмите кнопку **Запуск по** и выберите нужную синхронизацию в боковом меню.

#### **Синхронизация по параллельной шине (необходима опция MDO3MSO)**

Можно выполнять синхронизацию по двоичному или шестнадцатеричному значению данных. В нижнем меню нажмите кнопку **Данные** и введите необходимые параметры с помощью ручек **Многофункц. a** и **Многофункц. b**.

Шина

 $\mathbf{3}$ 

#### **Синхронизация по шине I2C**

Синхронизацию можно выполнять по параметрам **Старт**, **Повт. старт**, **Стоп**, **Нет подтв**, **Адрес, Данные** или **Адр. / данные**.

При настройке синхронизации по шине I2C и выборе для параметра **Запуск по** значения **Адрес** или **Адр. / данные** для доступа к боковому у меню «Адрес I2C» следует нажать в нижнем меню кнопку **Адрес**.

В боковом меню нажмите кнопку **Режим адресации** и выберите **7 бит** или **10 бит**. В боковом меню нажмите кнопку **Адрес**. С помощью ручек **Многофункц. a** и **Многофункц. b** введите необходимые параметры адреса.

Затем в нижнем меню нажмите кнопку **Направление** и выберите нужный вариант: **Чтение**, **Запись** или **Чтен.-Запись**.

Если для параметра **Запуск по** выбран вариант **Данные** или **Адр./Данные**, в нижнем меню нажмите кнопку **Данные**, чтобы получить доступ к боковому у меню «Данные I2C».

Нажмите кнопку **Число байт** и введите число байтов с помощью ручки **Многофункц. a**.

В боковом меню нажмите кнопку **Режим адресации** и выберите **7 бит** или **10 бит**. В боковом меню нажмите кнопку **Данные**. Введите необходимые параметры данных с помощью ручек **Многофункц. a** и **Многофункц. b**.

Для получения дополнительной информации о форматах адресов шины I2C см. пункт 2 в разделе *Настройка параметров шин*.

#### **Синхронизация по шине SPI**

Можно выполнить синхронизацию по параметрам **SS-активный**, **MOSI**, **MISO** или **MOSI & MISO**.

При настройке синхронизации по шине SPI и выборе для параметра **Запуск по** значения **MOSI** или **MISO** в нижнем меню нажмите кнопку **Данные**, в боковом меню нажмите кнопку **MOSI** или **MISO** и введите требуемые параметры данных с помощью ручек **Многофункц. a** и **Многофункц. b**.

Затем нажмите кнопку **Число байт** и введите число байтов с помощью ручки **Многофункц. a**.

Если выбран пункт **MOSI & MISO**, нажмите в нижнем меню кнопку **Данные** и в боковых меню введите нужные параметры.

#### **Синхронизация по шине RS-232**

Можно выполнять синхронизацию следующих типов: **начал. бит Tx**, **начал. бит Rx**, **Конец пакета Tx**, **Конец пакета Rx**, **Данные Tx** и **Данные Rx**.

При настройке синхронизации по шине RS-232 и выборе для параметра **Запуск по** варианта **Данные Tx** или **Данные Rx** в нижнем меню нажмите кнопку **Данные**.

Нажмите кнопку **Число байт** и введите число байтов с помощью ручки **Многофункц. a**.

В боковом меню нажмите кнопку **Данные** и введите необходимые параметры с помощью ручек **Многофункц. a** и **Многофункц. b**.

#### **Синхронизация по шине CAN**

Синхронизацию можно выполнить по параметру **Старт кадра**, **Тип из кадров**, **Идентифик.**, **Данные**, **Ид. и данные**, **Конец кадра** и **Нет подтв.**

При настройке синхронизации по шине CAN и выборе для параметра **Запуск по** варианта **Тип из кадров** в нижнем меню нажмите кнопку **Тип кадра** и выберите **Кадр данных**, **Дистанцион. кадр**, **Кадр погрешности** или **Кадр перегрузки**.

При выборе для параметра **Запуск по** варианта **Идентифик.** в нижнем меню нажмите кнопку **Идентифик.** и выберите пункт **Формат**. Затем в боковом меню нажмите кнопку **Идентифик.** и многофункциональными регуляторами **a** и **b** введите двоичное или шестнадцатеричное значение.

Нажмите в нижнем меню кнопку **Направление** и выберите нужный вариант: **Чтение**, **Запись** или **Чтен.-Запись**.

При выборе для параметра **Запуск по** варианта **Данные** в нижнем меню нажмите кнопку **Данные** и введите нужные параметры.

#### **Синхронизация по шине LIN**

Синхронизацию можно выполнить по параметрам **Синхрониз.**, **Идентифик.**, **Данные**, **Ид. и данные**, **Актив. кадра**, **Неакт. кадр** или **Ошибка**.

При настройке синхронизации по шине LIN и выборе кнопкой **Запуск по** пункта **Идентифик.**, **Данные** или **Ид. и данные** в нижнем меню нажмите кнопку **Идентифик.** или **Данные** и введите нужные параметры в появившемся боковом меню.

Если для параметра **Запуск по** выбран вариант **Ошибка**, нажмите в нижнем меню кнопку **Тип ошибки** и в появившемся боковом меню введите нужные параметры.

#### **Синхронизация по шине FlexRay**

Можно выполнить синхронизацию по параметрам **Старт кадра**, **Тип из кадров**, **Идентифик.**, **Счет циклов**, **Поля загол.**, **Данные**, **Ид. и данные**, **Конец кадра** и **Ошибка**.

#### **Синхронизация по шине Audio**

При использовании аудиошины **I2C**, Left Justified (**LJ**) или Right Justified (**RJ**) можно выполнить синхронизацию по параметрам **Выбор слова** или **Данные**.

Если используется звуковая шина **TDM**, можно выполнять синхронизацию по параметрам **Кадр.синхр.** или **Данные**.

#### **Синхронизация по шине USB**

Можно выполнить синхронизацию по параметрам **Синхрониз.**, **Сброс**, **Suspend** (Приостановить), **Resume** (Возобновить), **Конец пакета**, **Token (Address) Packet** (Пакет маркера (адреса)), **Data Packet** (Пакет данных), **Handshake Packet** (Пакет установления связи), **Special Packet** (Специальный пакет) или **Ошибка**.

#### **Синхронизация шины MIL-STD-1553**

Синхронизацию можно осуществлять по пунктам **Синхрониз.**, **Command** (Команда), **Status** (Состояние), **Данные**, **Time (RT/IMG)** (Время (RT/IMG) или **Ошибка**.

Если при настройке синхронизации MIL-STD-1553 выбрано значение **Запуск вкл.** для пункта **Command** (Команда), нажмите кнопку **RT Address** (Адрес RT) нижнего экранного меню, чтобы ввести конкретные значения **RT Address** (Адрес RT) для синхронизации. Нажимайте кнопку нижнего экранного меню **Command Word Details** (Подробное описание командного слова), чтобы ввести значения **T/R bit** (Бит T/R), **Subaddress/Mode** (Субадрес/Режим), **Word Count/Mode Code** (Подсчет слов/Код режима) и **Четность**.

Если при настройке синхронизации MIL-STD-1553 выбрано значение **Запуск вкл.** для пункта **Status** (Состояние), нажмите кнопку **RT-Address** (Адрес RT) нижнего экранного меню, чтобы ввести конкретные значения параметра **RT Address** (Адрес RT) для синхронизации. Нажимайте кнопку **Status Word Bits** (Биты слова состояния) нижнего экранного меню, чтобы ввести значения параметров **Message Error (bit 9)** (Ошибочное сообщение (бит 9)), **Instr. (bit 10)** (Приб. (бит 10)), **Service Req. (bit 11)** (Треб. сервиса (бит 11)), **BCR (bit 15)** (BCR (бит 15)), **Busy (bit 16)** (Занято (бит 16)), **Subsystem Flag (bit 17)** (Флаг подсистемы (бит 17)), **DBCA (bit 18)** (DBCA (бит 18)), **Terminal Flag (bit 19)** (Флаг терминала (бит 19)) и **Четность**.

Если при настройке синхронизации MIL-STD-1553 выбрано значение **Запуск вкл.** для пункта **Данные**, нажмите кнопку **Данные** нижнего экранного меню, чтобы ввести конкретные значения параметров **Данные** и **Четность**.

Если при настройке синхронизации MIL-STD-1553 выбрано значение **Запуск вкл.** для пункта **Time (RT/IMG)** (Время (RT/IMG)), нажмите кнопку **Усл. запуска** нижнего экранного меню, чтобы задать условие запуска. Нажмите кнопку **Время** нижнего экранного меню, чтобы задать **Maximum** (Максимум) и **Minimum** (Минимум) по времени.

Если при настройке синхронизации MIL-STD-1553 выбрано значение **Запуск вкл.** для пункта **Ошибка**, нажмите кнопку **Тип ошибки** нижнего экранного меню, чтобы выбрать тип ошибки для синхронизации.

#### **Проверка на совпадение данных при синхронизации по шинам I2C, SPI, USB, CAN, LIN и FlexRay**

**Совпадение байтов в скользящем окне для шин I2C, SPI, USB и FlexRay.** Чтобы использовать скользящее окно для синхронизации данных, задайте число совпадающих байтов. Затем на осциллографе с помощью скользящего окна выполняется поиск всех совпадений внутри пакета, причем при каждой проверке окно смещается на один байт.

Например, если задано количество в один байт, осциллограф будет пытаться проверить совпадение для первого, второго и третьего байтов и так далее для всех байтов в пакете.

Если задано количество в два байта, выполняется проверка для всех последовательных пар байтов, например для первого и второго, второго и третьего, третьего и четвертого и так далее. При обнаружении совпадения осциллограф запустит синхронизацию.

Для шины FlexRay или USB совпадение байтов в скользящем окне достигается выбором для параметра **Смещение, в байтах** в меню «Данные» значения **Не важно**.

#### **Совпадение определенного байта (при проверке на совпадение данных в нескользящем окне для определенного положения в пакете) для шин I2C, SPI, USB, CAN и FlexRay.**

Синхронизацию по определенному байту для шин I2C, SPI, CAN и FlexRay можно выполнить несколькими способами:

- Для шин <sup>|2</sup>С и SPI вводится количество байтов сигнала, проверяемых на совпадение. Затем используется установка в безразличное состояние (X) для маскирования ненужных байтов.
- Чтобы запустить синхронизацию типа **Адр./Данные** для шины I2C, в нижнем экранном меню нажмите кнопку **Запуск по**. Нажмите кнопку**Адрес**. В боковом меню нажмите кнопку **Адрес** и вращайте ручки **Многофункц. a** и **Многофункц. b**. Если требуется маскировать адрес, установите для него состояние «Не важно (X)». Данные проверяются на совпадение, начиная с первого байта, без использования прокручиваемого окна.
- Запуск для шины USB производится, когда выбранные пользователем входные данные совпадают с данными и квалификатором в сигнале, начиная со смещения в байтах. Установите число байтов, которые должны совпасть с представляющими интерес байтами. С помощью классификатора данных задайте операции =, !=, <, >, >= и <=.
- Запуск для шины CAN производится, когда выбранные пользователем входные данные совпадают с данными и квалификатором в сигнале, начиная с первого байта. Установите число байтов, которые должны совпасть с исследуемыми байтами. С помощью квалификатора данных задайте операции =, !=, <, >, >= и <=. Запуск по

идентификатору и данным всегда совпадает с идентификатором и данными, выбранными пользователем, причем данные начинаются с первого байта. Скользящее окно не используется.

Запуск синхронизации для шин FlexRay и Ethernet производится, когда выбранные пользователем входные данные совпадают с данными и квалификатором в сигнале, начиная со смещения в байтах. Установите число байтов, которые должны совпасть с представляющими интерес байтами. С помощью классификатора данных задайте операции: =, !=, <, >, >= и <=. Синхронизация по идентификатору и данным всегда происходит при совпадении с идентификатором и данными, выбранными пользователем, причем данные отсчитываются с первого байта. Скользящее окно не используется.

#### **Согласование значений данных**

Можно запускать синхронизацию по определенному значению данных для байтов на шине RS-232. Если задан символ конца пакета, чтобы использовать его для декодирования шины RS-232, можно использовать этот же символ конца пакета в качестве значения для проверки совпадения данных при синхронизации. Для этого выберите символ «Конец пакета передачи» или «Конец пакета приема» в качестве варианта выбора «Запуск по».

Для других шин также имеется возможность синхронизации по конкретному значению данных.

#### **Совпадение байтов при синхронизации по параллельной шине**

Оптимальные характеристики синхронизации по параллельной шине достигаются при использовании только аналоговых каналов или только цифровых каналов.

### **Проверка настроек синхронизации**

Чтобы быстро определить значения некоторых ключевых параметров синхронизации, проверьте экранную надпись синхронизации в нижней части экрана. Экранные надписи различаются для запусков по фронту и сложных запусков.

- **1.** Источник синхронизации = канал 1.
- **2.** Наклон синхронизации = нарастающий фронт.
- **3.** Уровень синхронизации = 0,00 В.

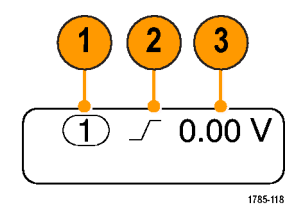

Экранная надпись синхронизации по фронту

### <span id="page-133-0"></span>**Использование синхронизации последовательности (по событию А (основное) и по событию В (с задержкой))**

Сочетание синхронизации по фронту события A (основная синхронизация) и события B (задержанная синхронизация) позволяет синхронизироваться со сложными сигналами. После того как произошло событие «А», система синхронизации ожидает событие «В», а затем выполняет синхронизацию и отображает запись сигнала.

У запусков «А» и «В» обычно бывают разные источники.

*ПРИМЕЧАНИЕ. Можно выбрать запуск при выборе типа наклона Спадающий или Нарастающий, но только не при выборе типа наклона Оба.*

Сначала используйте меню синхронизации по фронту, чтобы настроить синхронизацию по событию «А». Затем, чтобы запустить синхронизацию по событию «В», выполните следующие действия:

**1.** Нажмите кнопку **Меню** в группе «Запуск».

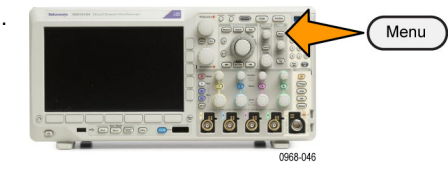

- **2.** Нажмите кнопку **Тип**.
- **3.** Вращайте ручку **Многофункц. a**, чтобы выбрать тип синхронизации **Последоват.(запуск.B)**. Появится меню последовательности для синхронизации «B».
- **4.** Нажмите кнопку Запуск В после А.

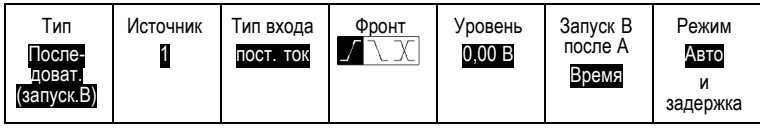

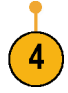

Выберите способ, чтобы выбрать составление последовательности из синхронизации события «B» после события «A», с помощью кнопки бокового меню.

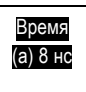

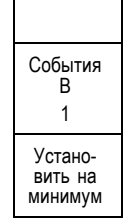

**5.** Установите другие параметры последовательной синхронизации в соответствующих боковом и нижнем экранном меню.

#### **Синхронизация по событию «В» после задержки**

По событию «А» прибор подготавливается к синхронизации. Запись сигнала для интервала времени после точки синхронизации начинается по первому фронту «В» после задержки.

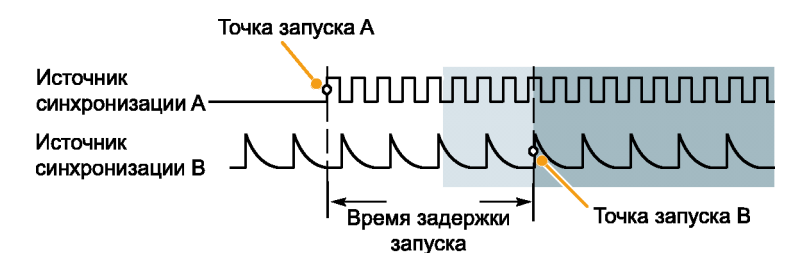

#### **Синхронизация по событию «B»**

По событию «А» прибор подготавливается Запись перед запуском В Запись после запуска к запуску. Запись сигнала для интервала времени после точки синхронизации Точка запуска А Записанная осциллограмма начинается после n-го события «В». nnnnnn Источник синхронизации А Источник синхронизации В Точка запуска В Ожидание n-го события (где n=5)

#### **Советы**

- Время задержки синхронизации по событию «В» и время задержки, определяющее положение по горизонтали, являются независимыми функциями. При определении условия запуска с использованием только запуска по событию «А» или запусков по событиям «А» и «В» можно также задать задержку по горизонтали, чтобы регистрация сигнала начиналась через дополнительный интервал времени.
- Использование синхронизации «B» возможно только тогда, когда для синхронизации «A» и «B» установлен тип «По фронту».

### **Запуск и остановка регистрации**

После настройки параметров сбора данных и синхронизации запустите регистрацию сигнала нажатием кнопки **Пуск/стоп** или **Однократный**.

- $\mathcal{L}_{\mathcal{A}}$ Чтобы начать регистрацию сигнала, нажмите кнопку **Пуск/Стоп**. Осциллограф последовательно регистрирует данные до тех пор, пока снова не будет нажата эта кнопка, чтобы остановить регистрацию.
- Чтобы выполнить однократную регистрацию сигнала, нажмите кнопку **Однократный**.

При нажатии кнопки «Однократный» устанавливается режим синхронизации **Обычная** для однократной регистрации.

Если имеется активная аналоговая или цифровая осциллограмма, то нажатие кнопки **Пуск/стоп** для прекращения регистрации данных переведет осциллограф в режим ожидания еще одного события синхронизации, после чего произойдет остановка. По завершении регистрации кнопка **Пуск/стоп** изменит цвет на красный, а кнопка **Однокр.** погаснет.

Если для параметра «Режим синхронизации» выбрано значение «Авто» и в течение таймаута автоматической синхронизации не наступит иное событие синхронизации, то произойдет регистрация данных и прибор будет остановлен.

Если для параметра «Режим синхронизации» выбрано значение «Обычный», осциллограф продолжит ожидать событие синхронизации столько времени, сколько потребуется.

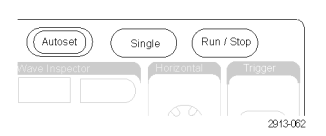

### **Отображение осциллограмм и зависимостей**

В данном разделе содержатся понятия и процедуры, используемые для отображения зарегистрированного сигнала или зависимостей.

### **Добавление и удаление осциллограмм**

**1.** Чтобы добавить или удалить осциллограмму с экрана, нажмите кнопку соответствующего канала на передней панели или кнопку «D15-D0».

Независимо от того, отображается ли канал, его можно использовать в качестве источника синхронизации.

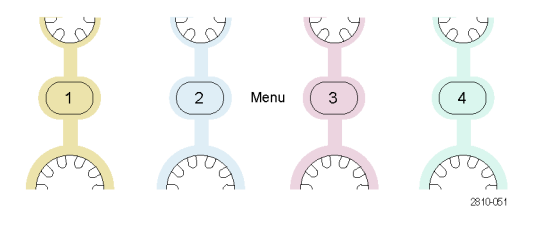

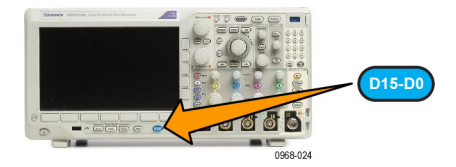

### **Настройка стиля отображения и послесвечения экрана**

**1.** Чтобы настроить стиль отображения, нажмите кнопку **Сбор данных**.

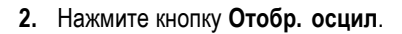

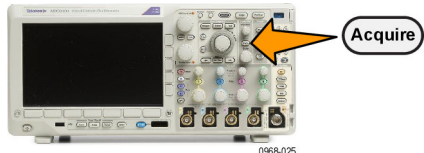

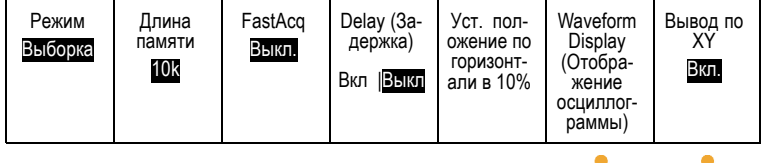

 $\mathbf{R}$ 

- **3.** В боковом экранном меню нажмите кнопку **Только точк. Вкл. Выкл**. Если этот параметр включен, точки записи осциллограммы отображаются в виде экранных точек. Если он выключен, точки осциллограммы соединяются векторами.
- **4.** Для отключения послесвечения переключите параметр **Послесвеч.** в значение **Выкл**.
- **5.** Нажмите кнопку **Время послесвеч.** и вращайте ручку **Многофункц. a**, чтобы установить время, в течение которого осциллограмма сохраняется на экране.
- **6.** Чтобы выбрать автоматическую установку времени послесвечения, нажмите кнопку **Установить на «Авто»**.
- **7.** Чтобы сбросить настройку послесвечения, нажмите кнопку **Выключить послесвечение**.
- **8.** Чтобы отобразить амплитуду одной осциллограммы напротив амплитуды другой осциллограммы, нажмите кнопку **Вывод по XY**. Затем в боковом меню нажмите кнопку **XY с запуском**.

Точка данных из первой осциллограммы указывает положение по горизонтали, а соответствующая точка данных из второй осциллограммы указывает положение по вертикали для каждой отображаемой точки.

Опционально можно одновременно просматривать оба отображения YT и XY на одном экране.

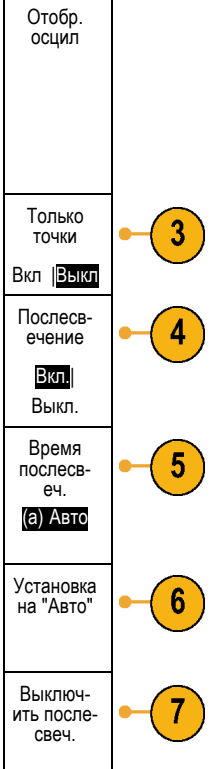

#### **Советы**

- Переменное послесвечение означает накопление точек записи в течение указанного интервала времени. Каждая точка гаснет в соответствии с установленным значением времени независимо от остальных. Переменное послесвечение применяется для отображения редко появляющихся аномалий сигнала, например выбросов.
- Бесконечное послесвечение означает, что точки записи постоянно накапливаются до тех пор, пока не будет изменен какой-либо параметр отображения регистрации. Бесконечное послесвечение применяется для отображения однократных аномалий сигнала, например выбросов.
- В режиме «Вывод XY» на графике отображаются данные фиксированных пар осциллограмм друг относительно друга.

#### **Настройка стиля масштабной сетки**

**1.** Чтобы настроить стиль масштабной сетки, нажмите кнопку **Utility**.

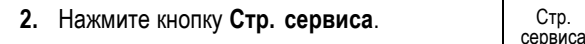

- **3.** Вращайте ручку **Многофункц. a** и выберите команду **Дисплей**.
- **4.** В нижнем экранном меню нажмите **Сетка**.

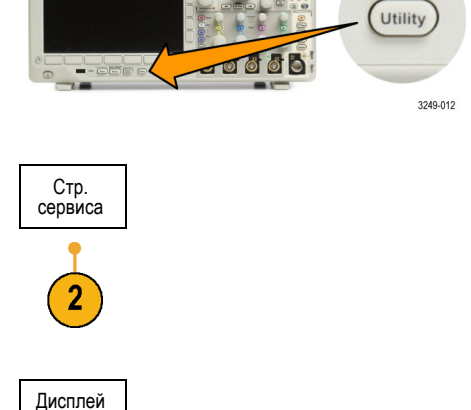

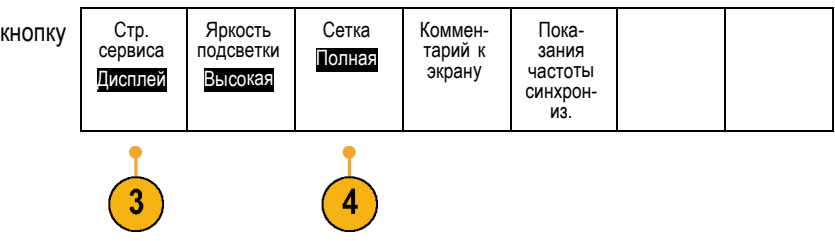

**5.** В появившемся боковом экранном меню выберите стиль.

Сетка **Кадр** обеспечивает четкое и наглядное представление результатов автоматического измерения и другого текста на экране.

**Полная** сетка помогает выполнить курсорные измерения на печатных копиях.

Стили масштабной сетки **Сетка**, **Сплошная** и **Перекрестие** являются промежуточными вариантами между стилями **Кадр** и **Полная**.

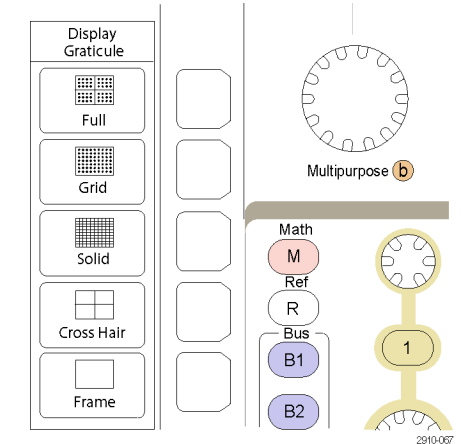

#### **Советы**

Предоставляется возможность отображать масштабные сетки с единицами IRE и мВ. Для этого установите тип синхронизации по видеосигналу и задайте для масштаба по вертикали значение 114 мВ/дел. (Вариант 114 мВ/дел. доступен в точных настройках масштаба по вертикали для канала, когда задан тип синхронизации по видеосигналу.) На осциллографе автоматически отображается масштабная сетка IRE для сигналов NTSC и масштабная сетка для других видеосигналов (PAL, SECAM, HDTV и пользовательские).

#### **Настройка яркости подсветки ЖК-дисплея и времени, по истечении которого она уменьшается**

**1.** Нажмите кнопку **Utility**. Utility **1000** 3249-012 **2.** Нажмите кнопку **Стр. сервиса**. Стр. сервиса Дисплей **3.** Вращайте ручку **Многофункц. a** и

Руководство по эксплуатации осциллографов серии MDO3000 и под поставляют с поставляют по тем 117

выберите команду **Дисплей**.

**4.** Нажмите кнопку Яркость подсветки. Стр. сервиса Яркость Сетка Коммен- тарий к экрану подсветки Полная Дисплей Высокая 3 **5.** В появившемся боковом экранном меню Яркость подсветки выберите уровень яркости. Возможны следующие варианты: **Высокая**, **Средняя** и **Низкая**. Яркость подсветки Высокая Ав.выкл **6.** При включенном параметре **Ав.выкл** яркость подсветки экрана будет Вкл. Выкл. уменьшаться по истечении заданного времени. Эта функция позволяет продлить срок службы ЖК-экрана.

> Низкая 60 мин

### **Настройка яркости осциллограмм**

**1.** Нажмите на передней панели кнопку **Яркость**.

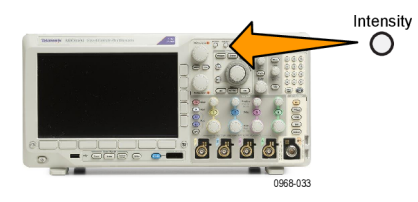

На экране появится экранная надпись яркости.

- **2.** Для выбора яркости осциллограммы вращайте ручку **Многофункц. a**.
- **3.** С помощью ручки **Многофункц. b** установите требуемую яркость масштабной сетки.

a Waveform Intensity: 35% **b** Graticule Intensity: 75%

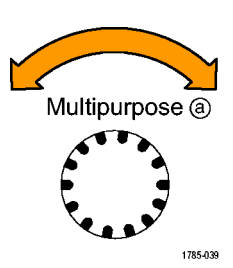

**4.** Чтобы убрать с экрана экранную надпись яркости, еще раз нажмите кнопку **Яркость**.

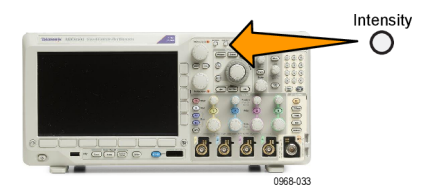

### **Выбор масштаба и положения осциллограммы**

Элементы управления отображением по горизонтали служат для настройки временной развертки, точки синхронизации, а также для более подробного просмотра осциллограммы. Для настройки отображения осциллограмм также можно использовать элементы управления увеличением и панорамированием с помощью функции Wave Inspector. (См. [стр](#page-194-0). [171,](#page-194-0) *[Управление осциллограммами при большой длине памяти](#page-194-0)*.)

Если нажать ручку **Положение** в группе «По гориз.» и при этом параметр **Задержка** будет иметь значение **Вкл.**, то будет установлено положение по горизонтали, соответствующее 0 с. Если нажать эту ручку и при этом параметр **Задержка** будет иметь значение **Выкл.**, то будет установлено положение по горизонтали, соответствующее 10 %.

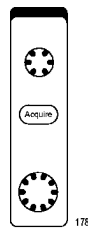

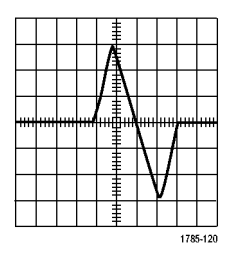

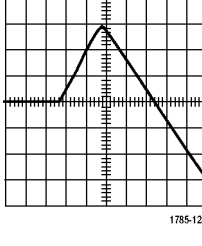

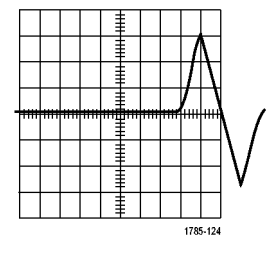

Исходная осциллограмма Масштабирование по

горизонтали

Позиционирование по горизонтали

Элементы управления отображением по вертикали используются для выбора осциллограмм, корректировки положения по вертикали и масштаба осциллограммы и установки параметров входа. Нажмите необходимое количество раз кнопку меню канала (**1**, **2**, **3** или **4**) и кнопки соответствующих пунктов меню, чтобы выбрать, добавить или удалить осциллограмму.

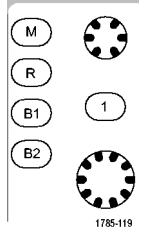

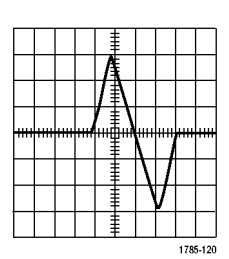

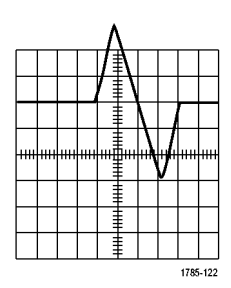

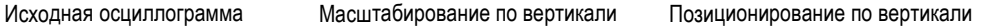

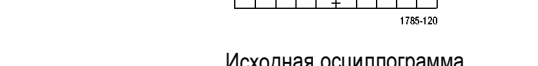

#### **Советы**

**Просмотр.** При использовании ручек положения и масштаба в группе органов управления отображением по вертикали во время остановки регистрации данных или ожидания следующей синхронизации осциллограф соответствующим образом изменяет положение и масштаб соответствующей осциллограммы. Эти изменения имитируют картину, которая появится при следующем нажатии кнопки **Пуск**. Вновь заданные параметры используются осциллографом при отображении результатов следующей регистрации данных.

Если изображение выходит за рамки экрана, осциллограмма отображается в усеченном виде.

При использовании предварительного просмотра расчетная осциллограмма, курсоры и автоматические измерения остаются активными и не искажаются.

### **Настройка параметров входа**

Органы управления отображением по вертикали используются для выбора осциллограмм, корректировки положения по вертикали и масштаба осциллограммы и установки параметров входа.

**1.** Нажмите кнопку меню канала **1**, **2**, **3** или **4**, чтобы вызвать меню вертикальных параметров для выбранной осциллограммы. Меню вертикальных параметров действует только для выбранной осциллограммы.

Кроме того, при нажатии кнопки канала разрешается или запрещается выбор соответствующей осциллограммы.

**2.** Для выбора типа входа нажмите несколько раз кнопку **Тип входа**. При связи по постоянному току на вход

пропускаются как постоянная, так и переменная составляющие сигнала.

При связи по переменному току постоянная составляющая задерживается, и на вход поступает только переменная составляющая сигнала.

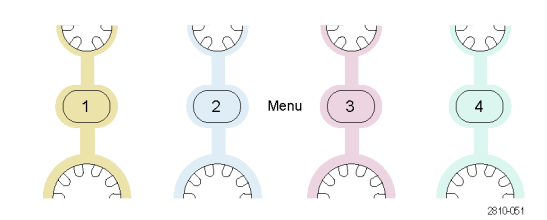

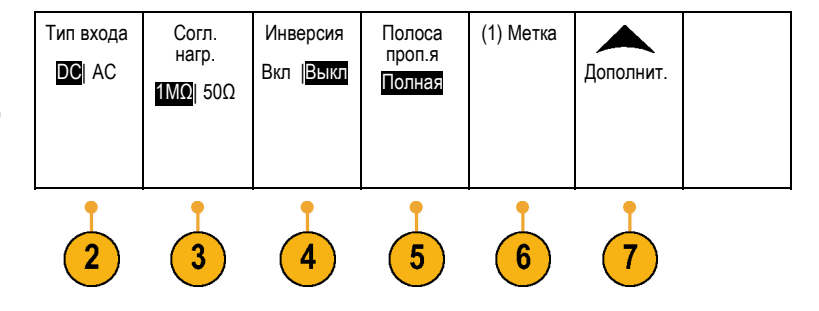
**3.** Для выбора входного импеданса требуемое число раз нажмите кнопку **Согл. нагр.**

При использовании связи по постоянному току установите входной импеданс (согласующую нагрузку) 50 Ом или 1 МОм. При использовании связи по переменному току автоматически устанавливается импеданс 1 МОм.

Импеданс 75 Ом доступен в моделях с верхней границей полосы пропускания не более 500 МГц.

Для получения дополнительной информации о входном импедансе см. раздел **Советы**. (См. [стр](#page-148-0). [125](#page-148-0), *[Советы](#page-148-0)*.)

**4.** Чтобы инвертировать сигнал, нажмите кнопку **Инверсия**.

Для обычной работы выберите **Инверсия Выкл.**, для инвертирования полярности сигнала в предварительном усилителе выберите **Инверсия Вкл.**

**5.** Нажмите кнопку **Полоса проп.** и выберите нужную полосу пропускания в появившемся боковом экранном меню.

Имеются следующие варианты выбора: «Полная», «250 МГц» и «20 МГц». В зависимости от типа используемого пробника могут появиться дополнительные варианты.

Чтобы установить полную ширину полосы пропускания осциллографа, выберите **Полная**.

Чтобы установить ширину полосы пропускания осциллографа 250 МГц, выберите **250 МГц**.

Чтобы установить ширину полосы пропускания осциллографа 20 МГц, выберите **20 МГц**.

*ПРИМЕЧАНИЕ. В моделях осциллографов на 100 МГц и 200 МГц опция меню «250 МГц» отсутствует.*

- **6.** Нажмите кнопку **Метка**, чтобы создать метку для канала. (См. [стр](#page-81-0). [58,](#page-81-0) *[Обозначения каналов и шин](#page-81-0)*.)
- **7.** Нажмите кнопку **Дополнит.**, чтобы открыть всплывающее меню дополнительных функций. Эти функции описаны ниже.

**8.** Выберите **шкала точ. от.**, чтобы с помощью ручки **Многофункц. a** выполнить точные настройки вертикальной шкалы.

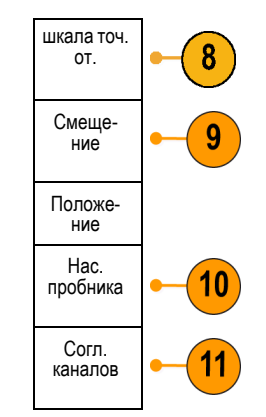

**9.** Выберите кнопку **Смещение**, чтобы с помощью ручки **Многофункц. a** выполнить точные настройки смещения по вертикали.

Чтобы установить смещение по вертикали 0 В, в боковом экранном меню выберите **Установка на 0 В**.

Для получения дополнительной информации о смещении см. раздел **Советы**. (См. [стр](#page-148-0). [125](#page-148-0), *[Советы](#page-148-0)*.)

- **10.** Выберите кнопку **Настройка пробника**, чтобы задать параметры пробника. В появившемся боковом экранном меню выполните следующие действия.
	- $\Box$ Выберите **Напряжение** или **Ток**, чтобы задать тип пробника для пробников, не оснащенных интерфейсом TekProbe Level 1, TekProbe II (требуется адаптер TPA-BNC) или TekVPI.
	- При работе с пробниками, не оснащенными интерфейсом Tek, когда для параметра **Тип** задано значение **Напряжение**, вращайте ручку **Многофункц. a**, чтобы установить **Ослабление**, соответствующее пробнику.
	- При работе с пробниками, не оснащенными интерфейсом Tek, когда для параметра **Тип** задано значение**Ток**, вращайте ручку **Многофункц. a**, чтобы установить отношение ток/напряжение (ослабление), соответствующее пробнику.
	- $\Box$ Если измерение тока выполняется по падению напряжения на резисторе, задайте для параметра **Ток измерения** значение **Да**. Нажмите в боковом экранном меню кнопку отношения **А/В** и вращайте ручку **Многофункц. a**, чтобы установить отношение ток/напряжение или напряжение/ток для своей системы. Например, если измеряется падение напряжения на резисторе сопротивлением 2 Ом, установите отношение В/А равным 2.
	- При использовании некоторых типов пробников можно нажать эту кнопку, чтобы отправить осциллографу команду на выполнение калибровки всего сигнального тракта от наконечника пробника до соответствующего канала осциллографа. Это может обеспечить более равномерную частотную характеристику по всему частотному диапазону.

**11.** Выберите значение **Комп.** чтобы выполнить регулировку отображения и измерения для пробников, у которых различное временное запаздывание. Это особенно важно, когда используется пробник тока в сочетании с пробником напряжения.

Для достижения наилучших результатов применяйте специальные компенсаторы, например Tektronix 067-1686-xx.

Если компенсатора нет, можно использовать элементы управления в меню «Комп.», чтобы задать для параметров компенсации осциллографа рекомендованные значения, основываясь на номинальных значениях временного запаздывания для каждого пробника. Осциллографом автоматически загружаются значения номинальных временных задержек пробников TekVPI и TekProbe II (требуется адаптер TPA-BNC). Для других типовых пробников в боковом меню нажмите кнопку **Выбрать** и выберите канал, к которому присоединен пробник. Затем в боковом меню нажмите кнопку **Модель пробника** и выберите модель пробника. Если используемого пробника нет в списке, задайте для модели пробника значение **Другое**, нажмите кнопку **Задержка распростр.** и с помощью ручки **Многофункц. a** выберите соответствующую задержку распространения.

<span id="page-148-0"></span>Чтобы отобразить рекомендованные значения компенсации временного запаздывания, вычисленные осциллографом, установите для параметра **Показ. рек. компенсации** значение **Да**.

Чтобы задать значения компенсации временного запаздывания для каждого канала, нажмите в боковом экранном меню кнопку **Уст.для всех компенсаций реком. знач.**

#### **Советы**

- **Использование пробников с интерфейсами TekProbe II и TekVPI.** При подсоединении пробника с интерфейсом TekProbe II или TekVPI осциллограф автоматически устанавливает чувствительность канала, тип входа и сопротивление в соответствии с характеристиками пробника. Для пробников с интерфейсом Tek Probe II требуется адаптер TPA-BNC.
- **Разница между положением по вертикали и смещением.** Регулируя положение по вертикали, можно располагать осциллограммы там, где они должны отображаться для просмотра. Индикаторы опорной линии осциллограммы указывают нулевой уровень напряжения (или тока) для каждой осциллограммы. При регулировке масштаба по вертикали осциллограмма растягивается относительно индикатора опорной линии осциллограммы.

Когда для перемещения кривой используется элемент управления «Канал» <x> > **Дополнит.** >**Смещение** > **Вертик. смещение**, индикатор опорной линии уже не соответствует нулевому значению. Вместо этого он показывает уровень смещения. При регулировке масштаба по вертикали осциллограмма растягивается относительно индикатора опорной линии осциллограммы.

**Защита входа 50 Ом.** При выборе нагрузочного сопротивления 50 Ом максимальный масштаб вертикальной шкалы составляет 1 В/дел., а у пробника 10X 10 В. Если приложить дополнительное входное напряжение, то осциллограф автоматически переключится на нагрузочное сопротивление 1 МОм, чтобы защитить внутреннюю нагрузку 50 Ом. Дополнительную информацию о технических характеристиках см. в *справочном руководстве по техническим характеристикам осциллографов серии MDO3000*.

## **Расположение и маркировка сигналов шин**

**Расположение сигналов шины.** На передней панели нажмите кнопку соответствующей шины и вращайте ручку **Многофункц. a**, чтобы настроить положение выбранной шины по вертикали.(См. [стр](#page-95-0). [72,](#page-95-0) *[Настройка](#page-95-0) [последовательной или параллельной шины](#page-95-0)*.)

**1.** Нажмите на передней панели соответствующую кнопку шины, чтобы выбрать эту шину.

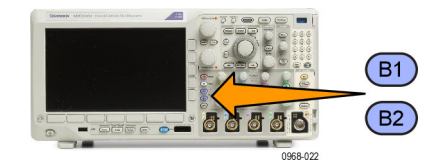

**2.** Вращайте ручку **Многофункц. a**, чтобы настроить положение выбранной шины по вертикали.

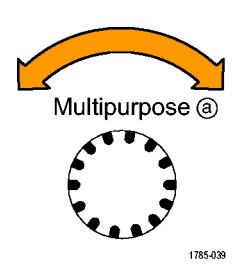

**Маркировка сигналов шины.** Для маркировки шины выполните следующие действия:

**1.** Нажмите на передней панели соответствующую кнопку шины.

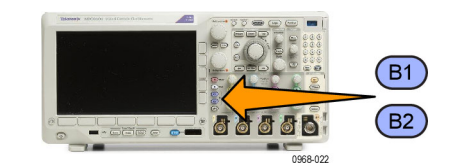

**2.** Нажмите кнопку **Метка**. (См. [стр](#page-81-0). [58,](#page-81-0) *[Обозначения каналов и шин](#page-81-0)*.)

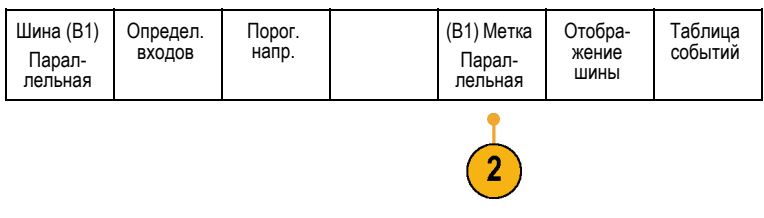

## **Расположение, масштабирование и группировка цифровых каналов**

**1.** Нажмите на передней панели кнопку **D15–D0**.

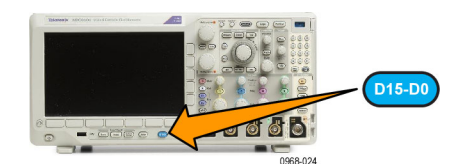

**2.** В нижнем меню нажмите кнопку **D15–D0**. **D15 – D0** 

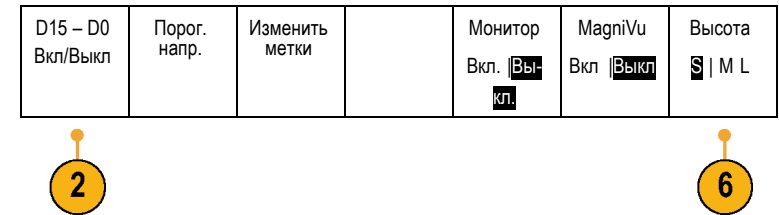

Выбрать **3.** Нажмите в боковом меню кнопку (a) D0 **Выбрать**. (b) 1,04 дел Дисплей Вкл | Выкл Включить D7–D0 Включить D15–D8 **4.** Вращайте ручку **Многофункц. a**, чтобы выбрать перемещаемый канал. Multipurpose @ **5.** Для перемещения выбранного канала вращайте ручку **Многофункц. b**.

1785-039

Multipurpose (b)

*ПРИМЕЧАНИЕ. Экран канала (или группы) перемещается только после прекращения вращения рукоятки.*

**6.** Чтобы изменить масштаб (высоту) цифровых каналов, нажмите в нижнем экранном меню кнопку **Высота**.

*ПРИМЕЧАНИЕ. При выборе варианта S (Небольшая) каждая осциллограмма будет отображаться высотой 0,2 дел. При выборе варианта M (Средняя) каждая осциллограмма будет отображаться высотой 0,5 дел. При выборе варианта L (Большая) каждая осциллограмма будет отображаться высотой 1 деление. Вариант L реализуется только в том случае, если на экране достаточно места для отображения осциллограмм. Одновременно может отображаться до восьми осциллограмм по варианту L.*

**7.** Для упрощения идентификации можно маркировать отдельные цифровые каналы. (См. [стр](#page-81-0). [58](#page-81-0), *[Обозначения](#page-81-0) [каналов и шин](#page-81-0)*.)

**8.** Чтобы сгруппировать некоторые или все цифровые каналы вместе, переместите каналы и разместите их рядом друг с другом. Все расположенные рядом каналы автоматически образуют группу.

Чтобы отобразить группы, в боковом меню нажмите кнопку **Выбрать** и вращайте ручку **Многофункц. a**.

Когда группа выбрана, вращайте ручку **Многофункц. b**, чтобы переместить всю группу.

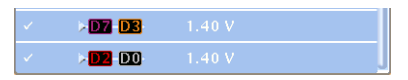

## **Просмотр цифровых каналов**

Разные способы отображения данных цифровых каналов помогают анализировать сигналы. В цифровых каналах сохраняется верхнее или нижнее состояние каждой выборки.

Логические верхние уровни отображаются зеленым цветом. Логические нижние уровни отображаются синим цветом. Когда происходит единичный переход за время, представляемое одним столбцом пикселов, переход (фронт) отображается серым цветом.

Когда происходят несколько переходов за время, представляемое одним столбцом пикселов, переход (фронт) отображается белым цветом.

Когда на экране отображается белый фронт, обозначающий несколько переходов, отдельные фронты можно увеличить, чтобы рассмотреть.

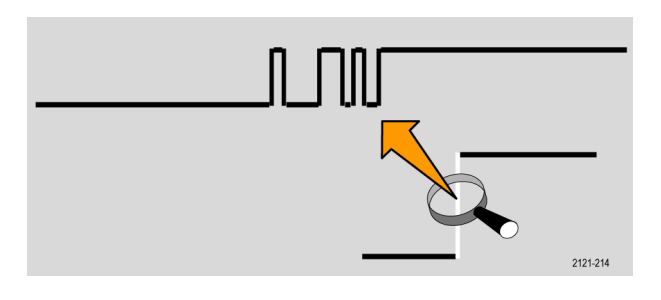

Если увеличение такое большое, что для выборки используется более одного столбца пикселов, то на неопределенность положения фронта указывает светло-серая тень.

*ПРИМЕЧАНИЕ. Когда на экране видне светло-серая тень, используйте режим MagniVu.*

# 2121-217

## **Комментирование экрана**

Можно добавить свой текст на экран, выполнив следующие действия:

**1.** Нажмите кнопку **Utility**.

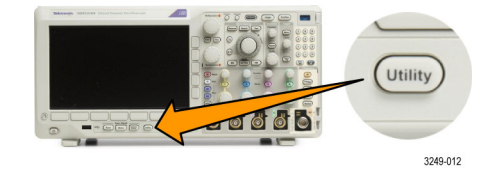

**2.** Нажмите кнопку **Стр. сервиса**. Стр.серв- иса

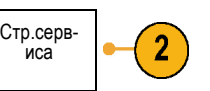

Дисплей

- **3.** Вращайте ручку **Многофункц. a** и выберите команду **Отобразить**.
- **4.** В появившемся меню в нижней части экрана выберите команду **Комментарий к экрану**.

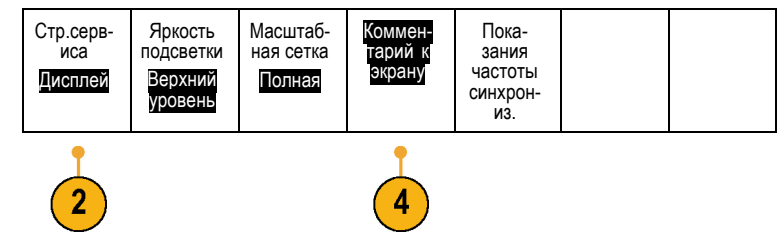

**5.** В боковом экранном меню нажмите кнопку **Показать комментарий**, чтобы выбрать **Вкл** в боковом меню.

Появится окно аннотаций. С помощью ручек **Многофункц. a** и **Многофункц. b** измените его положение на экране.

- **6.** Нажмите кнопку **Изменить комментарий** в боковом меню.
- **7.** Чтобы выбрать требуемые символы, для прокрутки списка букв, цифр и других символов вращайте ручку **Многофункц. a**.

Либо воспользуйтесь для ввода символов USB-клавиатурой. ([См](#page-60-0). [стр](#page-60-0). [37](#page-60-0), *[Подсоединение к осциллографу](#page-60-0) USB-[клавиатуры](#page-60-0)*.)

Чтобы изменить положение текста аннотации, в боковом меню нажмите кнопку **Положение** и вращайте ручки **Многофункц. a** и **Многофункц. b**.

## **Просмотр частоты синхронизации**

Можно вывести на экран значение частоты синхронизации Выполняется подсчет всех событий синхронизации, независимо от того, используются ли они осциллографом для синхронизации или нет, и отображается число таких событий в секунду. Чтобы вывести на экран этот показатель, выполните следующие действия:

- **1.** Нажмите кнопку **Utility**.
- $1000$ **2.** Нажмите кнопку **Стр.сервиса**. Стр.серв- иса

Яркость подсветки Высокая

Сетка Полная Экранные Экранные Пока<br>аннотации зания

Utility

3249-012

астот инхрон<br>- из.

Отобраз- ить

Стр.серв- иса Отобраз-<br>— ить

- **3.** Вращайте ручку **Многофункц. a** и выберите команду **Дисплей**.
- **4.** В появившемся в нижней части экрана меню нажмите кнопку **Показания частоты синхрониз.**
- **5.** Нажмите кнопку **Вкл** бокового экранного меню.

Теперь частота синхронизации появится среди показаний синхронизации в правом нижнем углу экрана.

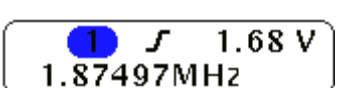

## **Отображение меню частотной области**

**1.** Нажмите кнопку **RF** (РЧ), чтобы вызвать меню частотной области.

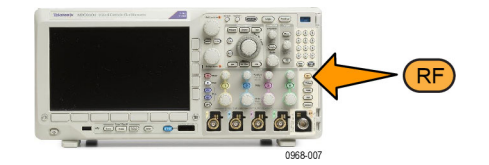

**2.** Нажмите кнопку **Спектр. зависим.**, чтобы вызвать боковое меню четырех типов спектральных зависимостей, которые может отображать осциллограф MDO3000.

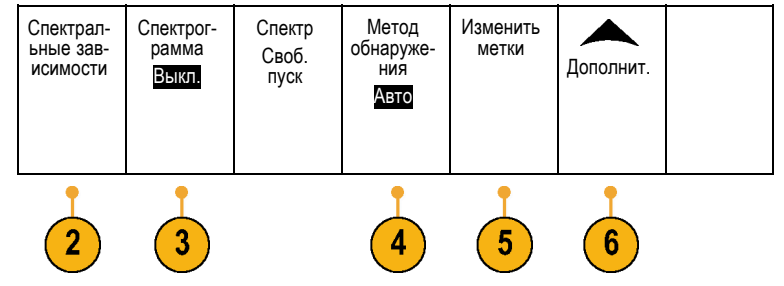

- **3.** Нажмите **Spectrogram**, чтобы отобразить в боковом меню настройки включения и отображения спектрограммы.
- **4.** Нажмите кнопку **Метод обнаружения**, чтобы вызвать боковое меню способов уменьшения выхода БПФ на дисплей шириной 750 пикселей.
- **5.** Нажмите кнопку **Изменить метку**, чтобы пометить кривые РЧ.
- **6.** Нажмите **Дополнит.**, чтобы выбрать боковое меню для компенсации тракта РЧ-сигнала или настройки пробника РЧ-входа.

#### **Типы зависимостей**

В окне частотной области возможно отображение четырех типов спектральных зависимостей. Эти зависимости можно включать и выключать для каждого канала независимо. Возможно одновременное отображение всех перечисленных зависимостей или только некоторых из них.

- **1.** Нажмите кнопку **Спектральные зависимости** в меню РЧ-сигнала, чтобы вызвать связанное боковое меню.
- **2.** Установите для параметра **Обычный** значение **Вкл.**, чтобы отобразить нормальную зависимость.
- **3.** Чтобы отображать усредненную кривую, присвойте параметру **Среднее** значение **Вкл.**. Вращайте ручку **Многофункц. a**, чтобы задать количество осциллограмм, включаемых в каждое усреднение.
- **4.** Установите для параметра **Фиксация максимума** значение **Вкл.**, чтобы отобразить кривую фиксации максимума.
- **5.** Установите для параметра **Фиксация минимума** значение **Вкл.**, чтобы отобразить кривую фиксации минимума.

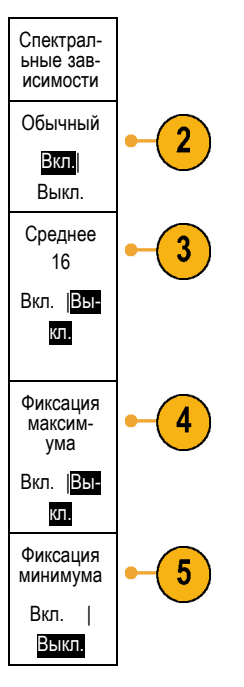

На рисунке справа показаны различные типы зависимостей.

- **1.** Нормальная зависимость: каждый элемент регистрации данных вытесняется следующим элементом данных.
- **2.** Кривая фиксации максимума: максимальные значения накапливаются на основе нескольких экземпляров регистрации нормальной зависимости.
- **3.** Кривая фиксации минимума: минимальные значения накапливаются на основе нескольких экземпляров регистрации нормальной зависимости.
- **4.** Усредненная зависимость: данные усредняются на основе нескольких регистраций нормальных зависимостей. Выполняется усреднение реальной мощности перед логарифмическим преобразованием. Усреднение по каждой из степеней двойки снижает отображаемый шум на 3 дБ.

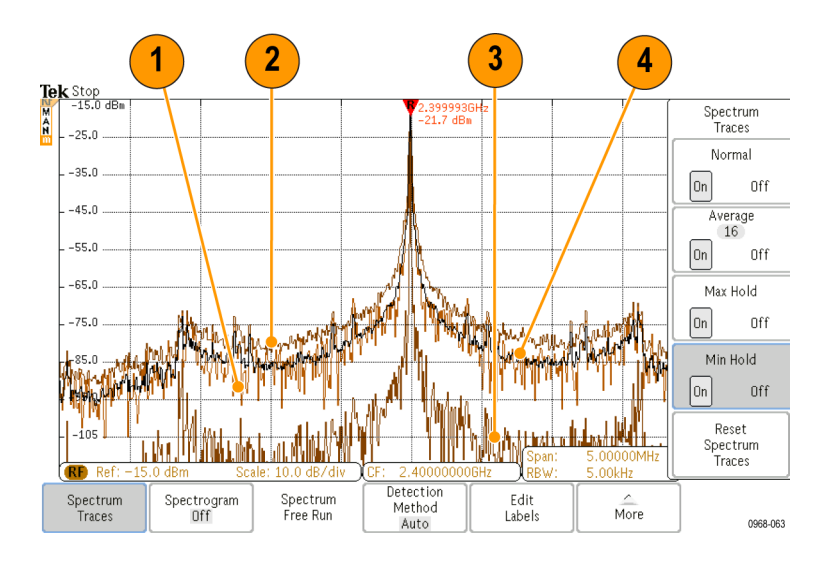

На рисунке справа показан индикатор вида зависимости частотной области.

- **1.** Индикатор **РЧ** размещается по опорному уровню.
- **2.** Заглавная буква **M** указывает на то, что включена кривая фиксации максимума.
- **3.** Заглавная буква **A** указывает на то, что включена усредненная зависимость.
- **4.** Заглавная буква **N** указывает на то, что включена нормальная зависимость.
- **5.** Строчная буква **m** указывает на то, что включена кривая фиксации минимума.

Оранжевым цветом выделен текущий выбранный тип зависимости. На рисунке справа оранжевым цветом выделена строчная буква **m**, соответствующая кривой фиксации минимума. Это указывает на то, что текущей выбранной кривой является кривая фиксации минимума.

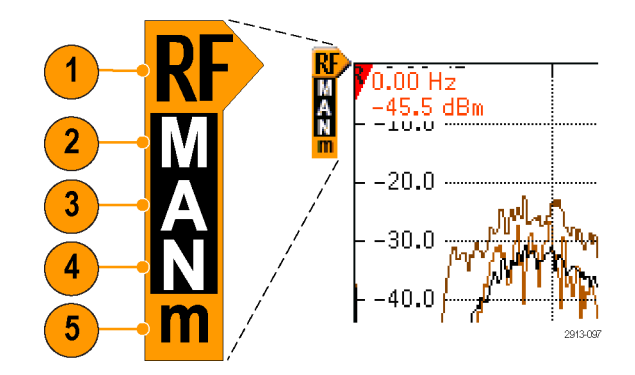

#### **Способы детектирования**

Осциллограф MDO3000 вычисляет БПФ с числом выходных точек от 1000 до примерно 2 000 000, в зависимости от настроенных параметров регистрации данных. Затем полученные результаты БПФ сжимаются для отображения на экране шириной 750 пикселов. Это означает что в каждом столбце пиксельной сетки будет размещаться от 1 до 2000 точек БПФ. В осциллографе MDO3000 предусмотрены настройки для выбора способа «сжатия» данных БПФ. Возможны следующие варианты: +peak (положительный пик), выборка, среднее и –peak (отрицательный пик). На рисунке ниже показано, как перечисленные методы детектирования работают при уплотнении данных БПФ в пропорции 5:1 (пять точек на один пиксель).

- **1.** Точки БПФ
- **2.** Прореживание

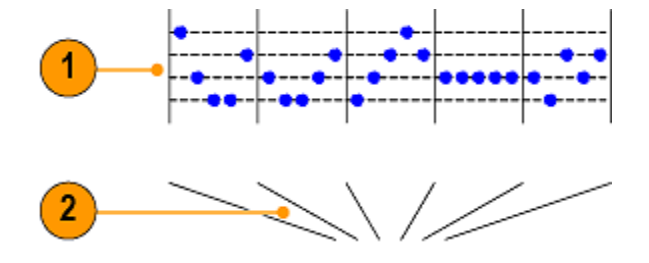

- **3.** +Peak (Положительный пик): используется точка с наибольшей амплитудой на каждом интервале.
- **4.** Выборка: используется первая точка каждого интервала.
- **5.** Среднее: используется среднее по всем точкам каждого интервала.

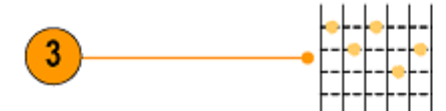

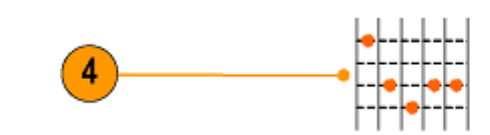

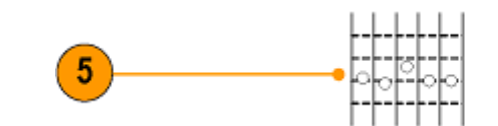

**6.** –Peak (отрицательный пик): используется самая нижняя точка амплитуды в каждом интервале.

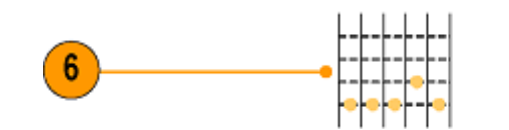

2913-078

#### **Отображение спектрограммы**

Отображение спектрограммы наиболее полезно для отслеживания медленных изменений РЧ-сигнала. Частота откладывается по оси X, как и в случае типичного отображения спектра. По оси Y откладывается время. Значения амплитуды кодируются цветом.

Срезы спектрограммы создаются путем поворота каждого спектра таким образом, чтобы его высота на экране составляла один пиксел, при этом цвет пиксела указывает на амплитуду соответствующей частоты сигнала. Малым значениям амплитуд соответствуют синий и зеленый цвета, большим значениям — желтый и красный цвета. Каждая новая регистрация данных приводит к добавлению очередного среза в нижней части спектрограммы. Временная последовательность измерений при этом сдвигается на одну строку вверх.

По окончании регистрации можно выполнить навигацию по истории спектрограммы, нажав в боковом меню элемент управления «Срез» и вращая ручку **Многофункц. a**. По окончании регистрации и отображении спектрограммы будет отображена кривая среза спектрограммы в виде обычной кривой спектра.

Чтобы использовать функцию отображения спектрограммы, выберите **Спектрограмма** в меню РЧ-сигнала, чтобы вызвать связанное боковое меню.

- **1.** Установите для параметра **Отобразить** значение **Вкл.**, чтобы начать сбор данных.
- **2.** Для просмотра каждого спектра, зарегистрированного в спектрограмме, нажмите кнопку **Пуск/стоп**, чтобы остановить регистрацию РЧ-данных. Вращайте ручку **Многофункц. a**.

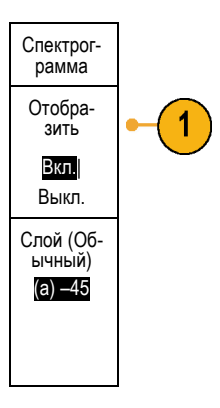

## **Анализ осциллограмм или зависимостей**

После настройки регистрации данных, синхронизации и отображения осциллограммы или зависимости можно приступить к анализу полученных результатов. Для этого можно использовать курсоры, автоматические измерения, статистическую обработку, гистограммы форм сигналов, расчетные осциллограммы и БПФ.

## **Работа с маркерами частотной области**

**1.** Нажмите кнопку **Маркеры**. Появится боковое меню **Маркеры**.

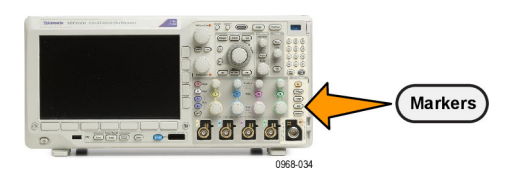

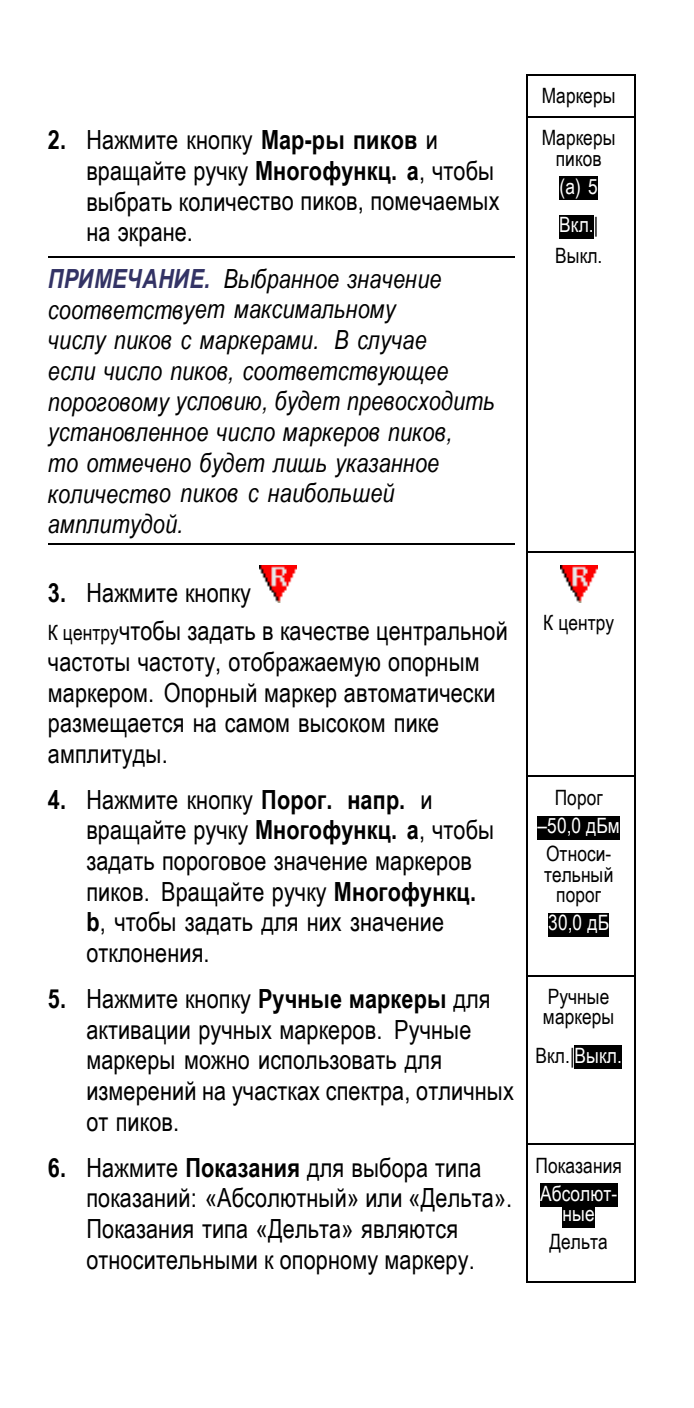

#### **Автоматические маркеры пиков**

Автоматические маркеры пиков включены по умолчанию и предназначены для быстрого определения частот и амплитуд спектральных пиков.

**1.** Опорный маркер помещается в точку, которой соответствует наивысший пик амплитуды. Эта точка обозначается

буквой R в красном треугольнике.

- **2.** Автоматические маркеры указывают частоту и амплитуду.
- **3.** Абсолютные показания соответствуют фактической частоте и амплитуде в точках, отмеченных автоматическими маркерами.
- **4.** Показания «дельта» соответствуют значениям частот и амплитуд в точках, отмеченных автоматическими маркерами, по отношению к опорному маркеру.

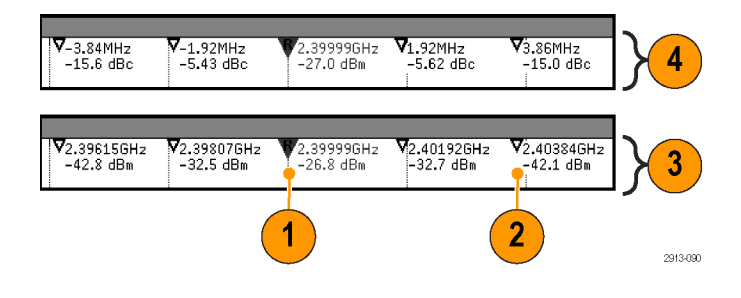

На снимке экрана ниже изображены маркеры, помещенные в области явных пиков. Опорным маркером отмечен наибольший пик. Этот маркер имеет вид буквы R в красном треугольнике. Числовые показания для данного маркера также выделены красным цветом.

- **1.** Опорный маркер
- **2.** Автоматические маркеры

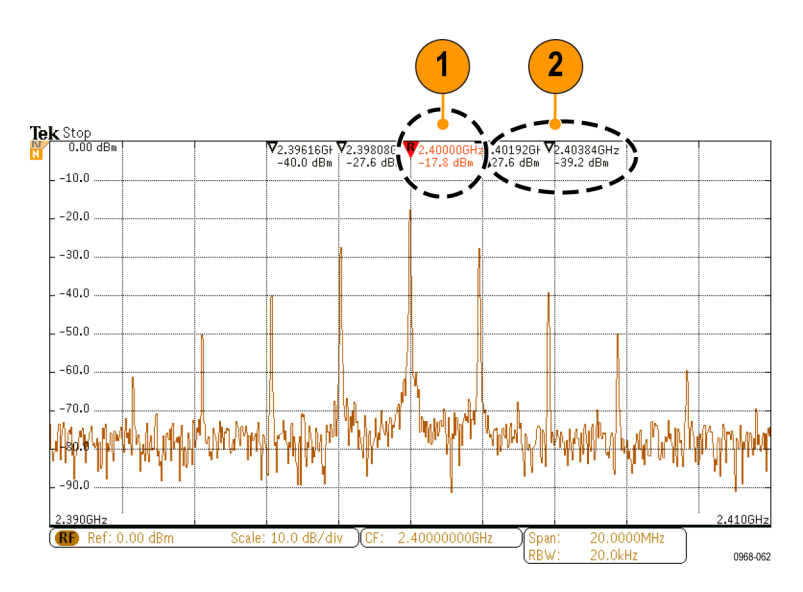

Используйте параметры **Порог** и **Размах** для определения того, какие пики необходимо отметить маркерами.

Порог определяет минимальную амплитуду, которую должен иметь сигнал, чтобы считаться пиком. Чем ниже порог, тем больше пиков будет отмечено маркерами. Чем выше порог, тем меньше пиков будет отмечено маркерами.

Размах (относительный порог) представляет собой уровень амплитуды между двумя пиками, при котором значение также считается пиком. Чем ниже размах, тем больше пиков будет отмечено маркерами. Чем выше размах, тем меньше пиков будет отмечено маркерами.

Каждый автоматический маркер снабжен числовыми показаниями. Эти показания могут представлять абсолютные и относительные значения. Абсолютные показания соответствуют фактической частоте и амплитуде в точке, отмеченной маркером. Показания типа «дельта» соответствуют частоте и амплитуде, рассчитанным относительно опорного маркера. Показания опорного маркера всегда являются абсолютными.

#### **Ручные маркеры**

Для измерения непиковых областей спектра, плотности шума и фазового шума доступны два ручных маркера. Когда ручные маркеры включены, опорный маркер больше не прикрепляется автоматически к самому высокому пику амплитуды. Теперь он назначен для ручки **Многофункц. a**, и его можно переместить в любое требуемое положение. Это позволяет легко измерять любую часть спектра, а также приращения к любой части спектра. Кроме того, это позволяет измерять интересующее непиковое спектральное содержимое. Как и в экранных надписях автоматических маркеров, в экранных надписях ручных маркеров отображаются частота и амплитуда.

Показания ручных маркеров, так же как и показания автоматических маркеров, могут быть абсолютными или относительными («дельта»).

- **1.** Один ручной маркер управляется ручкой **Многофункц. a**.
- **2.** Другой ручкой **Многофункц. b**.

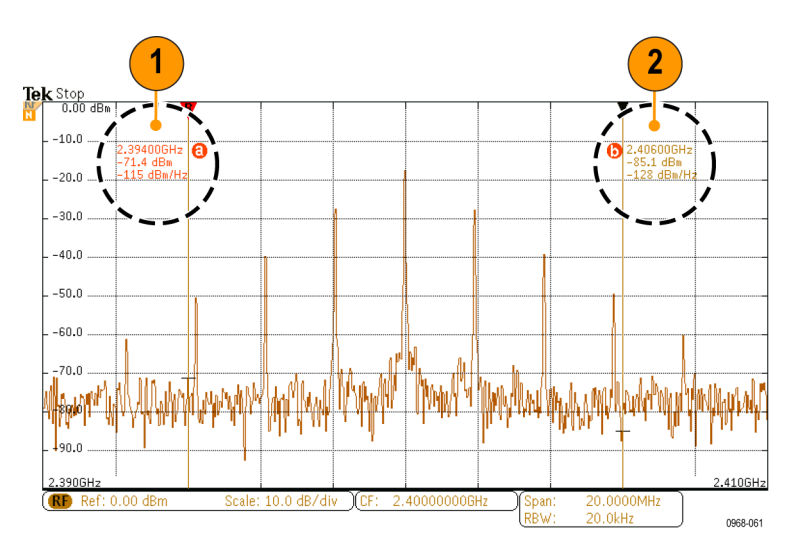

- <span id="page-164-0"></span>**3.** Показания типа «дельта» для частот и амплитуд размещаются в верхней части экрана.
- **4.** В третьей строке показаний ручного маркера **a** всегда указывается плотность шума (дБм/Гц).
- **5.** В третьей строке показаний ручного маркера **b** плотность шума (дБм/Гц) указывается в том случае, если используются абсолютные маркеры. Если используются маркеры типа «дельта»,то вместо этого указывается фазовый шум (дБн/Гц).

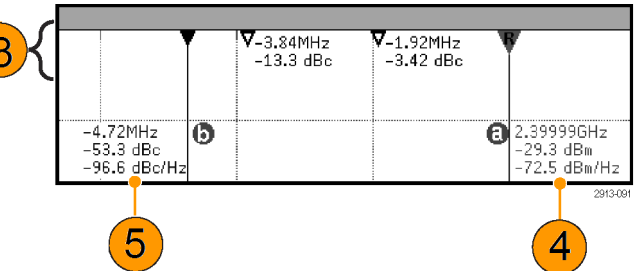

## **Автоматические измерения во временной области**

Чтобы произвести автоматические измерения во временной области, выполните следующие действия.

- **1.** Если прибор находится в режиме частотной области, нажмите канал **1**.
- **2.** Нажмите кнопку **Измерения**.

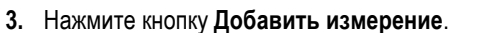

**4.** Вращайте ручку **Многофункц. b**, чтобы выбрать требуемый тип измерения. При необходимости вращайте ручку **Многофункц. a**, чтобы выбрать канал для выполнения измерения.

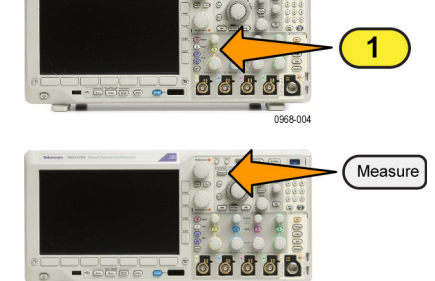

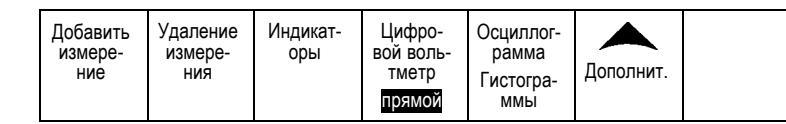

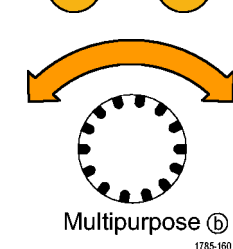

**5.** Чтобы удалить измерение, нажмите кнопку **Remove Measurement** (Удалить измерение), затем с помощью ручки **Многофункц. a** выберите требуемое измерение и в боковом меню нажмите кнопку **OK Remove Measurement** (OK Удалить измерение).

#### **Советы**

- Чтобы удалить все измерения, выберите **Удалить все измерения**.
- Символ <u>Л</u>О отображается вместо ожидаемого цифрового значения, если существует условие вертикальной отсечки. Часть кривой располагается выше или ниже области экрана. Чтобы получить требуемое числовое значение измерения, с помощью ручек регулировки по вертикали установите масштаб и положение осциллограммы на экране.
- Если на экране осциллографа появляется сообщение **Низкое разрешение**, необходимо увеличить длину записи регистрации, чтобы осциллограф мог обрабатывать большее количество точек.

## **Выбор автоматических измерений во временной области**

В приведенных ниже таблицах содержится список автоматических измерений по категориям: по времени или амплитуде. (См. [стр](#page-164-0). [141,](#page-164-0) *[Автоматические измерения во временной области](#page-164-0)*.)

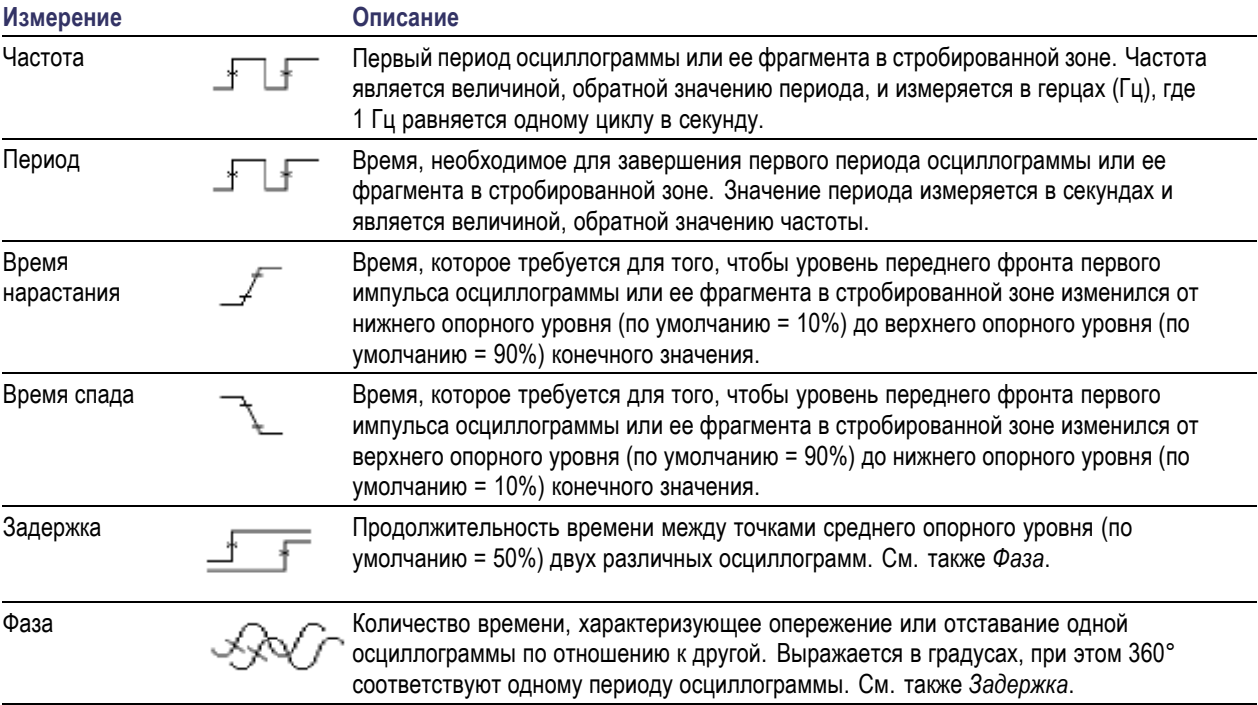

#### **Измерения времени**

## **Измерения времени (прод.)**

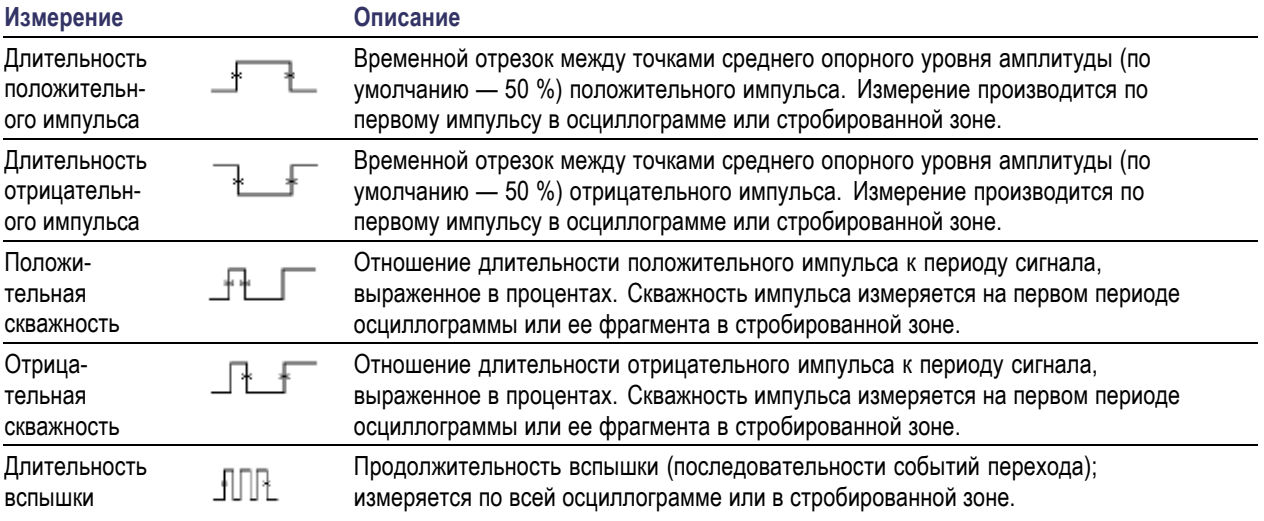

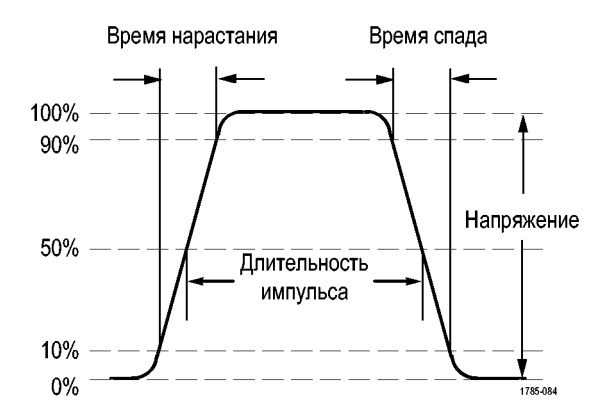

#### **Измерения амплитуды**

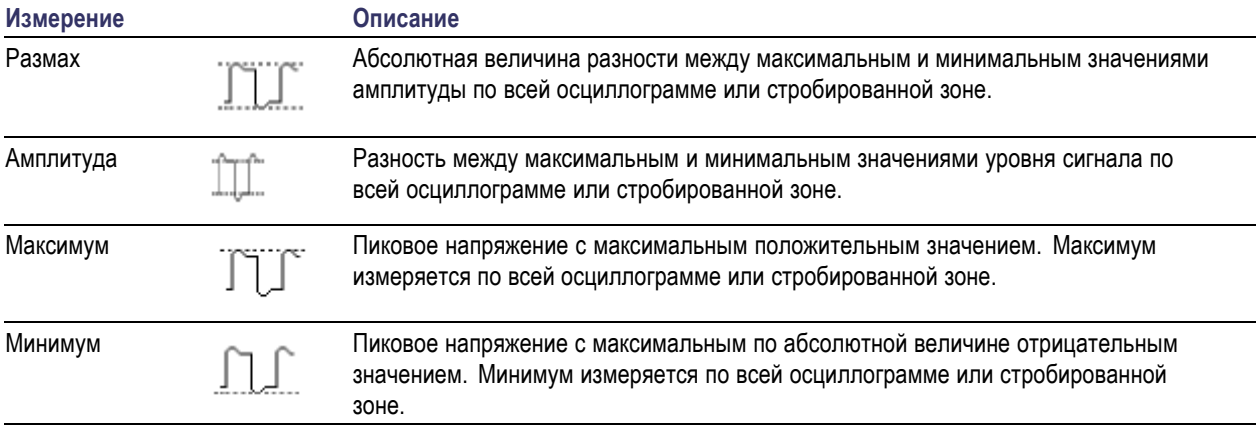

#### **Измерения амплитуды (прод.)**

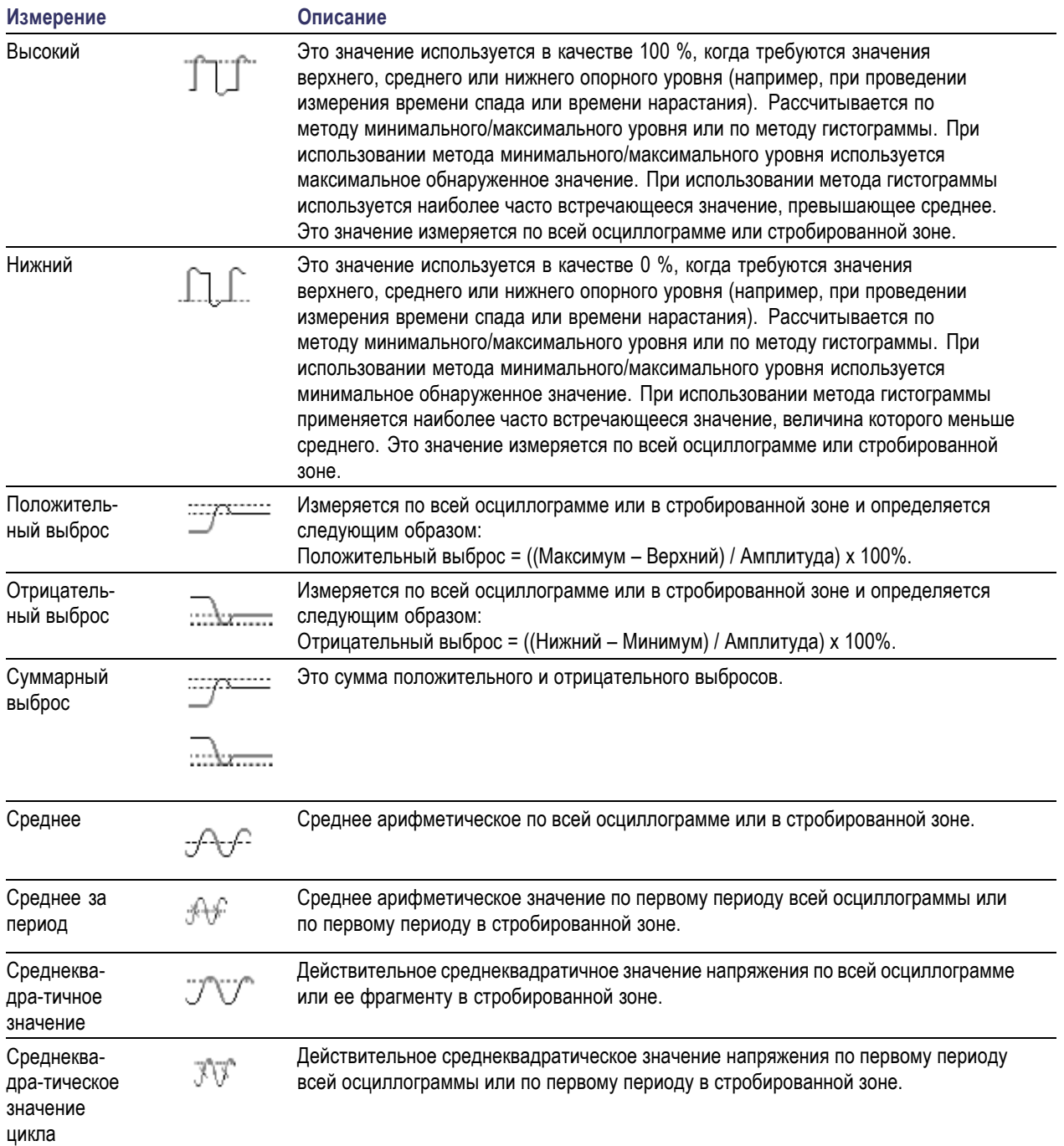

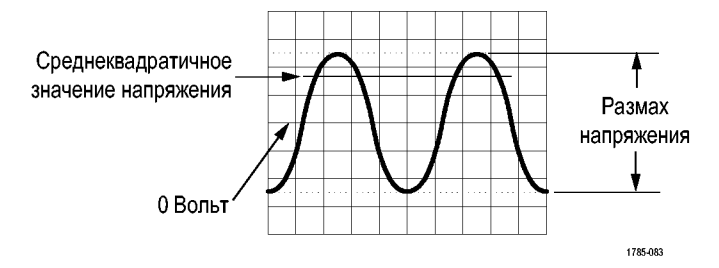

#### **Дополнительные измерения**

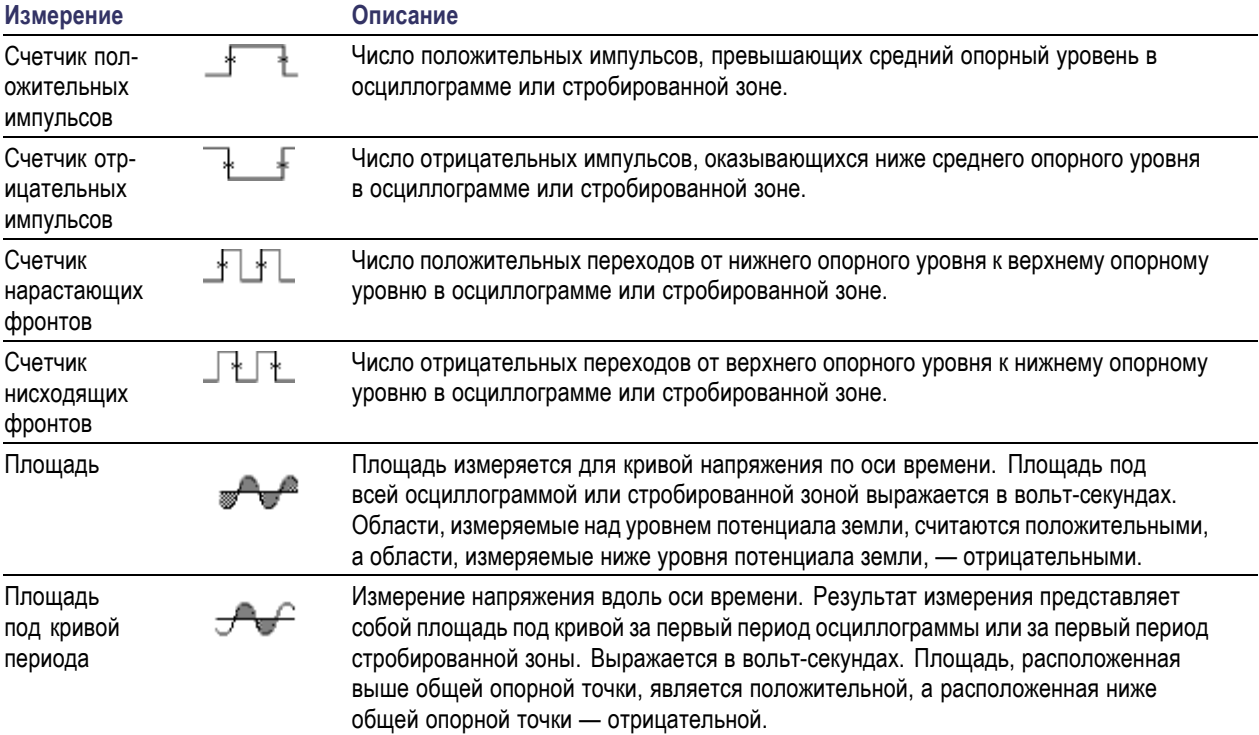

#### **Измерения по гистограммам**

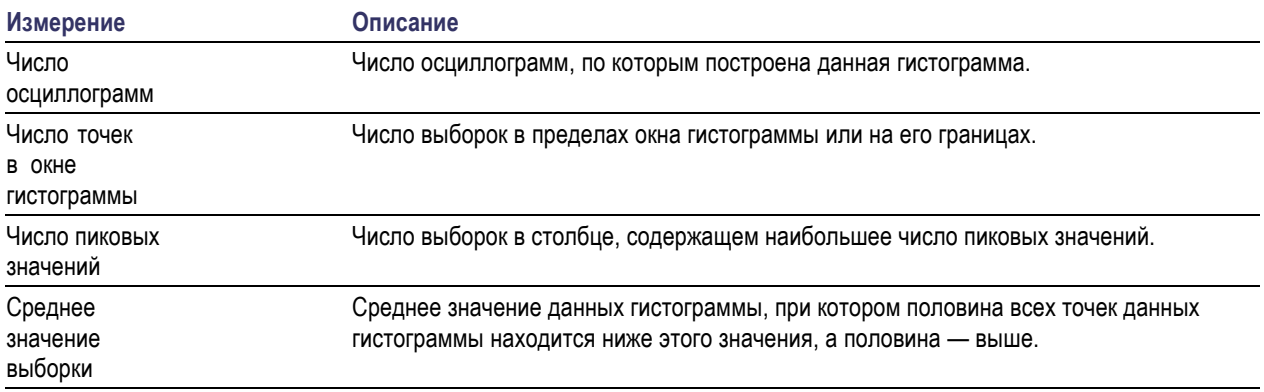

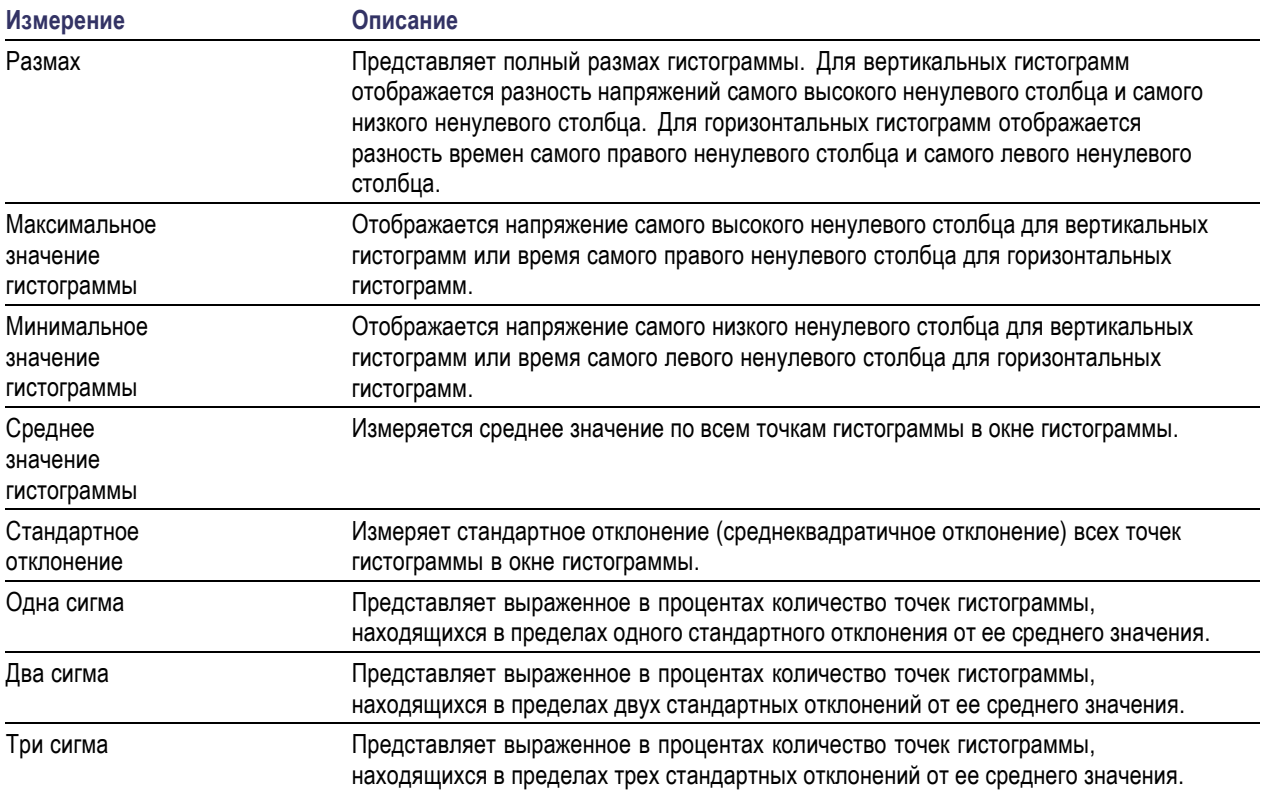

#### **Измерения по гистограммам (прод.)**

## **Пользовательская настройка автоматических измерений во временной области**

Настройка автоматических измерений может быть выполнена с использованием стробирования, модификации статистик измерения, корректировки опорных уровней измерений или посредством получения снимков измерений.

#### **Стробир.**

Стробирование используется для того, чтобы ограничить измерения определенной частью осциллограммы. Чтобы использовать стробирование, выполните следующие действия.

**1.** Нажмите кнопку **Измерения**.

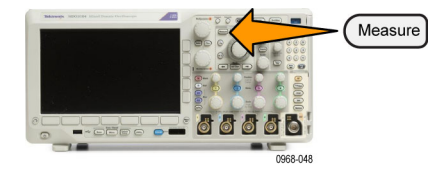

**2.** Нажимайте кнопку Дополнит, пок раскрывающемся меню не будет в команда **Стробиров**.

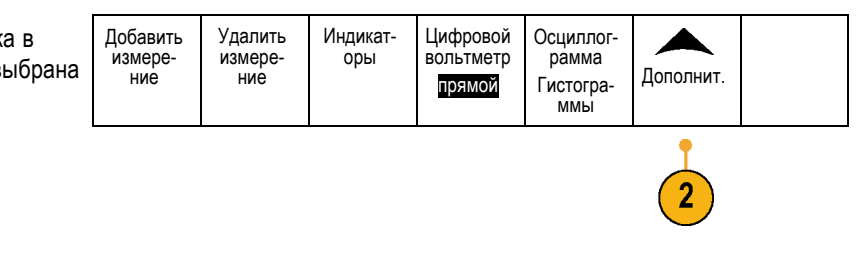

**3.** В боковом экранном меню выберите положение строба.

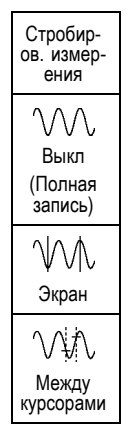

#### **Статистика**

Статистика характеризует устойчивость измерений. Чтобы настроить статистику, выполните следующие действия.

**1.** Нажмите кнопку **Измерения**.

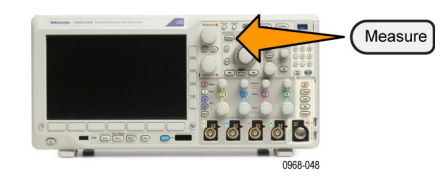

**2.** Нажимайте кнопку **Дополнит**, пока в раскрывающемся меню не будет выб команда **Статистика**.

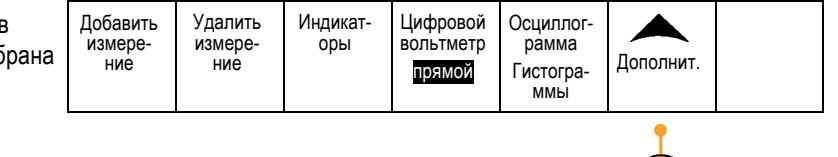

 $\boxed{2}$ 

**3.** Выберите нужный вариант в боковом экранном меню. Можно включить или выключить вычисление статистики и выбрать, сколько отсчетов используется при вычислении среднего значения и стандартного отклонения.

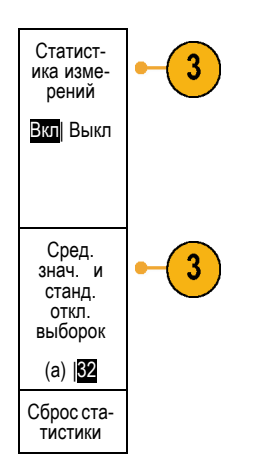

#### **Снимок**

**a**.

Для одновременного просмотра всех измерений одного источника в выбранный момент времени выполните следующие действия.

**1.** Нажмите кнопку **Измерения**.

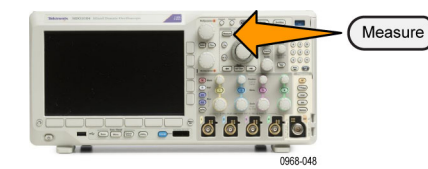

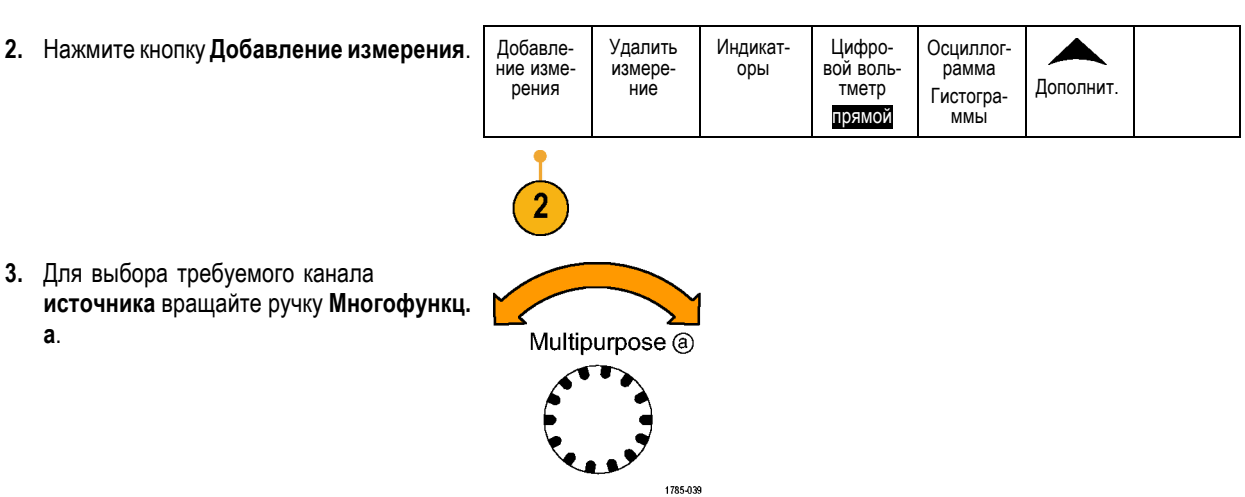

**4.** С помощью ручки **Многофункц. b** выберите **Тип измерений** для поля **Снимок**.

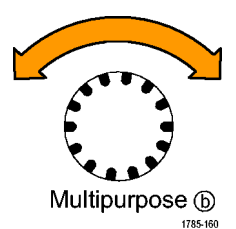

**5.** Нажмите кнопку **Снимок всех измерений**.

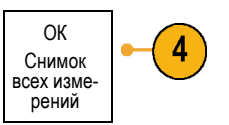

**6.** Просмотрите результаты.

Моментальный снимок на 1

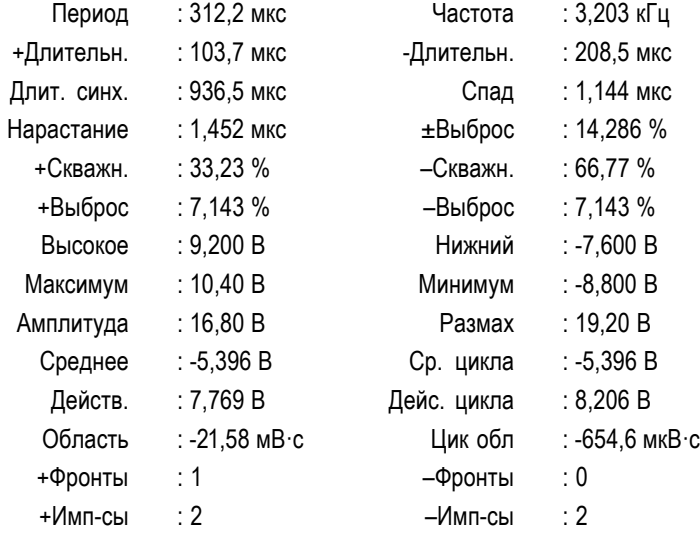

#### **Опорные уровни**

Опорные уровни определяют порядок измерения временных параметров сигнала. Например, они используются при расчете времени нарастания и спада.

**1.** Нажмите кнопку **Измерения**.

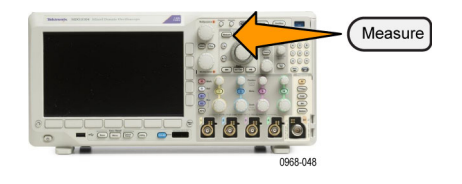

**2.** Нажимайте кнопку **Дополнит**, пока в раскрывающемся меню не будет выбра команда **Опорные уровни**.

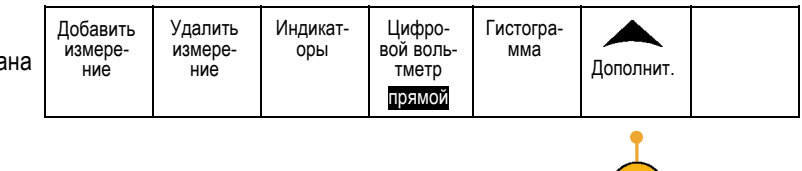

 $(2)$ 

**3.** В боковом экранном меню выберите уровни.

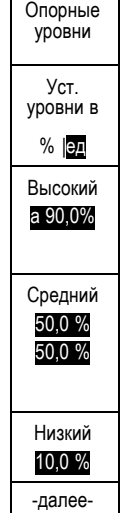

Верхний и нижний опорные уровни используются для расчета времени нарастания и времени спада.

Средний опорный уровень используется прежде всего для проведения измерений между фронтами, таких как длительность импульса.

## **Выполнение автоматических измерений в частотной области**

Чтобы выполнить автоматические измерения в частотной области, выполните указанные ниже действия.

- **1.** Если прибор находится в режиме временной области, нажмите кнопку **RF** (РЧ).
- **2.** Нажмите кнопку **Измерения**.

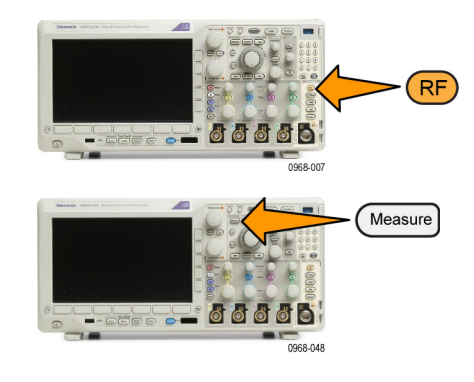

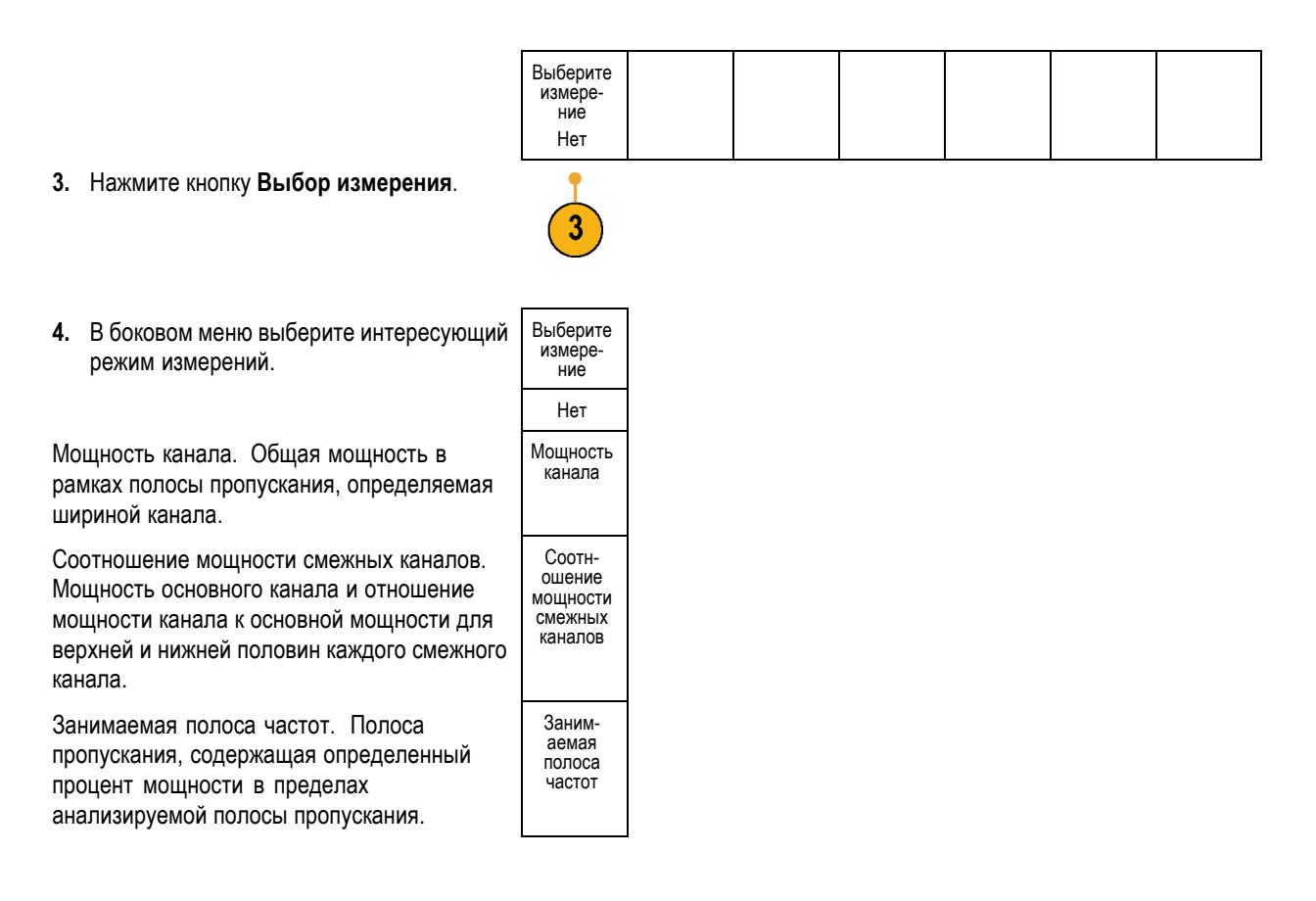

При выборе измерения каждой частоты на экране будет появляться подсказки, поясняющие цель каждого измерения. В нижнем меню появится опция **Настройка**. После нажатия кнопки **Настройка** и установки параметров измерения в появившемся боковом меню осциллограф автоматически установит диапазон. При РЧ-измерениях все частотные области перейдут с автоматического детектирования на значение **Среднее**. Этим достигается оптимальная точность измерения.

## **Выполнение измерений с помощью цифрового вольтметра**

Использование цифрового вольтметра для измерения разности потенциалов между двумя точками электрической цепи.

**1.** Нажмите канал **1**.

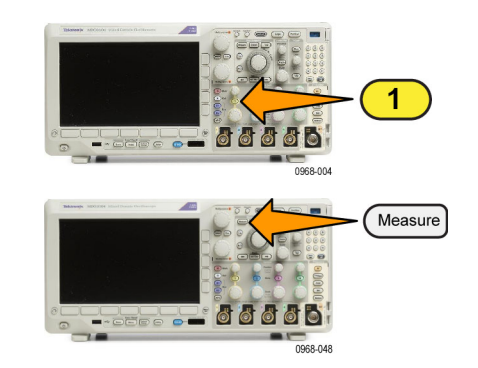

**2.** Нажмите кнопку **Измерения**.

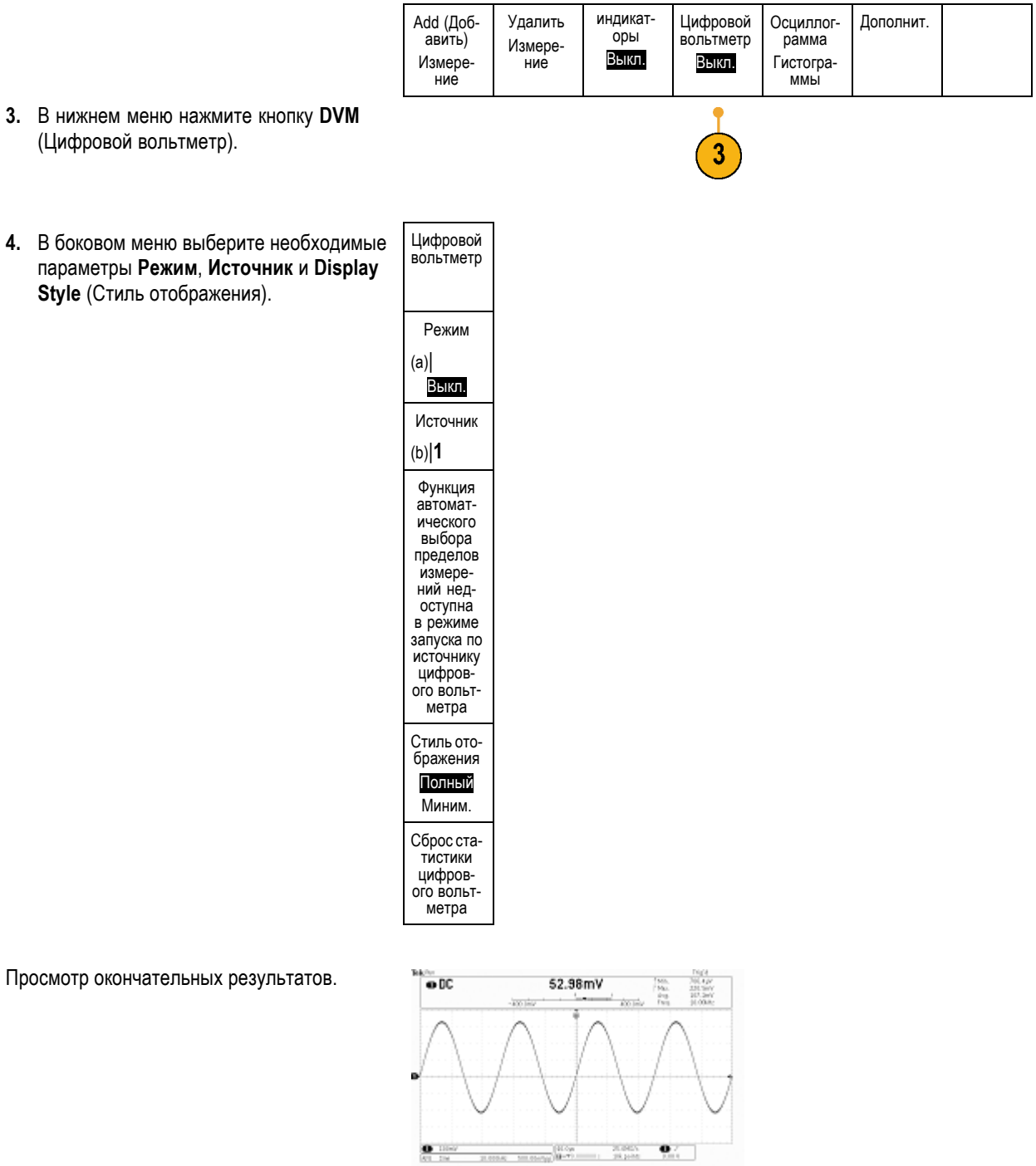

Просмотр окончательных ре

## **Выполнение ручных измерений с помощью курсоров**

Курсорами называются экранные маркеры, которые можно разместить на осциллограмме для ручного измерения собранных данных. Курсоры отображаются в виде горизонтальных и вертикальных линий. Чтобы воспользоваться курсорами в аналоговых или цифровых каналах:

**1.** Чтобы включить курсоры, нажмите кнопку **Курсоры**.

*ПРИМЕЧАНИЕ. Вторым нажатием курсоры выключаются. Для отображения меню курсоров можно также нажать и удерживать кнопку Курсоры.*

В нашем примере на выбранной осциллограмме появятся два вертикальных курсора. При вращении ручки **Многофункц. a** один из курсоров перемещается влево или вправо. При вращении ручки **Многофункц. b** перемещается другой курсор.

**2.** При включенных курсорах нажмите кнопку **Выбор**.

При этом включается или выключается связь между курсорами. Если связь включена, при вращении ручки **Многофункц. a** оба курсора перемещаются вместе. Промежуток времени между курсорами настраивается вращением ручки **Многофункц. b**.

**3.** Кнопка **Точно** предназначена для переключения грубой и точной настройки с помощью ручек **мa** и **Многофункц. b**. Кроме того, при нажатии кнопки **Точно** изменяется чувствительность остальных ручек.

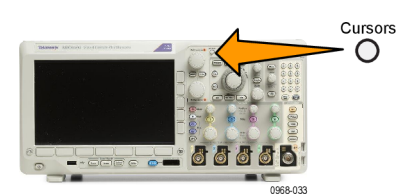

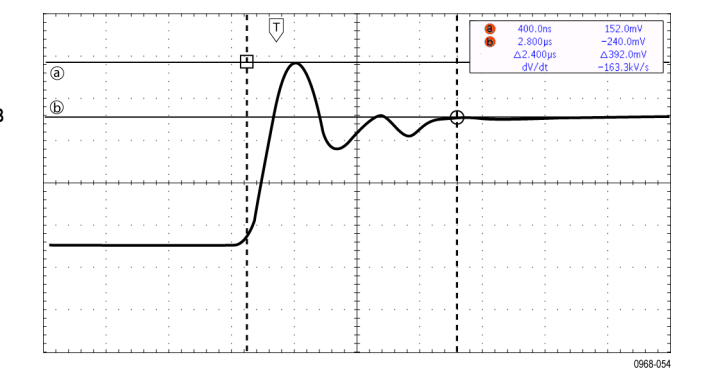

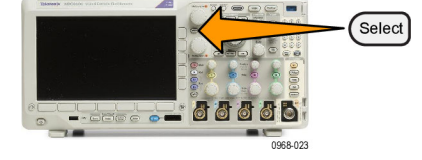

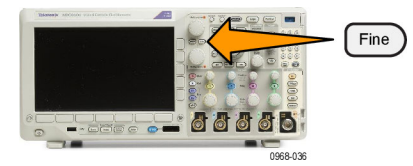

- **4.** Для отображения меню курсоров нажмите и удерживайте кнопку **Курсоры**.
- **5.** Нажмите кнопку нижнего экранного меню **Курсоры**, чтобы установить курсорам значение **Экран**.

В экранном режиме две горизонтальные и две вертикальные линии пересекают всю масштабную сетку.

**6.** Пара горизонтальных курсоров перемещается при вращении ручек **Многофункц. a** и **Многофункц. b**.

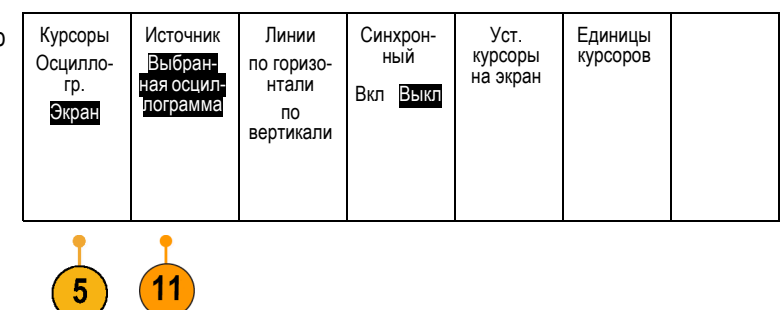

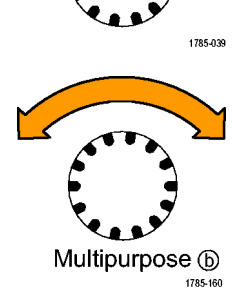

<u>The Congress of a a a b</u>

Multipurpose @

**7.** Нажмите кнопку **Выбор**.

При этом вертикальные курсоры становятся активными, а горизонтальные — неактивными. Теперь при повороте многофункциональных ручек перемещаются вертикальные курсоры.

Чтобы снова сделать активными горизонтальные курсоры, нажмите кнопку **Выбор** еще раз.

**8.** Просмотрите курсор и экранную надпись курсора.

*ПРИМЕЧАНИЕ. С помощью курсоров в цифровых каналах можно выполнять временные измерения, но не измерения амплитуды.*

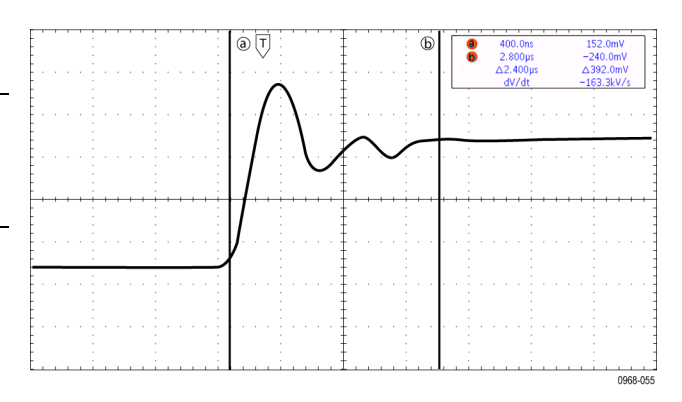

Select

- **9.** Чтобы отобразить несколько осциллограмм на экране, нажмите одну или несколько кнопок каналов с **1** по **4** или кнопку **D15–D0**.
- **10.** Для повторного отображения меню курсоров нажмите и удерживайте кнопку **Курсоры**.

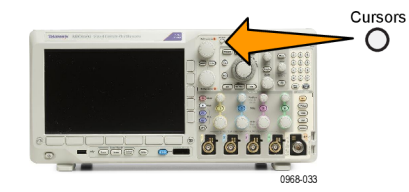

**11.** В нижнем меню нажмите кнопку **Источник**.

На экране появится контекстное меню. Выбор пункта меню по умолчанию **Selected Waveform** (Выбранная осциллограмма) обусловит проведение измерений с помощью курсоров на выбранной (последней использовавшейся) осциллограмме.

- **12.** Вращая ручку **Многофункц. a**, выберите канал для измерения, отличный от выбранного с помощью функции **Выбранная осцилл.**.
- **13.** Нажмите кнопку **Menu Off**, чтобы убрать боковое меню.
- **14.** Вращая ручку **Многофункц. a**, проведите курсорные измерения на альтернативной осциллограмме.

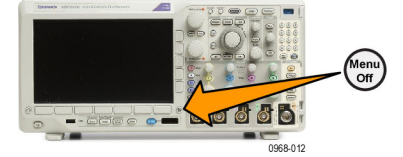

**15.** Нажмите кнопку **Курсоры** еще раз. Курсоры выключаются. Курсоры и показатели курсоров исчезают с экрана.

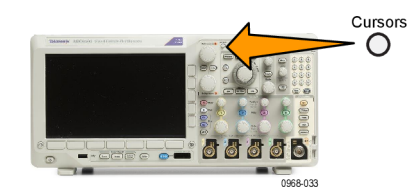

#### **Использование экранных надписей курсоров**

В экранной надписи курсоров представлена текстовая и цифровая информация, относящаяся к текущему положению курсоров. Экранная надпись отображается на осциллографе во всех случаях, когда включены курсоры.

Экранная надпись отображается в правом верхнем углу масштабной сетки. Если включено масштабирование, экранная надпись отображается в правом верхнем углу окна масштабирования.

Когда выбрана шина, показания включают декодированные данные шины в формате, выбранном в меню шины. При выборе цифрового канала курсоры показывают значения всех отображаемых на экране цифровых каналов.

*ПРИМЕЧАНИЕ. При выборе последовательных или параллельных шин значение данных в соответствующей точке отображается в значении курсора.*

Δ Экранная надпись «дельта».

На экранных надписях с символом «дельта» отображается разность между положениями курсоров.

Экранная надпись «a».

Означает, что значение устанавливается с помощью ручки **Многофункц. a**.

Экранная надпись «b».

Означает, что значение устанавливается с помощью ручки **Многофункц. b**.

Горизонтальные линии курсоров на экране служат для измерения вертикальных параметров; обычно это напряжение.

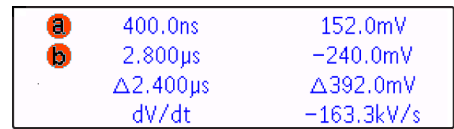
Вертикальные линии курсоров на экране служат для измерения горизонтальных параметров; обычно это время.

Когда присутствуют и вертикальный и горизонтальный курсоры, в схемах использования экранных надписей рядом с обозначениями многофункциональных регуляторов появляются значки в форме квадрата и окружности.

#### **Использование курсоров XY**

При включенном режиме отображения XY экранные надписи курсора будут появляться справа от нижней масштабной шкалы (XY). Они будут включать экранные надписи для прямоугольных и полярных координат, название продукта и значения коэффициентов. В верхней масштабной сетке осциллографа (YT) будут отображаться курсоры осциллограмм в виде вертикальных полос.

## **Настройка гистограммы**

Можно отображать как вертикальные (для напряжения), так и горизонтальные (временные) гистограммы. Измерения с помощью гистограмм позволяют получить статистические данные для фрагмента сигнала по одной из осей. Источником для гистограммы может быть сигнал любого из четырех или двух аналоговых каналов, расчетный сигнал или любая из четырех или двух опорных осциллограмм.

#### **Отображение гистограммы**

- **1.** Задайте на осциллографе отображение осциллограммы, на которой должна быть измерена гистограмма. При необходимости воспользуйтесь кнопкой **Автоустановка**.
- **2.** Нажмите кнопку **Измерения**.

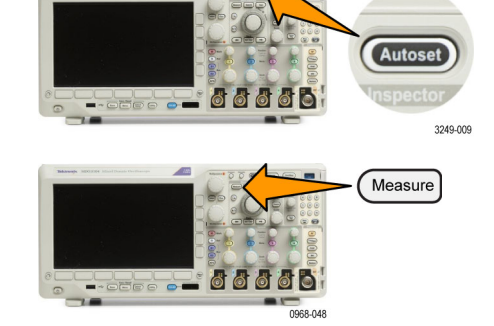

**3.** В нижнем экранном меню нажмите **Гистограмма**.

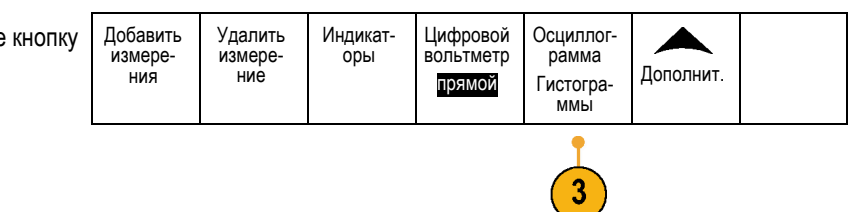

- **4.** Чтобы выбрать ось осциллограммы, для которой нужно показать значения гистограммы, нажмите верхнюю кнопку нижнего экранного меню. **По верт.** или **По гориз.**
- **5.** В боковом меню нажмите кнопку **Источник** и вращайте ручку **Многофункц. a**, чтобы выбрать канал, для которого необходимо отобразить измерения гистограммы.
- **6.** В боковом меню нажмите кнопку **Horiz. Limits** (Пределы по горизонтали), и при помощи ручек **Многофункц. a** и **Многофункц. b** установите границы **L** (левую) и **R** (правую) для окна гистограммы.
- **7.** В боковом меню нажмите кнопку **Vert. Limits** (Пределы по вертикали) и при помощи ручек **Многофункц. a** и **Многофункц. b** установите границы **T** (верхнюю) и **B** (нижнюю) для окна гистограммы.
- **8.** Нажмите **- далее 1 из 2**. -далее-
- **9.** Нажмите кнопку **Дисплей** бокового меню и выберите **Линейный** или **Логарифмич.**

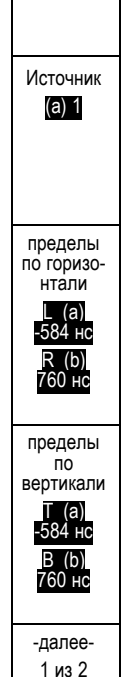

Выкл По верт. По гориз.

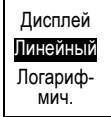

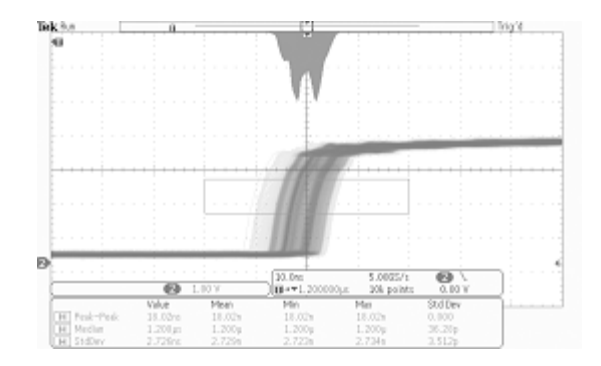

#### **Добавление измерений к данным гистограммы**

**1.** Чтобы добавить измерения к данным гистограммы, нажмите кнопку **Добавление измерения** нижнего экранного меню.

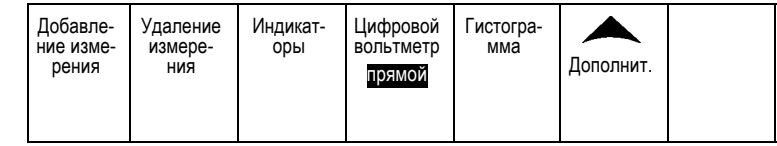

- **2.** В боковом меню нажмите кнопку **Источник** и вращайте ручку **Многофункц. a**, чтобы задать параметр **H** для измерений гистограммы.
- **3.** В боковом меню нажмите кнопку **Тип измерений** и вращайте ручку **Многофункц. b**, чтобы выбрать измерение гистограммы.

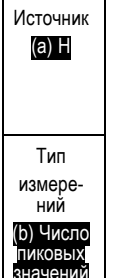

10

**4.** Нажмите кнопку **OK Добавить измерение** бокового меню, чтобы добавить измерение в перечень измеренных данных.

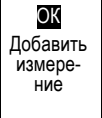

#### **Сброс измерений гистограммы и статистики**

Чтобы сбросить измерения гистограммы и статистику, выполните следующие действия:

Гистогра- мма Дополнит. Добав- ление Удаление Индикат- оры **1.** В нижнем экранном меню нажмите кнопку Цифровой вольтметр измере- ния **Гистограмма**. измерения прямой -далее-**2.** Нажмите кнопку **- далее - 1 из 2** бокового  $\overline{2}$ 1 из 2 меню. Cбросить **3.** В боковом меню нажмите кнопку 3 значения **Cбросить значения гистограммы.** гистогра- ммы **4.** Нажмите нижнюю экранную кнопку Добав- ление Удаление Индикат- оры Цифровой Гистогра- мма Дополнит. измере- ния вольтметр **Дополнит.** измерения прямой

**5.** В боковом меню нажмите кнопку **Сброс статистики**.

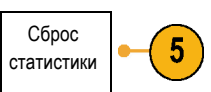

Гистограмму можно просмотреть в верхней части (для горизонтальных гистограмм) или у левого края (для вертикальных гистограмм) координатной сетки.

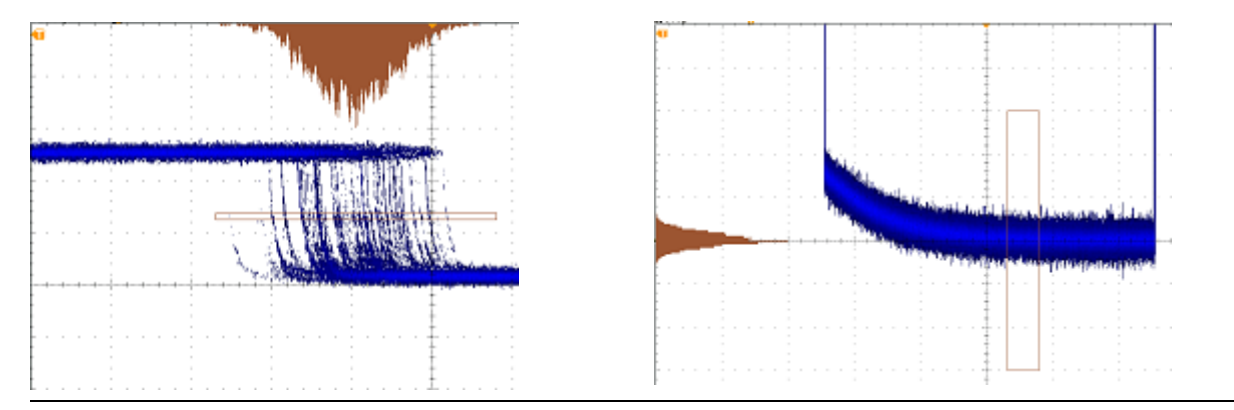

#### **Советы**

- $\mathcal{L}_{\mathcal{A}}$ Используйте горизонтальные гистограммы для измерения дрожания сигнала.
- Используйте вертикальные гистограммы для измерения шума сигнала.

# **Использование расчетных осциллограмм**

Расчетные осциллограммы создаются для анализа сигналов канала и опорных сигналов. С помощью комбинаций и преобразований исходных осциллограмм и других данных в расчетные осциллограммы можно получить данные в форме, необходимой для конкретного приложения.

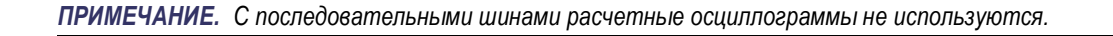

*ПРИМЕЧАНИЕ. Когда прибор работает в режиме временной области, доступны математические функции.*

Для выполнения простых математических операций (+, –, ×, ÷) над двумя осциллограммами используется указанная ниже процедура.

**1.** Нажмите кнопку **Расчетные**.

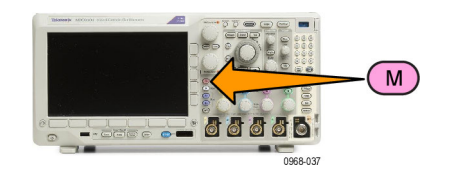

**2.** Нажмите кнопку **Две осцил.** Две

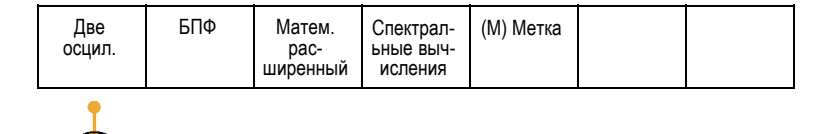

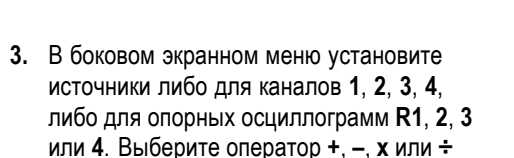

**4.** Например, можно определить мощность умножением осциллограммы напряжения на осциллограмму тока.

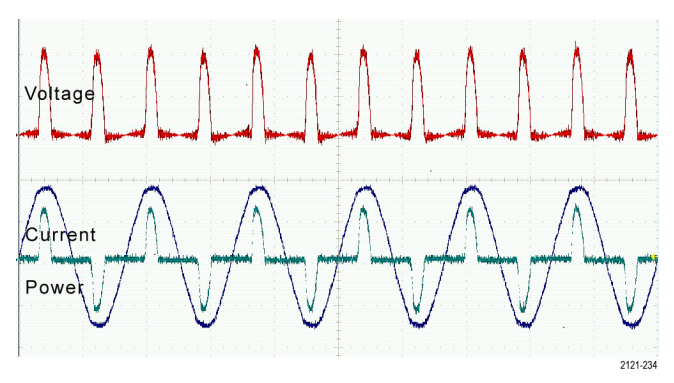

### **Советы**

- Расчетные осциллограммы можно создавать на основе осциллограммы в канале, опорной осциллограммы или их сочетания.
- Измерения для расчетных осциллограмм выполняются таким же образом, как и для канальных сигналов.

 $\overline{2}$ 

- Масштаб по горизонтали и положение расчетных осциллограмм определяется по исходным осциллограммам, указанным в соответствующих математических выражениях. Изменение настройки элементов управления для исходных осциллограмм приводит к соответствующему изменению расчетных осциллограмм.
- Масштабирование расчетной осциллограммы выполняется с помощью внутренней ручки элемента управления масштабированием и панорамированием. Внешняя ручка служит для перемещения окна масштабирования. ([См](#page-194-0). [стр](#page-194-0). [171](#page-194-0), *[Управление осциллограммами при большой длине памяти](#page-194-0)*.)

# **Использование БПФ**

При выполнении БПФ сигнал разбивается на частотные составляющие, по которым осциллограф строит изображение сигнала в частотной области, в отличие от обычного для осциллографов графического представления сигнала во временной области. Эти частотные составляющие можно сравнить с известными частотами системы, например с системной тактовой частотой, частотами генераторов или источников питания.

**БПФ** Матем.<br>рас- ширенный

**100 00** 

Спектрал-<br>- ыные выч-<br>исления

 $M$ 

(M) Метка

**1.** Нажмите кнопку **Расчетные**.

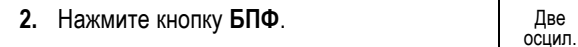

- **3.** Чтобы выбрать источник сигнала, в боковом экранном меню нажмите (при необходимости) кнопку **Источник для БПФ**, а затем вращайте ручку **Многофункц. a**. Возможны следующие варианты: каналы 1, 2 (3 и 4 для четырехканальных моделей); опорные осциллограммы R1, R2 (R3 и R4 для четырехканальных моделей).
- **4.** Чтобы выбрать шкалу «Линейная среднеквадратичная» или «дБ среднеквадратичная», несколько раз нажмите кнопку **Масштаб по вертикали**.
- **5.** чтобы выбрать окно БПФ, несколько раз нажмите в боковом экранном меню кнопку **Окно**.

Возможные варианты окна: прямоугольное, окно Хэмминга, окно Хеннинга, и окно Блэкмена-Харриса.

**6.** В боковом меню нажмите кнопку **По гориз.**, чтобы включить ручки **Многофункц. a** и **Многофункц. b**, с помощью которых можно панорамировать и масштабировать дисплей БПФ.

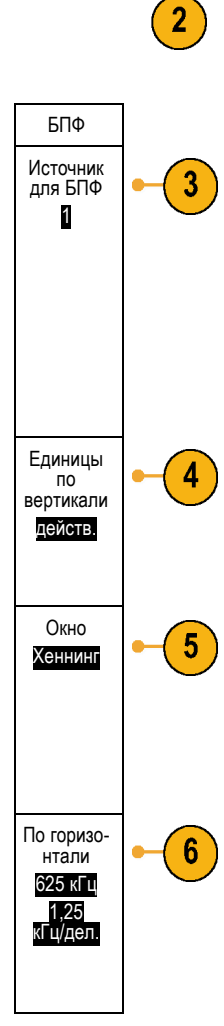

**7.** На экране появится результат БПФ.

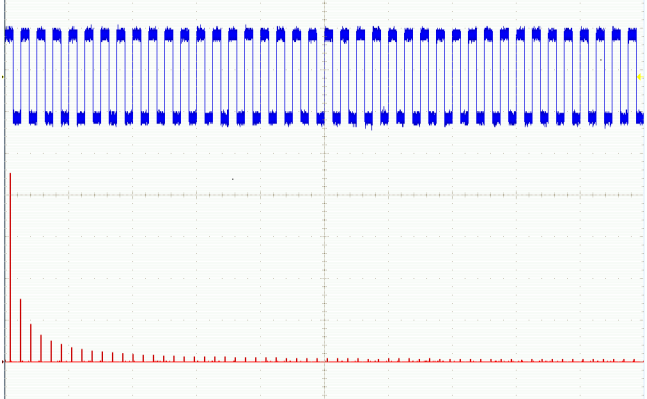

#### **Советы**

- Используйте короткие записи, чтобы ускорить реакцию прибора.
- Используйте длинные записи, чтобы понизить уровень шума по отношению к сигналу и увеличить разрешение по частоте.
- При необходимости можно использовать функцию лупы, а также органы управления **Положение** и **Масштаб** по горизонтали для увеличения и перемещения осциллограммы БПФ.
- Среднеквадратичная шкала в децибелах, установленная по умолчанию, позволяет подробно рассматривать частотные составляющие, даже если их амплитуды сильно различаются. Линейная среднеквадратичная шкала используется для просмотра общего вида частотных составляющих в сравнении друг с другом.
- С математической функцией БПФ используется четыре окна. Каждое из них обеспечивает некоторый компромисс между разрешением по частоте и точностью отображения амплитуды. Выбор используемого окна определяется необходимостью измерения конкретных величин и характеристиками исходного сигнала. При выборе окна рекомендуется руководствоваться следующими указаниями:

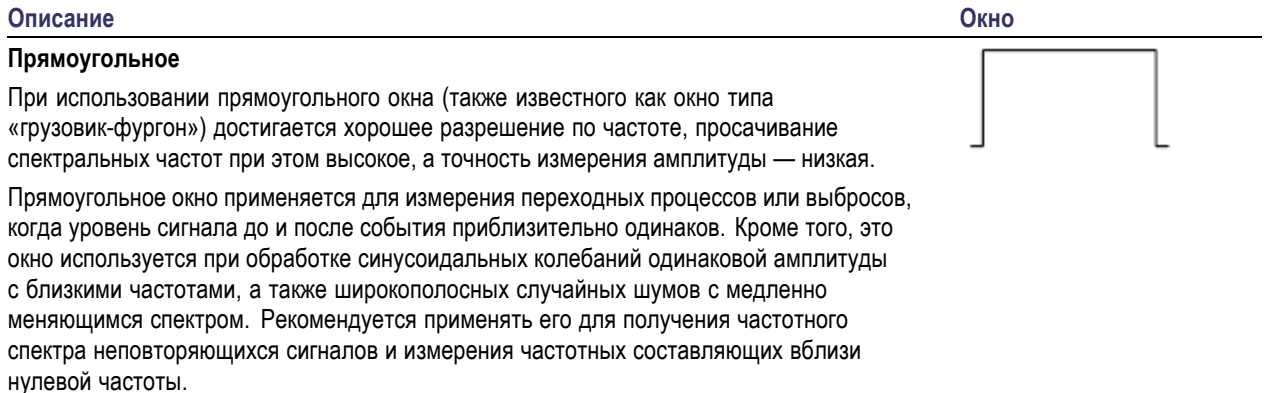

#### **Описание Окно**

#### **Хемминга**

При использовании окна Хемминга достигается хорошее разрешение по частоте (немного лучше, чем с окном Хеннинга), просачивание спектральных частот при этом умеренное, а точность измерения амплитуды — вполне допустимая.

Окно Хемминга применяется для измерения синусоидальных и периодических сигналов, а также узкополосного случайного шума. Это окно применяется для измерения переходных процессов или выбросов, когда уровень сигнала до и после события сильно отличается.

#### **Хеннинга**

При использовании окна Хеннинга достигается хорошее разрешение по частоте, просачивание спектральных частот при этом низкое, а точность измерения амплитуды — вполне допустимая.

Окно Хеннинга применяется для измерения синусоидальных и периодических сигналов, а также узкополосного случайного шума. Это окно применяется для измерения переходных процессов или выбросов, когда уровень сигнала до и после события сильно отличается.

#### **Блэкмен-Харрис**:

При использовании окна Блэкмана-Харриса достигается низкое разрешение по частоте, просачивание спектральных частот при этом очень низкое, а точность измерения амплитуды — хорошая.

Окно Блэкмана-Харриса применяется для исследования осциллограмм, в которых преобладает одна частотная составляющая, на предмет наличия высших гармоник, или несколько значительно или незначительно разделенных синусоидальных сигналов.

### **Использование дополнительных математических функций**

Дополнительные математические функции предназначены для создания пользовательских математических выражений с осциллограммами, в которые могут входить активные и опорные осциллограммы, результаты измерений, а также числовые константы. Для использования дополнительных функций необходимо выполнить следующие действия.

**1.** Нажмите кнопку **Расчетные**.

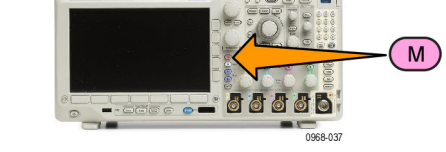

**2.** Нажмите кнопку **Доп. матем. функции**. Две

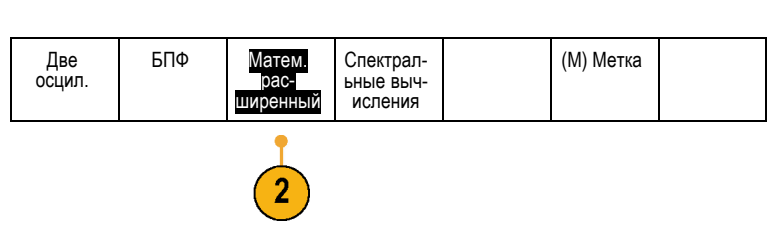

**3.** С помощью бокового экранного меню создайте выражение.

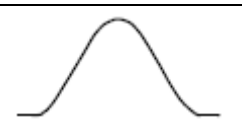

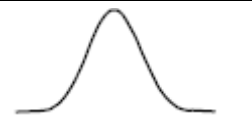

**4.** Нажмите кнопку **Изменить выражение** и создайте выражение с помощью многофункциональных ручек и кнопок нижнего экранного меню. Закончив работу, нажмите в боковом экранном меню кнопку **ОК Принять**.

Например, чтобы с помощью функции **Изменить выражение** взять интеграл от прямоугольного сигнала, надо выполнить следующие действия.

- **1.** В нижнем экранном меню нажмите кнопку **Очистить**.
- **2.** Вращайте ручку **Многофункц. a**, чтобы выбрать **Интегр.(**.
- **3.** Нажмите кнопку **Ввод выбранного**.
- **4.** Вращайте ручку **Многофункц. а** и выберите канал **1**.
- **5.** Нажмите кнопку **Ввод выбранного**.
- **6.** Вращайте ручку **Многофункц. a** и выберите **)**.
- **7.** Нажмите кнопку **ОК Принять**.

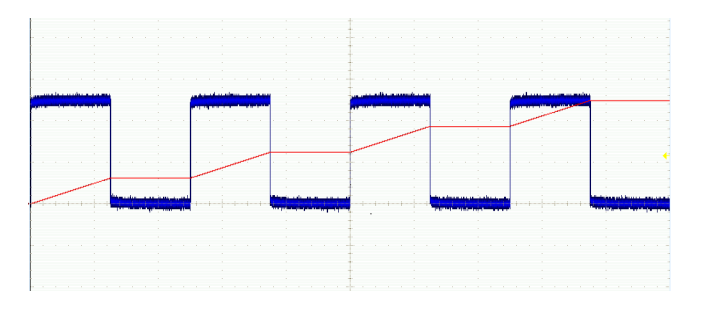

# **Использование спектральных вычислений**

Функция математических операций над спектром позволяет создавать расчетные осциллограммы путем сложения или вычитания кривых частот.

*ПРИМЕЧАНИЕ. Спектральные вычисления доступны только тогда, когда прибор регистрирует сигналы в режиме анализатора спектра.*

**1.** Нажмите кнопку **Расч**.

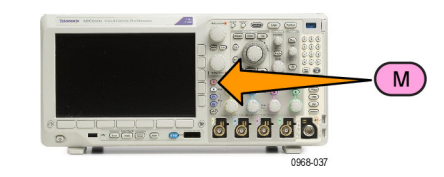

**2.** Нажмите кнопку **Спектральные вычисления**. Для создания необходимой расчетной кривой используйте боковое меню.

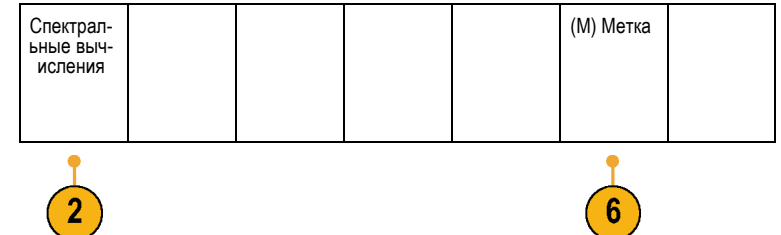

- **3.** В боковом меню нажмите кнопку **1-й источник**, затем с помощью многофункциональных ручек отрегулируйте параметры опорной осциллограммы или кривой по вертикали.
- **4.** В качестве оператора выберите **+** или **–**. Оператор
- **5.** Выберите второй источник из предложенных вариантов.

Расчетная осциллограмма будет отображена на экране в виде красной кривой.

**6.** В нижнем меню нажмите кнопку **Метка** и в появившемся боковом меню выберите требуемый вариант для присвоения расчетной кривой соответствующей метки.

*ПРИМЕЧАНИЕ. Осциллограф завершит вычисления только в том случае, если единицы измерения исходных осциллограмм сочетаются друг с другом.*

Спектрал-<br>- ыные выч-<br>исления

1-<sup>й</sup> источник (a) РЧ:N

3

+ —

2-<sup>й</sup> источник

# **Использование опорных осциллограмм и зависимостей**

Создайте и сохраните опорную осциллограмму или зависимость. Это можно сделать, например, для создания образца, с которым будут сравниваться другие осциллограммы. Чтобы использовать опорную осциллограмму или зависимость, необходимо выполнить следующие действия.

*ПРИМЕЧАНИЕ. Опорные осциллограммы объемом 10 млн выборок хранятся в энергозависимой памяти и не сохраняются при выключении питания осциллографа. Чтобы сохранить такие осциллограммы, необходимо записать их на внешнее запоминающее устройство.*

**1.** Нажмите кнопку **Опорный**. Появится нижнее экранное меню опорных осциллограмм.

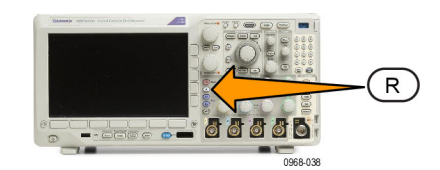

**2.** Используйте нижнее меню для выбора или отображения опорной осциллограммы или зависимости.

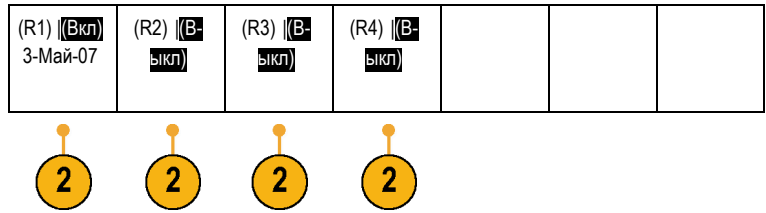

- **3.** В боковом меню нажмите **По верт.**, затем с помощью многофункциональных ручек установите настройки опорной осциллограммы или зависимости по вертикали.
- **4.** В боковом меню нажмите **По гориз.**, затем с помощью многофункциональных ручек установите настройки опорной осциллограммы или зависимости по горизонтали.
- **5.** Нажмите кнопку **Изменить метки** и определите метки с помощью появившегося меню для отображения на опорных осциллограммах и зависимостях.
- **6.** Нажмите **Подробн. опор. сигнала** для просмотра информации о выбранном опорном сигнале. Используйте этот пункт меню, чтобы определить, является ли опорная кривая аналоговой осциллограммой или зависимостью РЧ.
- **7.** Нажмите **Сохр. в файл** для записи опорной информации на внешний носитель.

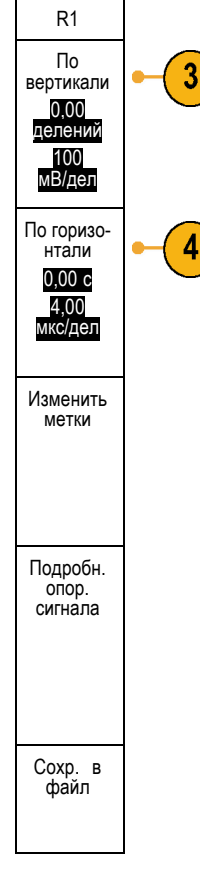

#### **Советы**

- **Выбор и отображение опорных осциллограмм.** Все опорные осциллограммы могут отображаться одновременно. Выбор конкретной опорной осциллограммы осуществляется нажатием соответствующей кнопки экранного меню.
- **Удаление опорных осциллограмм с экрана.** Чтобы удалить с экрана опорную осциллограмму, нажмите на передней панели кнопку **Опорный**, чтобы вызвать нижнее экранное меню. Затем нажмите кнопку нижнего экранного меню, соответствующую удаляемой осциллограмме.
- **Задание масштаба и положения опорной осциллограммы.** Положение и масштаб опорной осциллограммы m. можно регулировать независимо от остальных отображаемых осциллограмм. Выберите опорную осциллограмму и выполните нужные настройки с помощью многофункциональной ручки. Это можно делать независимо от того, выполняется регистрация данных или нет.

Регулирование масштаба и положения выбранной опорной осциллограммы при включенном и выключенном увеличении выполняется одинаково.

**Сохранение осциллограмм объемом 10 млн выборок.** Опорные осциллограммы объемом 10 млн выборок хранятся в энергозависимой памяти и не сохраняются при выключении питания осциллографа. Чтобы сохранить такие осциллограммы, необходимо записать их на внешнее запоминающее устройство.

# <span id="page-194-0"></span>**Управление осциллограммами при большой длине памяти**

Элементы управления функцией Wave Inspector (масштабирование и панорамирование, воспроизведение и пауза, метки, поиск) обеспечивают возможность эффективной работы с записями осциллограмм большой длины. Увеличение осциллограммы в горизонтальном направлении осуществляется вращением рукоятки «Лупа». Перемещение по увеличенной осциллограмме осуществляется вращением рукоятки «Панорама».

Ручка «Панорама-Лупа» состоит из следующих частей.

- **1.** Внешняя ручка панорамирования.
- **2.** Внутренняя ручка лупы.

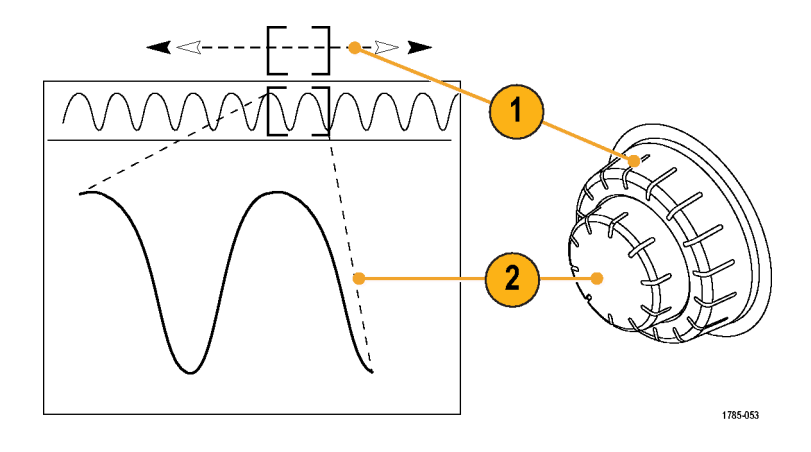

#### **Увеличение осциллограммы**

Чтобы использовать лупу, надо выполнить следующие действия.

- **1.** При повороте внутренней ручки «Панорама-Лупа» по часовой стрелке изображение выбранной части осциллограммы увеличивается. При повороте этой ручки против часовой стрелки изображение уменьшается.
- **2.** Вместо этого можно включать и выключать режим лупы нажатием кнопки лупы.

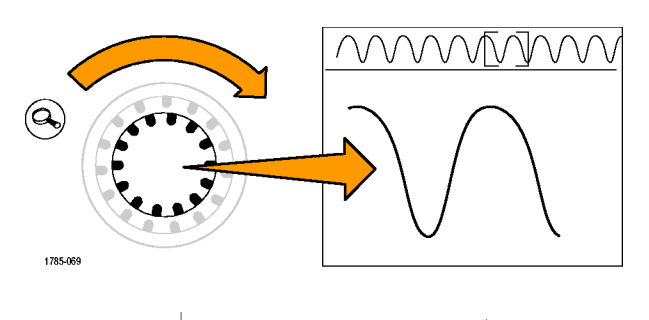

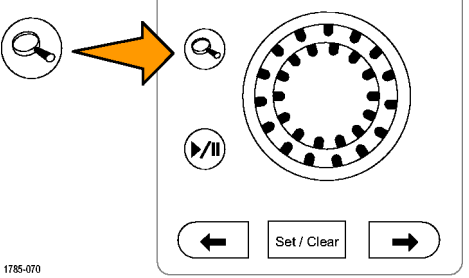

**3.** Просмотрите увеличенную осциллограмму, которая отображается в нижней, большей части экрана. В верхней части экрана отображается положение и размер увеличенной части осциллограммы на всей записи.

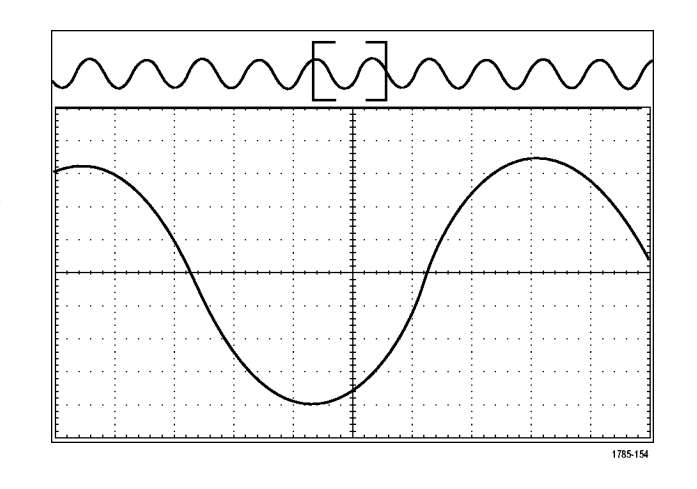

#### **Панорамирование осциллограммы**

При включенной функции лупы быстрые перемещения по осциллограмме осуществляются с помощью функции панорамирования. Чтобы использовать панорамирование, надо выполнить следующие действия.

**1.** Для перемещения (панорамирования) осциллограммы следует вращать внешнюю ручку «Панорама-Лупа».

При повороте ручки по часовой стрелке выполняется панорамирование вперед. При повороте против часовой стрелки выполняется панорамирование назад. Чем сильнее повернута ручка, тем быстрее перемещается окно лупы.

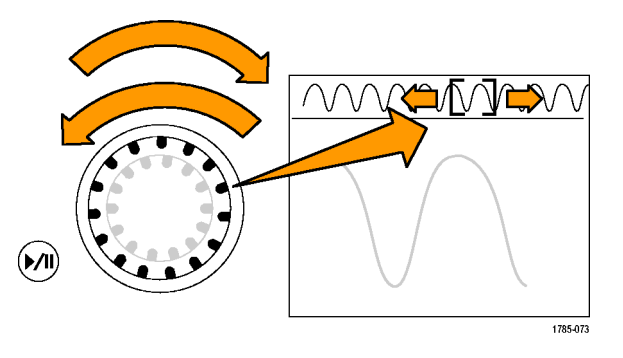

#### **Воспроизведение осциллограммы и пауза**

Функция воспроизведения-паузы обеспечивает автоматическое панорамирование осциллограммы. Чтобы использовать эту функцию, выполните следующие действия.

- **1.** Включите режим воспроизведенияпаузы нажатием кнопки воспроизведения-паузы.
- **2.** Скорость воспроизведения регулируется поворотом ручки панорамирования (внешняя ручка). Чем сильнее повернута ручка, тем выше скорость воспроизведения.

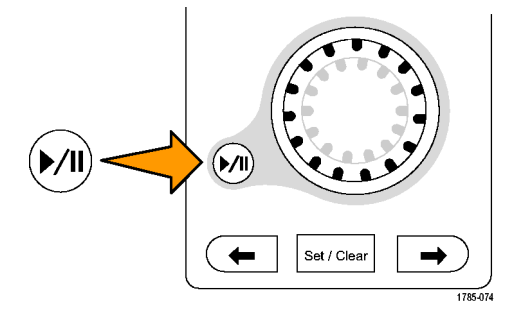

- **3.** Чтобы изменить направление воспроизведения, следует повернуть ручку панорамирования в другую сторону.
- **4.** Чем сильнее (до некоторой степени) повернута ручка во время воспроизведения, тем быстрее перемещается осциллограмма. При повороте ручки до упора скорость воспроизведения не изменяется, но окно лупы быстро перемещается в сторону поворота. Функция, действующая при максимальном повороте, позволяет повторно воспроизвести только что пропущенную часть сигнала.

**5.** Для приостановки воспроизведения нажмите кнопку воспроизведения-паузы еще раз.

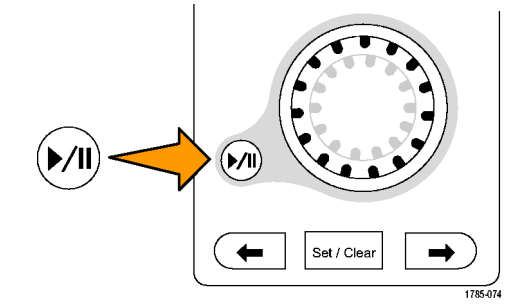

#### **Поиск и метки в осциллограммах**

На зарегистрированной осциллограмме можно пометить места, представляющие интерес. Эти метки помогают ограничить анализ отдельными частями осциллограммы. Области осциллограммы помечаются автоматически, если они удовлетворяют некоторым заданным условиям, либо нужные элементы осциллограммы помечаются вручную. Кнопки со стрелками позволяют перемещаться от метки к метке (от одного места, представляющего интерес, к другому). Автоматический поиск и установка меток осуществляется для многих из тех параметров, по которым выполняется запуск.

Метки поиска позволяют отметить область осциллограммы для дальнейшего использования. Метки можно расставлять автоматически, с помощью условий поиска. Поиск и установка меток выполняются с помощью поиска по заданным фронтам, длительности импульсов, огибающей, логическим состояниям, времени нарастания и спада и поиска по шине.

Чтобы установить или очистить (удалить) метки вручную, выполните следующие действия.

**1.** Вращая ручкупанорамирования (внешняя ручка), переместите осциллограмму (или окно лупы) так, чтобы вывести на экран то место, где требуется поставить или удалить метку.

Для перехода к очередной (предыдущей или следующей) метке нажмите одну из кнопок со стрелкой  $(\rightarrow)$  или  $(\leftarrow)$ .

**2.** Нажмите кнопку **Установить/сбросить**.

> Если в центре экрана нет метки поиска, метка добавляется.

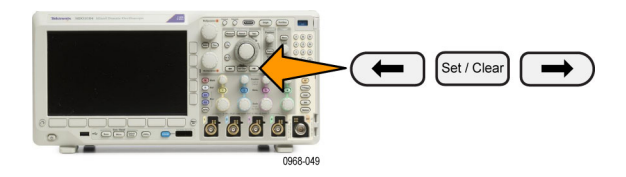

- **3.** Исследуйте осциллограмму, переходя от одной метки поиска к другой. Для перехода из одного маркированного положения в другое, не меняя настройки других элементов управления, нажмите кнопку со стрелкой ( →) для перехода в следующее положение или (←) для перехода в предыдущее положение.
- **4.** Удалите метку. Нажмите кнопку со стрелкой ( $\rightarrow$ ) или ( $\leftarrow$ ), чтобы перейти к метке, которую требуется удалить. Чтобы удалить текущую, расположенную в центре метку, нажмите кнопку **Установить/Сбросить**. Таким образом можно удалять метки, установленные как автоматически, так и вручную.

Чтобы выполнить автоматическую установку или очистку (удаление) меток, выполните следующие действия.

**1.** Нажмите кнопку **Поиск**.

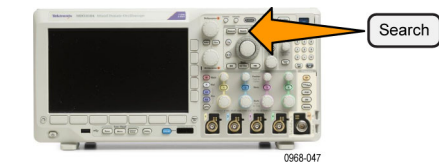

**2.** В нижнем экранном меню выберите нужный тип поиска.

Меню поиска аналогично меню синхронизации.

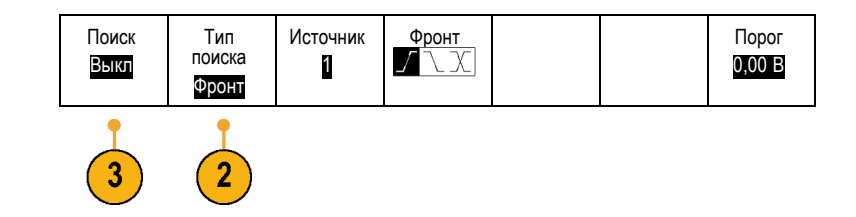

**3.** В боковом меню включите функцию поиска.

При необходимости перейдите на вторую страницу бокового меню и включите таблицу меток поиска. В таблице меток поиска отображается список меток времени для каждого события.

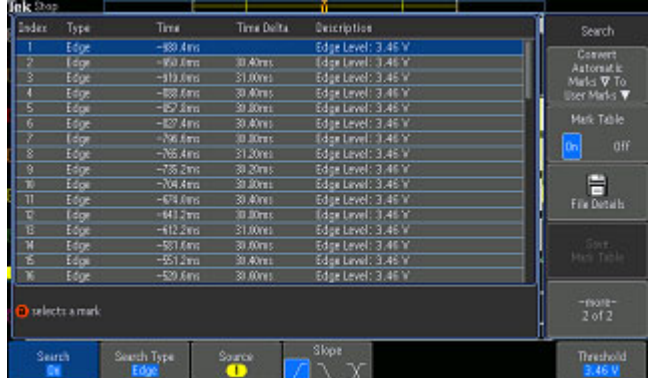

- **4.** На экране места автоматической установки меток показаны пустыми треугольниками, а места установки пользовательских меток — сплошными треугольниками. Метки отображаются и в обычном представлении осциллограммы, и в окне лупы.
- **5.** Можно выполнить быстрое исследование осциллограммы, перемещаясь от одной метки поиска к другой с помощью кнопок со стрелками ( →) и (←) для перехода к следующему и предущему положению. Другой дополнительной настройки не требуется.

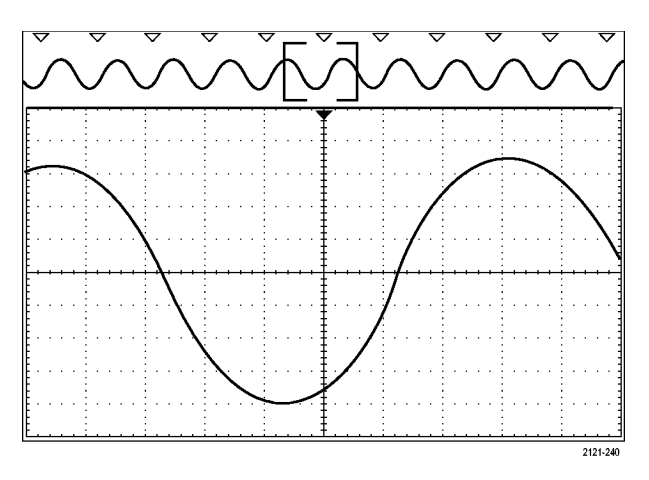

#### **Советы.**

- $\blacksquare$  Можно скопировать настройки синхронизации, чтобы найти на зарегистрированной осциллограмме места, удовлетворяющие условиям синхронизации.
- Кроме того, можно скопировать условия поиска в настройки синхронизации.
- При сохранении осциллограммы вместе с настройками пользовательские метки также сохраняются.
- Автоматические метки поиска не сохраняются при сохранении осциллограммы. Однако их нетрудно восстановить путем повторного использования функции поиска.
- Критерии поиска сохраняются при сохранении настроек.

Элементы управления Wave Inspector обеспечивают следующие возможности поиска:

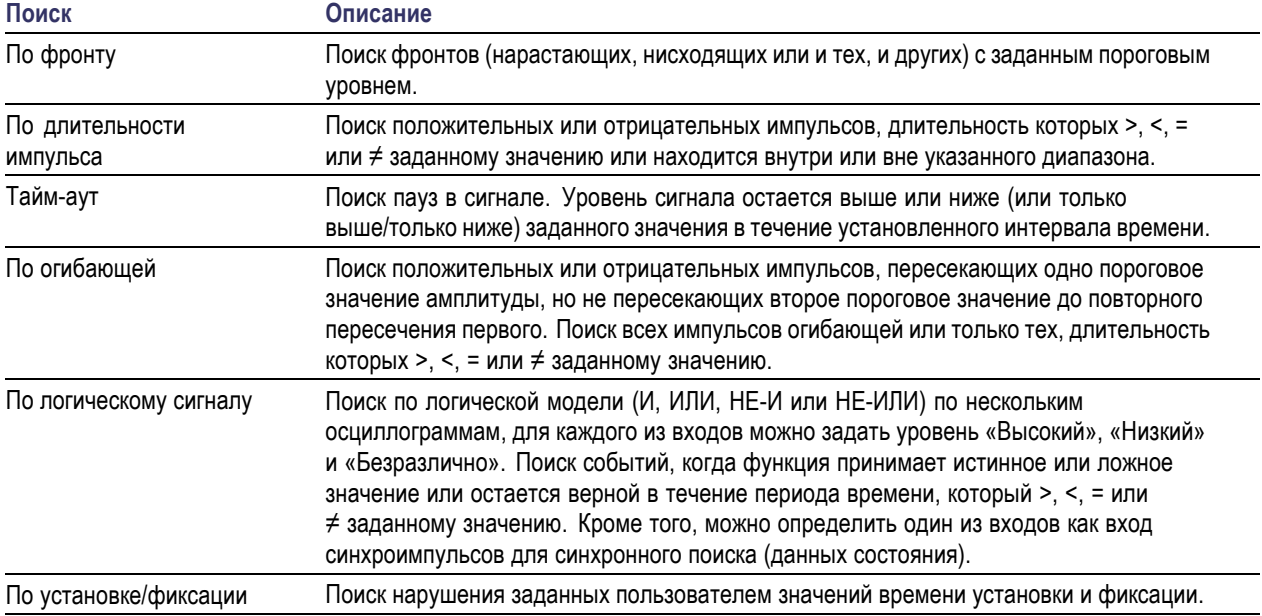

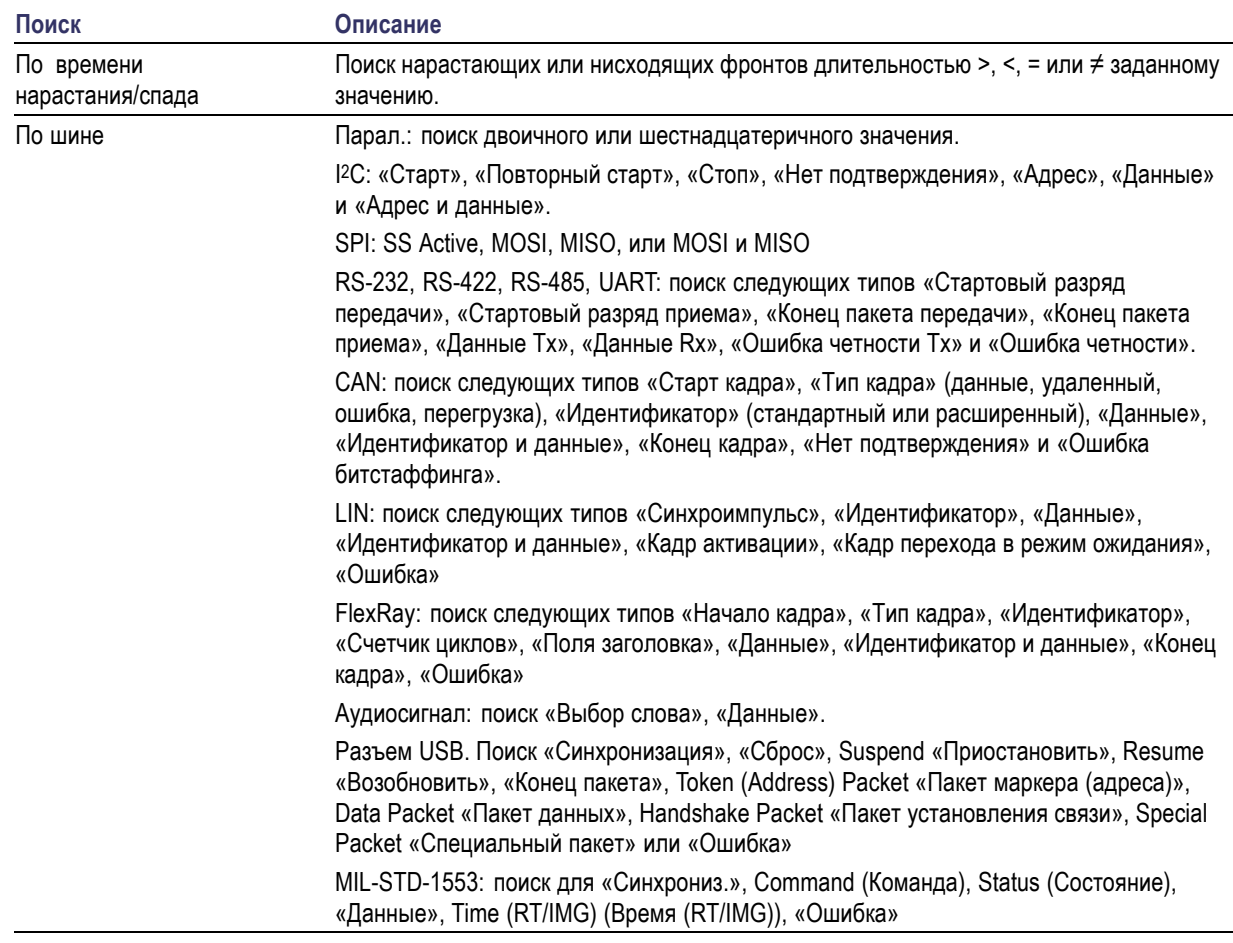

# **Автоувеличение**

По мере регулировки масштаба по горизонтали в сторону большего разрешения по времени осциллограф серии MDO3000 автоматически увеличивает частоту выборки с целью формирования записи такой же длины за меньшие промежутки времени. Однако рано или поздно будет достигнут предел частоты выборки осциллографа. Когда прибор работает на максимальной частоте выборки, дальнейшее повышение временного разрешения приведет к включению режима автоувеличения, при котором соотношение время/дел. продолжает уменьшаться, а длина записи сохраняется прежней. В результате на экране осциллографа будут отображаться не все точки выборки при заданном соотношении время/дел.

Вместо этого на временной сетке будет отображаться только часть записанных данных. Данная функция служит для увеличения участка записи без обращения к меньшему масштабу экрана. Благодаря этому удается достичь наибольшего полезного эффекта при различных соотношениях частоты выборки и длины записи. Функция автоувеличения позволяет получить доступ к полной длине записи при максимальной частоте выборки.

*ПРИМЕЧАНИЕ. Автоувеличение работает только в том случае, если функция масштабирования отключена.*

- **1.** Полная регистрация обозначена горизонтальной полосой в верхней части дисплея.
- **2.** Фрагмент регистрации, отображаемый на сетке временной области, выделен в верхней части дисплея квадратными скобками.

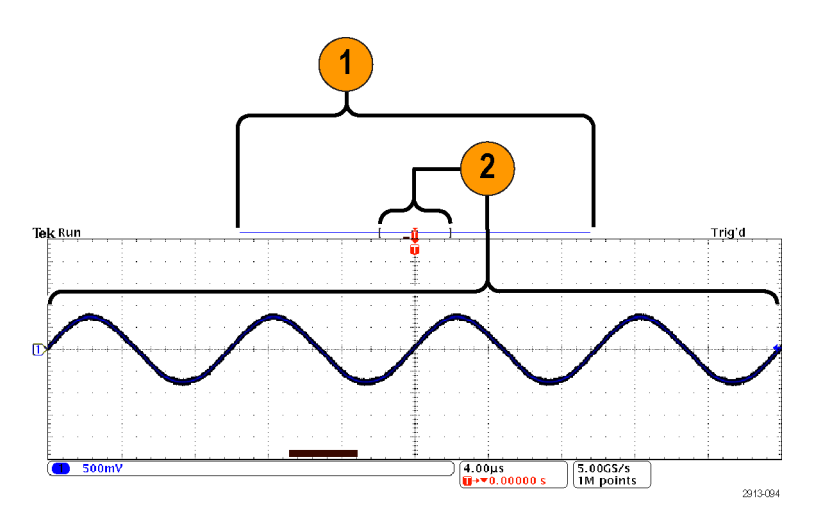

# **Предельные тесты и тесты по маске**

Можно отслеживать активный входной сигнал по маске с помощью модуля предельного теста и теста по маске MDO3LMT. Кроме того, можно выводить успешные и неуспешные результаты. Результаты показывают, находится ли входной сигнал в пределах по вертикали и горизонтали, заданных маской. Можно создавать как собственные маски, так и использовать маски из файла. Чтобы настроить и запустить предельный тест или тест по маске, выполните указанные ниже действия.

- 1. Выберите или создайте маску.
- 2. Настройте тест.
- 3. Выполните тест и просмотрите результаты.

#### **Создание или выбор маски**

Можно создать или выбрать маски двух типов: маска для предельного теста и пользовательская маска.

#### **Создание маски предельного теста.**

**1.** Нажмите на передней панели кнопку **Default Setup**.

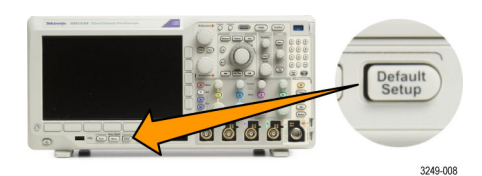

- **2.** Подключите пробник осциллографа к источнику маски.
- **3.** Нажмите на передней панели кнопку **Автоустановка**.
- **4.** Нажмите на передней панели кнопку **Тест**.

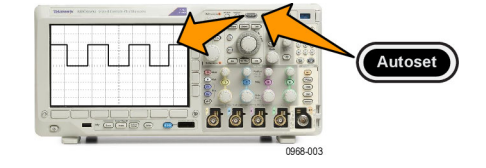

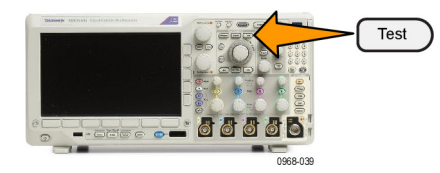

- **5.** В нижнем меню нажмите кнопку **Приложение**. Вращайте ручку **Многофункц. a**, чтобы в меню выбрать **Пред. тест/ т. по маске**.
- **6.** В нижнем меню нажмите кнопку **Выбрать маску** и в открывшемся боковом меню выберите **Предельный тест**.
- **7.** В нижнем меню нажмите кнопку **Создать пред. маску**.
- **8.** В открывшемся боковом меню выберите пункт **Канал источника** и с помощью ручки **Многофункц. a** выберите осциллограмму, которая будет использоваться в качестве шаблона для предельного теста.
- **9.** Нажмите кнопку **По горизонт. ±предел**, чтобы задать пределы маски по горизонтали. Единицы измерения соотносятся с делениями масштабной сетки, где одно базовое деление содержит 1000 миллиделений (мдл).
- **10.** Нажмите кнопку **По вертикали ±предел**, чтобы задать пределы маски по вертикали. Единицы измерения соотносятся с делениями масштабной сетки, где одно базовое деление содержит 1000 миллиделений (мдл).
- **11.** Нажмите кнопку **ОК Создать пред. маску**, чтобы создать соответствующую маску в осциллографе.

Канал источника а 1 По 9 горизонт. <sup>±</sup>предел 200 мдл По 10 вертикали ±предел 200 мдл ОК Создать маску

**Создание пользовательской маски.** Пользовательскую маску можно создать двумя способами. Можно загрузить маску из текстового файла или создать ее с помощью удаленного интерфейса.

#### **Создание пользовательской маски из текстового файла.**

- **1.** Нажмите на передней панели кнопку **Тест**.
- **2.** В нижнем меню нажмите кнопку **Приложение**. Вращайте ручку **Многофункц. a**, чтобы в меню выбрать **Пред. тест/ т. по маске**.
- **3.** В нижнем меню нажмите кнопку **Настроить маску**.
- **4.** В открывшемся боковом меню выберите **Загрузить маску из файла**.

У текстового файла маски должно быть расширение MSK и следующий формат:

:REM «Инициализировать пользовательскую маску»

<sup>:</sup>MASK:CUSTom INIT

<sup>:</sup>REM «Информация по установке маски»

```
:MASK:USER:LABEL «Пользовательская маска STS-1»
:MASK:USER:AMPLITUDE 1.0000
:MASK:USER:VSCALE 200.0000E-3
:MASK:USER:VPOS -2.5000
:MASK:USER:VOFFSET 0.0E+0
:MASK:USER:HSCALE 4.0000E-9
:MASK:USER:HTRIGPOS 318.1000E-3
:MASK:USER:WIDTH 29.5500E-9
:MASK:USER:RECORDLENGTH 1000
:MASK:USER:TRIGTOSAMP 7.2750E-9
:REM «Точки маски заданы в вольтах и секундах»
:REM «Точки сегмента должны быть заданы против часовой стрелки»
:REM «Одна точка с координатами 0,0 обозначает пустой сегмент»
:MASK:USER:SEG1:POINTS -7.5000E-9,1.5000,-7.5000E-9,100.0000E-3,-5.1656E-
9,100.0000E-3,-1.3536E-9,500.0000E-3,-1.3536E-9,1.2000,7.2750E-9,1.1000,15.9036E-
9,1.2000,15.9036E-9,500.0000E-3,19.7156E-9,100.0000E-3,22.0500E-9,100.0000E-
3,22.0500E-9,1.5000
:MASK:USER:SEG2:POINTS -7.5000E-9,-500.0000E-3,22.0500E-9,-500.0000E-3,22.0500E-9,-
100.0000E-3,13.4214E-9,-200.0000E-3,13.4214E-9,500.0000E-3,11.6780E-9,800.0000E-
3,7.2750E-9,900.0000E-3,2.8720E-9,800.0000E-3,1.1286E-9,500.0000E-3,1.1286E-9,-
200.0000E-3,-7.5000E-9,-100.0000E-3
:MASK:USER:SEG3:POINTS 0.0E+0,0.0E+0
:MASK:USER:SEG4:POINTS 0.0E+0,0.0E+0
:MASK:USER:SEG5:POINTS 0.0E+0,0.0E+0
:MASK:USER:SEG6:POINTS 0.0E+0,0.0E+0
:MASK:USER:SEG7:POINTS 0.0E+0,0.0E+0
:MASK:USER:SEG8:POINTS 0.0E+0,0.0E+0
```
**Создание пользовательской маски через удаленный интерфейс.** Информацию о создании и изменении маски с помощью команд удаленного интерфейса см. в руководстве программиста осциллографов серии MDO3000.

#### **Настройка теста**

Для настройки предельного теста или теста по маске подключите источник теста к осциллографу. Если планируется предельный тест, задайте для горизонтальных и вертикальных параметров источника теста те же значения, которые были использованы при создании маски предельного теста. Нажмите в нижнем меню кнопку **Настроить тест** и задайте следующие параметры:

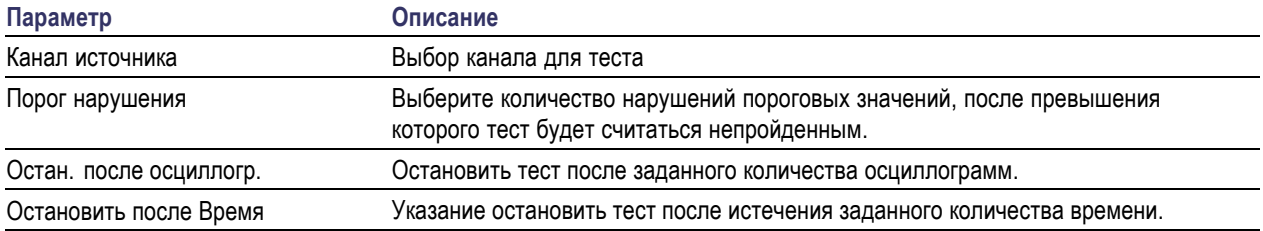

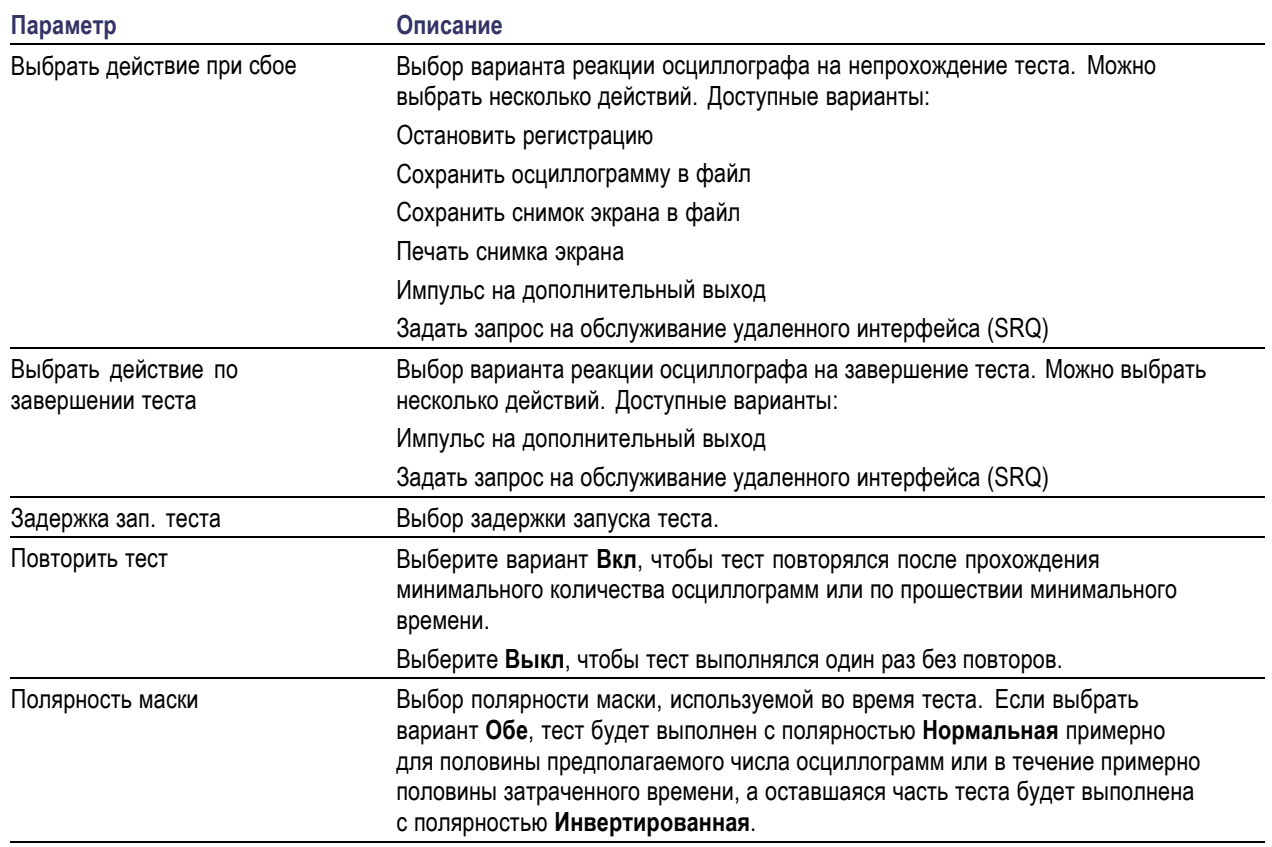

### **Выполнение теста и просмотр результатов**

**1.** Чтобы начать или остановить тест, нажмите кнопку **Выполн. тест** в нижнем меню.

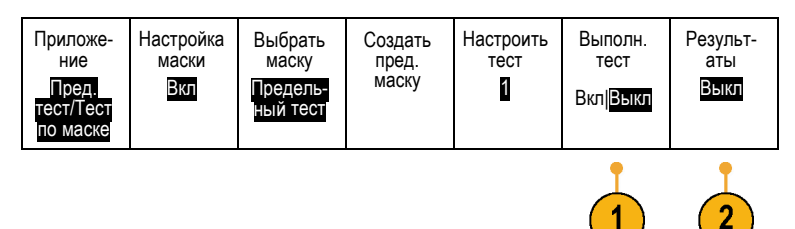

**2.** В нижнем меню нажмите кнопку **Показать результаты** и в появившемся боковом меню выберите, какие результаты отображать: основные или более подробные. Кроме того, можно сбросить эти результаты.

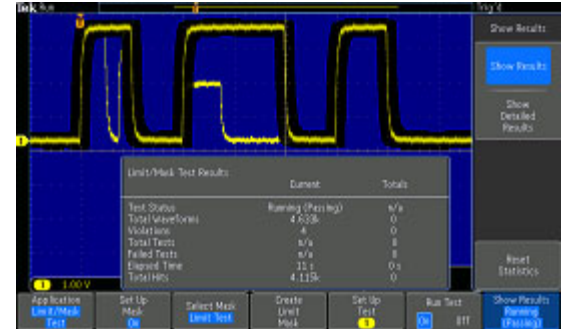

#### **Советы**

- Для создания более плавной и чистой маски предельного теста используйте функцию сбора данных в режиме усреднения.
- Если маску в дальнейшем необходимо будет использовать еще раз, сохраните ее в файле, выбрав в нижнем меню пункт **Настроить маску**, а затем выбрав в открывшемся боковом меню пункт **Сохр. маску в файле**.
- Для упрощения процесса настройки источника теста сохраните настройки осциллографа, чтобы впоследствии можно было быстро загрузить их для корректного отображения источника теста, который понадобится для предельного теста.
- Можно автоматически изменить масштабирование маски, изменив настройки канала источника. Для этого выберите в нижнем меню пункт **Настроить маску** и в открывшемся боковом меню задайте для параметра **Lock to Source** (Привязать к источнику) значение **Вкл.**.
- Для теста по маске расчетная осциллограмма недоступна.

# **Тесты видеосигналов**

Запуск и отображение видеосигналов. Используйте для этого стандартные встроенные инструменты для тестов видеосигналов. Чтобы воспользоваться этим приложением, выполните следующие действия:

**1.** Нажмите кнопку **Тест**.

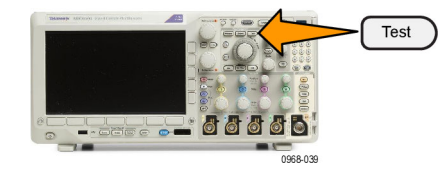

- **2.** Вращайте ручку **Многофункц. a**, чтобы выбрать **Видео изобр.**.
- **3.** C помощью кнопок в нижнем меню настройте необходимый тест видеосигнала.

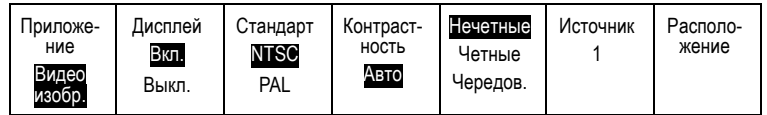

Варианты выбора:

- включение или выключение отображения;

- стандарт: NTSC или PAL;
- контрастность и скорость обновления;

- вывод изображения: нечетные, четные или чередование;

- канал источника;

- место на экране для отображения

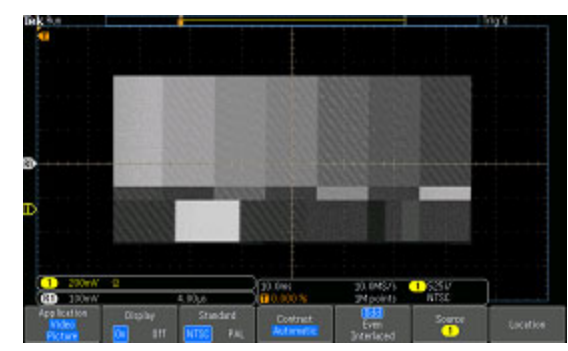

результатов. Отображение тестового шаблона, создаваемого генератором видеосигнала

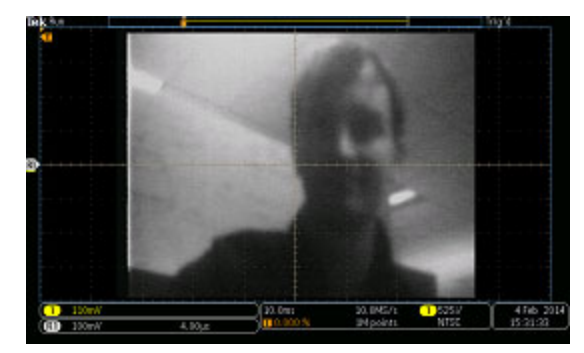

Отображение реального видеосигнала

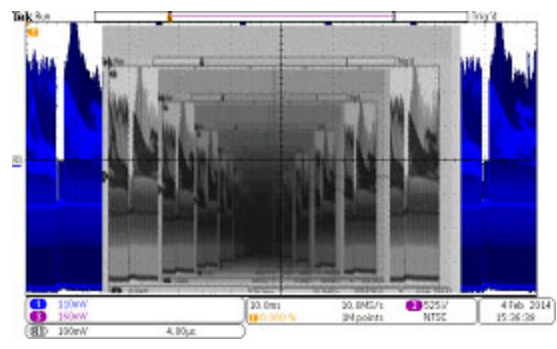

Отображение вложенных видеосигналов путем подключения кабеля от разъема VIDEO OUT (Выход видео) на задней панели к входу аналогового канала на передней панели.

# **Выполнение автоматических измерений мощности**

Регистрация, изменение и анализ сигналов систем питания с помощью модуля анализа систем питания MDO3PWR. Чтобы воспользоваться этим приложением, выполните следующие действия:

**1.** Нажмите кнопку **Тест**.

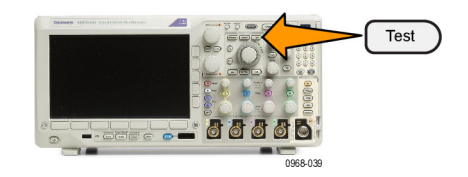

- **2.** вращайте ручку **Многофункц. a** и выберите пункт **Анализ питания**.
- 
- **4.** С помощью кнопок бокового экранную меню выберите требуемую функцию анализа.
	- Варианты выбора:
	- Качество питания;
	- Потери переключ.;
	- Гарм. искаж.;
	- Пульсация;
	- Модуляция;
	- Область устойч. работы;
	- Комп.

Более подробные сведения см. в *руководстве по эксплуатации модулей анализа систем питания MDO3PWR, DPO3PWR и DPO4PWR*.

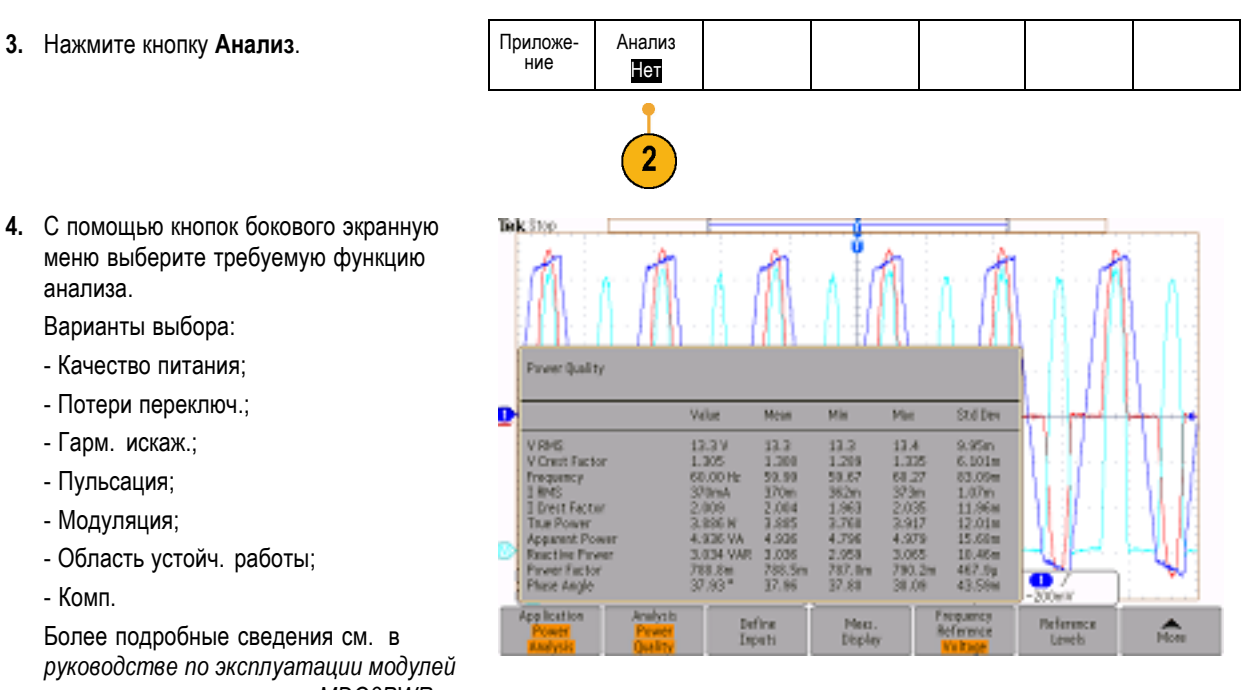

# <span id="page-209-0"></span>**Сохранение и вызов информации**

В осциллографе обеспечивается постоянное хранение настроек, осциллограмм и снимков экрана. Для сохранения данных файлов настройки и опорных осциллограмм используется внутреннее запоминающее устройство осциллографа.

Для сохранения настроек, осциллограмм и снимков экрана используются внешние накопители, например запоминающие устройства USB или сетевые диски. Внешние запоминающие устройства используются для переноса данных на удаленный компьютер с целью дальнейшего анализа и архивации.

**Структура внешнего файла.** Если информация сохраняется на внешнем запоминающем устройстве, выберите соответствующее меню (например, боковое меню **В файл** для сохранения настроек и осциллограмм) и вращайте ручку **Многофункц. a** для прокрутки по внешней файловой структуре.

- E: запоминающее устройство USB, подключенное к порту USB на передней панели осциллографа.
- F: запоминающее устройство USB, подключенное к порту USB на задней панели осциллографа.
- От I до Z сетевые ячейки памяти  $\mathcal{L}_{\mathcal{A}}$

Для прокрутки списка файлов вращайте ручку **Многофункц. a**. Для открытия и закрытия папок используйте кнопку **Выбор** на передней панели.

#### **Имена файлов.**

Файлам, создаваемым в осциллографе, по умолчанию присваиваются имена в следующем формате:

- tekXXXXX.set для файлов настройки, где XXXXX целое число от 00000 до 99999 n.
- tekXXXXX.png, tekXXXXX.bmp или tekXXXXX.tif для файлов изображений П
- П tekXXXXYYY.csv для файлов электронной таблицы или tekXXXXYYY.isf для файлов внутреннего формата

Для осциллограмм XXXX – это целое число от 0000 до 9999. YYY – канал осциллограммы и он может быть одним из следующих:

- CH1, CH2, CH3 или CH4 для аналоговых каналов
- $\overline{\phantom{a}}$ D00, D01, D02, D03 и так далее до D15 – для цифровых каналов
- L. MTH – для расчетной осциллограммы
- П RF1, RF2, RF3 или RF4 – для осциллограмм, хранящихся в опорной памяти
- ALL для одного файла электронной таблицы, содержащей несколько каналов, при выборе команды «Save All Waveforms» (Сохранить все осциллограммы)

Для зависимостей РЧ XXXX — это целое число от 0000 до 9999. Код YYY определяет тип зависимости и может принимать одно из следующих значений:

- NRM нормальная зависимость П
- ш AVG — усредненная зависимость
- H MAX — кривая фиксации максимума
- $\blacksquare$  MIN кривая фиксации минимума
- TIQ файл I & Q модулирующего сигнала

*ПРИМЕЧАНИЕ. Аналоговые, цифровые и РЧ-осциллограммы и кривые, а также производные от них осциллограммы и кривые (например, расчетные и опорные), можно сохранить в ISF-файл. При сохранении всех каналов в формате ISF будет сохранена группа файлов. Каждый из них будет иметь одинаковое значение для XXXX, но в качестве значений YYY будут установлены номера различных каналов, которые были включены при выполнении команды «Save All Waveforms» (Сохранить все осциллограммы).*

Значение XXXX автоматически инкрементируется при сохранении очередного файла каждого типа. Например, первому сохраненному файлу присваивается имя tek00000. Следующему файлу этого же типа присваивается имя tek00001.

**Изменение названий файлов, каталогов, опорных осциллограмм и настроек прибора.** Присваивайте файлам описательные имена, удобные для распознавания. Чтобы изменить названия файлов, каталогов, опорных осциллограмм и настроек прибора, выполните следующие действия:

**1.** Нажмите кнопку **Save / Recall Menu**.

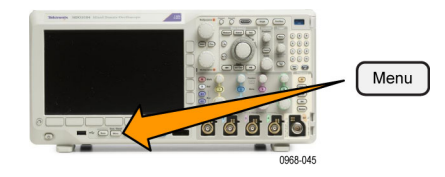

Сохр- анить Сохр- анить Сохр.<br>текущ.<br>настройки Вызов Управ- ление **2.** Нажмите кнопку **Сохранить снимок** Вызов Вызвать Назначить<br>осцил. настройки **экрана**, **Сохранить осциллограмму** или Save| для снимок осцилл. файлами **Сохранить текущие настройки**. экр. настроек **3.** Для файлов осциллограмм или настройки В файл перейдите в диспетчер файлов, выбрав соответствующий пункт в боковом меню. **4.** Для перемещения по файловой структуре вращайте ручку **Многофункц. a**. ([См](#page-209-0). [стр](#page-209-0). [186](#page-209-0), *[Структура внешнего файла](#page-209-0)*.) Multipurpose @

1785-039

- **5.** Чтобы открыть или закрыть папку, нажмите кнопку **Выбор**.
- **6.** Нажмите кнопку **Изменить имя файла**. Измените имя файла точно так же, как изменяли метки для каналов. ([См](#page-81-0). [стр](#page-81-0). [58](#page-81-0), *[Обозначения каналов и шин](#page-81-0)*.)
- **7.** Чтобы отменить сохранение, нажмите кнопку **Menu Off** или для завершения сохранения выберите в боковом экранном меню пункт **OK Сохранить**.

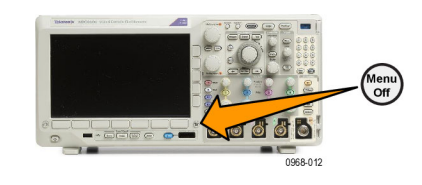

<u> Les aaaab</u>

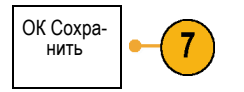

# **Сохранение снимка экрана**

Снимок экрана представляет собой графическое изображение экрана осциллографа. Он отличается от данных осциллограммы, состоящих из числовых значений для каждой точки осциллограммы. Чтобы сохранить снимок экрана, выполните следующие действия.

- **1.** Нажмите кнопку **Save / Recall Menu**. Кнопку **Save** пока не нажимайте.
- **2.** В нижнем экранном меню нажмите кнопку **Сохранить снимок экрана**.

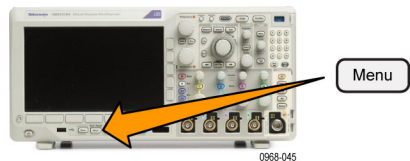

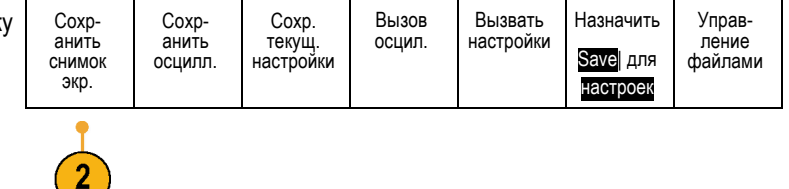

Select

- **3.** В боковом экранном меню повторными нажатиями кнопки **Формат файла** выберите один из следующих форматов: .tif, .bmp или .png. Формат
- **4.** Нажмите кнопку **Ориентация** и выберите альбомную (горизонтальную) или книжную (вертикальную) ориентацию сохраняемого изображения.
- **5.** Нажмите кнопку **экономичный режим**, чтобы включить или выключить **Экономичный режим**. Когда этот режим включен, изображение печатается на белом фоне.
- **6.** Чтобы задать новое имя файла со снимком экрана, нажмите кнопку **Изменить имя файла**. Чтобы оставить имя по умолчанию, пропустите этот шаг.
- **7.** Чтобы записать снимок экрана на выбранный носитель, нажмите кнопку **ОК Сохранить снимок**.

Ориента- ция Ĥ. n, Эк. черн. 5 Вкл |Выкл Изменить имя 6 файла OK<br>Сохран снимок

Сохр- анить снимок экр.

файла .png

3

Сведения о распечатке снимков экрана и осциллограмм см. в разделе *Настройка для печати*. (См. [стр](#page-220-0). [197,](#page-220-0) *[Настройка для печати](#page-220-0)*.)

### **Сохранение и вызов данных осциллограмм и зависимостей**

Данные осциллограммы или зависимости содержат числовые значения всех точек на осциллограмме или зависимости. При этом копируются данные, а не графическое изображение на экране. Чтобы сохранить данные текущей осциллограммы или зависимости либо вызвать ранее сохраненные данные осциллограммы или зависимости, надо выполнить следующие действия.

**1.** Нажмите кнопку **Save / Recall Menu**.

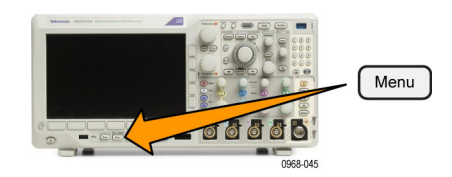

**2.** В нижнем экранном меню нажмите кнопку **Сохранить осциллограмму** или **Вызов осциллограммы**.

*ПРИМЕЧАНИЕ. Осциллограф может сохранять цифровые осциллограммы в файлы формата CSV, но не в опорной памяти. На осциллографе невозможно восстановить цифровые осциллограммы.*

*ПРИМЕЧАНИЕ. Осциллограф может сохранять, но не вызывать повторно регистрации РЧ-данных в виде файлов .TIQ. Файлы .TIQ могут быть использованы в ПО векторного анализа сигналов Tektronix SignalVu.*

**3.** Вращайте ручку **Многофункц. a** и в боковом меню выберите одну из отображаемых осциллограмм или кривых. Другой способ — выбрать пункт **All Displayed Waveforms** (Все отображаемые осциллограммы).

При сохранении данных зависимости РЧ можно выбрать один из вариантов: сохранение в виде стандартных отображаемых данных или в виде данных I and Q модулирующего сигнала (файлы .TIQ). Данные I and Q могут быть использованы в ПО векторного анализа сигналов Tektronix SignalVu.

**4.** Вращайте ручку **Многофункц. b** и выберите расположение, в которое необходимо сохранить данные осциллограммы или кривой или из которого их необходимо извлечь.

Сохраните информацию во внешний файл на смонтированном сетевом диске или во флэш-памяти USB. Кроме того, можно сохранить данные в одном из четырех или двух файлов опорной памяти осциллографа.

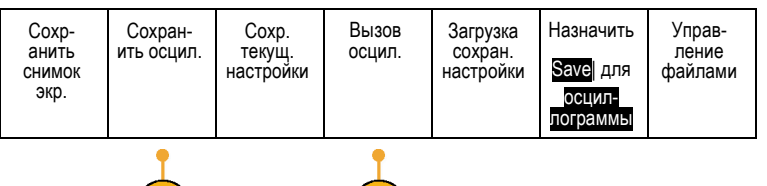

 $\vert 2 \rangle$ 

 $\vert 2 \rangle$ 

**5.** Для сохранения на запоминающем USB-устройстве или сетевом диске нажмите кнопку **Сведения о файле**.

Появится экран диспетчера файлов. Используйте его для перехода к требуемому диску или папке, а также, при желании, для указания имени файла. Если используется имя и местоположение файла по умолчанию, пропустите этот шаг.

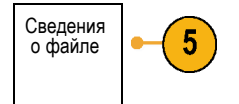

**Сохранение осциллограммы в файле.** При нажатии кнопки бокового меню **Сведения о файле** осциллограф изменяет содержание этого меню. В следующей таблице описаны пункты бокового меню, предназначенные для сохранения данных в файл на внешнем запоминающем устройстве большой емкости.

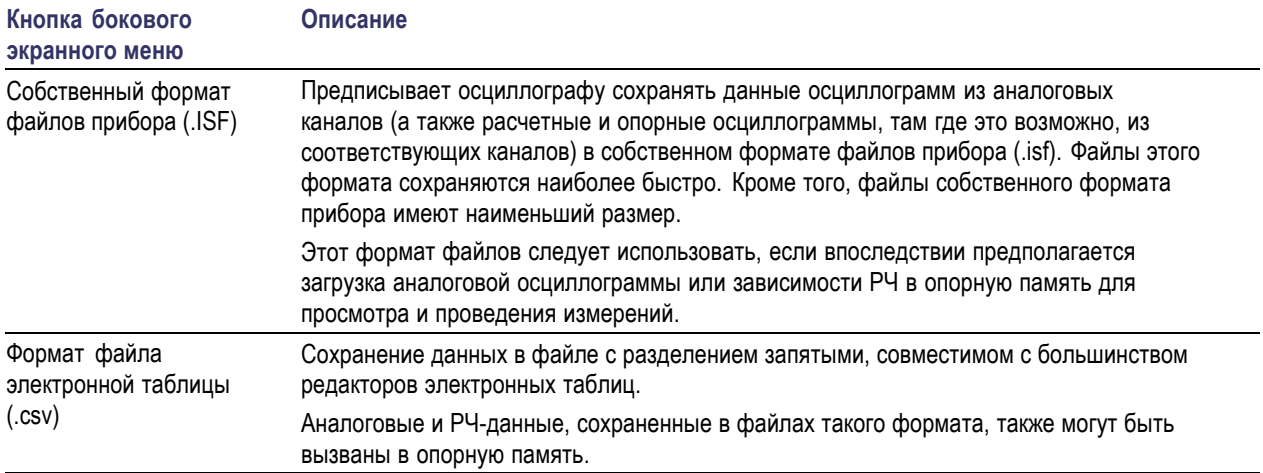

**Сохранение осциллограммы или зависимости в опорной памяти.** Чтобы сохранить осциллограмму или кривую во внутренней энергонезависимой памяти осциллографа, нажмите кнопку экранного меню **Сохранить осцилл.**, выберите осциллограмму, которую требуется сохранить, после чего выберите одно из мест размещения опорной осциллограммы.

Сохраненные осциллограммы содержат только последние собранные данные. Данные шкалы серого, если они присутствуют, не сохраняются.

*ПРИМЕЧАНИЕ. Опорные осциллограммы объемом 10 млн выборок хранятся в энергозависимой памяти и не сохраняются при выключении питания осциллографа. Чтобы сохранить такие осциллограммы, необходимо записать их на внешнее запоминающее устройство.*

**Отображение опорной осциллограммы.** Чтобы вывести на экран осциллограмму, сохраненную в энергонезависимой памяти, выполните следующие действия.

**1.** Нажмите кнопку **Опорный**.

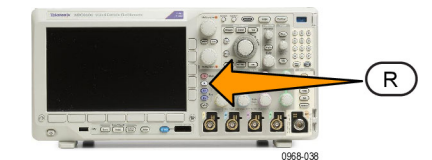

**2.** Нажмите кнопку **R1**, **R2**, **R3** или **R4**. (R1) |(Вкл) (R2) |(В-

Если нажать кнопку бокового меню **Подробн. опор. сигнала**, можно узнать, являются ли сохраненные данные опорной аналоговой осциллограммой или зависимостью РЧ.

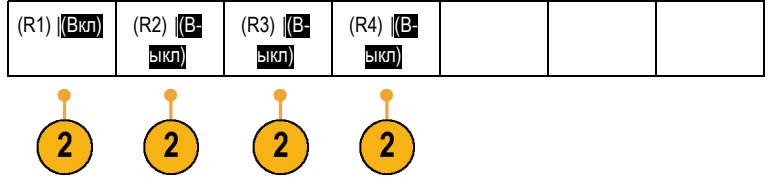

**Удаление опорной осциллограммы с экрана.** Чтобы удалить с экрана опорную осциллограмму, выполните следующие действия.

**1.** Нажмите кнопку **Опорный**.

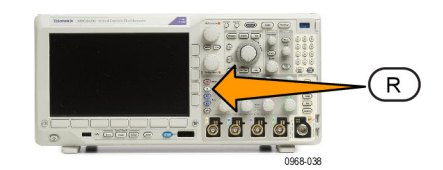

**2.** В нижнем экранном меню нажмите кнопку **R1**, **R2**, **R3** или **R4**, чтобы удалить опорную осциллограмму с экрана.

Опорная осциллограмма по-прежнему находится в оперативной памяти и может быть вызвана повторно еще одним нажатием кнопки.

*ПРИМЕЧАНИЕ. Опорные осциллограммы объемом 10 млн выборок хранятся в энергозависимой памяти и не сохраняются при выключении питания осциллографа. Чтобы сохранить такие осциллограммы, необходимо записать их на внешнее запоминающее устройство.*

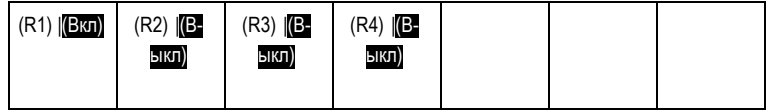
Назначить Save| для настроек

Управ- ление файлами

# **Сохранение и вызов настроек**

Настройки содержат сведения о сборе данных, например о параметрах по горизонтали и по вертикали, синхронизации, курсорах и измерениях. Сведения, касающиеся обмена данными, например адреса GPIB в их состав не включаются. Чтобы сохранить параметры настройки, выполните следующие действия.

- **1.** Нажмите кнопку **Save / Recall Menu**.
- **2.** В нижнем экранном меню нажмите кнопку **Сохранить текущ. настройки** или **Загрузка сохран. настройки**.
- **3.** В появившемся боковом экранном меню выберите место для сохранения настроек или место, откуда их требуется вызвать.

Чтобы сохранить сведения о настройке в одной из десяти областей памяти настроек осциллографа, нажмите соответствующую кнопку в боковом экранном меню.

Чтобы сохранить сведения о настройке в файл на USB-накопителе или сетевом диске, нажмите кнопку **В файл**.

**4.** При сохранении информации на USB-накопителе или сетевом диске для перемещения по файловой структуре вращайте ручку **Многофункц. a**. ([См](#page-209-0). [стр](#page-209-0). [186](#page-209-0), *[Структура внешнего файла](#page-209-0)*.)

Чтобы открыть или закрыть папку, нажмите кнопку **Выбор**.

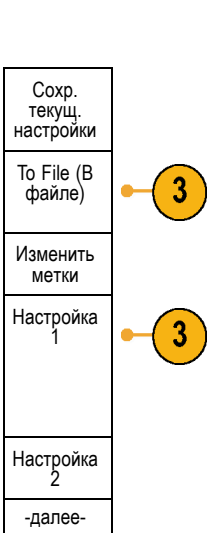

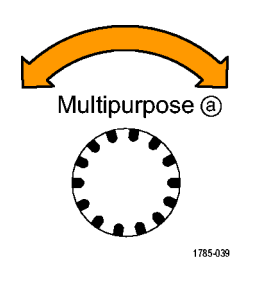

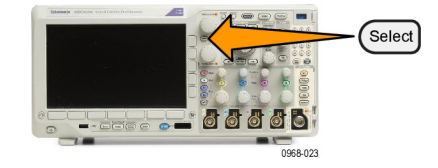

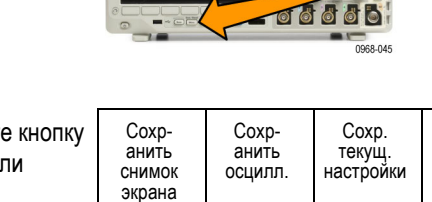

Вызов

Menu

осцил. Загрузка сохран. настройки

Чтобы отменить сохранение, нажмите кнопку **Menu Off**, чтобы завершить сохранение, нажмите в боковом экранном меню кнопку **Сохранить в выбранный файл**.

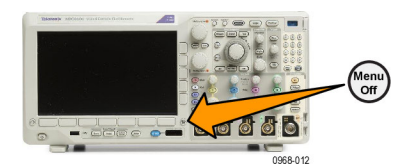

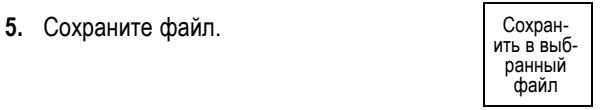

### **Советы**

**Загрузка стандартных настроек.** Для возврата к заданным настройкам осциллографа по умолчанию служит кнопка **Настройка по умолчанию**. (См. [стр](#page-83-0). [60](#page-83-0), *[Использование настройки по умолчанию](#page-83-0)*.)

## **Сохранение одним нажатием кнопки**

После выбора параметров сохранения и восстановления с помощью кнопки «Menu» в группе «Save/Recall» сохранение в файлы можно выполнять одним нажатием кнопки **Save**. Например, если задано сохранение данных осциллограммы в USB-накопителе, при каждом нажатии кнопки **Save** данные текущей осциллограммы сохраняются в заданном USB-накопителе.

**1.** Чтобы задать действие кнопки «Save», нажмите кнопку **Save/Recall Menu**.

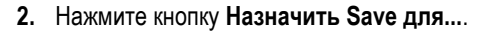

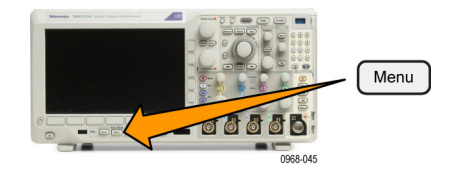

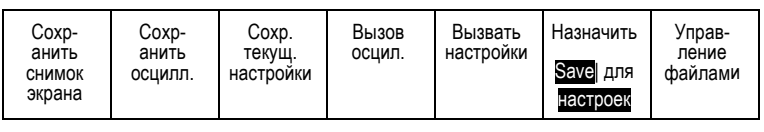

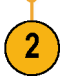

**3.** Нажмите кнопку бокового меню, соответствующую элементу, который необходимо сохранять при нажатии кнопки **Save**.

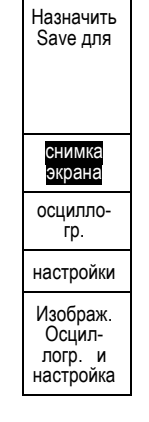

**4.** Теперь при каждом нажатии кнопки **Save** осциллограф будет выполнять заданное действие без перехода по меню.

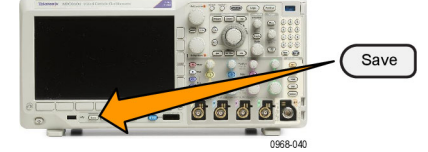

# **Управление дисками, каталогами и файлами**

Из пользовательского интерфейса осциллографа можно осуществлять управление дисками, каталогами и файлами.

**1.** Нажмите кнопку **Menu** в группе «Save/Recall».

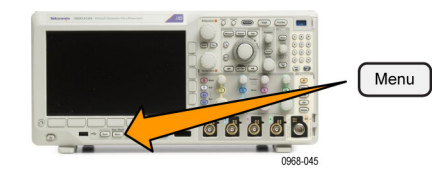

**2.** Нажмите кнопку Управление файлами.

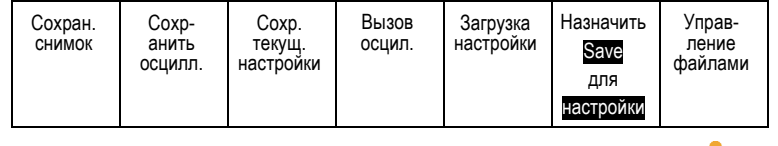

Выберите в боковых меню нужное действие над файлом. Можно сделать следующее:

- Создать папку
- Удалить выделенный каталог или файл
- Скопировать выделенный диск, каталог или файл
- Вставить ранее скопированный диск, каталог или файл
- Смонтировать или размонтировать сетевой диск
- Переименовать выделенный диск, каталог или файл
- Отформатировать выделенный диск

## **Монтирование сетевого диска**

Смонтируйте сетевой накопитель, например ПК или файловый сервер, для сохранения настроек, осциллограмм и снимков экрана непосредственно на диск, а также для загрузки осциллограмм или настроек диска.

Чтобы сохранить файлы на сетевой диск или загрузить их с него, необходимо сначала подключить осциллограф к сети. (См. [стр](#page-51-0). [28](#page-51-0), *[Подключение осциллографа к компьютеру](#page-51-0)*.)

*ПРИМЕЧАНИЕ. За информацией о сети обращайтесь к сетевому администратору.*

После установки соединения с сетью сделайте следующее:

1. Нажмите на передней панели кнопку **Save/Recall Menu**.

2. Нажмите кнопку **Управление файлами** в нижней панели и в открывшемся боковом меню выберите **–далее– 1 из 2**. Затем выберите **Смонтировать**.

3. В открывшемся боковом меню выберите следующее:

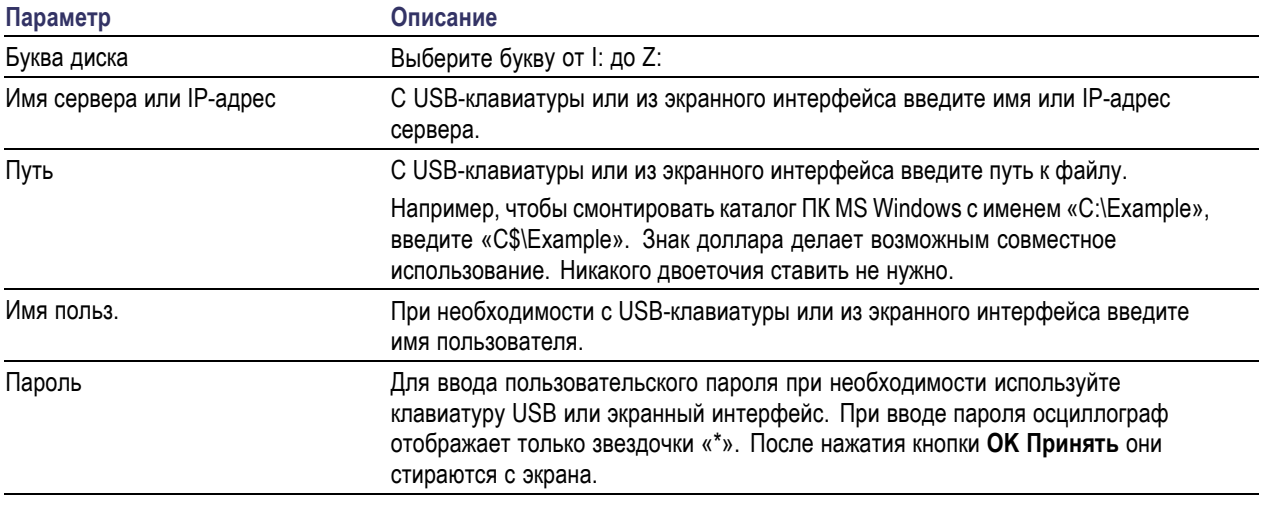

*ПРИМЕЧАНИЕ. Убедитесь, что в сетевом местоположении включен общий доступ к файлам.*

#### 4. Нажмите кнопку **ОК Принять**.

*ПРИМЕЧАНИЕ. Для размонтирования сетевого диска на передней панели в группе «Save/Recall» нажмите кнопку Menu, затем выберите Управление файлами в нижнем меню и в боковом меню выберите пункты -далее- 1 из 2 и Размонтировать.*

*ПРИМЕЧАНИЕ. Любые сетевые местоположения, смонтированные при выключенном осциллографе, будут автоматически смонтированы повторно при включении осциллографа. Любое сетевое местоположение, которое не следует автоматически монтировать повторно при включении, необходимо размонтировать.*

## **Настройка для печати**

Чтобы распечатать изображение, выведенное на экран осциллографа, выполните следующие действия.

#### **Подсоединение принтера к осциллографу**

Подключите принтер, не являющийся принтером PictBridge, к USB-порту на задней или передней панели осциллографа. Можно также подключить принтер PictBridge к порту USB-устройств, расположенному на задней панели, или подключить сетевой принтер через порт Ethernet.

*ПРИМЕЧАНИЕ. Перечень совместимых принтеров см. на веб-странице www.tektronix.com/printer\_setup.*

## **Настройка параметров печати**

Чтобы настроить осциллограф для печати, выполните следующие действия.

**1.** Нажмите кнопку **Utility**.

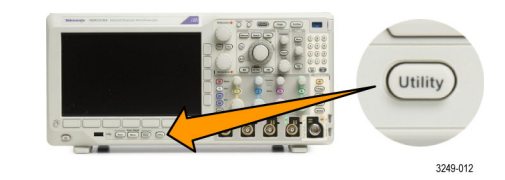

Настройка печати

2

- **2.** Нажмите кнопку **Стр. сервиса**. Стр. сервиса
- **3.** Вращайте ручку **Многофункц. a** и выберите команду **Принтер**.
- **4.** Если требуется заменить принтер по умолчанию, нажмите кнопку **Выбор принтера**.

Для перемещения по списку имеющихся принтеров вращайте ручку **Многофункц. a**.

Чтобы выбрать нужный принтер, нажмите кнопку **Выбор**.

Чтобы добавить в список USB-принтер, не являющийся принтером PictBridge, подсоедините его к хост-порту USB. Осциллограф автоматически распознает большинство принтеров.

О том, как установить USB-принтер PictBridge, см. в следующем разделе.

О том, как добавить в список принтер Ethernet, см. в данном разделе. ([См](#page-223-0). [стр](#page-223-0). [200](#page-223-0), *[Печать через](#page-223-0) Ethernet*.)

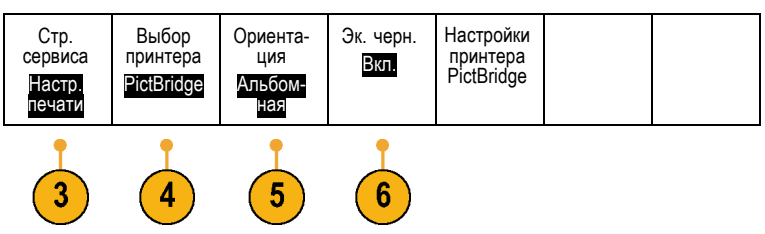

**5.** Выберите ориентацию изображения (книжную или альбомную).

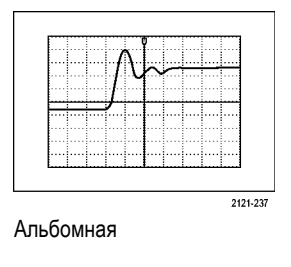

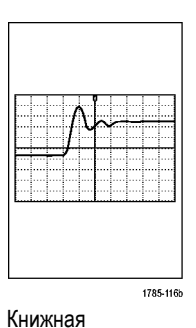

**6.** Для параметра **Экономичный режим** выберите **Вкл** или **Выкл**.

Если выбрано **Вкл**, печать производится на белом фоне.

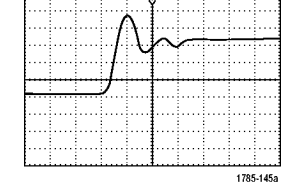

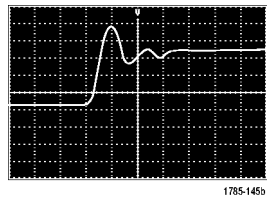

Эк. черн. включен Эк. черн. выключен

### **Печать на принтере PictBridge**

Чтобы настроить осциллограф для печати на принтере PictBridge, выполните следующие действия:

**1.** Нажмите кнопку **Utility**.

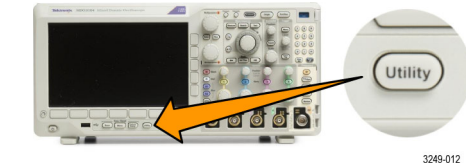

**2.** Нажмите кнопку **Стр.сервиса**. Стр.серв- иса

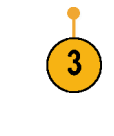

Вв./Выв.

- **3.** Вращайте ручку **Многофункц. a** и выберите команду **Ввод/Вывод**.
- **4.** Нажмите кнопку USB.

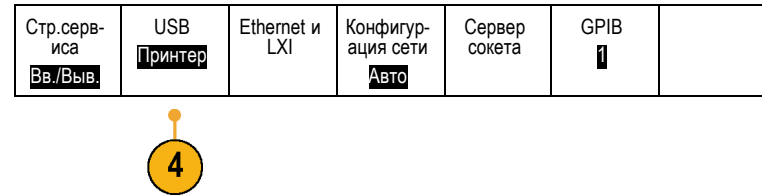

<span id="page-223-0"></span>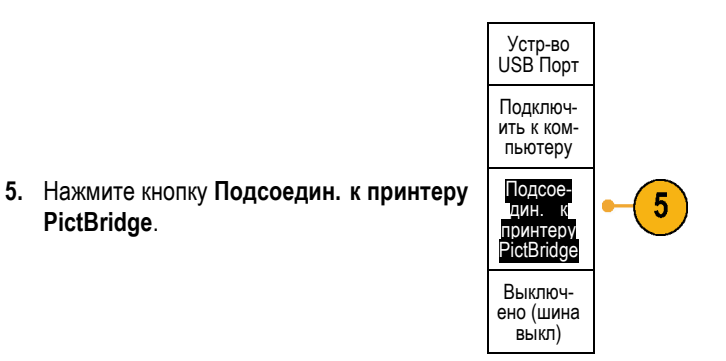

### **Печать через Ethernet**

Чтобы настроить осциллограф для печати через Ethernet, выполните следующие действия.

**1.** Подсоедините кабель Ethernet к разъему Ethernet на задней панели.

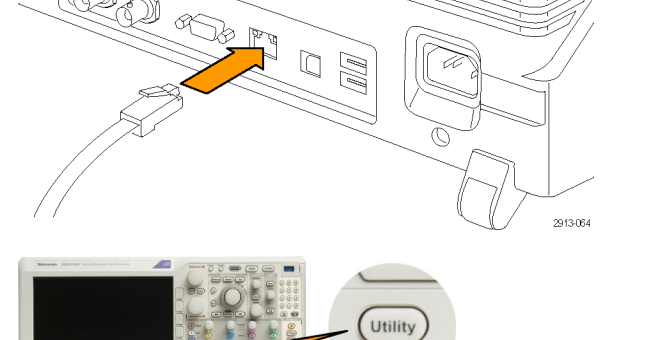

3249-012

**7000** F

- **2.** Нажмите кнопку **Utility**.
- **3.** Нажмите кнопку **Стр. сервиса**. Стр. сервиса
- **4.** Вращайте ручку **Многофункц. a** и выберите команду **Принтер**.

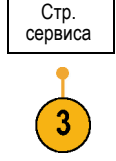

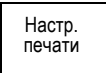

- **5.** Нажмите кнопку Выбор принтера. | Стр. сервиса Выбор Ориента- ция Эк. черн. Наст-<br>ройки принтера Выкл принтера PictBridge — Альбом-<br>ная Настр.<br>печати Добавить **6.** Нажмите кнопку **Добавить сетевой** 6 сетевой **принтер**. принтер Добавить принтер эл. почты Пере-<br>имен.<br>принтер Удалить сетевой принтер **7.** Для прокрутки списка букв, цифр и других
- символов вращайте ручку **Многофункц. a**, чтобы найти первую букву имени принтера, которое требуется ввести. Если используется USB-клавиатура, то для выбора положения точки ввода воспользуйтесь клавишами со стрелками и введите имя принтера. ([См](#page-60-0). [стр](#page-60-0). [37,](#page-60-0) *[Подсоединение к осциллографу](#page-60-0) USB-[клавиатуры](#page-60-0)*.)
- **8.** Нажмите кнопку **Выбор** или **Ввести символ**, чтобы указать, что нужный символ выбран.

При необходимости имя м с помощью кнопок нижнег меню.

ABCDEFGHIJKLMNOPQRSTUVWXYZ abcdefghijklmnopqrstuvwxyz 0123456789\_=+-!@#\$%^&\*()[]{}<>/~'"\|:,.?

1785-039

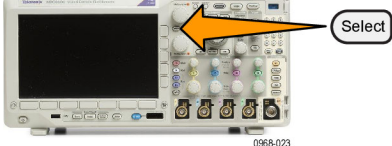

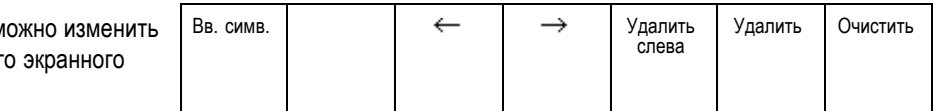

**9.** Продолжайте выбирать символы и нажимать кнопку **Выбор** до тех пор, пока не будут введены все нужные символы.

Multipurpose @

- **10.** Нажмите кнопку со стрелкой вниз, чтобы переместить указатель ввода символов на строку ниже, в поле **Имя сервера**.
- **11.** Вращайте ручку **Многофункц. a** и нажмите кнопки **Выбрать** или **Вв. симв.** столько раз, сколько необходимо для ввода имени.
- **12.** Если требуется, нажмите кнопку со стрелкой вниз, чтобы переместить указатель ввода символов на строку ниже, в поле **IP-адрес сервера:**

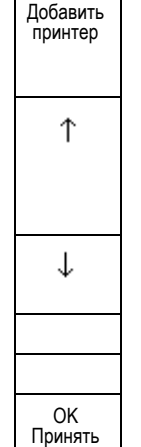

- **13.** Вращайте ручку **Многофункц. a** и нажмите кнопки **Выбрать** или **Вв. симв.** столько раз, сколько необходимо для ввода имени.
- **14.** Выполнив эти действия, нажмите кнопку **ОК Принять**.

*ПРИМЕЧАНИЕ. Если к осциллографу одновременно подключено несколько принтеров, печать производится на принтере, указанном в пункте меню «Utility > Стр. сервиса > Настройка печати > Выбор принтера».*

### **Печать через электронную почту**

Чтобы настроить осциллограф для печати через электронную почту на принтеры с функцией электронной почты, выполните указанные ниже действия.

**1.** Подсоедините кабель Ethernet к разъему Ethernet на задней панели. **COMPT**  $\overline{\mathbb{C}}$ 

2913-064

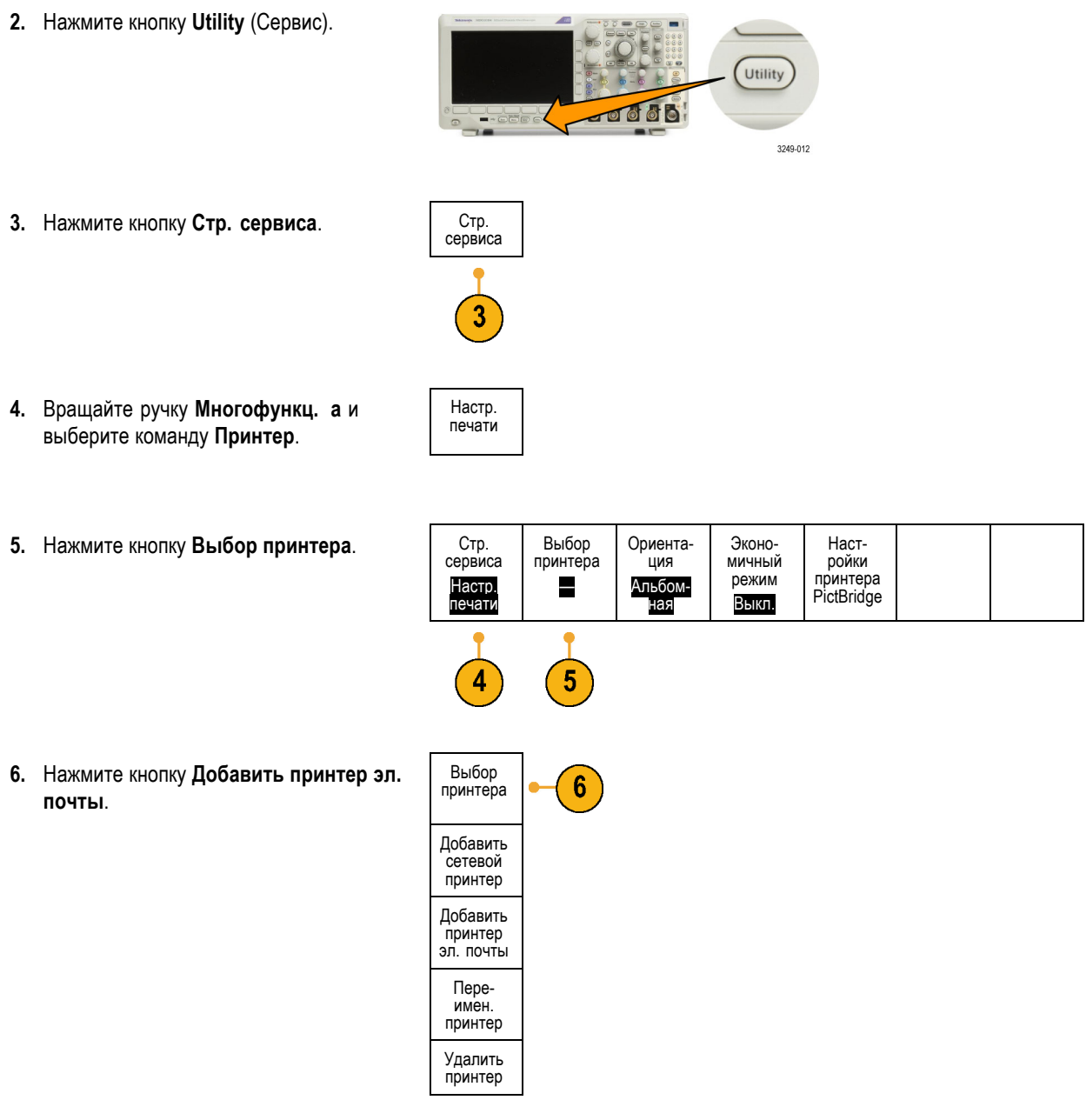

**7.** Для прокрутки списка букв, цифр и других символов вращайте ручку **Многофункц. a**, чтобы найти первую букву имени, которое требуется ввести.

Если используется USB-клавиатура, то для выбора положения точки ввода воспользуйтесь клавишами со стрелками и введите имя принтера. ([См](#page-60-0). [стр](#page-60-0). [37,](#page-60-0) *[Подсоединение к осциллографу](#page-60-0) USB-[клавиатуры](#page-60-0)*.)

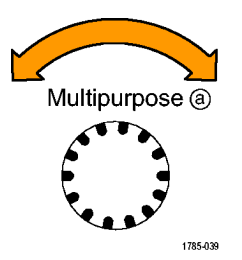

ABCDEFGHIJKLMNOPQRSTUVWXYZ abcdefghijklmnopqrstuvwxyz 0123456789\_=+-!@#\$%^&\*()[]{}<>/~'"\|:,.?

*ПРИМЕЧАНИЕ. Как для уведомлений по электронной почте о действии по событию, так и для принтера электронной почты используется один и тот же набор параметров сервера SMTP (Тест > Приложение > Дейс.по событию > Действ. > Уведомлен. по эл.почте > Configure E-mail [Настройка электронной почты]). Если изменить параметры SMTP-сервера в одной из этих групп параметров, они также будут изменены и в другой группе.*

**8.** Нажмите кнопку **Выбор** или **Ввести символ**, чтобы указать, что требуемый символ выбран.

При необходимости можно изменить с помощью кнопок нижнего меню.

**9.** Продолжайте выбирать символы и нажимать кнопку **Выбрать** до тех пор, пока не будут введены все требуемые символы.

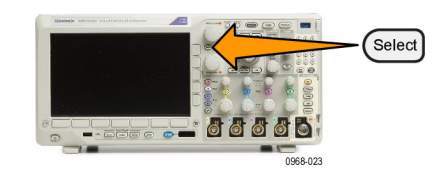

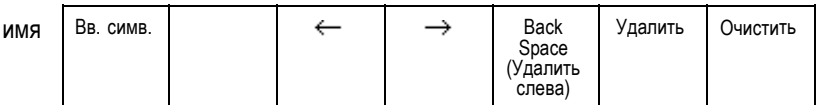

- **10.** Чтобы ввести большее количество строк, нажмите кнопку со стрелкой вниз, чтобы переместить курсор символа вниз.
- **11.** Вращайте ручку **Многофункц. a** и нажмите кнопки **Выбрать** или **Вв. симв.** столько раз, сколько необходимо для ввода имени.
- **12.** При необходимости нажмите кнопку со стрелкой вниз, чтобы переместить курсор символа вниз на добавленные строки.

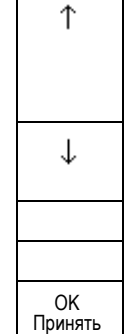

Добавить принтер

- **13.** Вращайте ручку **Многофункц. a** и нажмите кнопки **Выбрать** или **Вв. симв.** столько раз, сколько необходимо для ввода имени.
- **14.** Выполнив эти действия, нажмите кнопку **ОК Принять**.

### **Печать одним нажатием кнопки**

После подключения принтера к осциллографу и настройки параметров принтера можно распечатать текущий снимок экрана одним нажатием кнопки.

Нажмите кнопку со значком принтера, расположенную в левом нижнем углу передней панели.

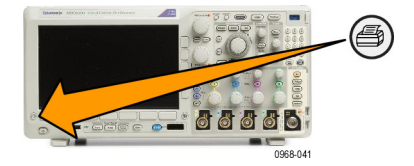

# **Использование функций обеспечения безопасности осциллографа**

### **Очистка памяти осциллографа**

Осциллограф MDO3000 имеет функцию обеспечения повышенной безопасности за счет защиты паролем действий по включению или выключению всех портов прибора.

Функция TekSecure позволяет стирать все настройки и осциллограммы, сохраненные в энергонезависимой памяти осциллографа. Если на осциллографе были зарегистрированы данные, доступ к которым посторонних лиц нежелателен, перед продолжением работы можно воспользоваться функцией Tek Secure. Функция TekSecure выполняет следующие действия.

- $\overline{\phantom{a}}$ Замена всех зарегистрированных сигналов нулевыми значениями во всех типах памяти.
- Удаление текущих настроек передней панели и всех сохраненных настроек и замена их значениями по умолчанию.
- Отображение на экране подтверждения или предупреждения, в зависимости от успешного или неудачного окончания проверки.
- С помощью опции MDO3SEC можно включать и выключать порты ввода-вывода, а также включать или выключать функцию обновления микропрограммного обеспечения.

### **Чтобы использовать функцию TekSecure без прикладного модуля MDO3SEC, необходимо выполнить указанные ниже действия.**

- Utility 3249-012
- **2.** Нажмите кнопку **Стр. сервиса**. Стр. сервиса

**1.** Нажмите кнопку **Utility**.

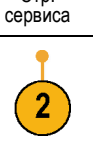

Безоп.

- **3.** Вращайте ручку **Многофункц. a** и выберите команду **Безоп.**.
- **4.** Нажмите кнопку **TekSecure — очистка памяти**.

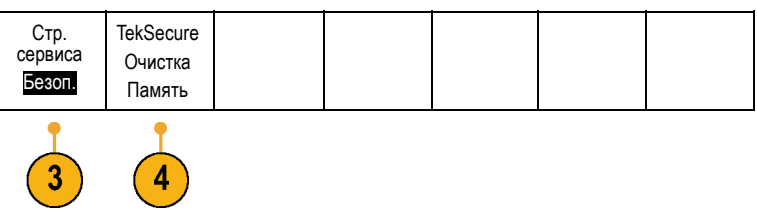

**5.** В боковом меню нажмите кнопку **OK Erase Setup and Ref Memory** (ОК Очистить настройку и оперативную память).

Данные в опорных осциллограммах осциллографа и расположениях памяти настроек будут удалены.

Для отмены процедуры нажмите кнопку **Menu Off** (Выключение меню).

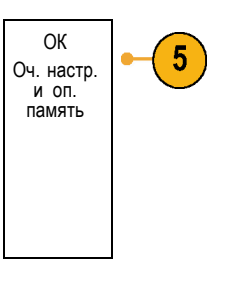

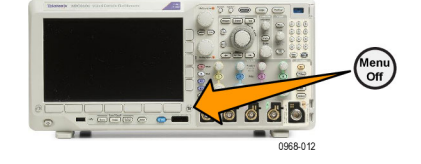

**6.** Чтобы завершить процедуру, выключите осциллограф и снова включите его.

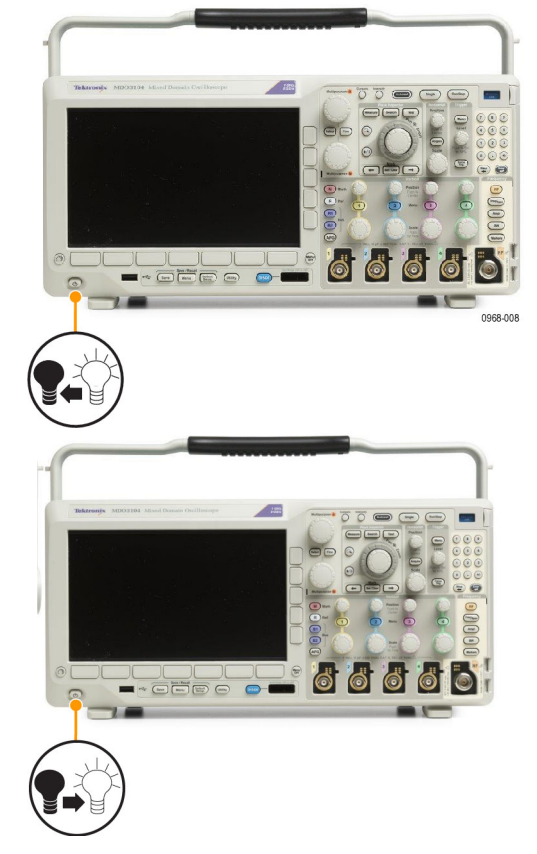

**Чтобы использовать функцию TekSecure с прикладным модулем MDO3SEC, необходимо выполнить указанные ниже действия.**

**1.** Нажмите кнопку **Utility**.

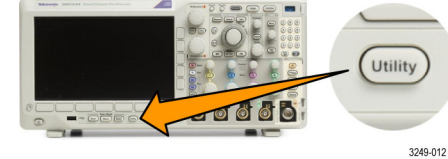

- **2.** Нажмите кнопку **Стр. сервиса**. Стр. сервиса
- **3.** Вращайте ручку **Многофункц. a** и выберите команду **Безоп.**.

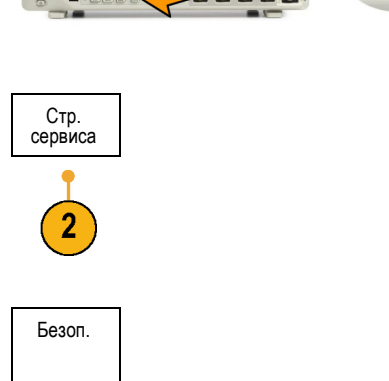

**4.** Нажмите кнопку **TekSecure — очистка памяти**.

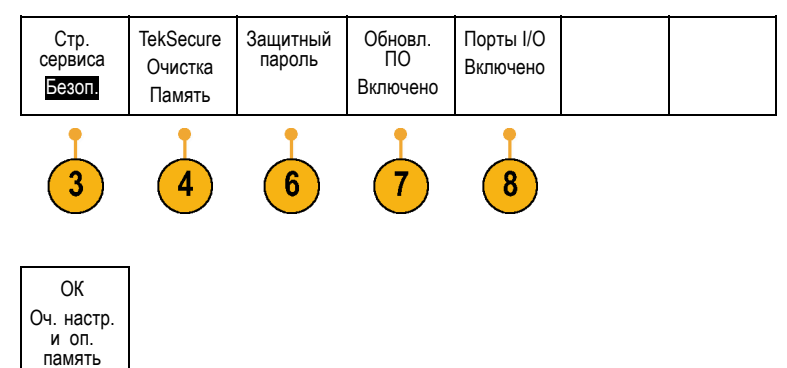

- **5.** В боковом меню нажмите кнопку **OK Erase Setup and Ref Memory** (ОК Очистить настройку и оперативную память). Как было сказано ранее, данные в опорных осциллограммах осциллографа и расположениях памяти настроек будут удалены.
- **6.** Нажмите кнопку **Безоп. пароль**. Чтобы ввести пароль, воспользуйтесь ручкой **Многофункц. a** и нижним меню.
- **7.** Нажмите кнопку **Обновл. ПО**. Прочитайте предупреждения на экране. Чтобы отключить функцию загрузки нового микропрограммного обеспечения в осциллограф, в появившемся боковом меню нажмите кнопку **OK Disable Upgrades** (OK Выключить обновления).
- **8.** Нажмите кнопку **Порты I/O**. Прочитайте предупреждения на экране. Чтобы выключить все порты USB и Ethernet осциллографа, в появившемся боковом меню нажмите кнопку **OK Disable All Ports** (OK Выключить все порты).

Для отмены процедуры нажмите кнопку **Menu Off** (Выключение меню).

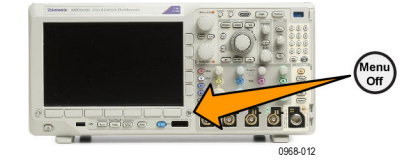

**9.** Чтобы завершить процедуру, выключите осциллограф и снова включите его.

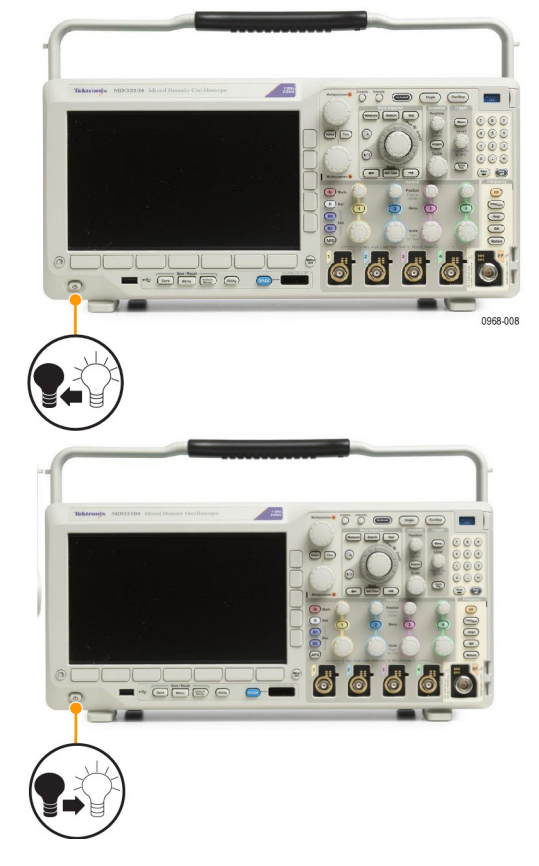

# **Использование генератора сигналов произвольной формы**

Прибор MDO3000 содержит опциональный встроенный генератор сигналов произвольной формы (опция MDO3AFG). Его можно использовать для имитации сигналов в схеме или для добавления шума в сигналы при выполнении предельного тестирования.

Генератор функций создает на выходе сигналы заданных форм частотой до 50 МГц. Доступны синусоидальные, прямоугольные, импульсные, пилообразные и треугольные сигналы, постоянный ток, шум, функция sin(x)/x (синхронизация), функция Гаусса, функция Лоренца, возрастание и уменьшение по экспоненциальному закону, гаверсинус и кардиальные сигналы.

Генератор сигналов произвольной формы может генерировать произвольный сигнал, состоящий из не более чем 131 072 точек. Можно создать осциллограмму на основе любого из четырех внутренних сигналов произвольной формы, записанных в память, четырех (двух) аналоговых каналов, четырех (двух) опорных осциллограмм, расчетной осциллограммы или 16 осциллограмм цифровых каналов. Кроме того, можно использовать CSV-файл (таблицу), сохраненный на внешнем носителе, или заранее определенный шаблон.

Можно изменять осциллограмму произвольной формы с помощью экранного редактора, а затем воспроизводить ее с помощью генератора. Для более сложных операций над осциллограммами можно использовать программное обеспечение ArbExpress компании Tektronix, предназначенное для ПК, с помощью которого можно создавать и изменять осциллограммы. Это программное обеспечение можно бесплатно загрузить с веб-сайта www.tektronix.com/software. С осциллографом MDO3000 следует использовать программное обеспечение версии не ниже 3.1.

### **Доступ к генератору сигналов произвольной формы**

Чтобы получить доступ к выходу генератора сигналов произвольной формы, подключите кабель к порту с маркировкой **AFG OUT** (Выход генератора сигналов произвольной формы) на задней панели осциллографа.

Чтобы наблюдать выходной сигнал генератора сигналов произвольной формы, подключите другой конец кабеля к одному из входных каналов на передней панели осциллографа.

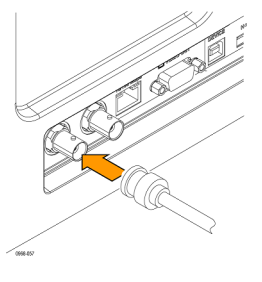

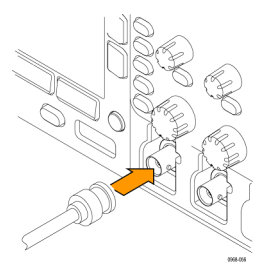

Чтобы включить или выключить выход генератора сигналов произвольной формы, на передней панели нажмите кнопку **AFG** (Генератор сигналов произвольной формы). Если выход включен, кнопка будет светиться. Если выключить этот выход, индикатор погаснет. При вызове настроек прибора эта кнопка всегда находится в выключенном состоянии. При включении осциллографа генератор сигналов произвольной формы всегда будет выключен.

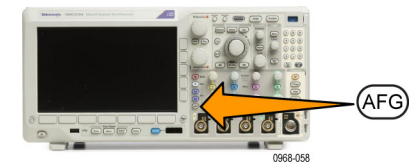

### **Изменение типа осциллограммы**

**1.** Нажмите кнопку **AFG** (Генератор сигналов произвольной формы), чтобы появилось нижнее меню генератора сигналов произвольной формы.

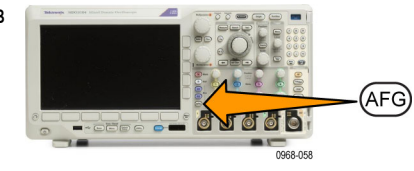

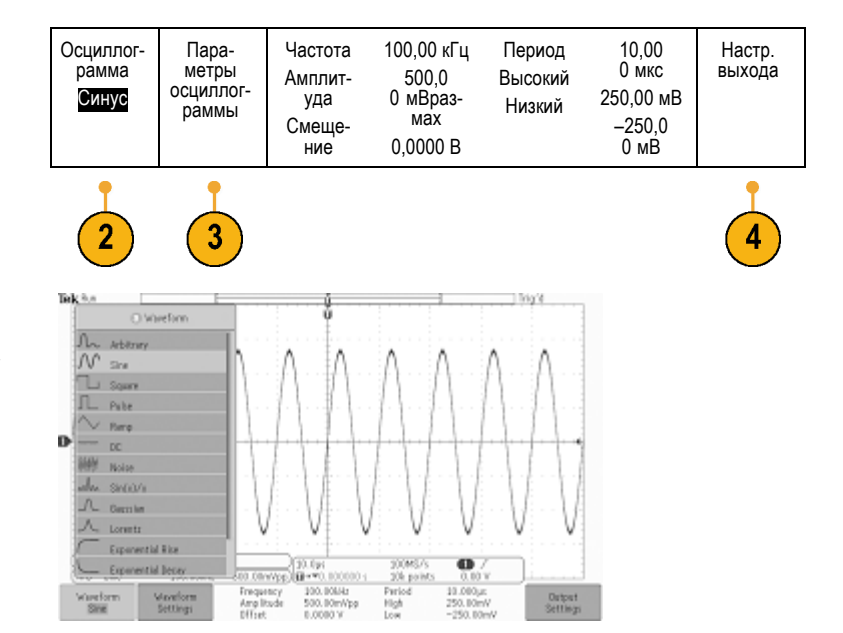

- **2.** Чтобы выбрать тип осциллограммы, в нижнем меню генератора сигналов произвольной формы нажмите кнопку **осциллогр.** и вращайте ручку **Многофункц. a**.
- **3.** В нижнем меню генератора сигналов произвольной формы нажмите кнопку **Настройки сигнала**, чтобы задать частоту, период, амплитуду, смещение, а также верхний и нижний уровень осциллограммы.

**4.** В нижнем меню нажмите кнопку **Настр. выхода**, чтобы настроить значение импеданса нагрузки и уровень аддитивного шума.

Можно сделать так, чтобы импульсы синхронизации генератора сигналов произвольной формы поступали с расположенного на задней панели порта **AUX OUT** (Дополнительный выход). Это удобно, если необходимо, чтобы с дополнительного выхода поступали импульсы, синхронизированные с блоком осциллограммы генератора сигналов произвольной формы. Чтобы включить эту функцию, нажмите **AFG** (Генератор сигналов произвольной формы) > **Настр. выхода** > **AUX OUT** > **AFG**.

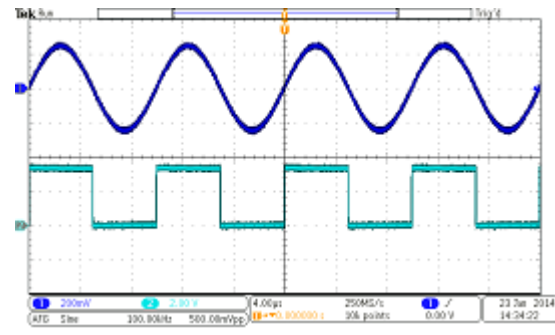

Синусоидальный сигнал в канале 1 поступает с выхода генератора сигналов произвольной формы. Прямоугольный сигнал в канале 2 — это импульсы синхронизации генератора сигналов произвольной формы. Они поступают с порта AUX OUT.

**Ограничения.** При частоте выходного сигнала выше 4,9 МГц, действуют определенные ограничения. Сигнал с поделенной частотой, не превышающей 4,9 МГц, поступает с порта AUX OUT. Частота синхронизации генератора сигналов произвольной формы будет ограничена, как показано в таблице справа.

#### **Настройка частоты (МГц) выходной осциллограммы.**

# $≤ 4,9$  МГц  $> 4.9 - 14.7$  МГц  $> 14,7-24,5$  МГц  $> 24.5 - 34.3$  МГц  $> 34,3 - 44,1$  МГц

### **Частота выходного сигнала синхронизации генератора сигналов произвольной формы (МГц).**

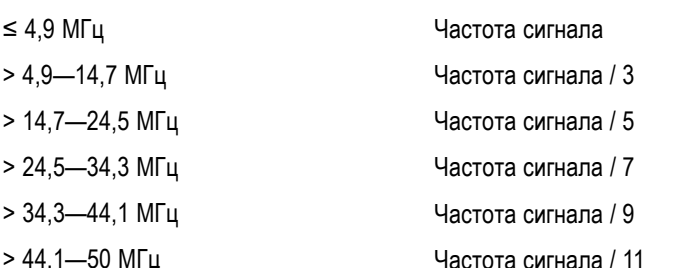

#### **Создание осциллограмм произвольной формы**

Можно создать осциллограмму на основе любого из четырех внутренних сигналов произвольной формы, записанных в память, четырех (двух) аналоговых каналов, четырех (двух) опорных осциллограмм, расчетной осциллограммы или 16 осциллограмм цифровых каналов. Кроме того, можно использовать CSV-файл (таблицу), сохраненный на внешнем носителе, или заранее определенный шаблон (для сигналов прямоугольной или синусоидальной формы, линейного изменения, импульсов или шума).

- **1.** Нажмите кнопку **AFG** (Генератор сигналов произвольной формы), чтобы появилось нижнее меню генератора сигналов произвольной формы.
- **2.** В нижнем меню нажмите кнопку **осциллогр.** и вращайте ручку **Многофункц. a**, чтобы в появившемся меню в списке осциллограмм выбрать пункт **Произвольный сигнал**.

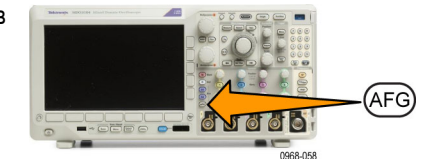

 $(3)$ 

 $(4)$ 

 $(2)$ 

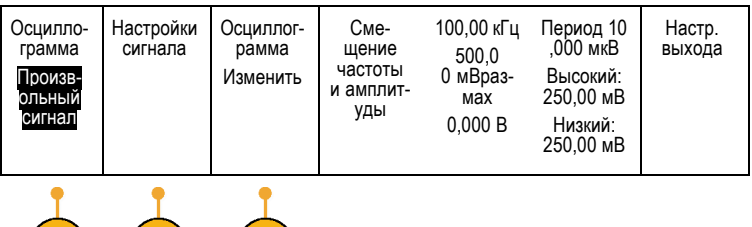

- **3.** Нажмите кнопку **Настройки сигнала**, чтобы задать частоту, период, амплитуду, смещение, а также верхний и нижний уровни.
- **4.** Нажмите кнопку **Редактировать осциллограму**, чтобы вызвать нижнее меню редактирования осциллограммы. С помощью этого меню можно управлять существующими точками осциллограммы, добавлять или удалять точки, а также изменять уровень напряжения.

Если необходимо изменить большое количество точек, воспользуйтесь программным обеспечением Tektronix ArbExpress, которое можно загрузить с веб-страницы www.tektronix.com/software.

Кроме того, с помощью меню редактирования осциллограммы в приборе можно создавать новые осциллограммы сигналов произвольной формы. Такие осциллограммы можно загрузить из файлов или из обновляемых каналов.

При необходимости нажмите кнопки **AFG** (Генератор сигналов произвольной формы) > **Редактировать осциллограму**, чтобы вызвать нижнее меню редактирования осциллограммы.

**5.** Нажмите кнопку **Редактировать существующие**, чтобы изменить, добавить или удалить точки в текущей осциллограмме.

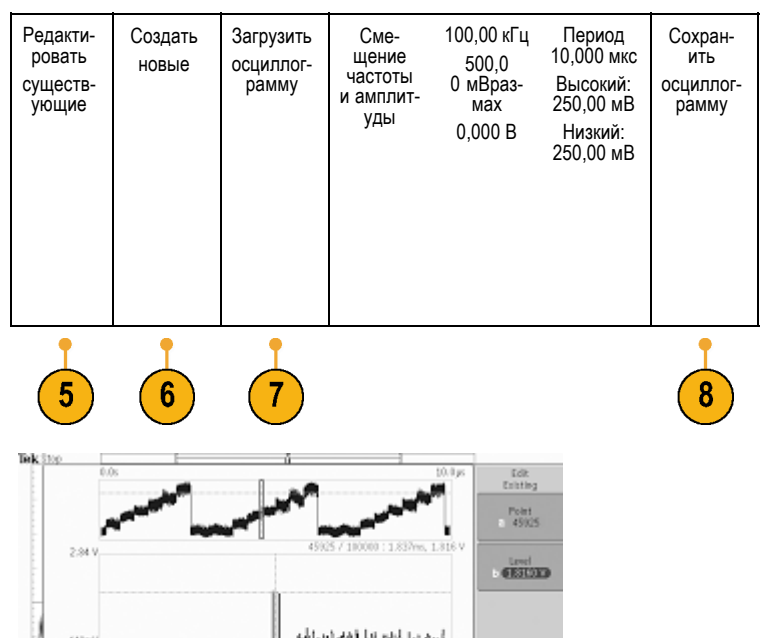

Sere<br>Verefor

Если внутренний редактор включен, экран будет разбит на меньшее верхнее окно и большее нижнее окно.

Меньшая верхняя часть экрана служит для обзора, в ней отображается содержимое всей памяти осциллограммы. Увеличенный участок осцилограммы ограничен прямоугольником.

Большая нижняя часть — это увеличенное отображение участка осциллограммы, выделенного в верхней части экрана. В нижней части отображается до 500 точек записи.

Вращайте ручку **Многофункц. a**, чтобы выбрать точку, которую необходимо изменить.

Вращайте ручку **Многофункц. b**, чтобы задать уровень напряжения для этой точки. Уровень напряжения — это функция параметров текущей амплитуды и смещения для осциллограммы.

С помощью элементов бокового меню можно добавлять или удалять точки в осциллограмме.

بالآملام والإيامة وابدالها لبعائرا فاجرأهما Intert Delete<br>Point **6.** В нижнем меню нажмите кнопку **Создать новые**, чтобы создать новую осциллограмму сигнала произвольной формы.

При появлении бокового меню вращайте ручку **Многофункц. a** или воспользуйтесь клавиатурой, чтобы задать количество точек осциллограммы. В осциллограмме может быть не более 131 072 точек. Вращайте ручку **Многофункц. b**, чтобы выбрать основную функцию. Можно выбрать прямоугольные, синусоидальные, пилообразные и импульсные сигналы или шум. Нажмите кнопку **OK Create** (OK Создать), чтобы создать новую осциллограмму.

**7.** В нижнем меню нажмите кнопку **Загрузить осциллограмму**. Выберите отображаемые осциллограммы вращением ручки **Многофункц. a**. Кроме того, можно использовать боковое меню для загрузки осциллограммы, сохраненной в файл. Выбрав требуемую осциллограмму, в боковом меню нажмите кнопку **OK Load** (OK Загрузить). Чтобы скрыть меню, дважды нажмите кнопку **Menu Off** (Выключить меню).

Соедините порт AUX OUT на задней панели с портом канала 1 на передней панели с помощью кабеля BNC.

Теперь можно наблюдать осциллограмму сигнала произвольной формы на экране осциллографа.

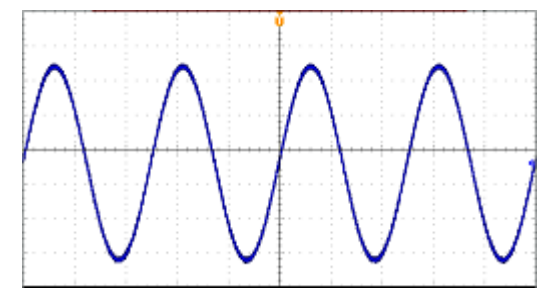

**8.** В нижнем меню нажмите кнопку **Сохранить осцилл.**. Выберите одно из четырех гнезд для сохранения созданной осциллограммы вращением ручки **Многофункц. a**. Нажмите кнопку **OK Save** (OK Сохранить). Можно нажать кнопку **Изменить метки** и с помощью ручки **Многофункц. a** и нижнего меню назначить имя новой осциллограмме. Чтобы скрыть меню меток, нажмите кнопку **Menu Off**.

### **Советы**

- Осциллограммы сигналов произвольной формы можно сохранять в формате CSV. CSV-файл состоит из наборов пар точек осциллограммы (напряжение и номер точки).
- Можно загружать произвольные осциллограммы из различных источников активных временных областей: каналов 1—4, опорных сигналов 1—4, расчетных кривых, цифровых каналов D0—D15.
- Память произвольных осциллограмм можно сохранить в любое из четырех расположений памяти произвольных осциллограмм и загрузить оттуда. Их можно загрузить только в активную произвольную осциллограмму. Невозможно сохранять их в файлы или вызывать их напрямую в расположения памяти произвольных осциллограмм.

*ПРИМЕЧАНИЕ. При загрузке из источников цифровых осциллограмм используется основная запись осциллограммы. Записи MagniVu не поддерживаются.*

*ПРИМЕЧАНИЕ. Импеданс нагрузки масштабирует параметры по вертикали, чтобы показать, какая нагрузка будет отображена на основании импеданса нагрузки. Поскольку генератор сигналов произвольной формы — это источник с сопротивлением 50 Ом, присвойте параметрам импеданса нагрузки и входного канала значение 50 Ом.*

*ПРИМЕЧАНИЕ. Диапазон шума ограничен на уровне выше 50 % функции максимальной амплитуды и рассчитывается по указанной ниже формуле.*

*Максимальный процент шума = 100,0 \* (Максимальная амплитуда / Амплитуда – 1,0)*

# **Использование прикладных модулей**

Дополнительные пакеты модулей прикладных программ позволяют расширить возможности осциллографа. ([См](#page-38-0). [стр](#page-38-0). [15,](#page-38-0) *[Бесплатное опробование прикладных модулей](#page-38-0)*.) (См. [стр](#page-38-0). [15,](#page-38-0) *[Установка модуля прикладных программ](#page-38-0)*.)

Указания по установке и тестированию прикладных модулей см. в *руководстве по установке прикладных модулей для осциллографов серии MDO3000*, поставляемом в комплекте с прикладными модулями. Некоторые модули описаны в следующем списке. Кроме того, могут быть доступны дополнительные модули. Для получения дополнительных сведений обратитесь к представителю компании Tektronix или посетите веб-узел по адресу www.tektronix.com. Кроме того, обратитесь к разделу *Как связаться с компанией Tektronix* в начале данного руководства.

Прикладные модули можно приобрести в качестве отдельных продуктов. Их можно приобрести как при покупке прибора MDO3000, так и позднее.

Прикладные модули сопровождаются лицензиями. Можно передавать лицензию между прикладным модулем и осциллографом. Лицензия может храниться в модуле, что позволяет использовать его и в другом приборе. Кроме того, можно хранить лицензию в осциллографе, чтобы извлекать модуль и хранить в безопасном месте. Можно передать лицензию обратно в модуль, чтобы использовать его в другом осциллографе MDO3000. Возможность передачи лицензии на осциллограф и удаления модуля позволяет работать более чем с двумя приложениями одновременно.

- **Модуль анализа и запуска по сигналам последовательных шин для аэрокосмической промышленности MDO3AERO** позволяет осуществлять запуск по пакетам, передаваемым по шинам MIL-STD-1553, а также предоставляет средства анализа, например цифровое представление сигналов, представление шины, декодирование пакетов, поиск и таблицы декодирования пакетов с метками времени. Входы сигнала: каналы 1—4, результат математической обработки, опорный 1—4. Рекомендуемые пробники: дифференциальный или несимметричный (требуется только один несимметричный пробник)
- **Модуль анализа и запуска по сигналам последовательных аудиошин MDO3AUDIO** позволяет осуществлять запуск по пакетам, передаваемым по аудиошинам I2S, LJ, RJ и TDM, а также предоставляет средства анализа, например цифровое представление сигналов, представление шины, декодирование пакетов, поиск и таблицы декодирования пакетов с метками времени. Входы сигнала: любые каналы 1—4 и (при использовании опции MDO3MSO) любые каналы D0—D15. Рекомендуемые пробники — несимметричные.
- m. **Модуль анализа и запуска по сигналам автомобильных последовательных шин MDO3AUTO** позволяет осуществлять запуск по пакетам, передаваемым по шинам CAN и LIN, а также предоставляет средства анализа, например цифровое представление сигналов, представление шины, декодирование пакетов, поиск и таблицы декодирования пакетов с метками времени. Входы сигнала — шины CAN или LIN: любые каналы 1—4 и (при использовании опции MDO3MSO) любые каналы D0—D15. Рекомендуемые пробники — CAN: несимметричные или дифференциальные; LIN: несимметричные.
- m. **Модуль анализа и запуска по сигналам компьютерных последовательных шин MDO3COMP** позволяет осуществлять запуск по пакетам, передаваемым по шинам RS-232, RS-422, RS-485 и UART, а также предоставляет средства анализа, например цифровое представление сигналов, представление шины, декодирование пакетов, поиск и таблицы декодирования пакетов с метками времени. Входы сигнала: любые каналы 1—4 и (при использовании опции MDO3MSO) любые каналы D0—D15. Рекомендуемые пробники — RS-232/UART: несимметричный; RS-422/485: дифференциальный.
- **Модуль последовательной синхронизации и анализа встроенных систем MDO3EMBD** позволяет осуществлять запуск по пакетам, передаваемым по шинам I2C и SPI, а также предоставляет средства анализа, например цифровое представление сигналов, представление шины, декодирование пакетов, поиск и таблицы декодирования пакетов с метками времени. Входы сигнала — I2C или SPI: любые каналы 1—4 и (при использовании опции MDO3MSO) любые каналы D0—D15. Рекомендуемые пробники — несимметричные.
- **Модуль анализа и запуска по сигналам последовательных шин MDO3FLEX** позволяет осуществлять запуск  $\Box$ по пакетам, передаваемым по шинам FlexRay, а также предоставляет средства анализа, например цифровое представление сигналов, представление шины, декодирование пакетов, поиск и таблицы декодирования пакетов с метками времени. Входы сигнала: любые каналы 1—4 (и, при использовании опции MDO3MSO, любые каналы D0—D15; только для несимметричных пробников). Рекомендуемые пробники — несимметричные или дифференциальные.
- **Модуль предельного теста и теста по маске MDO3LMT** позволяет выполнять тесты с использованием предельных значений, полученных на основе опорных сигналов, или выполнять тесты по маске с использованием пользовательских масок.
- $\sim$ **Модуль анализа систем питания MDO3PWR** позволяет быстро и точно анализировать качество питающих напряжений, коммутационные потери, гармонические составляющие, область безопасной работы, модуляцию, пульсации, скорость нарастания тока и напряжения (dI/dt, dV/dt).
- **Модуль анализа и запуска по сигналам последовательных шин USB 2.0 MDO3USB** позволяет осуществлять запуск по пакетам, передаваемым по последовательным шинам USB в режимах Low Speed и Full Speed. Кроме того, этот модуль позволяет использовать средства анализа, например цифровое представление сигналов, представление шины, декодирование пакетов, поиск и таблицы декодирования пакетов с метками времени для шин USB, работающих в режимах Low Speed, Full Speed и High Speed. Входы сигнала — для шин, работающих в режимах Low Speed и Full Speed: любой канал 1-4, любой канал D0—D15 (с опцией MDO3MSO); для шин, работающих в режимах Low Speed, Full Speed, и High Speed: любой канал 1—4, математические функции, опорный сигнал 1—4. Рекомендуемые пробники — для шин, работающих в режиме Low Speed и Full Speed: несимметричный или дифференциальный; для шин, работающих в режиме High Speed: дифференциальный.

*ПРИМЕЧАНИЕ. Для высокоскоростных шин (HS) USB необходимо использовать модели с полосой пропускания 1 ГГц.*

# **Приложение A. Гарантированные технические характеристики**

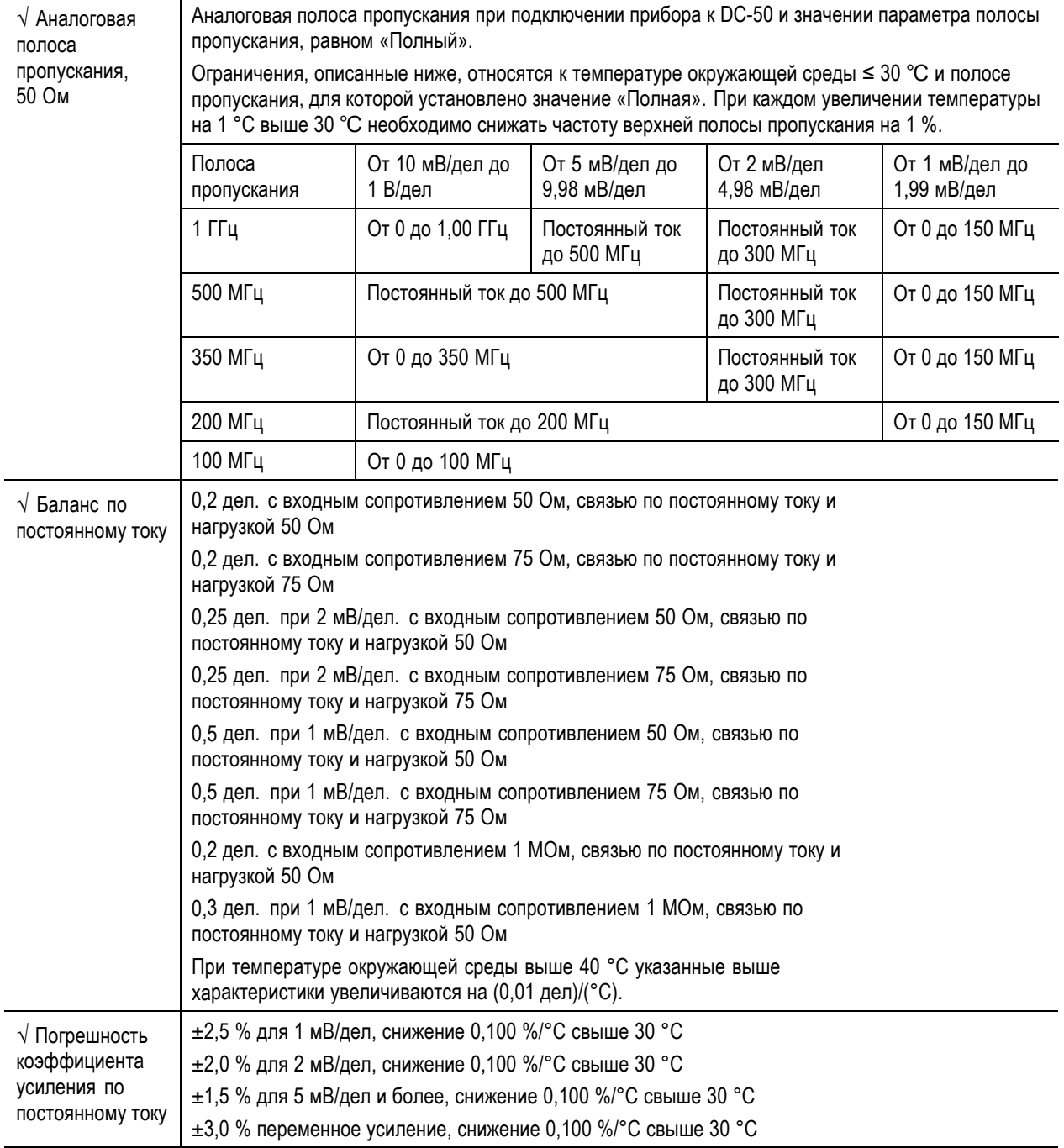

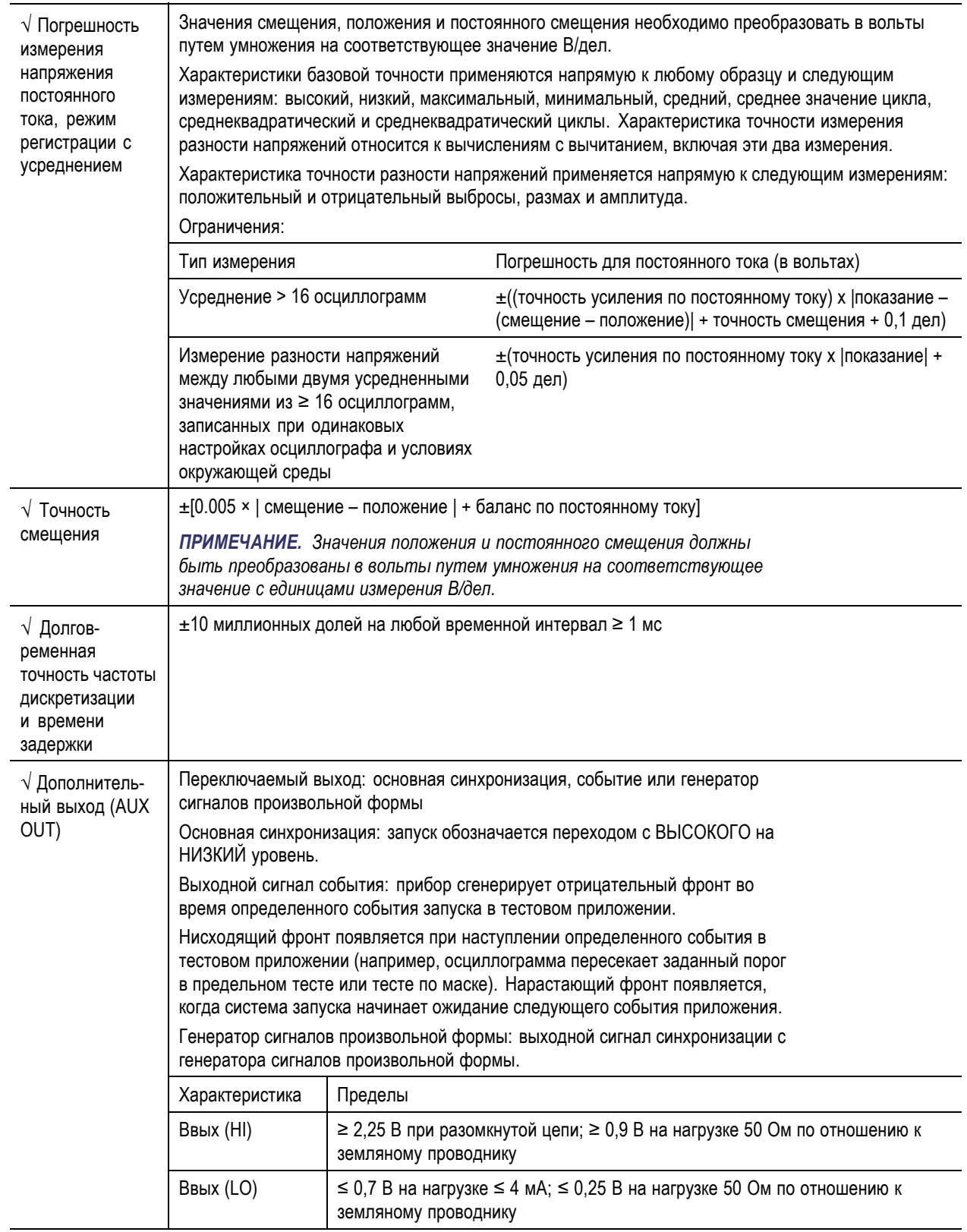

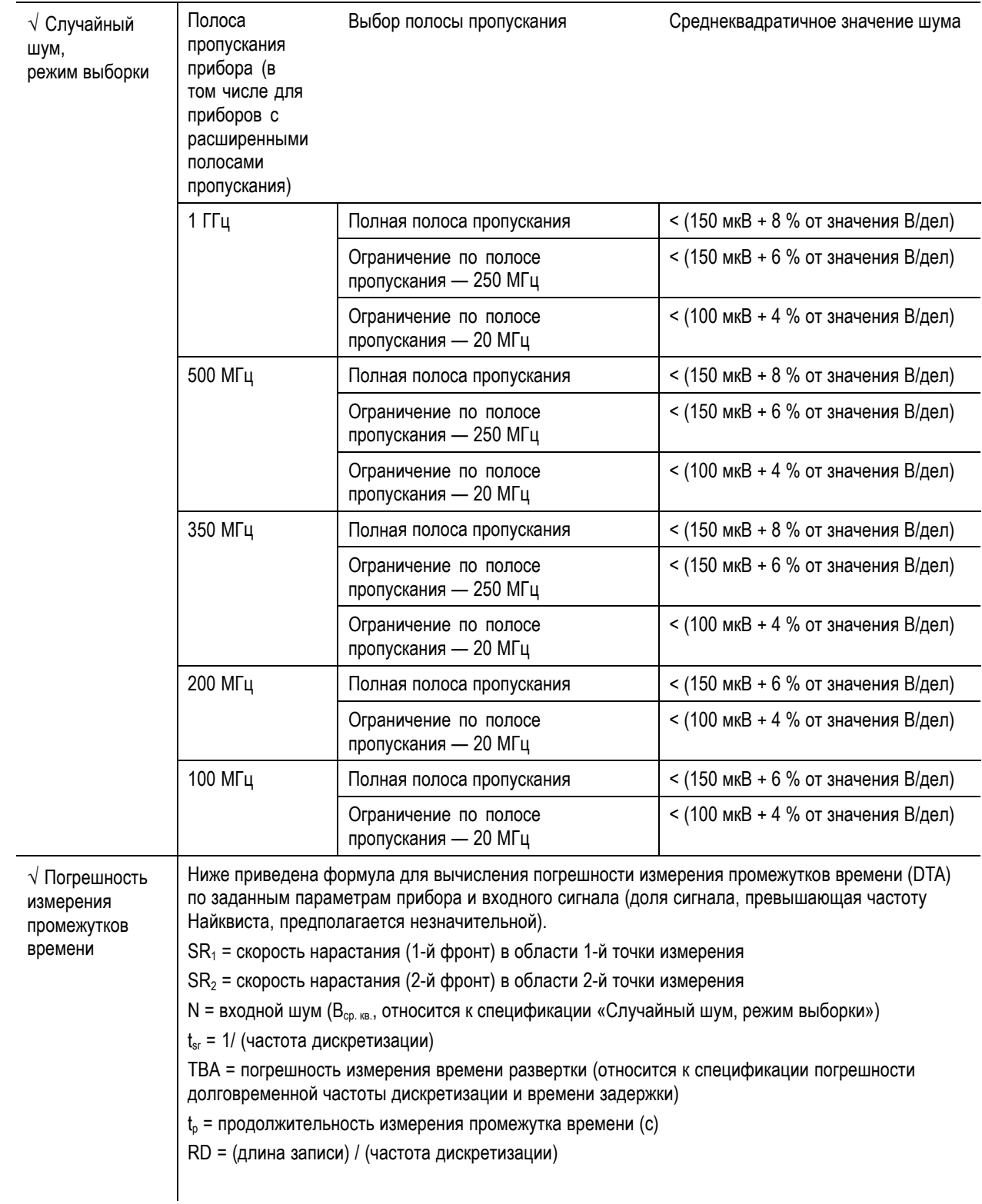

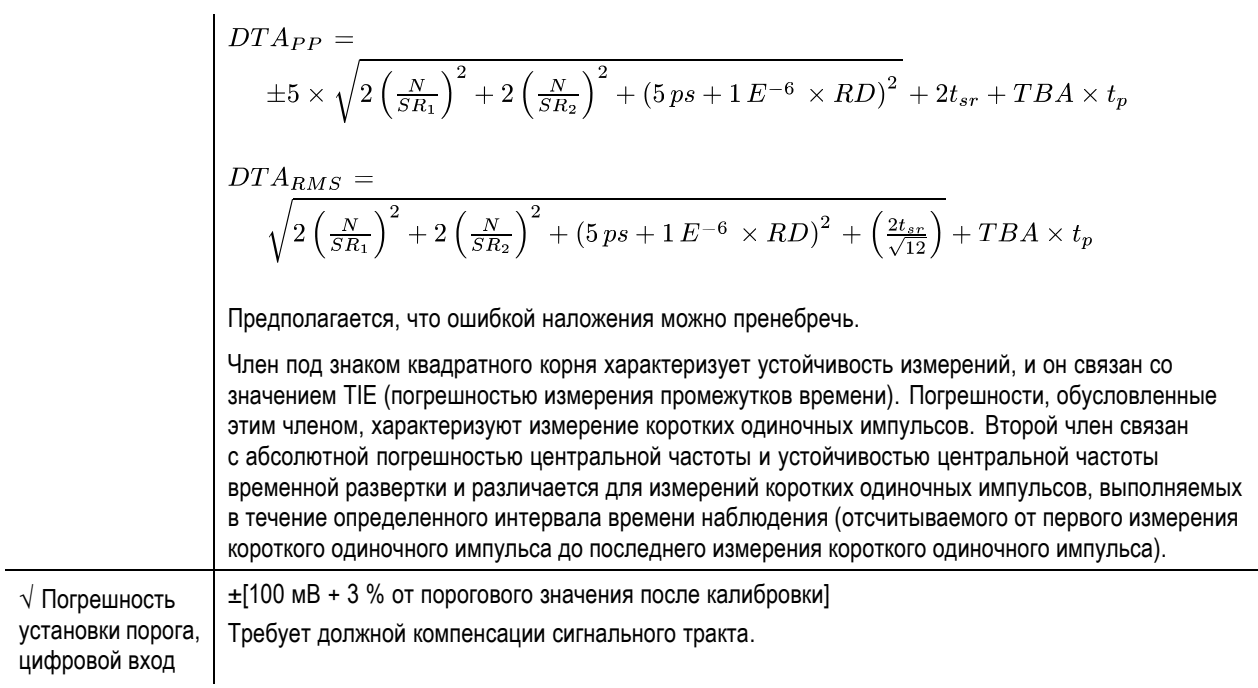

## **Таблица 1: Характеристики РЧ-канала**

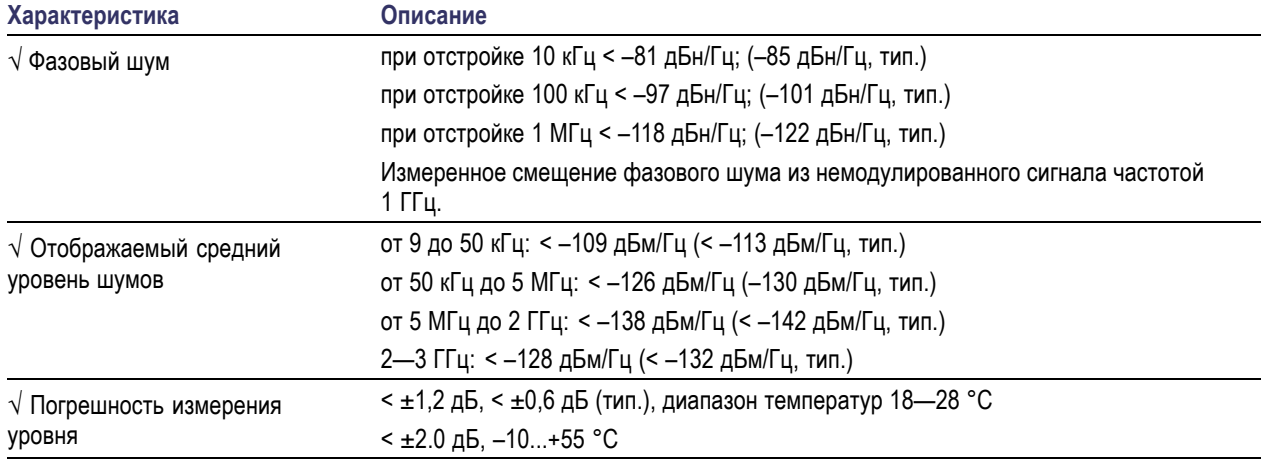

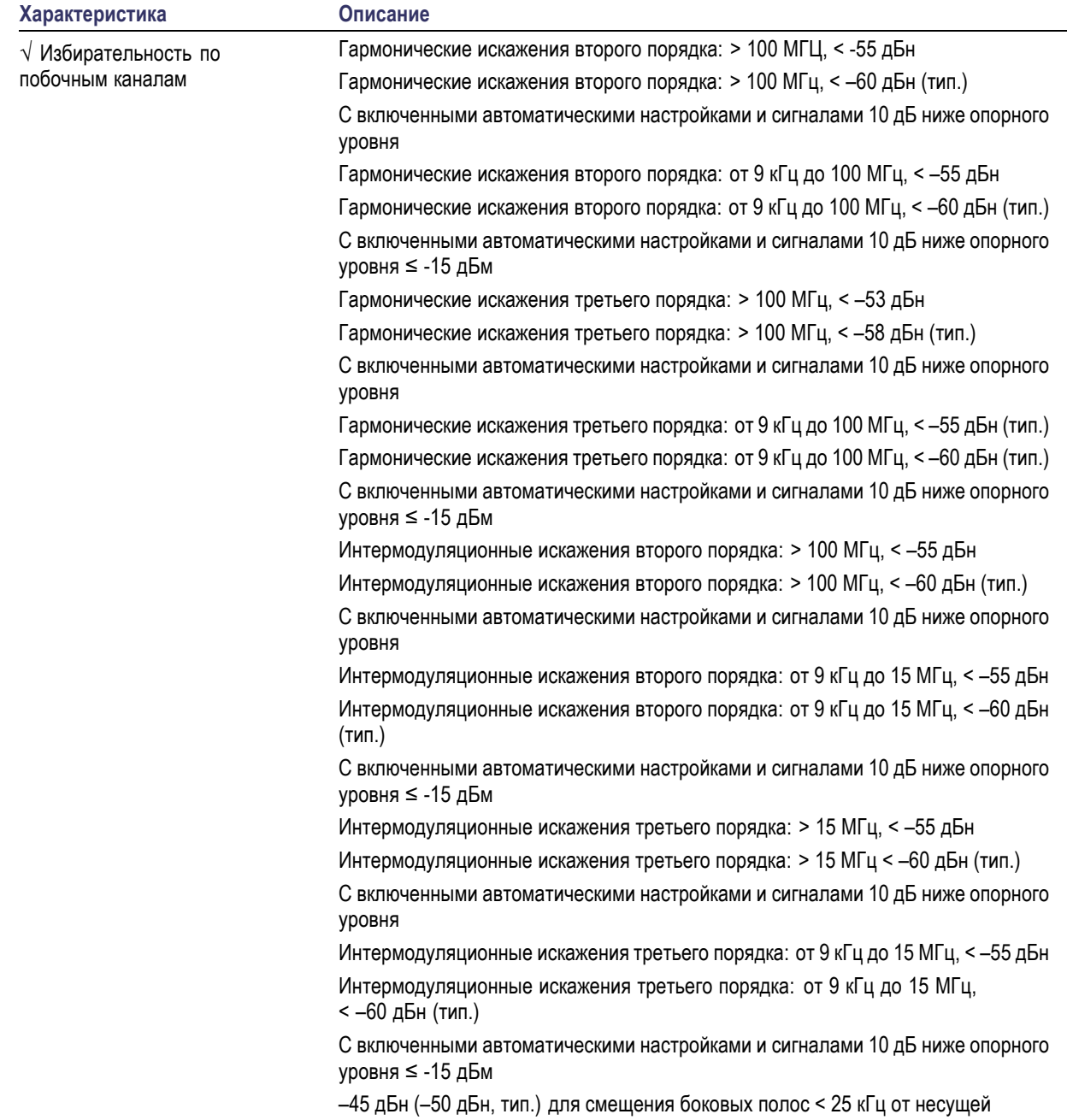

## **Таблица 1: Характеристики РЧ-канала (прод.)**

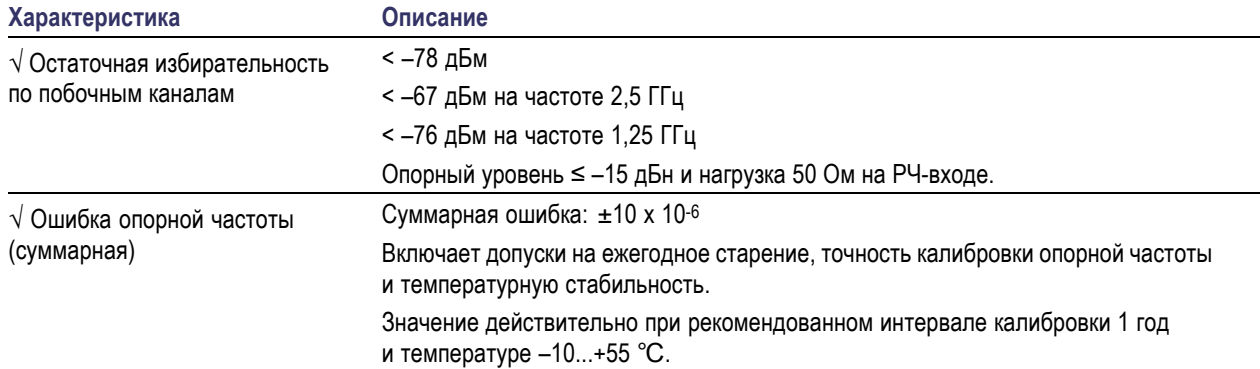

## **Таблица 1: Характеристики РЧ-канала (прод.)**

## **Таблица 2: Генератор сигналов произвольной формы**

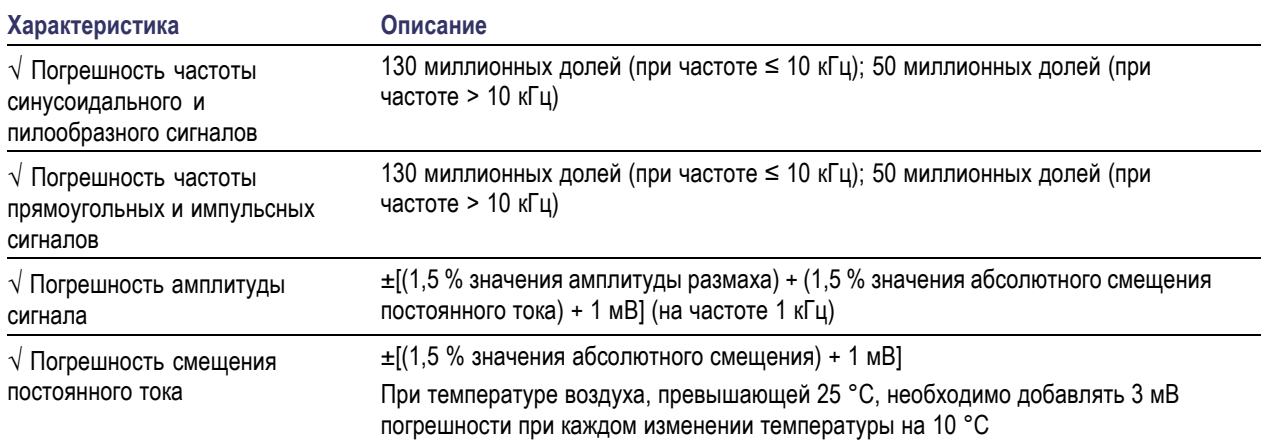

### **Таблица 3: Цифровой вольтметр и частотомер**

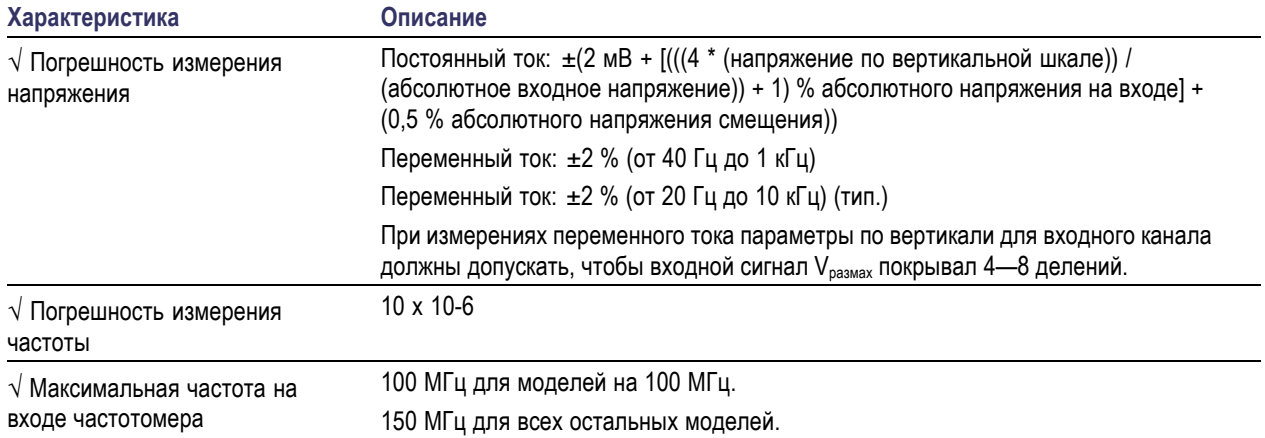

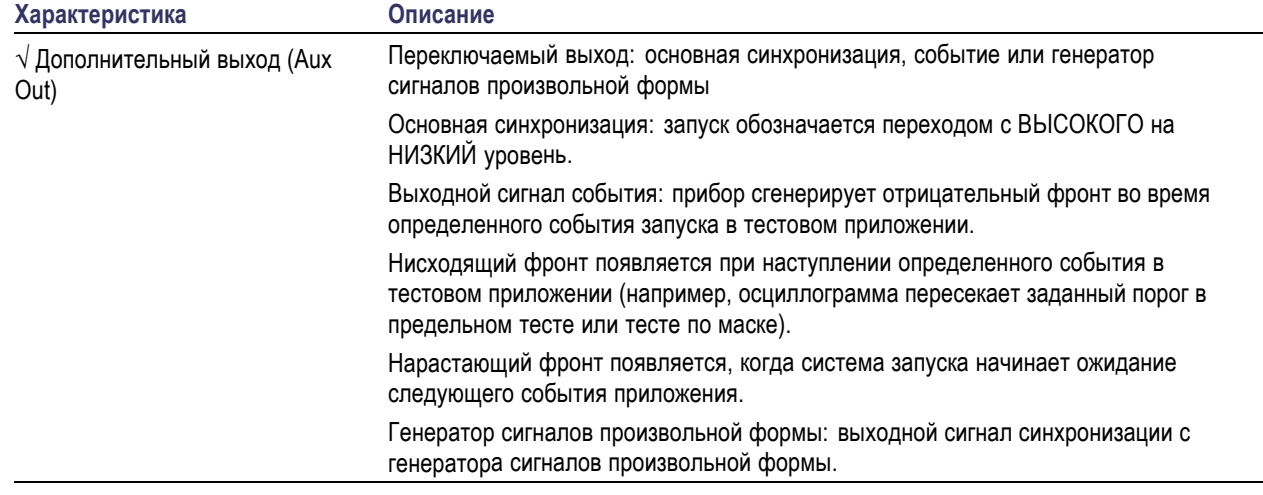

## **Таблица 4: Интерфейсы, порты ввода-вывода**

# **Приложение B. TPP0250, TPP0500B и TPP1000: сведения для пассивных пробников на 250 МГц, 500 МГц и 1 ГГц 10X**

## **Сведения по эксплуатации**

Пробники TPP0250, TPP0500B и TPP1000 10X — это компактные пассивные пробники с 10-кратным ослаблением, предназначенные для использования с осциллографами Tektronix серии MDO3000.

Эти пробники не содержат обслуживаемых пользователем или компанией Tektronix деталей.

## **Подсоединение пробника к осциллографу**

Подсоедините пробник, как показано на рисунке внизу.

# **Компенсация пробников в осциллографах серии MDO3000**

Информацию о компенсации пробника см. выше в соответствующем разделе руководства.

(См. [стр](#page-35-0). [12](#page-35-0), *[Компенсация пассивных пробников напряжения](#page-35-0) TPP0250, TPP0500B или TPP1000*.)

# **Стандартные принадлежности**

Ниже представлены стандартные принадлежности, входящие в комплект пробника.

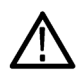

*ПРЕДУПРЕЖДЕНИЕ. Во избежание поражения электрическим током при использовании пробника или его принадлежностей прикасайтесь к корпусу пробника или его принадлежности только выше предохранительного кольца.*

*Чтобы снизить опасность поражения электрическим током при использовании пробника для измерений без заземления, перед подключением пробника к исследуемой цепи убедитесь, что арматура опорного вывода полностью подсоединена.*

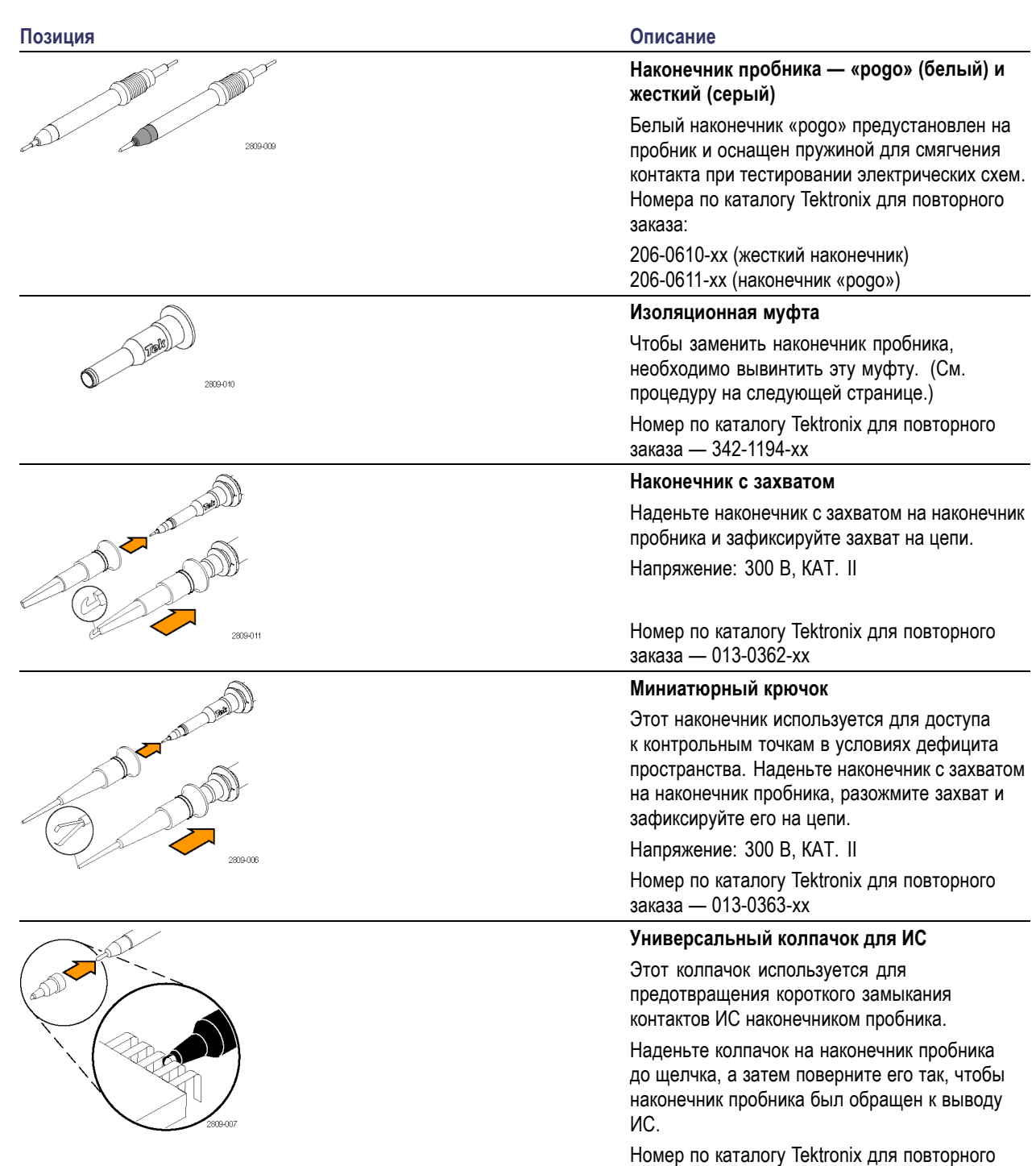

заказа — 013-0366-xx
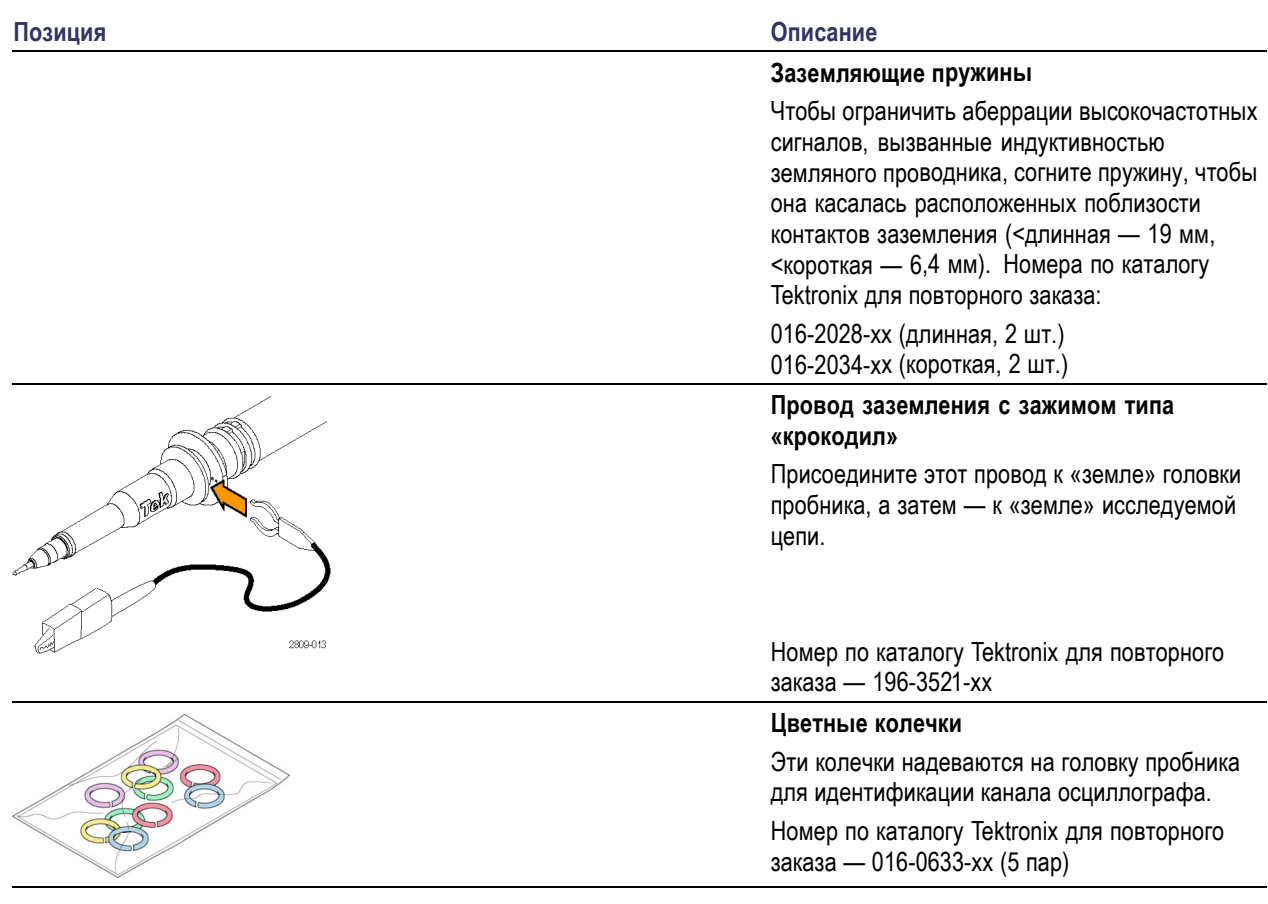

## **Дополнительные принадлежности**

Описанные ниже принадлежности доступны для пробников и предназначены для напряжения ≤ 30 В (если не указано иное).

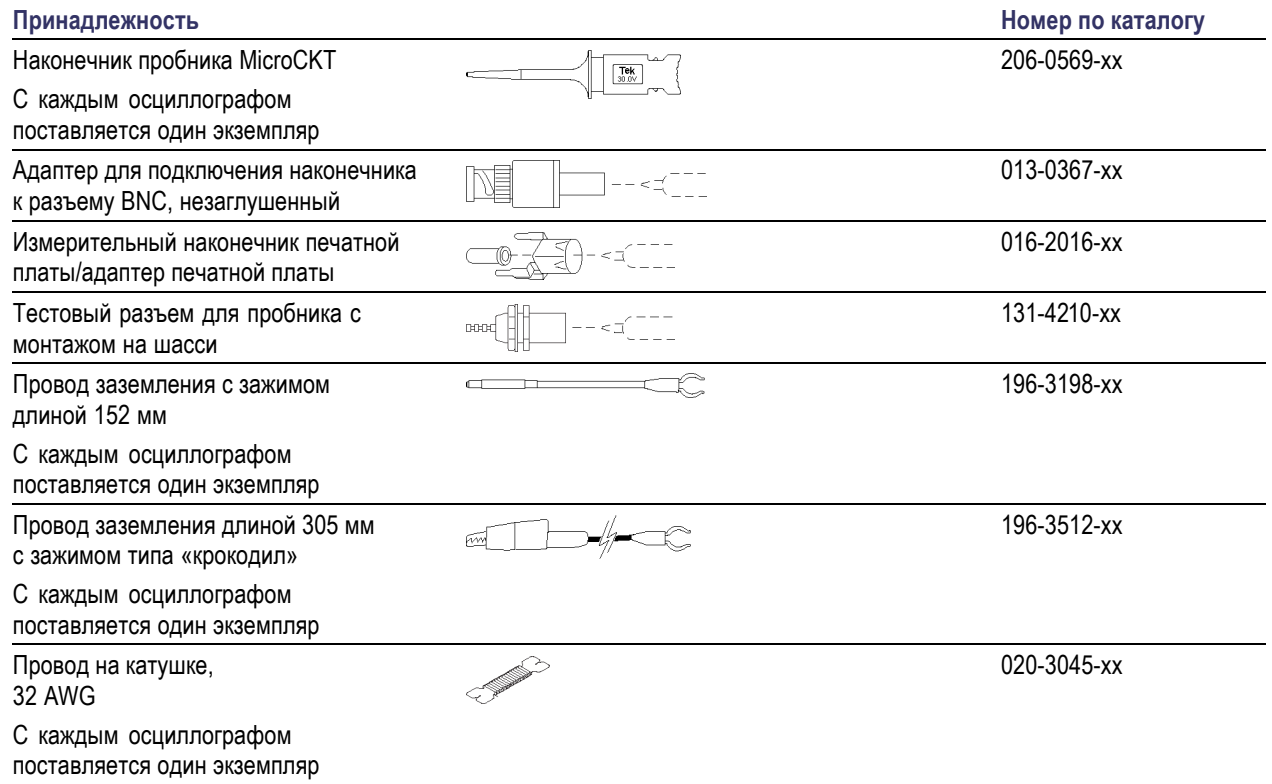

# **Замена наконечника пробника**

Закажите по каталогу Tektronix деталь с номером 206-0610-xx для замены жесткого штифта или деталь с номером 206-0611–xx для замены штифта «pogo».

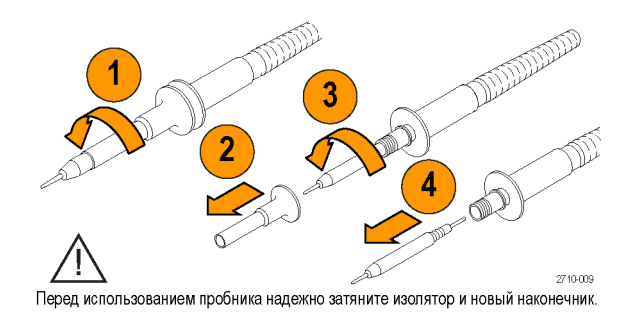

# **Технические характеристики**

#### **Таблица 5: Электрические и механические характеристики**

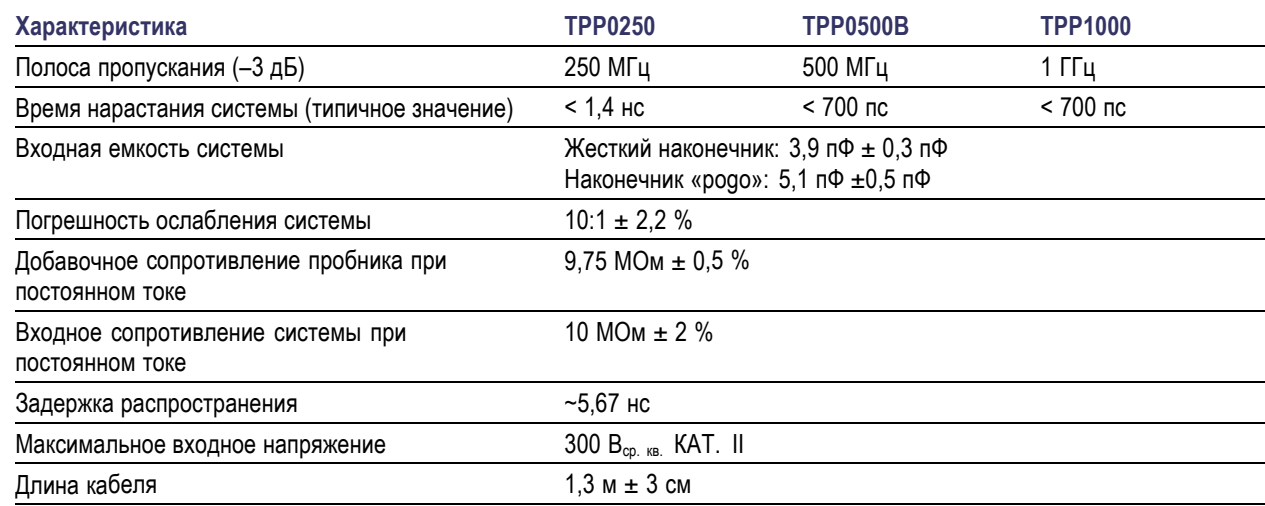

# **Графики рабочих характеристик**

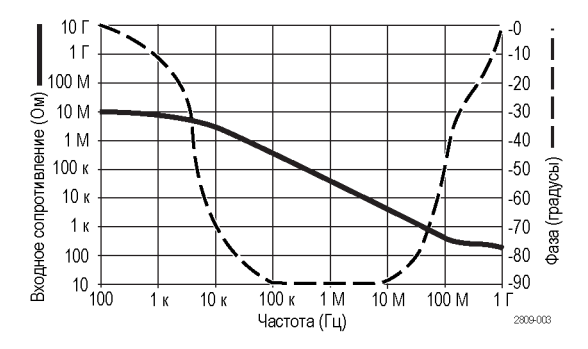

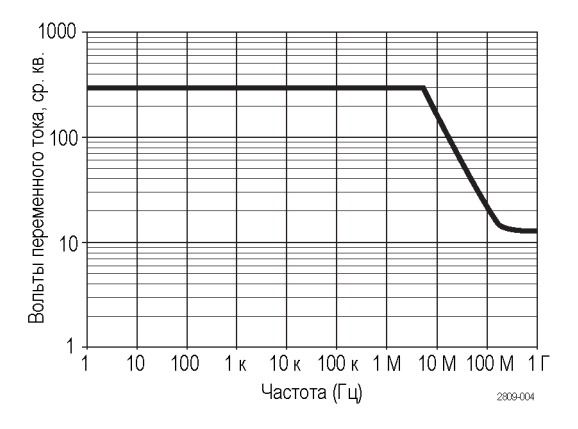

При проведении измерений в режиме изоляции от цепей заземления пользуйтесь приведенной выше кривой снижения параметров опорного вывода.

#### **Таблица 6: Условия эксплуатации**

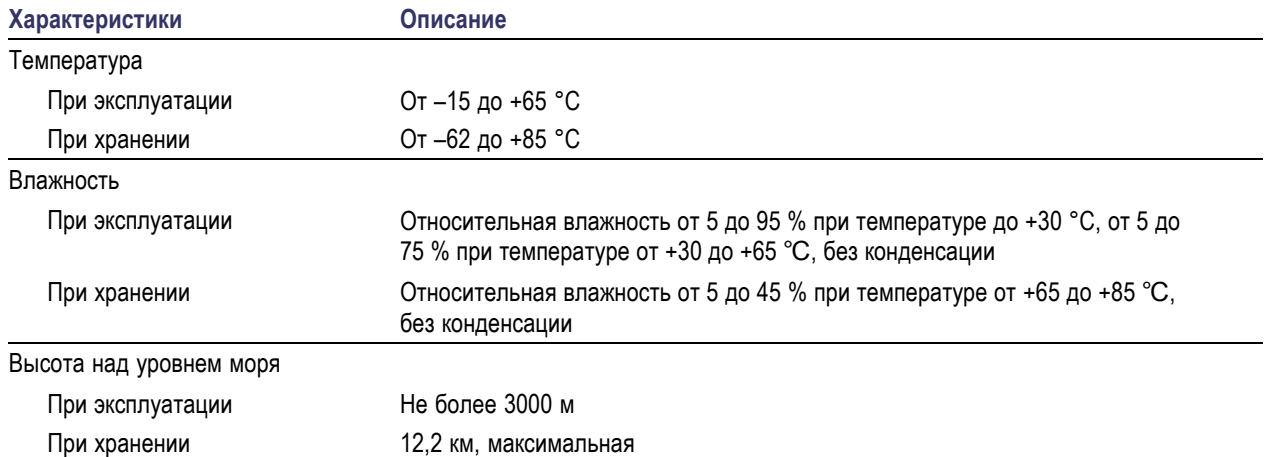

#### **Таблица 7: Сертификация и соответствие стандартам**

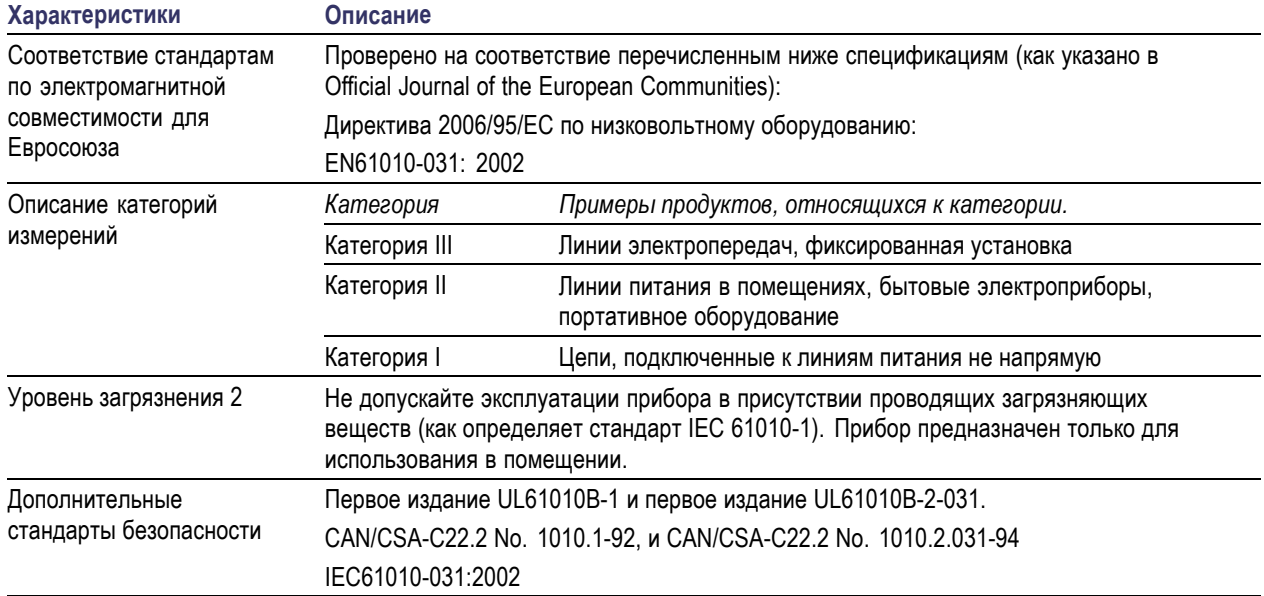

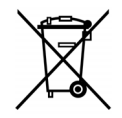

*Утилизация оборудования.* Этот прибор соответствует требованиям Европейского Союза согласно Директиве 2002/96/EC об утилизации электрического и электронного оборудования (WEEE). Более полные сведения об условиях утилизации см. в разделе технической поддержки на веб-сайте Tektronix (www.tektronix.com).

### **Общие положения о безопасности**

Во избежание травм, а также повреждений данного изделия и подключаемого к нему оборудования необходимо соблюдать следующие правила техники безопасности. Используйте изделие в строгом соответствии с инструкциями, чтобы исключить фактор риска. Использование пробника или его принадлежностей не по назначению может привести к удару электрическим током или возгоранию.

#### **Пожарная безопасность и предотвращение травм**

**Использование осциллографа для измерений относительно «земли».** Не допускайте плавания потенциала на опорном выводе этого пробника при использовании осциллографов для измерений относительно «земли» (например, осциллографов серий DPO, MSO и TDS). Опорный вывод должен быть соединен с потенциалом «земли» (0 В)

**Соблюдайте правила подсоединения и отсоединения.** Перед подсоединением пробника к тестируемой системе подсоединяйте его выход к измерительному прибору. Перед отсоединением пробника от измерительного прибора отсоединяйте его вход и опорный вывод от тестируемой системы.

**Избегайте удара электрическим током.** Во избежание травм, в том числе со смертельным исходом, не подсоединяйте и не отсоединяйте пробники и провода, когда они подключены к источнику напряжения.

**Проверяйте допустимые номиналы для всех разъемов.** Во избежание воспламенения или поражения электрическим током проверьте все допустимые номиналы и маркировку на приборе. Перед подсоединением прибора просмотрите дополнительные сведения по номинальным ограничениям, содержащиеся в руководстве по эксплуатации прибора.

**Избегайте удара электрическим током.** При использовании принадлежностей пробника никогда не нарушайте самый низкий номинал пробника или его принадлежности, независимо от того, какой из них ниже, включая категорию измерений и номинальное напряжение.

**Избегайте перегрузок электросети.** Во избежание получения травм или опасности возгорания не прикладывайте потенциал к какому-либо из входов, включая входы опорных сигналов, отличающихся от «земли» более, чем на максимальный номинал данного входа.

**Избегайте открытых электрических схем и не работайте с прибором при снятом кожухе.** Не прикасайтесь к неизолированным соединениям и компонентам, находящимся под напряжением.

**Осматривайте пробник и принадлежности.** Перед каждым использованием осматривайте пробник и принадлежности на наличие повреждений (порезов, задиров, дефектов в корпусе пробника, принадлежностях, рубашке кабеля и т. д.). Откажитесь от их использования при наличии повреждений.

**Не пользуйтесь прибором в условиях повышенной влажности.**

**Не пользуйтесь прибором во взрывоопасных средах.**

**Не допускайте попадания влаги и загрязнений на поверхность прибора.**

#### **Условные обозначения и символы, относящиеся к безопасности, используемые в данном руководстве по эксплуатации**

Ниже приводится список условных обозначений, используемых в данном руководстве по эксплуатации.

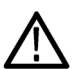

*ПРЕДУПРЕЖДЕНИЕ. Предупреждения о действиях и условиях, представляющих угрозу для жизни или способных нанести вред здоровью.*

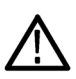

*ОСТОРОЖНО. Предостережения о действиях и условиях, способных привести к повреждению данного прибора или другого оборудования.*

**Символы, встречающиеся на изделии.** Ниже приводится список символов на изделии.

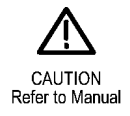

# <span id="page-258-0"></span>**Приложение C. Инструкции к логическому пробнику P6316 общего назначения**

# **Описание прибора**

Логический пробник P6316 общего назначения служит для подключения осциллографов смешанных сигналов Tektronix серии MDO3000 к цифровым шинам и сигналам исследуемой системы. В пробнике 16 каналов данных разбиты на два разъема 2x8 (группы 1 и 2). Каждый разъем включает восемь сигнальных контактов в одном ряду и восемь земляных контактов в соседнем ряду.

Пробник P6316 поставляется в комплекте с опцией MDO3MSO.

В комплекте с пробником поставляются два взаимозаменяемых комплекта гибких проводников. Для подключения к отдельным точкам тестирования в этих комплектах проводников используется один земляной контакт и восемь сигнальных.

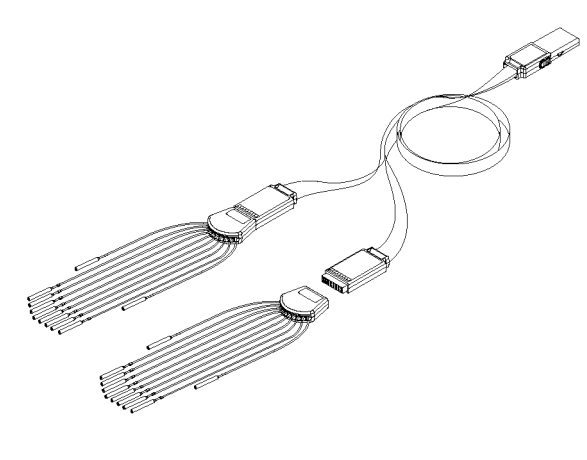

## **Подсоединение пробника к осциллографу**

Подсоедините пробник, как показано на рисунке ниже.

- **1.** Вставьте пробник этикеткой вверх в разъем осциллографа.
- **2.** Чтобы извлечь пробник, нажмите кнопку на его боковой поверхности и потяните его на себя.

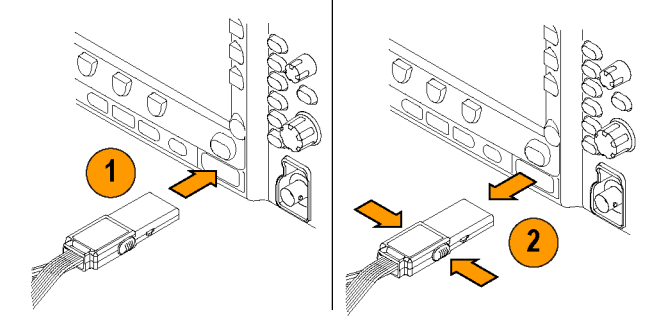

# **Подсоединение пробника к цепи**

Подсоедините пробник к цепи при помощи соответствующих разъемов и адаптеров. Выберите наиболее подходящий метод, после чего перейдите к разделу «Настройка пробника».

Для установки и просмотра параметров цифрового канала, выполните следующие действия.

Нажмите кнопку **D15–D0**.

Для каждого цифрового канала могут быть установлены приведенные ниже параметры.

- Пороговое напряжение и вертикальное положение (настройка порога по умолчанию равна 1,4 В)
- $\overline{\phantom{a}}$ Высота и положение сигнала (устанавливается один раз для всех 16 каналов)
- m. Метка канала

Для настройки и просмотра характеристик шины выполните следующие действия.

Нажмите кнопки **В1**—**В2**.

Экраны настройки позволяют устанавливать и просматривать различные характеристики шины.

Для шин типа SPI и I2C необходим соответствующий прикладной модуль. (См. [стр](#page-95-0). [72,](#page-95-0) *[Настройка последовательной](#page-95-0) [или параллельной шины](#page-95-0)*.)

# **Проверка работоспособности**

Активность логики сразу же отображается на всех подсоединенных активных каналах. Если активный канал не отображается, выполните указанные ниже действия.

- **1.** Нажмите кнопку **Запуск**.
- **2.** В качестве типа синхронизации выберите **Фронт**.
- **3.** Выберите канал, который будет являться источником.
- **4.** Нажмите кнопку **Автоуст.**.

Если активного сигнала не видно, попробуйте использовать другой канал пробника (или аналоговый пробник), чтобы проверить активность контура в контрольной точке.

# **Типичный способ применения**

- **1.** Используйте пробник P6316 для наблюдения за цифровыми сигналами на системной шине.
- **2.** Используйте аналоговый пробник, например пассивный пробник TPP0250, TPP0500B или TPP1000, для просмотра информации в виде аналоговой осциллограммы.

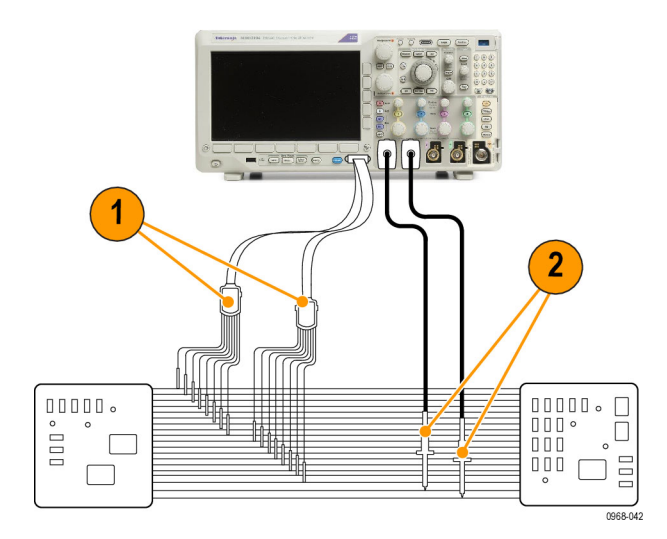

#### Наборы проводников пробника

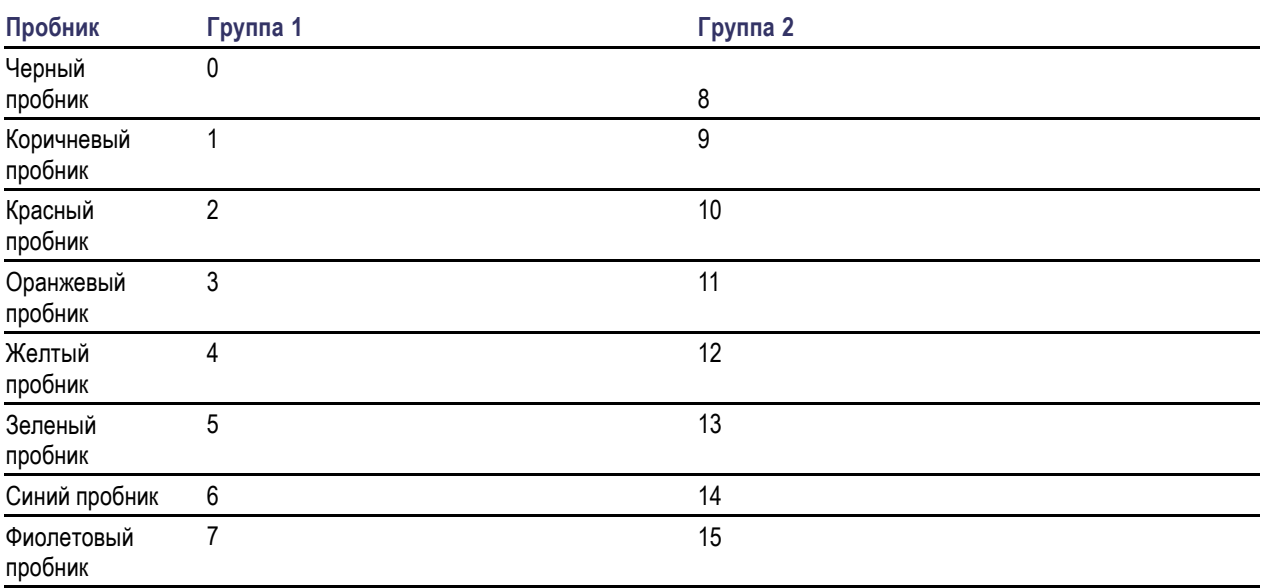

# **Принадлежности**

Следующие стандартные принадлежности поставляются вместе с пробником и показаны на рисунке, расположенном на следующей странице.

#### **Комп-**

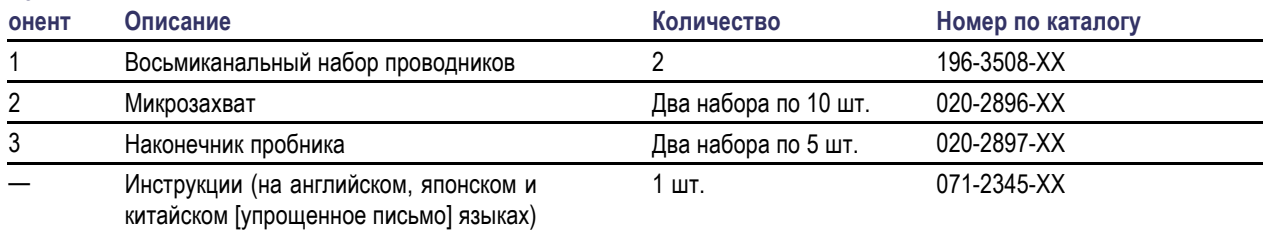

**1** Руководство по эксплуатации входит в комплект пробника, но не входит в комплект принадлежностей. Руководство по эксплуатации можно также загрузить на веб-сайте www.tektronix.com/manuals.

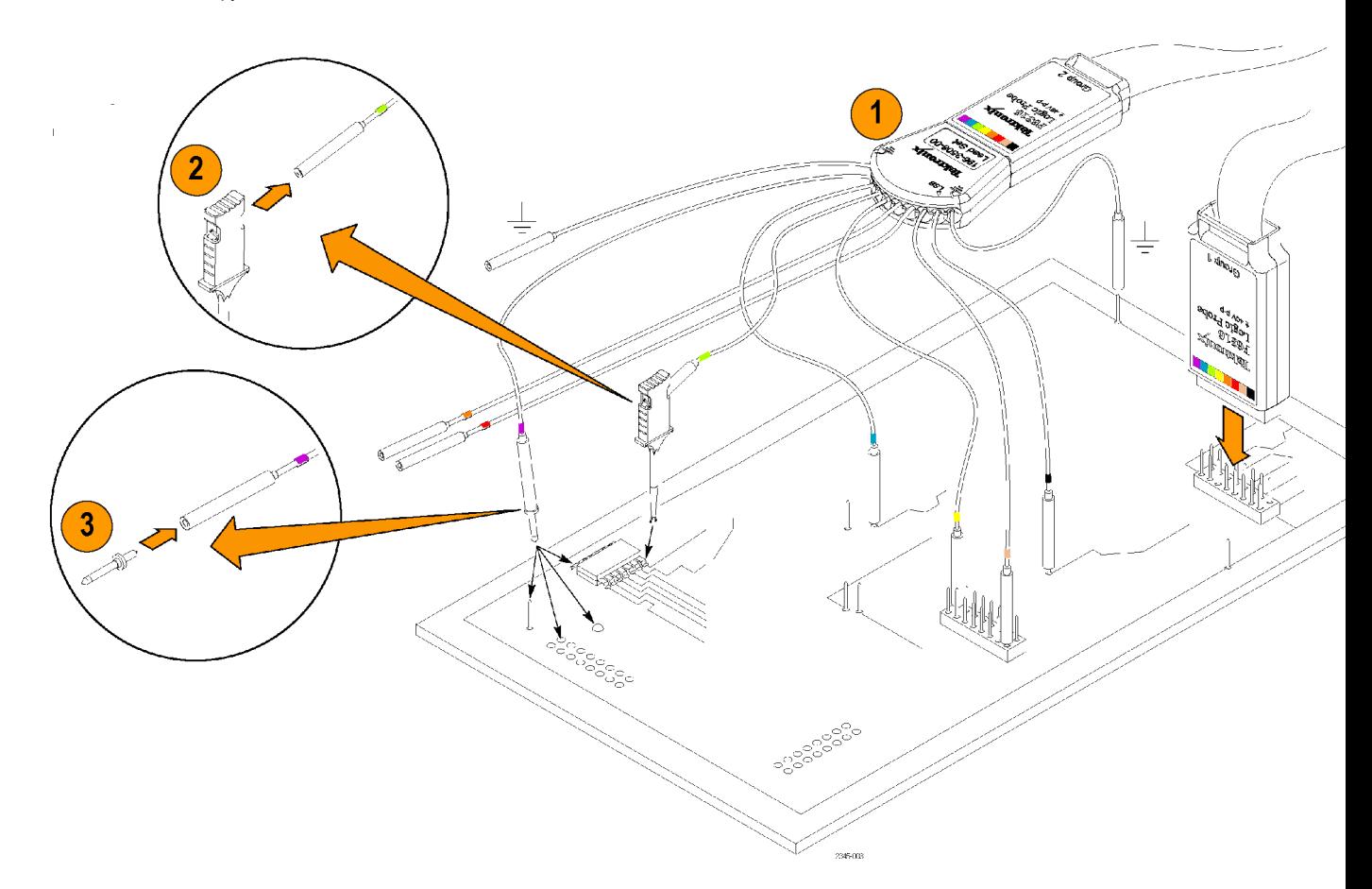

### **Технические характеристики**

#### **Таблица 8: Электрические и механические характеристики**

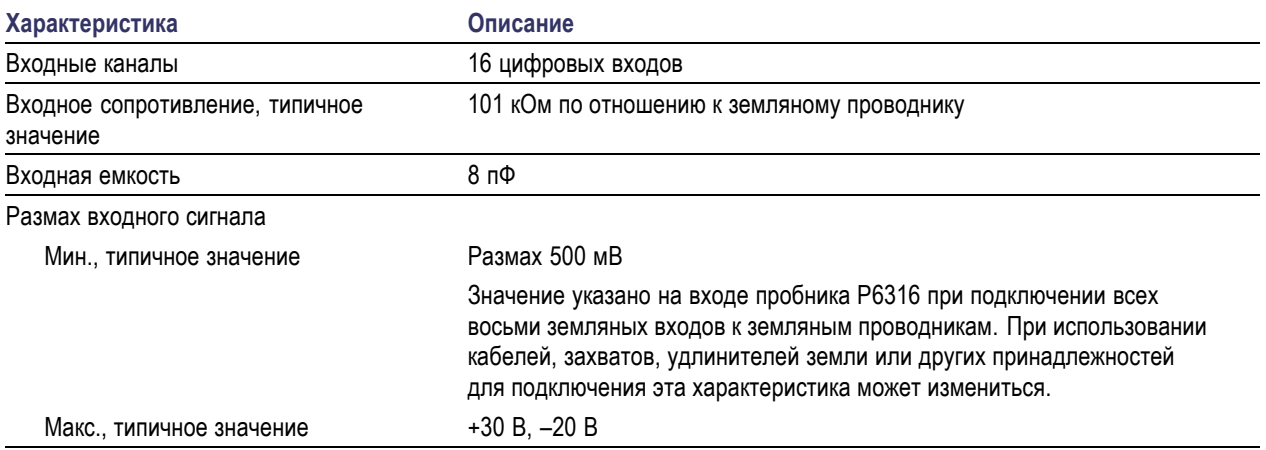

#### **Таблица 9: Условия эксплуатации**

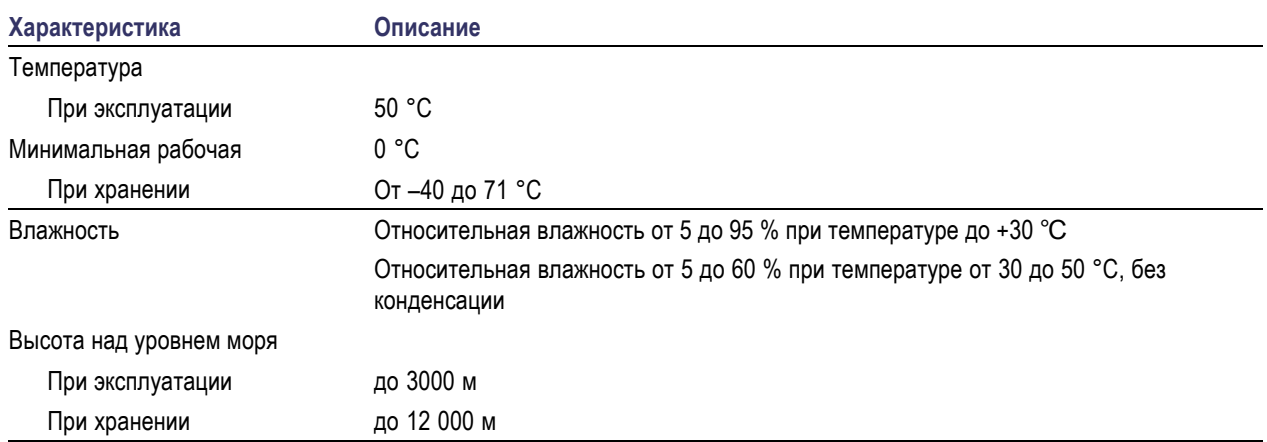

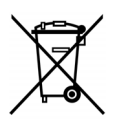

**Утилизация оборудования.** Этот прибор соответствует требованиям Европейского Союза согласно Директиве 2002/96/EC об утилизации электрического и электронного оборудования (WEEE). Более полные сведения об условиях утилизации см. в разделе технической поддержки на веб-сайте Tektronix (www.tektronix.com).

# **Общие положения о безопасности**

Используйте пробник в строгом соответствии с инструкциями, чтобы исключить фактор риска.

**Соблюдайте правила подсоединения и отсоединения.** Перед подсоединением пробника к тестируемой системе подсоединяйте его выход к измерительному прибору. Перед отсоединением пробника от измерительного прибора отсоединяйте его вход и провод заземления от тестируемой системы.

**Проверяйте допустимые номиналы для всех разъемов.** Во избежание воспламенения или поражения электрическим током проверьте все допустимые номиналы и маркировку на приборе. Перед подсоединением прибора просмотрите дополнительные сведения по номинальным ограничениям, содержащиеся в руководстве по эксплуатации прибора.

**Не используйте прибор с открытым корпусом.** Не прикасайтесь к неизолированным соединениям и компонентам, находящимся под напряжением.

**Избегайте прикосновений к оголенным участкам цепи.** Не прикасайтесь к неизолированным соединениям и компонентам, находящимся под напряжением.

**Не пользуйтесь неисправным прибором.** Если у вас возникло предположение о возможной неисправности прибора, попросите квалифицированного специалиста сервисного центра проверить его.

**Не пользуйтесь прибором в условиях повышенной влажности.** Не пользуйтесь прибором во взрывоопасных средах.

**Не допускайте попадания влаги и загрязнений на поверхность прибора.**

# **Условные обозначения и символы, относящиеся к безопасности, используемые в данном руководстве по эксплуатации**

Ниже приводится список условных обозначений, используемых в данном руководстве по эксплуатации.

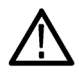

*ПРЕДУПРЕЖДЕНИЕ. Предупреждения о действиях и условиях, представляющих угрозу для жизни или способных нанести вред здоровью.*

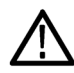

*ОСТОРОЖНО. Предостережения о действиях и условиях, способных привести к повреждению данного прибора или другого оборудования.*

**Символы, встречающиеся на изделии.** Ниже приводится символ, встречающийся на изделии:

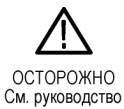

# **Приложение D. Лицензия OpenSSL**

#### **Проблемы, связанные с лицензиями**

Для OpenSSL Toolkit действуют две лицензии, т. е. к нему применяются и условия лицензии OpenSSL, и условия оригинальной лицензии SSLeay. Действующие тексты лицензий см. ниже. Обе лицензии — это лицензии Open Source типа BSD. При возникновении любых проблем, связанных с лицензией OpenSSL, обратитесь по адресу openssl-core@openssl.org.

#### **Лицензия OpenSSL**

--------------- /\* ==================================================================== Copyright (c) 1998-2011 The OpenSSL Project. All rights reserved. \* \* Redistribution and use in source and binary forms, with or without \* modification, are permitted provided that the following conditions \* are met: \* \* 1. Redistributions of source code must retain the above copyright \* notice, this list of conditions and the following disclaimer. \* \* 2. Redistributions in binary form must reproduce the above copyright \* notice, this list of conditions and the following disclaimer in \* the documentation and/or other materials provided with the \* distribution. \* \* 3. All advertising materials mentioning features or use of this \* software must display the following acknowledgment: \* "This product includes software developed by the OpenSSL Project \* for use in the OpenSSL Toolkit. (http://www.openssl.org/)" \* \* 4. The names "OpenSSL Toolkit" and "OpenSSL Project" must not be used to \* endorse or promote products derived from this software without \* prior written permission. For written permission, please contact \* openssl-core@openssl.org. \* \* 5. Products derived from this software may not be called "OpenSSL" \* nor may "OpenSSL" appear in their names without prior written \* permission of the OpenSSL Project. \* \* 6. Redistributions of any form whatsoever must retain the following \* acknowledgment: \* "This product includes software developed by the OpenSSL Project \* for use in the OpenSSL Toolkit (http://www.openssl.org/)" \* \* THIS SOFTWARE IS PROVIDED BY THE OpenSSL PROJECT ``AS IS'' AND ANY \* EXPRESSED OR IMPLIED WARRANTIES, INCLUDING, BUT NOT LIMITED TO, THE \* IMPLIED WARRANTIES OF MERCHANTABILITY AND FITNESS FOR A PARTICULAR \* PURPOSE ARE DISCLAIMED. IN NO EVENT SHALL THE OpenSSL PROJECT OR \* ITS CONTRIBUTORS BE LIABLE FOR ANY DIRECT, INDIRECT, INCIDENTAL,

\* SPECIAL, EXEMPLARY, OR CONSEQUENTIAL DAMAGES (INCLUDING, BUT

\* NOT LIMITED TO, PROCUREMENT OF SUBSTITUTE GOODS OR SERVICES;

\* LOSS OF USE, DATA, OR PROFITS; OR BUSINESS INTERRUPTION)

\* HOWEVER CAUSED AND ON ANY THEORY OF LIABILITY, WHETHER IN CONTRACT,

\* STRICT LIABILITY, OR TORT (INCLUDING NEGLIGENCE OR OTHERWISE)

\* ARISING IN ANY WAY OUT OF THE USE OF THIS SOFTWARE, EVEN IF ADVISED

\* OF THE POSSIBILITY OF SUCH DAMAGE.

\* ====================================================================

\* \* This product includes cryptographic software written by Eric Young

\* (eay@cryptsoft.com). This product includes software written by Tim

\* Hudson (tjh@cryptsoft.com).

\* \*/

**Оригинальная лицензия SSLeay**

/\* Copyright (C) 1995-1998 Eric Young (eay@cryptsoft.com)

\* All rights reserved.

-----------------------

\*

\* This package is an SSL implementation written

\* by Eric Young (eay@cryptsoft.com).

\* The implementation was written so as to conform with Netscapes SSL.

\*

\* This library is free for commercial and non-commercial use as long as

\* the following conditions are adhered to. The following conditions

\* apply to all code found in this distribution, be it the RC4, RSA,

\* lhash, DES, etc., code; not just the SSL code. The SSL documentation

\* included with this distribution is covered by the same copyright terms

\* except that the holder is Tim Hudson (tjh@cryptsoft.com).

\*

\* Copyright remains Eric Young's, and as such any Copyright notices in

\* the code are not to be removed.

\* If this package is used in a product, Eric Young should be given attribution

\* as the author of the parts of the library used.

\* This can be in the form of a textual message at program startup or

\* in documentation (online or textual) provided with the package.

\*

\* Redistribution and use in source and binary forms, with or without

\* modification, are permitted provided that the following conditions

\* are met:

\* 1. Redistributions of source code must retain the copyright

\* notice, this list of conditions and the following disclaimer.

\* 2. Redistributions in binary form must reproduce the above copyright

\* notice, this list of conditions and the following disclaimer in the

\* documentation and/or other materials provided with the distribution.

\* 3. All advertising materials mentioning features or use of this software

\* must display the following acknowledgement:

\* "This product includes cryptographic software written by

\* Eric Young (eay@cryptsoft.com)"

\* The word 'cryptographic' can be left out if the routines from the library

\* being used are not cryptographic related :-).

\* 4. If you include any Windows specific code (or a derivative thereof) from

\* the apps directory (application code) you must include an acknowledgement:

\* "This product includes software written by Tim Hudson (tjh@cryptsoft.com)"

\*

\* THIS SOFTWARE IS PROVIDED BY ERIC YOUNG ``AS IS'' AND

\* ANY EXPRESS OR IMPLIED WARRANTIES, INCLUDING, BUT NOT LIMITED TO, THE

\* IMPLIED WARRANTIES OF MERCHANTABILITY AND FITNESS FOR A PARTICULAR PURPOSE

\* ARE DISCLAIMED. IN NO EVENT SHALL THE AUTHOR OR CONTRIBUTORS BE LIABLE

\* FOR ANY DIRECT, INDIRECT, INCIDENTAL, SPECIAL, EXEMPLARY, OR CONSEQUENTIAL

\* DAMAGES (INCLUDING, BUT NOT LIMITED TO, PROCUREMENT OF SUBSTITUTE GOODS

\* OR SERVICES; LOSS OF USE, DATA, OR PROFITS; OR BUSINESS INTERRUPTION)

\* HOWEVER CAUSED AND ON ANY THEORY OF LIABILITY, WHETHER IN CONTRACT, STRICT

\* LIABILITY, OR TORT (INCLUDING NEGLIGENCE OR OTHERWISE) ARISING IN ANY WAY

\* OUT OF THE USE OF THIS SOFTWARE, EVEN IF ADVISED OF THE POSSIBILITY OF

\* SUCH DAMAGE.

\*

\* The licence and distribution terms for any publicly available version or

\* derivative of this code cannot be changed. i.e. this code cannot simply be

\* copied and put under another distribution licence

\* [including the GNU Public Licence.]

\*/

# **Предметный указатель**

### **Символы и цифры**

50 Ом, [защита](#page-148-0), [125](#page-148-0)

# **А**

[Автоматический режим](#page-120-0) [синхронизации](#page-120-0), [97](#page-120-0) Автоуст. [отключена](#page-84-0), [61](#page-84-0) [Автоустановка](#page-84-0), [61](#page-84-0) [Автоустановка уровня](#page-116-0), [93](#page-116-0) [Автоустановка](#page-84-0), отключение, [61](#page-84-0) [Адаптер](#page-27-0) [TEK-USB-488](#page-27-0), [4](#page-27-0) TPA-BNC, [3](#page-26-0), [8](#page-31-0) TPA-N-VPI, [3](#page-26-0), [9](#page-32-0) Адаптер TEK-USB-488, [4](#page-27-0), [29](#page-52-0), [30](#page-53-0) Адаптер TPA-BNC, [3,](#page-26-0) [8](#page-31-0) Адаптер TPA-N-VPI, [3,](#page-26-0) [9](#page-32-0) [Адрес](#page-53-0) GPIB, [30](#page-53-0) [Активность шины](#page-108-0) на физическом [уровне](#page-108-0), [85](#page-108-0) Альбомная, [189](#page-212-0), [199](#page-222-0) [Антистатический](#page-33-0) [браслет](#page-33-0), [10](#page-33-0) [Антистатический браслет](#page-61-0), [38](#page-61-0)

# **Б**

[Белые фронты](#page-151-0), [128](#page-151-0) [Бесконечное послесвечение](#page-139-0), [116](#page-139-0) [БПФ](#page-119-0) [Блэкман](#page-119-0)-Харрис, [96](#page-119-0) [Блэкмен](#page-188-0)-Харрис, [165](#page-188-0) [Кайзер](#page-119-0), [96](#page-119-0) [Плосковершинное](#page-119-0), [96](#page-119-0) Прямоугольное, [96](#page-119-0), [164](#page-187-0) Хеннинг, [96,](#page-119-0) [165](#page-188-0) Хэмминг, [96,](#page-119-0) [165](#page-188-0) [элементы управления](#page-186-0), [163](#page-186-0)

# **В**

Вентиляция, 7 Версия, [микропрограммное](#page-50-0) [обеспечение](#page-50-0), [27](#page-50-0) [Видео](#page-207-0) [режим изображения](#page-207-0), [184](#page-207-0) [тесты](#page-206-0), [183](#page-206-0)

[Видеовыход](#page-79-0) [порт](#page-79-0), [56](#page-79-0) [видеосигнал](#page-85-0) [Autoset,](#page-85-0) кнопка, [62](#page-85-0) [Виды синхронизации](#page-124-0), [определение](#page-124-0), [101](#page-124-0) [Влажность](#page-30-0) [P6316, 7](#page-30-0) [Внешняя ручка](#page-68-0), [45](#page-68-0) Внутренняя ручка, [45](#page-68-0), [162](#page-185-0) [Воспроизведение](#page-195-0), [172](#page-195-0) Воспроизведение-пауза кнопка, [45,](#page-68-0) [173](#page-196-0) [режим](#page-196-0), [173](#page-196-0) [Время задержки](#page-91-0), [68](#page-91-0) [Вспомогательная экранная](#page-73-0) [надпись](#page-73-0), [50](#page-73-0) [Входная емкость](#page-30-0), пробник [P6316](#page-30-0), [7](#page-30-0) [Входное сопротивление](#page-30-0), пробник [P6316](#page-30-0), [7](#page-30-0) Входной РЧ-разъем, [38](#page-61-0), [55](#page-78-0) Входной РЧ-[разъем типа](#page-61-0) N, [38](#page-61-0) [Выбор раскладки клавиатуры](#page-60-0), [37](#page-60-0) [Выборка в реальном масштабе](#page-86-0) [времени](#page-86-0), [63](#page-86-0) Выборка, [в реальном времени](#page-86-0), [63](#page-86-0) Выборка, [режим регистрации](#page-89-0), [66](#page-89-0) [Вызов](#page-216-0) [настройки](#page-216-0), [193](#page-216-0) [осциллограмм](#page-211-0), [188](#page-211-0) [Выключатель](#page-70-0), питание, [47](#page-70-0) [Высокое разрешение](#page-89-0), режим [регистрации](#page-89-0), [66](#page-89-0) [Высота над уровнем моря](#page-29-0), [6](#page-29-0) Высота[, MDO3000, 6](#page-29-0) [Вычисления](#page-189-0) [спектральные](#page-189-0), [166](#page-189-0)

# **Г**

[Генератор сигналов произвольной](#page-234-0) [формы](#page-234-0) [использование](#page-234-0), [211](#page-234-0) [кнопка](#page-61-0), [38](#page-61-0) [отображение](#page-75-0), [52](#page-75-0) [Генератор функций](#page-234-0), [211](#page-234-0)

Гистограмма ([осциллограмма](#page-180-0)) [настройка](#page-180-0), [157](#page-180-0) [сбросить отсчет](#page-183-0), [160](#page-183-0) Глубина[, MDO3000](#page-29-0), [6](#page-29-0) [Горизонтальные линии](#page-151-0) [Зеленые и синие](#page-151-0), [128](#page-151-0) [Группировка каналов](#page-110-0), [87](#page-110-0) [цифровой](#page-149-0), [126](#page-149-0)

# **Д**

[Дата и время](#page-44-0), изменение, [21](#page-44-0) Дейс.[по событию](#page-92-0), [69](#page-92-0) [Длина записи](#page-86-0), [63](#page-86-0) [Длина памяти](#page-21-0), [xvi](#page-21-0) [Добавление осциллограмм](#page-137-0), [114](#page-137-0) Драйверы, [28](#page-51-0), [31](#page-54-0)

# **Ж**

Жесткий футляр [HCTEK4321](#page-27-0) для [транспортировки](#page-27-0), [4](#page-27-0)

# **З**

[Зависимость](#page-157-0) [индикатор](#page-157-0), [134](#page-157-0) [нормальная](#page-156-0), [133](#page-156-0) [усредненная](#page-156-0), [133](#page-156-0) [Задержка по горизонтали](#page-121-0), [98](#page-121-0) Задержка, [синхронизации](#page-121-0), [98](#page-121-0) [Заземление](#page-33-0), [10](#page-33-0) [Заземление пользователя](#page-33-0) [для снятия статического](#page-33-0) [электричества](#page-33-0), [10](#page-33-0) Зазор, 7 [Замок с тросиком](#page-32-0), [9](#page-32-0) [Запуск](#page-72-0) [Значок](#page-72-0), [49](#page-72-0) [значок местоположения](#page-71-0), [48](#page-71-0) [кнопка уровня](#page-69-0), [46](#page-69-0) [Согласование значений](#page-132-0) данных [MIL-STD-](#page-132-0)[1553, 109](#page-132-0) Шина [MIL-STD-1553, 107](#page-130-0) [экранная надпись](#page-72-0), [49](#page-72-0) [экранная надпись о](#page-72-0) [состоянии](#page-72-0), [49](#page-72-0)

[Запуск по видеосигналу](#page-127-0), [определение](#page-127-0), [104](#page-127-0) [Запуск по времени](#page-126-0) [нарастания](#page-126-0)/спада, [определение](#page-126-0), [103](#page-126-0) [Запуск по времени установки и](#page-126-0) фиксации, [определение](#page-126-0), [103](#page-126-0) [Запуск по логическому сигналу](#page-125-0), [определение](#page-125-0), [102](#page-125-0) [Запуск по огибающей](#page-125-0), [определение](#page-125-0), [102](#page-125-0) [Запуск по переходу](#page-126-0), [определение](#page-126-0), [103](#page-126-0) [Запуск по тайм](#page-124-0)-ауту, [определение](#page-124-0), [101](#page-124-0) [Запуск по фронту](#page-124-0), [определение](#page-124-0), [101](#page-124-0) [Запуск по шине](#page-127-0), определение, [104](#page-127-0) [Запуск регистрации](#page-136-0), [113](#page-136-0) [Защита памяти](#page-229-0), [206](#page-229-0) [Зеленые линии](#page-151-0), [128](#page-151-0) [Значки верх](#page-74-0)-низ, [51](#page-74-0) [Значки опорной линии](#page-74-0), [51](#page-74-0) [Значок](#page-72-0) [Безоп](#page-72-0)., [49](#page-72-0) [Положение точки](#page-71-0) [синхронизации](#page-71-0), [48](#page-71-0) [Точка растяжения](#page-71-0), [48](#page-71-0) Уровень [синхронизации](#page-72-0), [49](#page-72-0) [Значок](#page-72-0) «Безоп.», [49](#page-72-0) [Значок группы](#page-74-0), [51](#page-74-0) Значок [точки растяжения](#page-71-0), [48](#page-71-0) Значок, [опорная линия](#page-74-0) [осциллограммы](#page-74-0), [51](#page-74-0)

### **И**

[Измерение](#page-174-0) [мощности канала](#page-174-0), [151](#page-174-0) [соотношения мощности](#page-174-0) [смежных каналов](#page-174-0), [151](#page-174-0) [ширины занимаемой полосы](#page-174-0) [частот](#page-174-0), [151](#page-174-0) [Измерение](#page-169-0) «Два сигма», [146](#page-169-0) Измерение «[Одна сигма](#page-169-0)», [146](#page-169-0) Измерение «[Счетчик нарастающих](#page-168-0) [фронтов](#page-168-0)», [145](#page-168-0) Измерение «[Счетчик нисходящих](#page-168-0) [фронтов](#page-168-0)», [145](#page-168-0) [Измерение](#page-169-0) «Три сигма», [146](#page-169-0) [Измерение амплитуды](#page-166-0), [143](#page-166-0) [Измерение верхнего уровня](#page-167-0), [144](#page-167-0)

[Измерение времени](#page-165-0) [нарастания](#page-165-0), [142](#page-165-0) [Измерение времени спада](#page-165-0), [142](#page-165-0) [Измерение длительности](#page-166-0) [импульса](#page-166-0), [143](#page-166-0) [Измерение длительности](#page-166-0) [отрицательного](#page-166-0) [импульса](#page-166-0), [143](#page-166-0) [Измерение длительности](#page-166-0) [положительного](#page-166-0) [импульса](#page-166-0), [143](#page-166-0) [Измерение задержки](#page-165-0), [142](#page-165-0) Измерение максимального значения, [143](#page-166-0), [146](#page-169-0) Измерение минимального значения, [143](#page-166-0), [146](#page-169-0) Измерение [мощности канала](#page-174-0), [151](#page-174-0) [Измерение нижнего уровня](#page-167-0), [144](#page-167-0) [Измерение отрицательного](#page-167-0) [выброса](#page-167-0), [144](#page-167-0) [Измерение отрицательной](#page-166-0) [скважности](#page-166-0), [143](#page-166-0) [Измерение периода](#page-165-0), [142](#page-165-0) [Измерение площади](#page-168-0), [145](#page-168-0) [Измерение площади под кривой за](#page-168-0) [период](#page-168-0), [145](#page-168-0) [Измерение положительного](#page-167-0) [выброса](#page-167-0), [144](#page-167-0) [Измерение положительной](#page-166-0) [скважности](#page-166-0), [143](#page-166-0) Измерение размаха, [143](#page-166-0), [146](#page-169-0) [Измерение соотношения](#page-174-0) [мощности смежных](#page-174-0) [каналов](#page-174-0), [151](#page-174-0) [измерение среднего](#page-169-0) [значения](#page-169-0), [146](#page-169-0) Измерение среднего значения, [144](#page-167-0), [145](#page-168-0) [Измерение среднего значения за](#page-167-0) [период](#page-167-0), [144](#page-167-0) [Измерение среднеквадратичного](#page-167-0) [значения](#page-167-0), [144](#page-167-0) [Измерение среднеквадратичного](#page-167-0) [значения за период](#page-167-0), [144](#page-167-0) [Измерение стандартного](#page-169-0) [отклонения](#page-169-0), [146](#page-169-0) [Измерение суммарного](#page-167-0) [выброса](#page-167-0), [144](#page-167-0) [Измерение фазы](#page-165-0), [142](#page-165-0) [Измерение частоты](#page-165-0), [142](#page-165-0) [Измерение числа осциллограмм](#page-168-0) [Измерение частоты](#page-168-0), [145](#page-168-0)

[Измерение числа отрицательных](#page-168-0) [импульсов](#page-168-0), [145](#page-168-0) [Измерение числа пиковых](#page-168-0) [значений](#page-168-0), [145](#page-168-0) [Измерение числа положительных](#page-168-0) [импульсов](#page-168-0), [145](#page-168-0) [Измерение числа точек в окне](#page-168-0) [гистограммы](#page-168-0), [145](#page-168-0) [Измерение ширины занимаемой](#page-174-0) [полосы частот](#page-174-0), [151](#page-174-0) [Измерения](#page-164-0) [автоматические](#page-164-0), [141](#page-164-0) [гистограмма](#page-168-0), [145](#page-168-0) [курсорные](#page-176-0), [153](#page-176-0) [опорные уровни](#page-172-0), [149](#page-172-0) [определение](#page-165-0), [142](#page-165-0) [питание](#page-207-0), [184](#page-207-0) [снимок](#page-171-0), [148](#page-171-0) [статистика](#page-170-0), [147](#page-170-0) [Цифровой вольтметр](#page-174-0), [151](#page-174-0) [частотная область](#page-173-0), [150](#page-173-0) [Измерения мощности](#page-207-0), [184](#page-207-0) [Измерения по гистограммам](#page-168-0), [145](#page-168-0) [Имена файлов](#page-209-0), [186](#page-209-0) [Инверсия](#page-144-0), [121](#page-144-0) [Индикатор](#page-157-0) [зависимость](#page-157-0), [134](#page-157-0) [опорная линия](#page-116-0), [93](#page-116-0) [цифровые каналы](#page-151-0), [128](#page-151-0) [Индикатор опорной линии](#page-116-0), [93](#page-116-0) [Инструкция](#page-164-0) [автоматические измерения во](#page-164-0) [временной области](#page-164-0), [141](#page-164-0) [включение питания](#page-33-0) [осциллографа](#page-33-0), [10](#page-33-0) [выбор автоматических](#page-165-0) [измерений](#page-165-0), [142](#page-165-0) выбор [синхронизации](#page-124-0), [101](#page-124-0) [вызов настроек](#page-216-0), [193](#page-216-0) [Вызов осцил](#page-211-0).из обл зап, [188](#page-211-0) [выключение питания](#page-34-0) [осциллографа](#page-34-0), [11](#page-34-0) [выполнение поиска и](#page-197-0) [добавление меток на](#page-197-0) [осциллограмме](#page-197-0), [174](#page-197-0) [выполнение проверок](#page-34-0) [работоспособности](#page-34-0), [11](#page-34-0) [выполнение ручных](#page-176-0) [измерений с помощью](#page-176-0) [курсоров](#page-176-0), [153](#page-176-0) [использование](#page-133-0) [последовательной](#page-133-0) [синхронизации](#page-133-0), [110](#page-133-0)

[использование режима](#page-112-0) [MagniVu](#page-112-0), [89](#page-112-0) [Использование сервера](#page-57-0) [сокета](#page-57-0), [34](#page-57-0) [использование функции](#page-194-0) Wave [Inspector](#page-194-0), [171](#page-194-0) [использование](#page-54-0) e\*Scope, [31](#page-54-0) [компенсация](#page-37-0) пробника [напряжения](#page-37-0), отличного от [TPP0250, TPP0500B](#page-37-0) или [TPP1000,](#page-37-0) [14](#page-37-0) [Компенсир](#page-45-0). сигн. тракт, [22](#page-45-0) [настройка аналоговых](#page-80-0) [каналов](#page-80-0), [57](#page-80-0) [настройка для печати](#page-220-0), [197](#page-220-0) [настройка параметров](#page-143-0) [входа](#page-143-0), [120](#page-143-0) [настройка параметров](#page-96-0) [шины](#page-96-0), [73](#page-96-0) настройка [цифровых](#page-109-0) [каналов](#page-109-0), [86](#page-109-0) [настройки связи с помощью](#page-51-0) [драйвера](#page-51-0) VISA, [28](#page-51-0) [обновление](#page-48-0) [микропрограммного](#page-48-0) [обеспечения](#page-48-0), [25](#page-48-0) [обозначение каналов и](#page-81-0) [шин](#page-81-0), [58](#page-81-0) [очистка](#page-229-0) памяти, [206](#page-229-0) [подключение к](#page-51-0) [компьютеру](#page-51-0), [28](#page-51-0) [подсоединение пробников и](#page-31-0) [адаптеров](#page-31-0), [8](#page-31-0) [Синхронизация по](#page-128-0) [шинам](#page-128-0), [105](#page-128-0) [сохранение настроек](#page-216-0), [193](#page-216-0) [сохранение снимков](#page-211-0) [экрана](#page-211-0), [188](#page-211-0) [Сохранить осцилл](#page-211-0)., [188](#page-211-0) [управление](#page-194-0) [осциллограммами](#page-194-0) [при большой длине](#page-194-0) [записи](#page-194-0), [171](#page-194-0) [Интервал дискретизации](#page-86-0), [63](#page-86-0) Интервал до синхронизации, [97,](#page-120-0) [99](#page-122-0) Интервал после синхронизации, [97](#page-120-0), [99](#page-122-0) [Интерфейс логического пробника](#page-32-0) [интерфейс](#page-32-0), [9](#page-32-0) [Интерфейс](#page-32-0) BNC, [9](#page-32-0) [Интерфейс](#page-31-0) VPI, [8](#page-31-0)

#### **К**

кадр, [стиль масштабной](#page-140-0) [сетки](#page-140-0), [117](#page-140-0) [Как](#page-173-0) [выполнить автоматические](#page-173-0) [измерения в частотной](#page-173-0) [области](#page-173-0), [150](#page-173-0) [выполнить печать через](#page-225-0) [электронную почту](#page-225-0), [202](#page-225-0) [выполнять измерения с](#page-174-0) [помощью цифрового](#page-174-0) [вольтметра](#page-174-0), [151](#page-174-0) [Использование функции](#page-92-0) «Дейс.[по событию](#page-92-0)», [69](#page-92-0) [калибровка пробников](#page-35-0) [напряжения](#page-35-0) TPP0250, [TPP0500](#page-35-0) или [TPP1000, 12](#page-35-0) настройка [гистограммы](#page-180-0), [157](#page-180-0) Калибровка, [22,](#page-45-0) [24](#page-47-0) [Калибровка в заводских](#page-47-0) [условиях](#page-47-0), [24](#page-47-0) [Канал](#page-143-0) [По вертикали](#page-143-0), меню, [120](#page-143-0) [экранная](#page-73-0) надпись, [50](#page-73-0) [Клавиатура](#page-61-0), [38](#page-61-0) [Раскладка клавиатуры](#page-60-0), [37](#page-60-0) [язык](#page-43-0), [20](#page-43-0) [клавиатура](#page-60-0), USB [Подключение](#page-60-0), [37](#page-60-0) [Ключ активации](#page-39-0), [16](#page-39-0) Книжная, [189](#page-212-0), [199](#page-222-0) Кнопка Автоуст., [41](#page-64-0), [46](#page-69-0) Автоустановка, [12,](#page-35-0) [57,](#page-80-0) [61](#page-84-0) Ампл., [43](#page-66-0), [92](#page-115-0) Воспроизведение-пауза, [45,](#page-68-0) [173](#page-196-0) [Выбор](#page-67-0), [44](#page-67-0) [Генератор сигналов](#page-61-0) [произвольной](#page-61-0) [формы](#page-61-0), [38](#page-61-0) [Диапазон](#page-115-0), [92](#page-115-0) Измерения, [41](#page-64-0), [141](#page-164-0), [147,](#page-170-0) [148](#page-171-0) [Канал](#page-64-0), [41](#page-64-0) Кнопка «Меню» [в группе](#page-64-0) «[Запуск](#page-64-0)», [41](#page-64-0) Курсоры, [44](#page-67-0), [153](#page-176-0) [Лупа](#page-68-0), [45](#page-68-0) [Маркеры](#page-66-0), [43](#page-66-0) Математический функции, [43,](#page-66-0) [161,](#page-184-0) [163](#page-186-0) [меню синхронизации](#page-123-0), [100](#page-123-0)

[Однокр](#page-69-0)., [46](#page-69-0) [Однократный](#page-136-0), [113](#page-136-0) Опорн., [41](#page-64-0), [166](#page-189-0) Опорный, [42,](#page-65-0) [168](#page-191-0), [192](#page-215-0) печатная копия, [47,](#page-70-0) [205](#page-228-0) [Печать](#page-70-0), [47](#page-70-0) [По вертикали](#page-64-0), [41](#page-64-0) Поиск, [41](#page-64-0), [175](#page-198-0) [Полоса проп](#page-66-0)., [43](#page-66-0) [Предыдущая](#page-68-0), [45](#page-68-0) [принтер](#page-228-0), [205](#page-228-0) [Принудительно](#page-120-0), [97](#page-120-0) [Принудительно](#page-69-0) (в группе «[Запуск](#page-69-0)»), [46](#page-69-0) Пуск/стоп, [46,](#page-69-0) [69](#page-92-0), [113](#page-136-0) [Расч](#page-64-0), [41](#page-64-0) РЧ, [24,](#page-47-0) [43,](#page-66-0) [130](#page-153-0) Сбор данных, [41](#page-64-0), [64](#page-87-0), [67,](#page-90-0) [114](#page-137-0) [Следующая](#page-68-0), [45](#page-68-0) [Тест](#page-64-0), [41](#page-64-0) [Точно](#page-63-0), [40](#page-63-0) [Уровень синхронизации](#page-69-0), [46](#page-69-0) Уст. на [50%, 46](#page-69-0) [Установить](#page-197-0)/сбросить [метку](#page-197-0), [174](#page-197-0) «[Установить](#page-68-0)/сбросить» в [группе](#page-68-0) «Метки», [45](#page-68-0) [Установка на](#page-122-0) 50%, [99](#page-122-0) Част./Диап., [43,](#page-66-0) [91](#page-114-0) шина, [72,](#page-95-0) [73](#page-96-0) Шина, [41,](#page-64-0) [105](#page-128-0) Яркость, [44](#page-67-0), [118](#page-141-0) AFG ([Генератор сигналов](#page-64-0) [произвольной](#page-64-0) [формы](#page-64-0)), [41](#page-64-0) B1, B2, [42,](#page-65-0) [72](#page-95-0), [73](#page-96-0), [105](#page-128-0) BW ([Полоса пропускания](#page-117-0)), [94](#page-117-0) [D15 - D0, 89](#page-112-0) [D15-D0, 47](#page-70-0) Default Setup, [57,](#page-80-0) [60](#page-83-0) Default Setup (Настройка по умолчанию), [42,](#page-65-0) [47](#page-70-0) Fine (Точная настройка), [44](#page-67-0), [45](#page-68-0) M, [43,](#page-66-0) [161](#page-184-0), [163](#page-186-0) [Menu Off \(](#page-70-0)Откл. меню), [47](#page-70-0) [RF \(](#page-74-0)РЧ), [51](#page-74-0) [Save/Recall](#page-211-0), [188](#page-211-0) Save/Recall (Сохранение/Вызов), [41](#page-64-0), [47](#page-70-0) Utility, [20](#page-43-0), [21](#page-44-0), [23](#page-46-0), [116,](#page-139-0) [117](#page-140-0), [128](#page-151-0), [130,](#page-153-0) [198](#page-221-0)

Utility ([Сервис](#page-65-0)), [42](#page-65-0) Кнопка «Автоуст.», [41](#page-64-0), [46](#page-69-0) Кнопка «Автоустановка», [12](#page-35-0), [57](#page-80-0), [61](#page-84-0) Кнопка «Ампл.», [43,](#page-66-0) [92](#page-115-0) [Кнопка](#page-67-0) «Выбор», [44](#page-67-0) Кнопка «[Диапазон](#page-115-0)», [92](#page-115-0) Кнопка «Измерения», [141](#page-164-0), [147](#page-170-0), [148](#page-171-0) Кнопка «[Измерить](#page-64-0)», [41](#page-64-0) Кнопка «[Маркеры](#page-66-0)», [43](#page-66-0) Кнопка «Меню» [в группе](#page-64-0) «Запуск» [кнопка](#page-64-0), [41](#page-64-0) Кнопка «[Однокр](#page-69-0).», [46](#page-69-0) Кнопка «[Однократный](#page-136-0)», [113](#page-136-0) Кнопка «Опорн.», [41,](#page-64-0) [166](#page-189-0), [192](#page-215-0) Кнопка «Опорный», [42](#page-65-0), [168](#page-191-0) Кнопка «Поиск», [41,](#page-64-0) [175](#page-198-0) Кнопка «[Полоса проп](#page-66-0).», [43](#page-66-0) Кнопка «[Предыдущая](#page-68-0)», [45](#page-68-0) Кнопка «[Принудительно](#page-69-0)» в группе «[Запуск](#page-69-0)», [46](#page-69-0) [Кнопка](#page-69-0) «Пуск/стоп», [46](#page-69-0) Кнопка «Пуск/Стоп», [69,](#page-92-0) [113](#page-136-0) [Кнопка](#page-64-0) «Расч», [41](#page-64-0) Кнопка «Сбор данных», [67,](#page-90-0) [114](#page-137-0) Кнопка «[Следующая](#page-68-0)», [45](#page-68-0) [Кнопка](#page-64-0) «Тест», [41](#page-64-0) [Кнопка](#page-69-0) «Уст. на 50%», [46](#page-69-0) Кнопка «[Установить на](#page-122-0) 50%», [99](#page-122-0) Кнопка «[Установить](#page-68-0)/сбросить» в [группе](#page-68-0) «Метки», [45](#page-68-0) Кнопка «Част./Диап.», [43,](#page-66-0) [91](#page-114-0) [Кнопка](#page-64-0) «Шина», [41](#page-64-0) Кнопка «M», [43,](#page-66-0) [161](#page-184-0), [163](#page-186-0) [Кнопка канала](#page-64-0), [41](#page-64-0) [Кнопка печати](#page-70-0), [47](#page-70-0) Кнопка РЧ, [24,](#page-47-0) [43,](#page-66-0) [130](#page-153-0) Кнопка Сбор данных, [41,](#page-64-0) [64](#page-87-0) [Кнопка точной настройки](#page-63-0), [40](#page-63-0) [Кнопка установки и сброса](#page-197-0) [меток](#page-197-0), [174](#page-197-0) [Кнопка яркости](#page-141-0), [118](#page-141-0) Кнопка AFG ([Генератор сигналов](#page-64-0) [произвольной формы](#page-64-0)), [41](#page-64-0) Кнопка BW ([Полоса](#page-117-0) [пропускания](#page-117-0)), [94](#page-117-0) Кнопка [D15 - D0, 89](#page-112-0) Кнопка [D15-D0, 47](#page-70-0) Кнопка [Default Setup \(](#page-65-0)Настройка [по умолчанию](#page-65-0)), [42](#page-65-0) Кнопка Fine (Точная настройка), [44,](#page-67-0) [45](#page-68-0)

Кнопка [Menu Off \(](#page-70-0)Откл. меню), [47](#page-70-0) [Кнопка](#page-74-0) RF (РЧ), [51](#page-74-0) Кнопка [Save / Recall](#page-211-0) кнопка Save ([Сохранить](#page-211-0)), [188](#page-211-0) Кнопка Save ([Сохранить](#page-70-0)) в группе [Save/Recall](#page-70-0) ([Сохранение](#page-70-0)/Вызов), [47](#page-70-0) Кнопка Utility, [20](#page-43-0), [21,](#page-44-0) [23,](#page-46-0) [116](#page-139-0), [117](#page-140-0), [128,](#page-151-0) [130](#page-153-0), [198](#page-221-0) Кнопка Utility ([Сервис](#page-65-0)), [42](#page-65-0) [Кнопки меню](#page-63-0) [кнопки](#page-63-0), [40](#page-63-0) [Комментарии к экрану](#page-151-0), [128](#page-151-0) [Комментирование экрана](#page-151-0), [128](#page-151-0) [Компенсация](#page-37-0) пробник, [отличный от](#page-37-0) [TPP0250, TPP500B](#page-37-0) или [TPP1000](#page-37-0), [14](#page-37-0) [Пробники](#page-35-0) TPP0250, [TPP0500B](#page-35-0) или [TPP1000](#page-35-0), [12](#page-35-0) [сигнального тракта](#page-45-0), [22](#page-45-0) [Компенсация пробника](#page-35-0), [разъем](#page-35-0), [12](#page-35-0) [Компенсация сигнального](#page-45-0) [тракта](#page-45-0), [22](#page-45-0) [Временная и частотная](#page-45-0) [области](#page-45-0), [22](#page-45-0) [Частотная область](#page-47-0), [24](#page-47-0) [Компенсация сигнального тракта](#page-45-0) [\(SPC\)](#page-45-0), [22](#page-45-0) Компенсация [TPP0250, TPP0500B](#page-35-0) или [TPP1000](#page-35-0), [12](#page-35-0) [Конфиденциальные данные](#page-229-0), [206](#page-229-0) [Копирование диска](#page-219-0), каталога или [файла](#page-219-0), [196](#page-219-0) [Кривая](#page-156-0) [фиксация максимума](#page-156-0), [133](#page-156-0) [фиксация минимума](#page-156-0), [133](#page-156-0) [Кривая фиксации максимума](#page-156-0), [133](#page-156-0) [Кривая фиксации минимума](#page-156-0), [133](#page-156-0) [крышка](#page-27-0) [передняя](#page-27-0), [4](#page-27-0) [курсоры](#page-180-0) [XY, 157](#page-180-0) [Курсоры](#page-176-0), [153](#page-176-0) [измерения](#page-176-0), [153](#page-176-0) кнопка, [44,](#page-67-0) [153](#page-176-0) [меню](#page-176-0), [153](#page-176-0) [отслеживание](#page-176-0), [153](#page-176-0)

#### **Л**

Линии связи, [28,](#page-51-0) [31](#page-54-0), [34](#page-57-0) [Логический пробник](#page-25-0), [2](#page-25-0) [Лупа](#page-68-0) [кнопка](#page-68-0), [45](#page-68-0) [ручка](#page-68-0), [45](#page-68-0)

# **М**

[Максимальный неразрушающий](#page-30-0) [входной сигнал](#page-30-0), P6316, [7](#page-30-0) [Максимальный размах сигнала](#page-30-0), [пробник](#page-30-0) P6316, [7](#page-30-0) Маркеры, [137,](#page-160-0) [139](#page-162-0) [порог и относительный порог](#page-162-0) [пика](#page-162-0), [139](#page-162-0) [Маркеры частотной области](#page-160-0), [137](#page-160-0) [автоматические](#page-162-0), [139](#page-162-0) [вручную](#page-163-0), [140](#page-163-0) [Маркировка шин](#page-148-0), [125](#page-148-0) [Масса](#page-29-0) [MDO3000](#page-29-0), [6](#page-29-0) [Масштаб](#page-142-0) [по вертикали](#page-142-0), [119](#page-142-0) по горизонтали, [45,](#page-68-0) [119,](#page-142-0) [164](#page-187-0) [цифровые каналы](#page-149-0), [126](#page-149-0) Масштаб по горизонтали, [45](#page-68-0), [119,](#page-142-0) [164](#page-187-0) [и расчетные](#page-185-0) [осциллограммы](#page-185-0), [162](#page-185-0) [определение](#page-81-0), [58](#page-81-0) [экранная надпись](#page-73-0), [50](#page-73-0) [Масштабирование](#page-194-0), [171](#page-194-0) [размер](#page-195-0) сетки, [172](#page-195-0) [ручка](#page-194-0), [171](#page-194-0) [масштабная сетка](#page-140-0) [мВ](#page-140-0), [117](#page-140-0) [IRE, 117](#page-140-0) [Масштабная сетка](#page-140-0) [Кадр](#page-140-0), [117](#page-140-0) [Перекрестие](#page-140-0), [117](#page-140-0) [Полная](#page-140-0), [117](#page-140-0) [Сетка](#page-140-0), [117](#page-140-0) [Сплошная](#page-140-0), [117](#page-140-0) [стили](#page-139-0), [116](#page-139-0) [яркость](#page-141-0), [118](#page-141-0) Матем. рас-[ширенный](#page-188-0), [165](#page-188-0) [Математические операции с двумя](#page-184-0) [осциллограммами](#page-184-0), [161](#page-184-0)

[Математический функции](#page-186-0) [БПФ](#page-186-0), [163](#page-186-0) [Две осциллограммы](#page-184-0), [161](#page-184-0) [дополнительные](#page-188-0), [165](#page-188-0) кнопка, [43,](#page-66-0) [161](#page-184-0), [163](#page-186-0) [меню](#page-66-0), [43](#page-66-0) [осциллограмм](#page-184-0), [161](#page-184-0) мВ, [масштабная сетка](#page-140-0), [117](#page-140-0) [Меню](#page-61-0), [38](#page-61-0) [Измерение](#page-64-0), [41](#page-64-0) [Курсоры](#page-176-0), [153](#page-176-0) [Математический функции](#page-66-0), [43](#page-66-0) опорных осциллограмм, [42](#page-65-0), [169,](#page-192-0) [170](#page-193-0) [по вертикали](#page-143-0), [120](#page-143-0) [По вертикали](#page-64-0), [41](#page-64-0) Сервис, [20,](#page-43-0) [21,](#page-44-0) [116](#page-139-0), [129,](#page-152-0) [198](#page-221-0) Синхронизация, [100,](#page-123-0) [110](#page-133-0) Частотная область, [24](#page-47-0), [43](#page-66-0) Шина, [42,](#page-65-0) [73](#page-96-0) [Default Setup \(](#page-70-0)Настройка по [умолчанию](#page-70-0)), [47](#page-70-0) [Save/Recall, 188](#page-211-0) Save/Recall (Сохранение/Вызов), [41](#page-64-0), [47](#page-70-0) [Utility](#page-153-0), [130](#page-153-0) Utility (Сервис), [42,](#page-65-0) [47](#page-70-0) [Меню измерения](#page-64-0), [41](#page-64-0) Меню опорных осциллограмм, [42](#page-65-0), [169,](#page-192-0) [170](#page-193-0) Меню синхронизации меню, [100](#page-123-0), [110](#page-133-0) [Меню частотной области](#page-47-0), [24](#page-47-0) [Метки](#page-197-0), [174](#page-197-0) [Микропрограммное обеспечение](#page-50-0) [версия](#page-50-0), [27](#page-50-0) Многофункциональная ручка, [40,](#page-63-0) [44](#page-67-0), [64](#page-87-0), [67](#page-90-0), [191](#page-214-0) [Модули прикладных](#page-241-0) [программ](#page-241-0), [218](#page-241-0) [передача лицензий](#page-38-0), [15](#page-38-0) MDO3AERO, [3,](#page-26-0) [72](#page-95-0) MDO3AUDIO, [3,](#page-26-0) [72](#page-95-0) MDO3AUTO, [3](#page-26-0), [72](#page-95-0) MDO3COMP, [3](#page-26-0), [72](#page-95-0) MDO3EMBD, [3](#page-26-0), [72](#page-95-0) [MDO3FLEX](#page-95-0), [72](#page-95-0) [MDO3LMT](#page-26-0), [3](#page-26-0) MDO3PWR, [3,](#page-26-0) [72](#page-95-0) MDO3USB, [3,](#page-26-0) [72](#page-95-0) [Модуль прикладных программ](#page-38-0), [15](#page-38-0) [Монитор](#page-110-0), [87](#page-110-0)

[Монтаж в стойке](#page-27-0), [4](#page-27-0) Монтирование и [размонтирование](#page-219-0) [сетевого диска](#page-219-0), [196](#page-219-0) [Монтирование или](#page-219-0) [размонтирование сетевого](#page-219-0) [диска](#page-219-0), [196](#page-219-0)

### **Н**

[Накладка](#page-44-0), [21](#page-44-0) Накладка на [переднюю панель](#page-44-0), [21](#page-44-0) [напряжение](#page-29-0), источник [MDO3000, 6](#page-29-0) Настройка по умолчанию, [57](#page-80-0), [60,](#page-83-0) [194](#page-217-0) [Нормальная зависимость](#page-156-0), [133](#page-156-0)

# **О**

[О программе](#page-50-0), [27](#page-50-0) [Обнаружение нескольких](#page-151-0) [переходов](#page-151-0), [128](#page-151-0) [Обновление](#page-48-0) [микропрограммного](#page-48-0) [обеспечения](#page-48-0), [25](#page-48-0) [Обновление микропрограммного](#page-48-0) [обеспечения](#page-48-0). [микропрограммное](#page-48-0) [обеспечение](#page-48-0), [25](#page-48-0) [Обычный режим](#page-120-0) [синхронизации](#page-120-0), [97](#page-120-0) [Огибающая](#page-89-0), режим [регистрации](#page-89-0), [66](#page-89-0) Одиночный запуск, [69,](#page-92-0) [113](#page-136-0) [Окно Блэкмана](#page-119-0)-Харриса для [БПФ](#page-119-0), [96](#page-119-0) [Окно Блэкмена](#page-188-0)-Харриса для [БПФ](#page-188-0), [165](#page-188-0) [Окно Кайзера для БПФ](#page-119-0), [96](#page-119-0) Окно Хеннинга для БПФ, [96,](#page-119-0) [165](#page-188-0) Окно Хэмминга для БПФ, [96,](#page-119-0) [165](#page-188-0) [Опорные осциллограммы](#page-191-0), [168](#page-191-0) [отображение](#page-215-0), [192](#page-215-0) [сохранение](#page-214-0), [191](#page-214-0) [сохранение](#page-193-0) 10 млн [осциллограмм](#page-193-0), [170](#page-193-0) удаление, [170,](#page-193-0) [192](#page-215-0) [Опорные уровни](#page-172-0), [149](#page-172-0) [Опорный уровень](#page-157-0), [134](#page-157-0) Ориентация изображения, [189,](#page-212-0) [199](#page-222-0) [Основная синхронизация](#page-133-0), [110](#page-133-0) [Остановка регистрации](#page-136-0), [113](#page-136-0)

[Осциллограмма](#page-195-0) [воспроизведение](#page-195-0), [172](#page-195-0) [воспроизведение](#page-196-0)-пауза, [173](#page-196-0) [добавление](#page-137-0), [114](#page-137-0) запись, [определение](#page-86-0), [63](#page-86-0) [измерения по](#page-168-0) [гистограммам](#page-168-0), [145](#page-168-0) [индикатор записи](#page-72-0), [49](#page-72-0) [индикатор опорной линии](#page-74-0), [51](#page-74-0) [лупа](#page-194-0), [171](#page-194-0) панорамирование, [171](#page-194-0), [172](#page-195-0) [пауза](#page-195-0), [172](#page-195-0) [поиск и метки](#page-197-0), [174](#page-197-0) [пользовательские метки](#page-197-0), [174](#page-197-0) [стиль отображения](#page-137-0), [114](#page-137-0) [удаление](#page-137-0), [114](#page-137-0) [яркость](#page-141-0), [118](#page-141-0) [Отмена](#page-84-0) [Автоустановка](#page-84-0), [61](#page-84-0) [Default Setup](#page-84-0), [61](#page-84-0) [Отмена автоустановки](#page-84-0), [61](#page-84-0) [Относительный порог](#page-162-0), [139](#page-162-0) [Отображаемая](#page-71-0) [информация](#page-71-0), [48](#page-71-0) отображение XY, [115,](#page-138-0) [116](#page-139-0) [Отображение частотной](#page-74-0) [области](#page-74-0), [51](#page-74-0) [Отображение](#page-215-0), опорных [осциллограмм](#page-215-0), [192](#page-215-0) [Отобразить](#page-137-0) [послесвечение](#page-137-0), [114](#page-137-0) [стиль](#page-137-0), [114](#page-137-0)

# **П**

Память, [очистка](#page-229-0), [206](#page-229-0) Панорама, [171](#page-194-0), [172](#page-195-0) ручка, [45,](#page-68-0) [172](#page-195-0), [174](#page-197-0) Параллельная шина, [72,](#page-95-0) [105](#page-128-0) [Пауза](#page-195-0), [172](#page-195-0) [Перед установкой](#page-24-0), [1](#page-24-0) [Передача лицензий для модулей](#page-38-0) [прикладных программ](#page-38-0), [15](#page-38-0) [Передняя крышка](#page-27-0), [4](#page-27-0) [Передняя панель](#page-61-0), [38](#page-61-0) [Переименование диска](#page-219-0), каталога [или файла](#page-219-0), [196](#page-219-0) Перекрестие, [стиль масштабной](#page-140-0) [сетки](#page-140-0), [117](#page-140-0) [Переменное послесвечение](#page-139-0), [116](#page-139-0)

[Печатная копия](#page-70-0) [кнопка](#page-70-0), [47](#page-70-0) [печать](#page-220-0), [197](#page-220-0) [Печать](#page-221-0), [198](#page-221-0) [печатная копия](#page-220-0), [197](#page-220-0) [через электронную](#page-225-0) [почту](#page-225-0), [202](#page-225-0) [Ethernet, 200](#page-223-0) [Печать через электронную](#page-225-0) [почту](#page-225-0), [202](#page-225-0) [Пиковое детектирование](#page-89-0), режим [регистрации](#page-89-0), [66](#page-89-0) [Питание](#page-79-0) [вход](#page-79-0), [56](#page-79-0) [выключатель](#page-70-0), [47](#page-70-0) [Плосковершинное окно для](#page-119-0) [БПФ](#page-119-0), [96](#page-119-0) [по вертикали](#page-142-0) [Масштаб](#page-142-0), [119](#page-142-0) [меню](#page-143-0), [120](#page-143-0) [Положение](#page-142-0), [119](#page-142-0) [положение и](#page-85-0) [автоустановка](#page-85-0), [62](#page-85-0) [положение и смещение](#page-148-0), [125](#page-148-0) [ручка масштаба](#page-81-0), [58](#page-81-0) [ручка положения](#page-81-0), [58](#page-81-0) [По вертикали](#page-64-0) [кнопка](#page-64-0), [41](#page-64-0) [меню](#page-64-0), [41](#page-64-0) [Ручка положения](#page-64-0), [41](#page-64-0) [смещение](#page-148-0), [125](#page-148-0) [Смещение](#page-145-0), [122](#page-145-0) Подключение, [1,](#page-24-0) [28,](#page-51-0) [31](#page-54-0), [34](#page-57-0) [к ПК](#page-51-0), [28](#page-51-0) [клавиатуры](#page-60-0) USB, [37](#page-60-0) [осциллографа](#page-51-0), [28](#page-51-0) [Поиск](#page-197-0), [174](#page-197-0) Полный экран, [стиль масштабной](#page-140-0) [сетки](#page-140-0), [117](#page-140-0) [Положение](#page-142-0) [по вертикали](#page-142-0), [119](#page-142-0) по горизонтали, [98,](#page-121-0) [99,](#page-122-0) [119,](#page-142-0) [164](#page-187-0) [цифровые каналы](#page-149-0), [126](#page-149-0) [шина](#page-148-0), [125](#page-148-0) [Положение и смещение](#page-148-0), [125](#page-148-0) Положение по горизонтали, [45](#page-68-0), [63,](#page-86-0) [98,](#page-121-0) [99,](#page-122-0) [119,](#page-142-0) [164](#page-187-0) [и расчетные](#page-185-0) [осциллограммы](#page-185-0), [162](#page-185-0) [определение](#page-81-0), [58](#page-81-0) [экранная надпись](#page-73-0), [50](#page-73-0)

Полоса проп., [xvi](#page-21-0), [121](#page-144-0) [Полоса пропускания](#page-116-0) [разрешение](#page-116-0), [93](#page-116-0) [Полоса пропускания](#page-116-0) [разрешения](#page-116-0), [93](#page-116-0) [Пользовательские метки](#page-197-0), [174](#page-197-0) [Порог](#page-162-0), [139](#page-162-0) [диапазон](#page-30-0), P6316, [7](#page-30-0) [погрешность](#page-30-0), P6316, [7](#page-30-0) [Последоват](#page-124-0).(запуск.B), [заданная](#page-124-0), [101](#page-124-0) [Последовательная](#page-133-0) [синхронизация](#page-133-0), [110](#page-133-0) [последовательная шина](#page-95-0), [72](#page-95-0) [Последовательный интерфейс](#page-128-0) [синхронизация](#page-128-0), [105](#page-128-0) [Послесвечение](#page-139-0) [бесконечное](#page-139-0), [116](#page-139-0) [переменное](#page-139-0), [116](#page-139-0) [экран](#page-137-0), [114](#page-137-0) [Предварительно определенные](#page-184-0) [математические](#page-184-0) [выражения](#page-184-0), [161](#page-184-0) [Предельные тесты](#page-202-0), [179](#page-202-0) [Прикладной модуль](#page-61-0), [38](#page-61-0) [Прикладные модули](#page-38-0) 30-[дневное бесплатное](#page-38-0) [опробование](#page-38-0), [15](#page-38-0) [Принадлежности](#page-24-0), [1](#page-24-0) [Принудительный запуск](#page-120-0), [кнопка](#page-120-0), [97](#page-120-0) [Пробник](#page-25-0) [логический](#page-25-0), [2](#page-25-0) [принадлежность](#page-25-0), [2](#page-25-0) Пробник [TPP0250, 2](#page-25-0) Пробник [TPP0500B](#page-25-0), [2](#page-25-0) Пробник [TPP1000, 2](#page-25-0) Пробник, [компенсация](#page-37-0) [отличный от](#page-37-0) TPP0250, [TPP0500B](#page-37-0) или [TPP1000](#page-37-0), [14](#page-37-0) [TPP0250, TPP0500B](#page-35-0) или [TPP1000](#page-35-0), [12](#page-35-0)

[Пробники](#page-27-0) Адаптер [TEK-USB-488](#page-27-0), [4](#page-27-0) Адаптер TPA-BNC, [3,](#page-26-0) [8](#page-31-0) [логика](#page-32-0), [9](#page-32-0) [подключение](#page-31-0), [8](#page-31-0) [провод заземления](#page-38-0), [15](#page-38-0) [BNC](#page-32-0), [9](#page-32-0) [P6316, 235](#page-258-0) TekVPI, [4,](#page-27-0) [8](#page-31-0) TPP0250, [2,](#page-25-0) [227](#page-250-0) TPP0500B, [2](#page-25-0), [227](#page-250-0) TPP1000, [2,](#page-25-0) [227](#page-250-0) [Проверка на совпадение данных в](#page-131-0) [скользящем](#page-131-0) окне, [108](#page-131-0) [Проверка работоспособности](#page-34-0), [11](#page-34-0) [проверка совпадения байтов](#page-131-0), [108](#page-131-0) [Провод](#page-38-0) [заземления](#page-38-0), [15](#page-38-0) [Программное обеспечение](#page-241-0), [дополнительное](#page-241-0), [218](#page-241-0) Программные драйверы, [28](#page-51-0), [31](#page-54-0) Просвет[, MDO3000, 6](#page-29-0) [Просмотр](#page-72-0) [запись осциллограммы](#page-72-0), [49](#page-72-0) [Процесс выборки](#page-85-0), [определение](#page-85-0), [62](#page-85-0) Прямоугольное окно БПФ, [96,](#page-119-0) [164](#page-187-0)

#### **Р**

[Рабочие характеристики](#page-29-0), [6](#page-29-0) [Размытые фронты](#page-151-0), [128](#page-151-0) [Разъем](#page-78-0) [для антистатического](#page-78-0) [браслета](#page-78-0), [55](#page-78-0) [Разъем боковой панели](#page-78-0), [55](#page-78-0) [Разъем компенсации](#page-78-0) [пробников](#page-78-0), [55](#page-78-0) [Разъем пробника](#page-78-0) [аналоговый](#page-78-0), [55](#page-78-0) [логика](#page-78-0), [55](#page-78-0) [Разъемы](#page-78-0) [боковая панель](#page-78-0), [55](#page-78-0) [задняя панель](#page-79-0), [56](#page-79-0) [передняя панель](#page-78-0), [55](#page-78-0) [Разъемы на задней панели](#page-79-0), [56](#page-79-0) [Разъемы передней панели](#page-78-0), [55](#page-78-0) [Расширение](#page-39-0) [полосы пропускания](#page-39-0), [16](#page-39-0) [Регист](#page-71-0). [экранная надпись](#page-71-0), [48](#page-71-0)

[Регистрация данных](#page-85-0) [входные каналы](#page-85-0) и цифровые [преобразователи](#page-85-0), [62](#page-85-0) [выборка](#page-85-0), [62](#page-85-0) режимы, [определение](#page-89-0), [66](#page-89-0) [Режим автоувеличения](#page-201-0), [178](#page-201-0) [Режим изображения](#page-207-0), [184](#page-207-0) [Режим отображения](#page-74-0) [частотная область](#page-74-0), [51](#page-74-0) [Режим прокрутки](#page-92-0), [69](#page-92-0) Режим, [прокрутки](#page-92-0), [69](#page-92-0) [Режимы синхронизации](#page-120-0) [Авто](#page-120-0), [97](#page-120-0) [Обычная](#page-120-0), [97](#page-120-0) [Ручка](#page-68-0) [внешний](#page-68-0), [45](#page-68-0) внутренняя, [45](#page-68-0), [162](#page-185-0) лупа, [45,](#page-68-0) [162,](#page-185-0) [171](#page-194-0) [масштаб по вертикали](#page-81-0), [58](#page-81-0) многофункциональная, [22](#page-45-0), [40](#page-63-0), [67](#page-90-0), [191](#page-214-0) Многофункциональная, [44,](#page-67-0) [64](#page-87-0) [панорама](#page-68-0), [45](#page-68-0) панорамирование, [172](#page-195-0), [174](#page-197-0) [положение по вертикали](#page-81-0), [58](#page-81-0) [Положение по вертикали](#page-64-0), [41](#page-64-0) [Уровень синхронизации](#page-122-0), [99](#page-122-0)

# **С**

Сервер сокета, [30,](#page-53-0) [34](#page-57-0) Сервис, меню, [20](#page-43-0), [21](#page-44-0), [116](#page-139-0), [129](#page-152-0) Сервисное меню, [42,](#page-65-0) [47](#page-70-0) [Серийный номер](#page-41-0), [18](#page-41-0) [Сертификат калибровки](#page-24-0), [1](#page-24-0) [Сетевая печать](#page-223-0), [200](#page-223-0) Сетевые диски, [монтирование и](#page-219-0) [размонтирование](#page-219-0), [196](#page-219-0) Сетка, [стиль масштабной](#page-140-0) [сетки](#page-140-0), [117](#page-140-0) [Синие линии](#page-151-0), [128](#page-151-0) [Синхронизация](#page-127-0) Видео, [заданное](#page-127-0), [104](#page-127-0) [Время нарастания](#page-126-0)/спада, [заданное](#page-126-0), [103](#page-126-0) [вывод частоты на экран](#page-153-0), [130](#page-153-0) [задержанная](#page-133-0), [110](#page-133-0) [Задержка](#page-121-0), [98](#page-121-0) интервал до синхронизации, [97](#page-120-0), [99](#page-122-0)

интервал после синхронизации, [97](#page-120-0), [99](#page-122-0) [основные понятия](#page-120-0), [97](#page-120-0) [параллельные](#page-95-0) шины, [72](#page-95-0) [По длительности импульса](#page-124-0), [заданная](#page-124-0), [101](#page-124-0) [По логическому сигналу](#page-125-0), [заданная](#page-125-0), [102](#page-125-0) [По огибающей](#page-125-0), [заданная](#page-125-0), [102](#page-125-0) [Последоват](#page-124-0).(запуск.B), [заданная](#page-124-0), [101](#page-124-0) [последовательная](#page-133-0), [110](#page-133-0) [последовательные шины](#page-95-0), [72](#page-95-0) [принудительная](#page-120-0), [97](#page-120-0) [проверка на совпадение](#page-131-0) [данных в скользящем](#page-131-0) [окне](#page-131-0), [108](#page-131-0) [проверка на совпадение](#page-132-0) [данных параллельной](#page-132-0) [шины](#page-132-0), [109](#page-132-0) проверка [совпадения](#page-131-0) [байтов](#page-131-0), [108](#page-131-0) режимы, [97,](#page-120-0) [100](#page-123-0) [Синхронизация](#page-134-0) «B» по [истечении времени](#page-134-0) [задержки](#page-134-0), [111](#page-134-0) [Синхронизация по событиям](#page-134-0) [B, 111](#page-134-0) событие, [определение](#page-120-0), [97](#page-120-0) [согласование значений](#page-132-0) [данных для шины](#page-132-0) [RS-232](#page-132-0), [109](#page-132-0) Тайм-аут, [определение](#page-124-0), [101](#page-124-0) [тип входа](#page-121-0), [98](#page-121-0) [уровень](#page-122-0), [99](#page-122-0) [Установка и фиксация](#page-126-0), [заданные](#page-126-0), [103](#page-126-0) [Фронт](#page-122-0), [99](#page-122-0) Фронт, [заданный](#page-124-0), [101](#page-124-0) [шина](#page-129-0) SPI, [106](#page-129-0) Шина, [заданная](#page-127-0), [104](#page-127-0) [шины](#page-128-0), [105](#page-128-0) [экранная надпись](#page-132-0), [109](#page-132-0) [Audio,](#page-130-0) шина, [107](#page-130-0) CAN, [шина](#page-129-0), [106](#page-129-0) [FlexRay,](#page-130-0) шина, [107](#page-130-0) LIN, [шина](#page-130-0), [107](#page-130-0) [Parallel,](#page-128-0) шина, [105](#page-128-0) [RS-232,](#page-129-0) шина, [106](#page-129-0) USB, [шина](#page-130-0), [107](#page-130-0)

[Синхронизация по длительности](#page-124-0) [импульса](#page-124-0), заданная, [101](#page-124-0) [Синхронизация по событию В](#page-134-0), [111](#page-134-0) [Синхронизация по шинам](#page-128-0), [105](#page-128-0) [Синхронизация по шине](#page-129-0) CAN [синхронизация шины](#page-129-0), [106](#page-129-0) [Синхронизация по шине](#page-129-0) SPI [синхронизация шины](#page-129-0), [106](#page-129-0) [Синхронизация с задержкой](#page-133-0), [110](#page-133-0) [Синхронный сдвиг](#page-176-0), [153](#page-176-0) [Смещение и положение](#page-148-0), [125](#page-148-0) [Смещение по вертикали](#page-145-0), [122](#page-145-0) [Снимок](#page-171-0), [148](#page-171-0) [Собственный формат файлов](#page-214-0) [прибора](#page-214-0) (ISF), [191](#page-214-0) [Событий таблица](#page-99-0), [76](#page-99-0) [Событие](#page-99-0), [76](#page-99-0) [Согласование](#page-144-0), [121](#page-144-0) [Создание папки](#page-219-0), [196](#page-219-0) [Сообщение](#page-165-0) о низком [разрешении](#page-165-0), [142](#page-165-0) [Сопротивл](#page-144-0)., [121](#page-144-0) [Сохранение](#page-216-0) [настроек](#page-216-0), [193](#page-216-0) [опорных осциллограмм](#page-214-0), [191](#page-214-0) [осциллограмм](#page-211-0), [188](#page-211-0) [снимки экрана](#page-211-0), [188](#page-211-0) [Сохранение и вызов](#page-209-0) [информации](#page-209-0), [186](#page-209-0) [Спектральные вычисления](#page-189-0), [166](#page-189-0) [Спектральные зависимости](#page-155-0), [132](#page-155-0) [Спектрограмма](#page-159-0) [отображение](#page-159-0), [136](#page-159-0) Сплошная, [стиль масштабной](#page-140-0) [сетки](#page-140-0), [117](#page-140-0) [Способ детектирования](#page-158-0) [«+peak»](#page-158-0), [135](#page-158-0) [Способ детектирования](#page-158-0) «[выборка](#page-158-0)», [135](#page-158-0) [Способ детектирования](#page-158-0) «[среднее](#page-158-0)», [135](#page-158-0) [Способ обнаружения](#page-159-0) «–Peak» ([отрицательный пик](#page-159-0)), [136](#page-159-0) [Способы детектирования](#page-157-0), [134](#page-157-0) [Стандартный замок](#page-32-0), для [переносных компьютеров](#page-32-0), [9](#page-32-0) [Статистика](#page-170-0), [147](#page-170-0) [Стирание настроек и опорной](#page-229-0) [памяти](#page-229-0), [206](#page-229-0) [Стробир](#page-169-0)., [146](#page-169-0)

# **Т**

[Таблица](#page-198-0) [меток поиска](#page-198-0), [175](#page-198-0) [Таблица меток](#page-198-0) поиска, [175](#page-198-0) [Таблица событий](#page-99-0), [76](#page-99-0) [Температура](#page-29-0) [MDO3000](#page-29-0), [6](#page-29-0) [Тесты по маске](#page-202-0), [179](#page-202-0) [Технические характеристики](#page-33-0) [источник питания](#page-33-0), [10](#page-33-0) [при работе](#page-29-0), [6](#page-29-0) [Тип входа](#page-143-0), [120](#page-143-0) Тип входа, [синхронизация](#page-121-0), [98](#page-121-0) [Точка](#page-86-0) [синхронизации](#page-86-0), [63](#page-86-0) [Точка растяжения](#page-87-0), [64](#page-87-0) [Транспортный футляр](#page-27-0) [жесткий](#page-27-0), [4](#page-27-0) [мягкий](#page-27-0), [4](#page-27-0)

# **У**

[Удаление каталога или](#page-219-0) [файла](#page-219-0), [196](#page-219-0) Удаление опорных осциллограмм, [170](#page-193-0), [192](#page-215-0) [Удаление осциллограмм](#page-137-0), [114](#page-137-0) [Управление записями большой](#page-194-0) [длины](#page-194-0) [управление](#page-194-0), [171](#page-194-0) [Уровень загрязнения](#page-30-0) [P6316](#page-30-0), [7](#page-30-0) [Уровень синхронизации](#page-122-0) [ручка](#page-122-0), [99](#page-122-0) Уровень, [синхронизация](#page-122-0), [99](#page-122-0) [Усреднение](#page-89-0), режим [регистрации](#page-89-0), [66](#page-89-0) [Усредненная зависимость](#page-156-0), [133](#page-156-0)

#### **Ф**

файл [firmware.img, 25](#page-48-0) Файловая система, [186](#page-209-0), [191](#page-214-0) Файлы TIQ, 190 Флэш-[память](#page-54-0), [31](#page-54-0) [Формат файла](#page-212-0), [189](#page-212-0) [Собственный формат файлов](#page-214-0) [прибора](#page-214-0) (ISF), [191](#page-214-0) TIQ, 190 [Формат](#page-214-0) ISF, [191](#page-214-0) [Форматирование диска](#page-219-0), [196](#page-219-0) Фронт, [синхронизация](#page-122-0), [99](#page-122-0)

[Фронты](#page-151-0) [Белый](#page-151-0), [128](#page-151-0) [Размытые](#page-151-0), [128](#page-151-0) [Футляр](#page-27-0) [жесткий транспортный](#page-27-0), [4](#page-27-0) [мягкий транспортный](#page-27-0), [4](#page-27-0) Футляр, [пробник и](#page-25-0) [принадлежности](#page-25-0), [2](#page-25-0)

# **Ц**

[Центральная частота](#page-115-0), [92](#page-115-0) [Цифровой вольтметр](#page-174-0) [использование](#page-174-0), [151](#page-174-0) [отображение](#page-77-0), [54](#page-77-0) [Цифровые каналы](#page-151-0), [128](#page-151-0) [Значки опорной линии](#page-74-0), [51](#page-74-0) [Значок группы](#page-74-0), [51](#page-74-0) [масштабирование](#page-149-0), [расположение](#page-149-0), [группировка и](#page-149-0) [маркировка](#page-149-0), [126](#page-149-0) [настройка](#page-109-0), [86](#page-109-0)

## **Ч**

[Частота выборки](#page-21-0), [xvi](#page-21-0) частота, [источник](#page-29-0) [MDO3000](#page-29-0), [6](#page-29-0) Частота, [центральная](#page-115-0), [92](#page-115-0) [Частотная область](#page-66-0) [меню](#page-66-0), [43](#page-66-0) [Чистка](#page-30-0), [7](#page-30-0)

# **Ш**

Шина кнопка, [72,](#page-95-0) [73](#page-96-0), [105](#page-128-0) меню, [42](#page-65-0), [73](#page-96-0) [настройка](#page-96-0), [73](#page-96-0) отображение, [51,](#page-74-0) [75](#page-98-0) [расположение и](#page-148-0) [маркировка](#page-148-0), [125](#page-148-0) Шина и осциллогр., [отображение](#page-108-0) [отображение активности](#page-108-0) [шины на физическом](#page-108-0) [уровне](#page-108-0), [85](#page-108-0) Шины, [72,](#page-95-0) [105](#page-128-0) [значение курсора](#page-179-0), [156](#page-179-0) [Ширина](#page-29-0) [MDO3000](#page-29-0), [6](#page-29-0)

### **Э**

Эк. черн., [189,](#page-212-0) [199](#page-222-0) [Экранная надпись](#page-73-0) [Вспомогательная](#page-73-0), [50](#page-73-0) [Длина записи и частота](#page-73-0) [выборки](#page-73-0), [50](#page-73-0) [Запуск](#page-72-0), [49](#page-72-0) [Канал](#page-73-0), [50](#page-73-0) [курсор](#page-179-0), [156](#page-179-0) [Курсор](#page-72-0), [49](#page-72-0) [Положение и масштаб по](#page-73-0) [горизонтали](#page-73-0), [50](#page-73-0) [Регист](#page-71-0)., [48](#page-71-0) [Синхронизация](#page-132-0), [109](#page-132-0) [Состояние](#page-72-0) [синхронизации](#page-72-0), [49](#page-72-0) [частота синхронизации](#page-153-0), [130](#page-153-0) [MagniVu, 50](#page-73-0) [Timing Resolution \(](#page-73-0)Временное [разрешение](#page-73-0)), [50](#page-73-0) [Экранная](#page-73-0) надпись «Timing [Resolution» \(](#page-73-0)Временное [разрешение](#page-73-0)), [50](#page-73-0) Экранная [надпись длины записи и](#page-73-0) [частоты выборки](#page-73-0), [50](#page-73-0) Экранная надпись курсоров, [49,](#page-72-0) [156](#page-179-0) [Экранная надпись](#page-73-0) MagniVu, [50](#page-73-0) [Электропитание](#page-34-0) [выключение](#page-34-0), [11](#page-34-0) [питание](#page-33-0), [10](#page-33-0) [удаление](#page-34-0), [11](#page-34-0) [шнур](#page-25-0), [2](#page-25-0) [Элементы управления](#page-61-0), [38](#page-61-0)

# **Я**

[Язык](#page-43-0) [изменение](#page-43-0), [20](#page-43-0) [накладка](#page-44-0), [21](#page-44-0) [Язык интерфейса](#page-43-0) [пользователя](#page-43-0), [20](#page-43-0) [Яркость](#page-67-0) [кнопка](#page-67-0), [44](#page-67-0) [Яркость подсветки](#page-141-0), [118](#page-141-0)

### **A**

[ACD3000](#page-27-0), [4](#page-27-0) Audio, [синхронизация по шине](#page-130-0) [синхронизация шины](#page-130-0), [107](#page-130-0) [Autoset,](#page-85-0) кнопка [видеосигнал](#page-85-0), [62](#page-85-0)

# **B**

B1, B2, [72](#page-95-0), [73,](#page-96-0) [105](#page-128-0)

# **C**

Cогл. [каналов](#page-147-0), [124](#page-147-0) CAN, [42,](#page-65-0) [72,](#page-95-0) [105](#page-128-0)

# **D**

Default Setup, [60](#page-83-0), [194](#page-217-0) кнопка, [57,](#page-80-0) [60](#page-83-0) [Отмена](#page-84-0), [61](#page-84-0) [Default Setup \(](#page-70-0)Настройка по [умолчанию](#page-70-0)) [кнопка](#page-70-0), [47](#page-70-0) [меню](#page-70-0), [47](#page-70-0)

# **E**

[e\\*Scope](#page-54-0), [31](#page-54-0) Ethernet, [30,](#page-53-0) [31,](#page-54-0) [32](#page-55-0) [печать](#page-223-0), [200](#page-223-0) Excel, [28,](#page-51-0) [31](#page-54-0)

## **F**

[FastAcq](#page-87-0), [64](#page-87-0) FlexRay, [42](#page-65-0), [72](#page-95-0), [105](#page-128-0) FlexRay, [синхронизация по шине](#page-130-0) [синхронизация шины](#page-130-0), [107](#page-130-0)

# **G**

[GPIB, 29](#page-52-0)

### **I**

I2C, [42](#page-65-0), [72](#page-95-0), [105](#page-128-0) I2S, [42,](#page-65-0) [72,](#page-95-0) [105](#page-128-0) IRE, [масштабная сетка](#page-140-0), [117](#page-140-0)

# **L**

LabVIEW SignalExpress, [28,](#page-51-0) [31](#page-54-0) Left Justified (LJ), [42](#page-65-0), [72](#page-95-0), [105](#page-128-0) LIN, [42](#page-65-0), [72](#page-95-0), [105](#page-128-0) LIN, [синхронизация по шине](#page-130-0) [синхронизация шины](#page-130-0), [107](#page-130-0) [LXI](#page-55-0), [32](#page-55-0)

### **M**

[MagniVu](#page-112-0), [89](#page-112-0) [MD03AERO](#page-241-0), [218](#page-241-0) MDO3AERO, [3,](#page-26-0) [72](#page-95-0) MDO3AUDIO, [3,](#page-26-0) [72,](#page-95-0) [218](#page-241-0) MDO3AUTO, [3](#page-26-0), [72](#page-95-0), [218](#page-241-0) MDO3COMP, [3](#page-26-0), [72](#page-95-0), [218](#page-241-0) MDO3EMBD, [3](#page-26-0), [72](#page-95-0), [218](#page-241-0) MDO3FLEX, [72,](#page-95-0) [219](#page-242-0) MDO3LMT, [3](#page-26-0), [179,](#page-202-0) [219](#page-242-0) MDO3PWR, [3,](#page-26-0) [72,](#page-95-0) [184](#page-207-0), [219](#page-242-0) MDO3USB, [3,](#page-26-0) [72,](#page-95-0) [219](#page-242-0) [Microsoft](#page-54-0) [Excel](#page-54-0), [31](#page-54-0) [Word, 31](#page-54-0) MIL-STD-1553, [42](#page-65-0), [72](#page-95-0), [105](#page-128-0) [синхронизация шины](#page-130-0), [107](#page-130-0) [согласование значений](#page-132-0) [данных](#page-132-0), [109](#page-132-0)

## **N**

[NEX-HD2HEADER](#page-27-0), [4](#page-27-0)

# **O**

[OpenChoice, 1](#page-24-0) OpenChoice Desktop, [28,](#page-51-0) [31](#page-54-0)

### **P**

[P6316, 89](#page-112-0) [влажность](#page-30-0), [7](#page-30-0) [входная емкость](#page-30-0), [7](#page-30-0) [входное сопротивление](#page-30-0), [7](#page-30-0) [логический пробник](#page-25-0), [2](#page-25-0) [максимальный](#page-30-0) [неразрушающий входной](#page-30-0) [сигнал](#page-30-0), [7](#page-30-0) [максимальный размах](#page-30-0) [сигнала](#page-30-0), [7](#page-30-0) [погрешность установки](#page-30-0) [порога](#page-30-0), [7](#page-30-0) [пороговый диапазон](#page-30-0), [7](#page-30-0) [провода заземления](#page-109-0) [пробника](#page-109-0), [86](#page-109-0) [уровень загрязнения](#page-30-0), [7](#page-30-0) [Parallel,](#page-128-0) шина [синхронизация](#page-128-0), [105](#page-128-0) PictBridge, [31,](#page-54-0) [197](#page-220-0) [Probe Comp, 13](#page-36-0) [PROBE COMP \(](#page-61-0)Компенсация [пробника](#page-61-0)), [38](#page-61-0)

### **R**

RBW ([Полоса пропускания](#page-116-0) [разрешения](#page-116-0)), [93](#page-116-0) [Ref R, 192](#page-215-0) Right Justified (RJ), [42](#page-65-0), [72,](#page-95-0) [105](#page-128-0) RS-232, [42](#page-65-0), [72](#page-95-0) декодирование, 80 [значение курсора](#page-179-0), [156](#page-179-0) [согласование значений](#page-132-0) [данных](#page-132-0), [109](#page-132-0) RS-232, [синхронизация по шине](#page-129-0) [синхронизация шины](#page-129-0), [106](#page-129-0) RS-422, [42](#page-65-0), [72](#page-95-0) RS-485, [42](#page-65-0), [72](#page-95-0)

# **S**

[Save / Recall,](#page-211-0) меню [меню](#page-211-0), [188](#page-211-0) [Save/Recall \(](#page-64-0)Сохранение/Вызов) [Кнопка](#page-64-0) Menu (Меню), [41](#page-64-0) меню, [41,](#page-64-0) [47](#page-70-0) Setup ([Настройка](#page-70-0)) [по умолчанию](#page-70-0), [47](#page-70-0) SMTP, 71, [204](#page-227-0) SPI, [42,](#page-65-0) [72](#page-95-0), [105](#page-128-0)

## **T**

TDM, [42](#page-65-0), [72,](#page-95-0) [105](#page-128-0) [TekSecure](#page-229-0), [206](#page-229-0) [TekVPI](#page-31-0), [8](#page-31-0) [пробники](#page-27-0), [4](#page-27-0) [Telnet](#page-59-0), [36](#page-59-0)

# **U**

UART, [42,](#page-65-0) [72](#page-95-0) USB, [72,](#page-95-0) [105](#page-128-0), [186,](#page-209-0) [197](#page-220-0) [накопитель](#page-54-0), [31](#page-54-0) [Порт устройств](#page-79-0), [56](#page-79-0) [синхронизация по шине](#page-130-0), [107](#page-130-0) хост-[порты](#page-70-0), [47](#page-70-0) [Utility,](#page-153-0) меню, [130](#page-153-0)

### **V**

[VISA, 28](#page-51-0)

### **W**

[Wave Inspector,](#page-194-0) функция, [171](#page-194-0) [Word, 31](#page-54-0)

# **X**

[XY](#page-180-0) [курсоры](#page-180-0), [157](#page-180-0) отображение, [115,](#page-138-0) [116](#page-139-0)